# **Wireless Serial Device Server**

# **SD-330AC**

# **User's Manual**

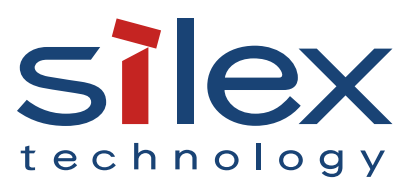

Copyright© 2019 silex technology, Inc. All rights reserved. WA105470XC

# **Index**

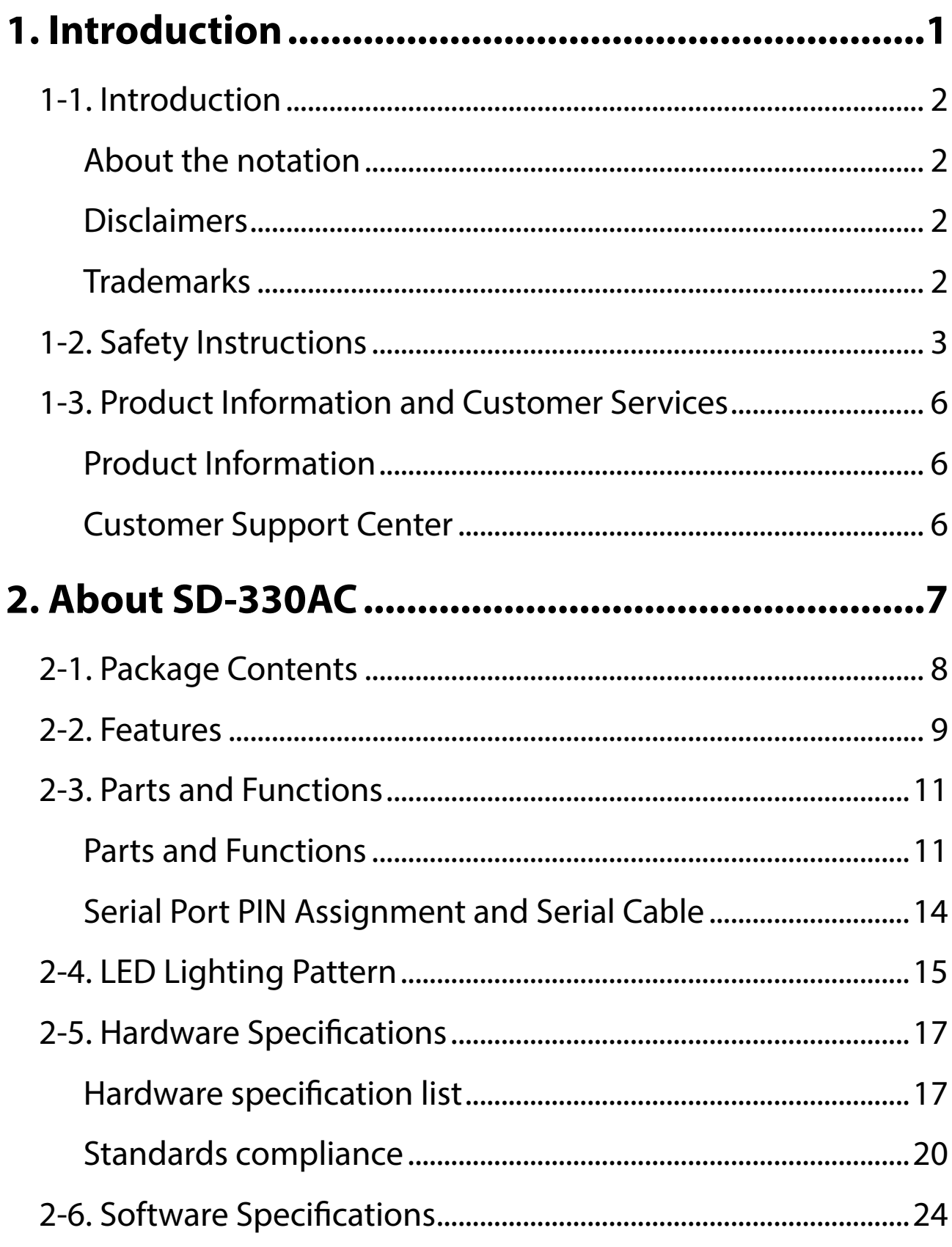

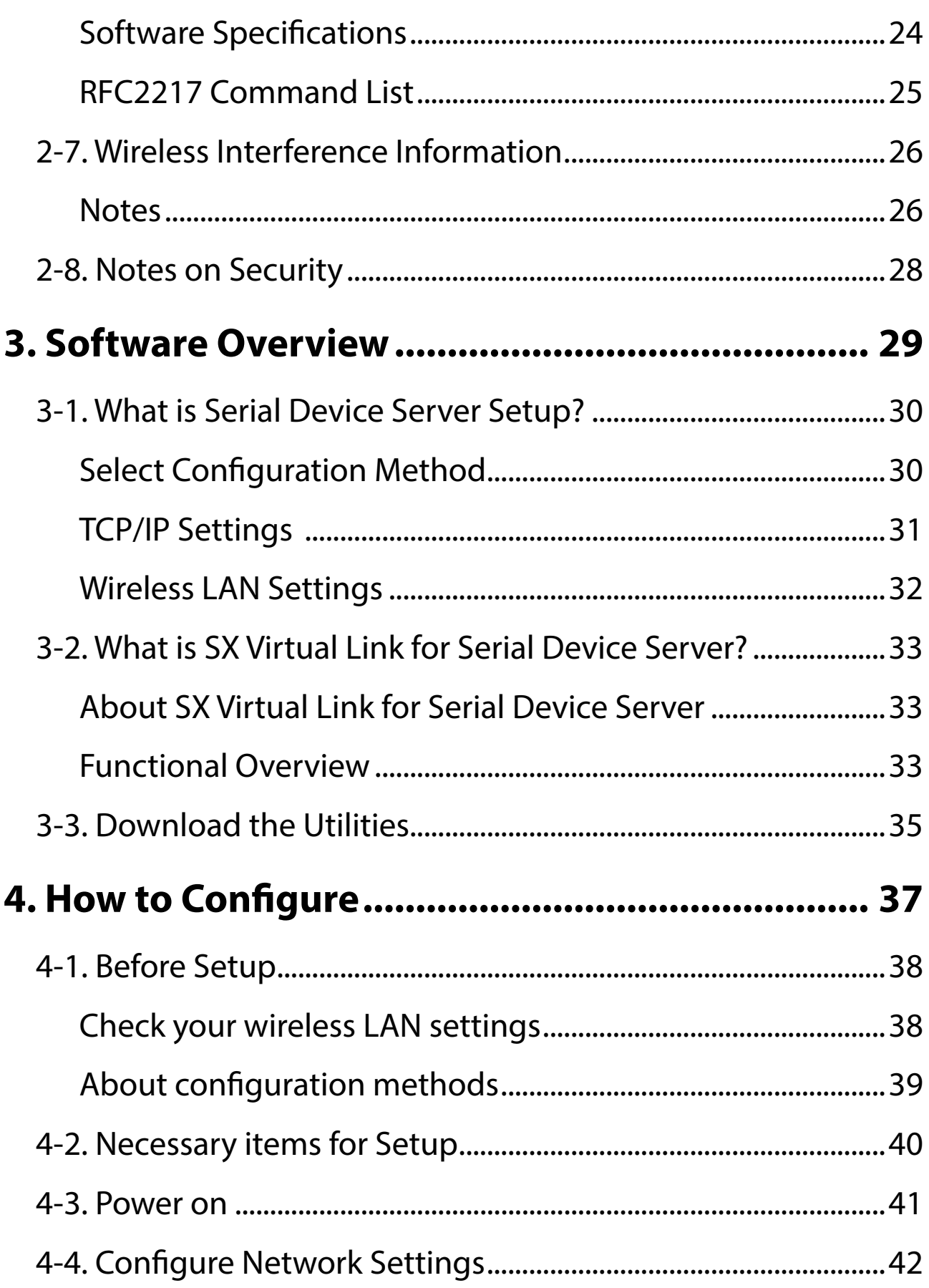

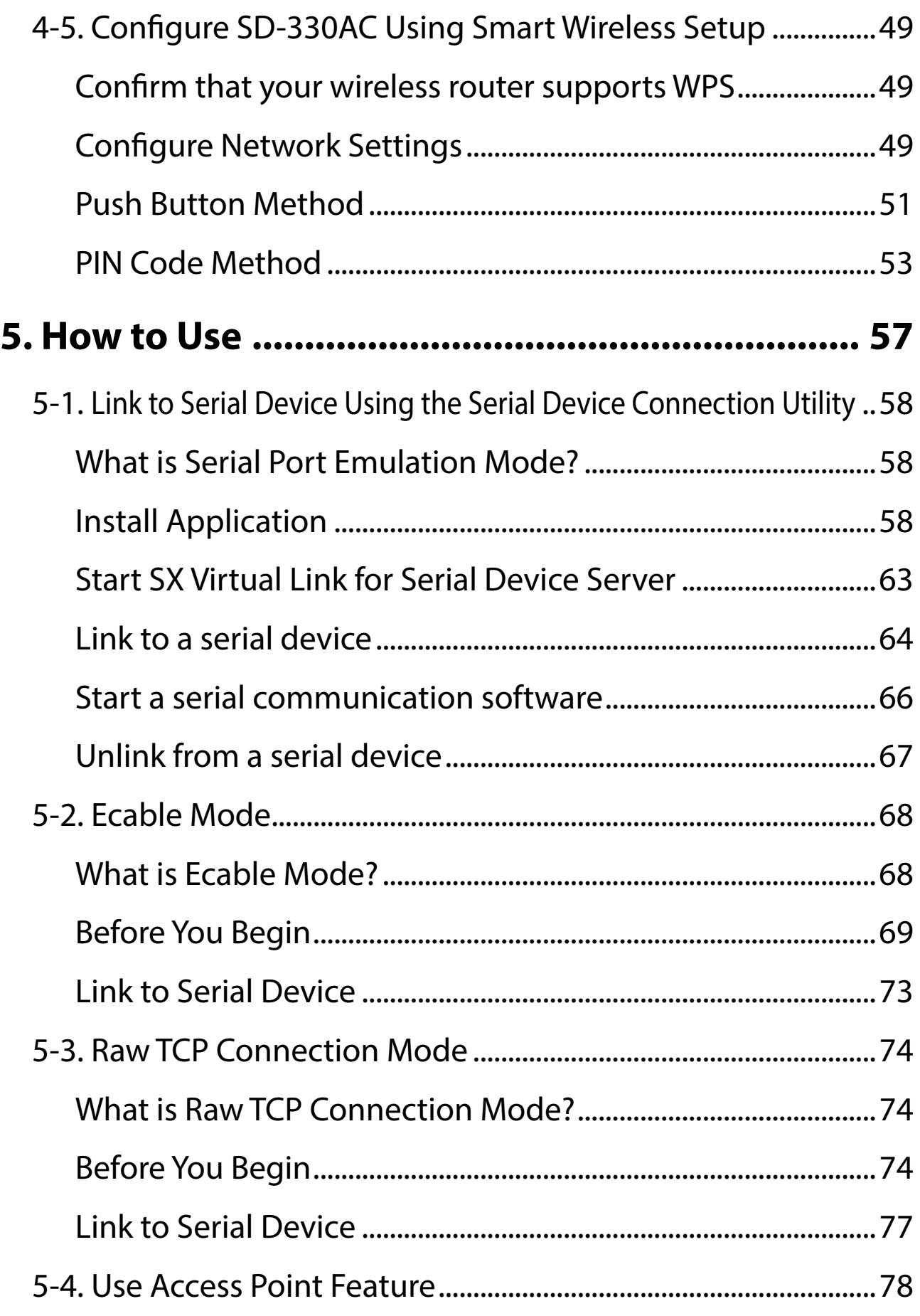

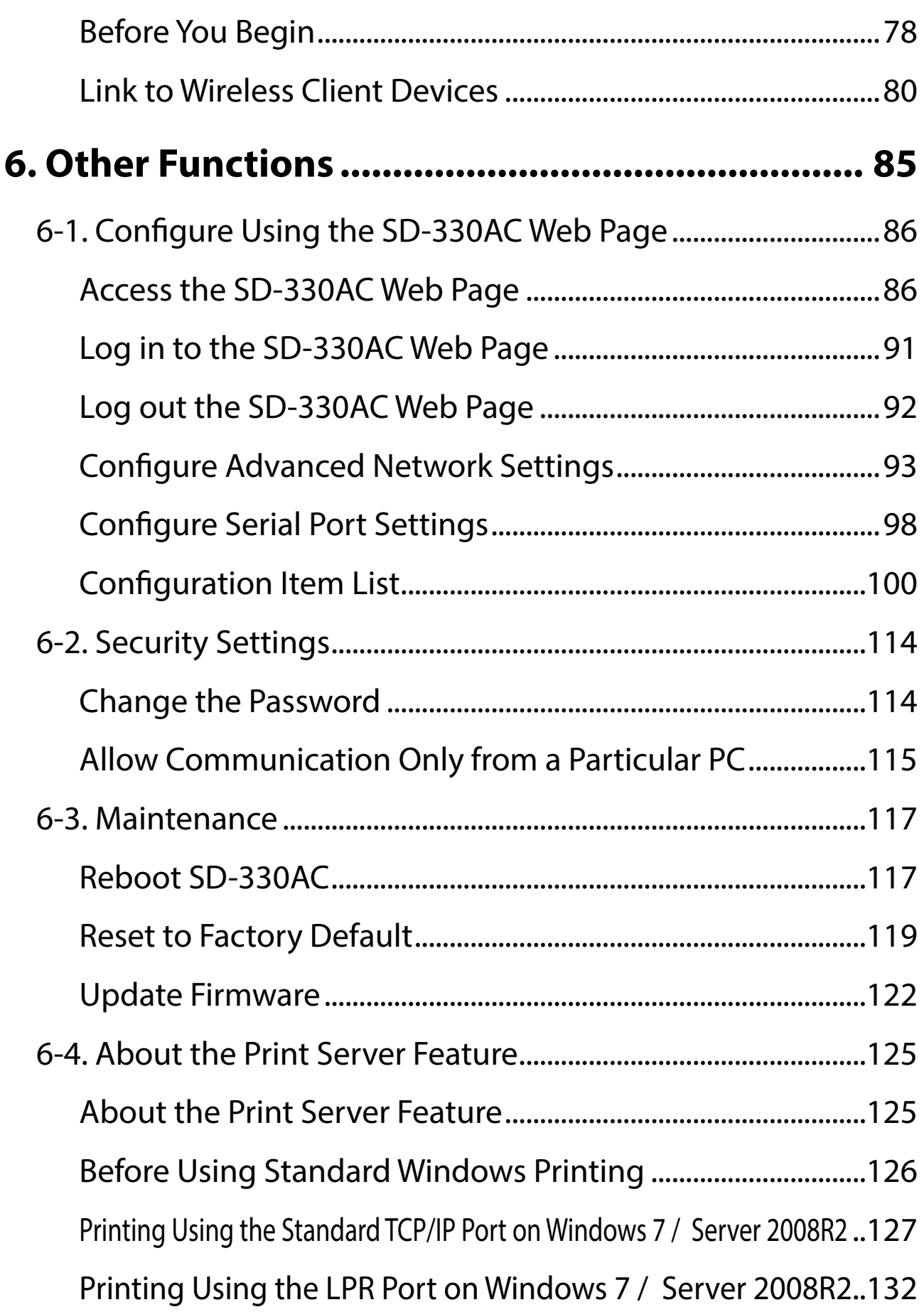

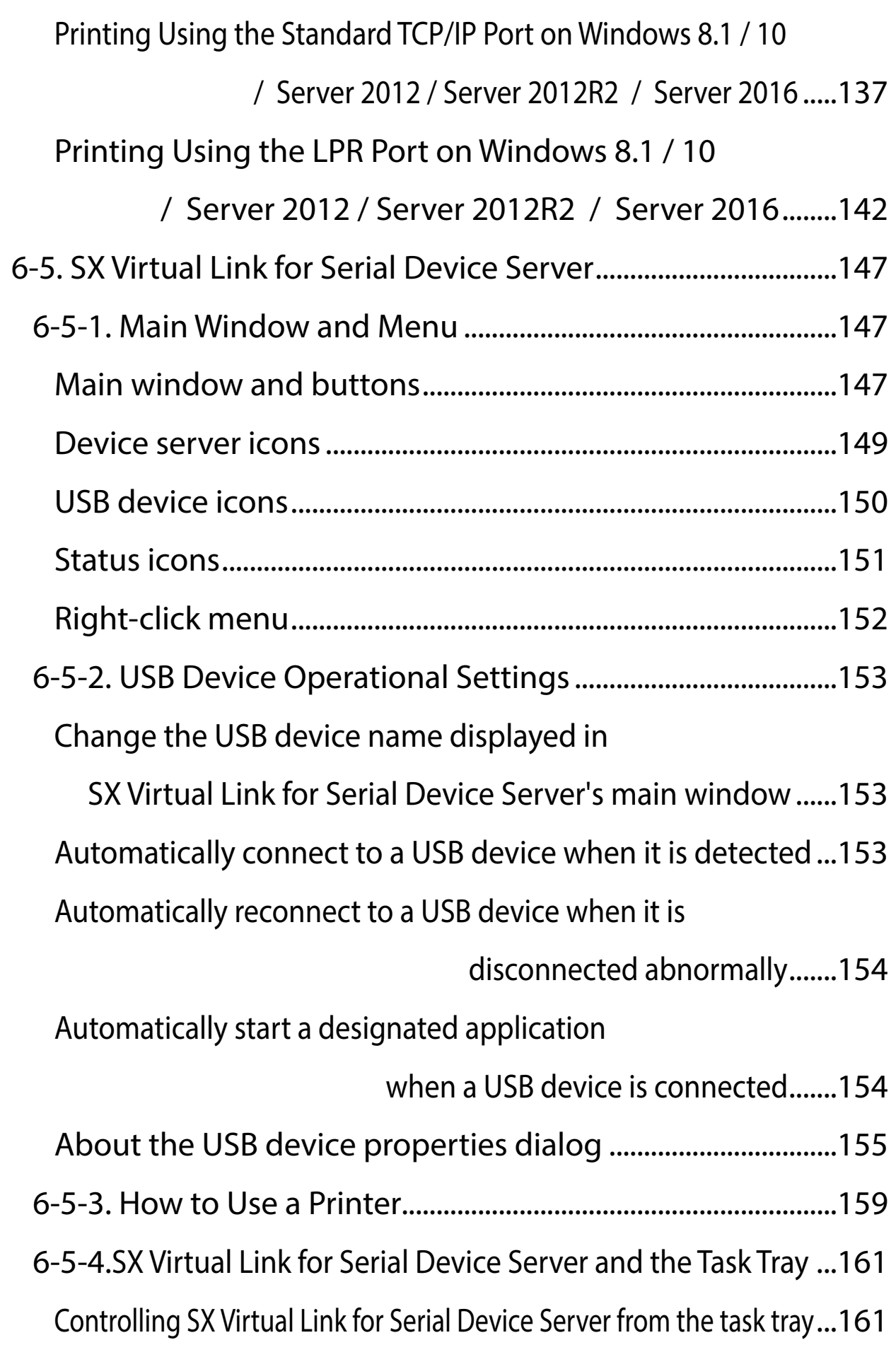

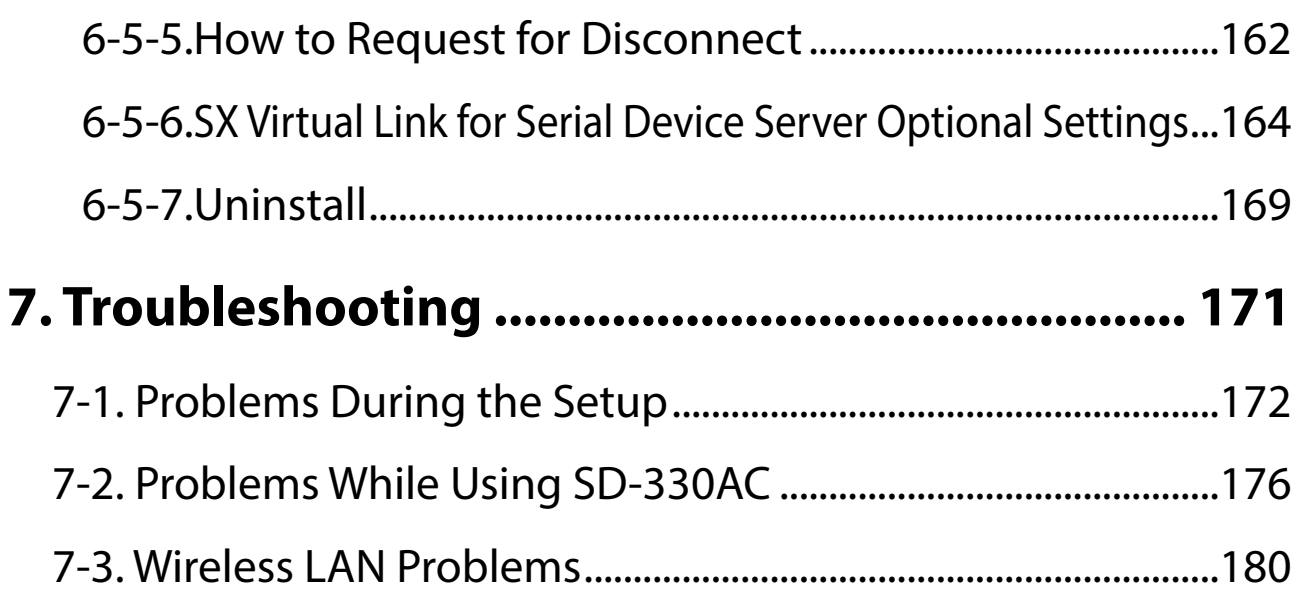

<span id="page-8-0"></span>*1.* Introduction

Thank you for purchasing the Serial Device Server SD-330AC. This manual provides information on how to configure and use SD-330AC. Please read the **1-2.Safety Instructions** carefully before using SD-330AC.

# <span id="page-9-0"></span>1-1. Introduction

# About the notation

\* This manual uses the following symbols to indicate specific information for operating SD-330AC.

\* Be sure to carefully review before using SD-330AC.

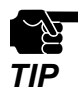

: This symbol indicates important information that needs to be observed when operating SD-330AC. Make sure to read this information for safe and proper use.

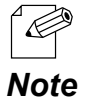

: This symbol indicates information that is useful when using SD-330AC. If you experience difficulties operating SD-330AC, please refer to this information first.

# Disclaimers

- \* The unauthorized transfer or copying of the content of this manual, in whole or in part, without prior written consent is expressly prohibited by law.
- \* The content of this manual is subject to change without notice.
- \* This manual was prepared to accurately match the content of each OS, but the actual information shown on the computer monitor may differ from the content of this manual due to future OS version upgrades, modifications, and other changes.
- \* Although every effort was made to prepare this manual with the utmost accuracy, Silex Technology will not be held liable for any damages as a result of errors, setting examples, or other content.

# Trademarks

- \* AMC Manager® is a registered trademark of silex technology.
- \* Microsoft and Windows are either registered trademarks or trademarks of Microsoft Corporation in the United States and/or other countries.
- \* Other brand or product names are registered trademarks or trademarks of their respective owners.

# <span id="page-10-0"></span>1-2. Safety Instructions

This page provides the safety instructions for safe use of SD-330AC.

To ensure safe and proper use, please read the following information carefully before using SD-330AC. The safety instructions include important information on safe handling of SD-330AC and on general safety issues.

## **< Indication of the warning >**

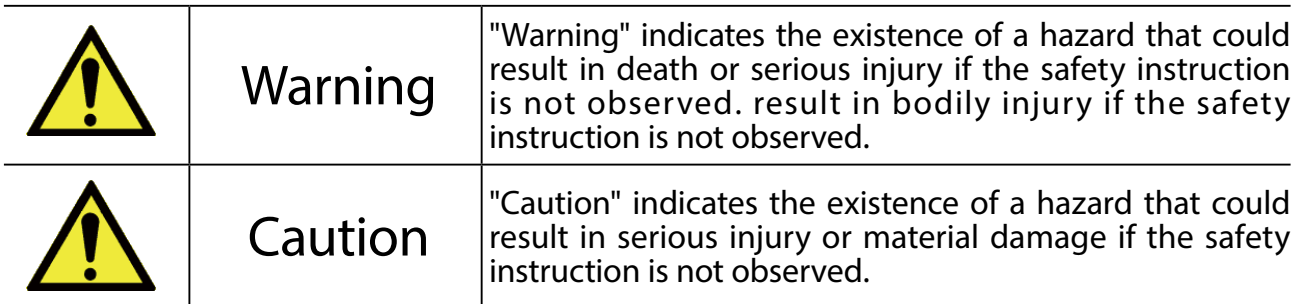

## **< Indication of the symbol >**

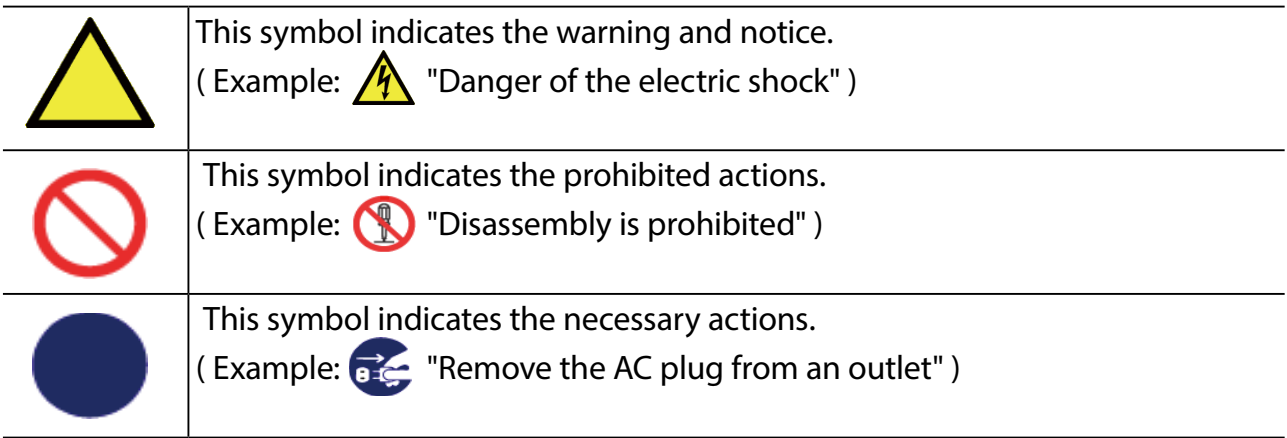

# A Warning

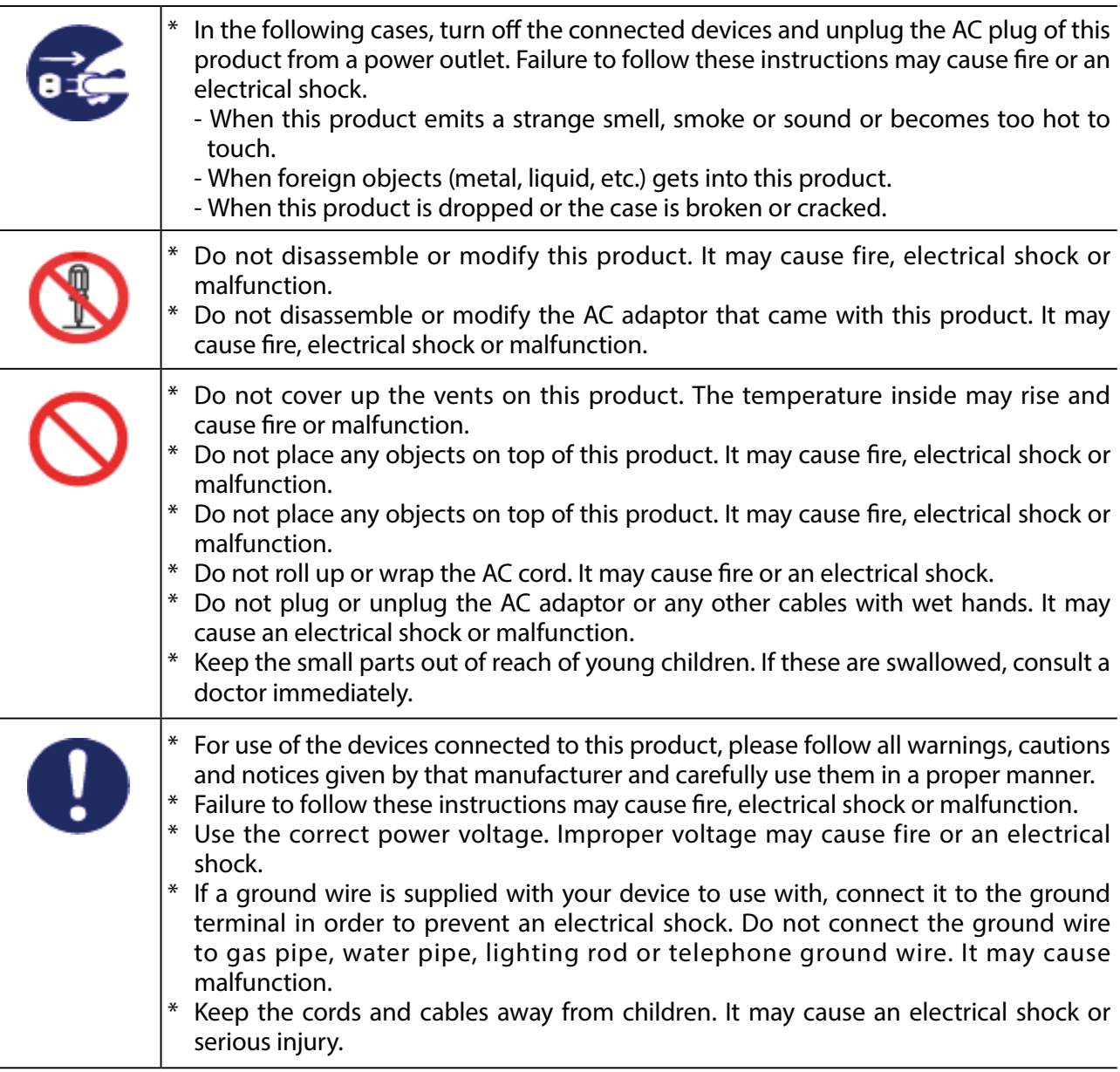

#### $\overline{\mathbf{A}}$ **Caution**

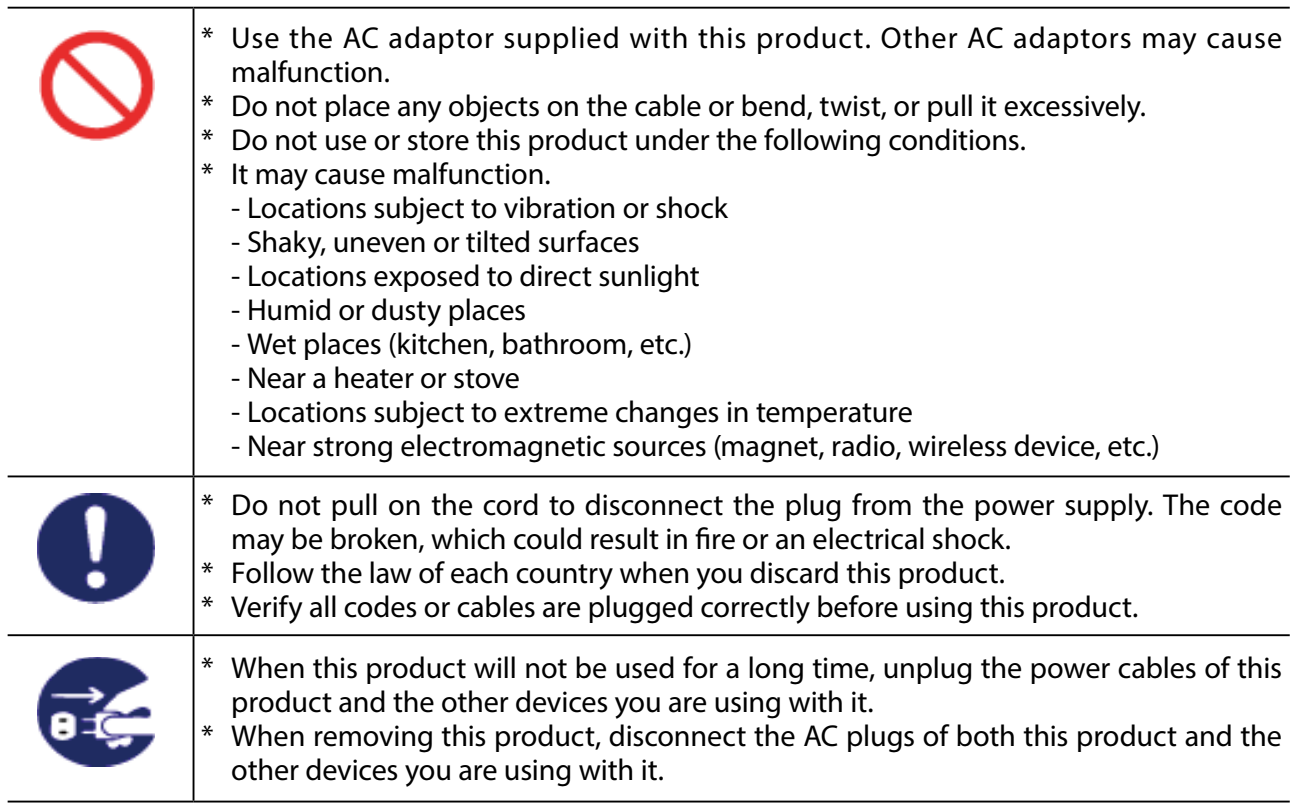

# <span id="page-13-0"></span>1-3. Product Information and Customer Services

# Product Information

The services below are available from the Silex Technology website. For details, please visit the Silex Technology website.

> Silex Technology website **URL[:https://www.silextechnology.com/](https://www.silextechnology.com/)**

- \* Latest firmware download
- \* Latest software download
- \* Latest manual download
- \* Support information (FAQ)

# Customer Support Center

Customer Support is available for any problems that you may encounter. If you cannot find the relevant problem in this manual or on our website, or if the corrective procedure does not resolve the problem, please contact Silex Technology Customer Support.

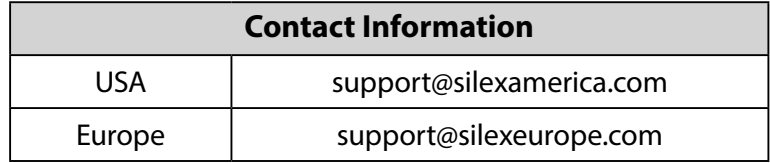

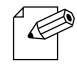

Refer to the Silex Technology website ( <https://www.silextechnology.com/>) for the latest FAQ and product information.

*Note*

<span id="page-14-0"></span>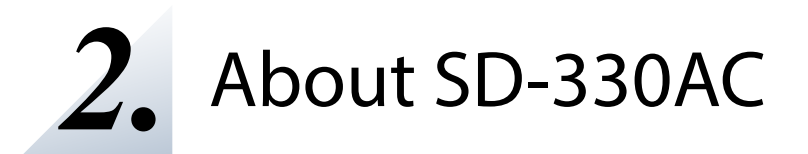

# <span id="page-15-0"></span>2-1. Package Contents

Following items are bundled:

- \* SD-330AC
- \* AC adaptor
- \* Rubber foot (4pcs)
- \* Warranty Booklet
- \* Setup Guide
- \* GPL License Notice

(Distribution of source code subject to open source software)

# <span id="page-16-0"></span>2-2. Features

SD-330AC is a serial device server which allows you to connect to serial devices via wired or wireless LAN.

SD-330AC has the following features:

## **\* Share various serial devices**

By using SD-330AC and the serial device connection utility, "SX Virtual Link for Serial Device Server", you can share various serial devices among Windows PCs (for details on the supported OS, refer to **2-6. Software Specifications**). Serial devices can be used as if they were connected directly to your PC.

## **\* Support various applications**

In addition to **SX Virtual Link for Serial Device Server**, SD-330AC has 2 communication modes as follows to support a wide variety of network environments and operating systems.

## **Ecable Mode**

If two SD-330AC's are used, you can communicate with serial devices or PCs with no network interface over the network. For details, refer to **6-2. Ecable Mode (Link to the Registered Device)**.

## **Raw TCP Connection Mode**

Serial port data can be sent or received transparently over TCP/IP. You can communicate with a serial device using an application that runs on the TCP Socket API. For details, refer to **6-3. Raw TCP Connection Mode (Link to Serial Device Using TCP Raw Port)**.

## **\* IEEE802.11a/b/g/n/ac Wireless LAN standard**

SD-330AC supports IEEE802.11a/b/g/n/ac which allows sharing of various serial devices over a wireless network.

For authentication method, WEP, WPA and WPA2 can be selected, and 128 bit for WEP, AUTO for WPA and AES for WPA2 can be selected respectively as the encryption method. Also, as IEEE802.1X is supported, LEAP/EAP-TLS/EAP-TTLS/PEAP/EAP-FAST can be used.

#### **\* Access Point Feature**

Various wireless devices can be used over a wireless network using the Access Point feature of SD-330AC.

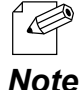

\* To connect to a wireless network using the Access Point feature of SD-330AC, the same wireless setting needs to be configured to SD-330AC and your wireless client device.

#### **\* Easy Wireless Configuration**

Wireless configuration using the push button or PIN code is available to configure SD-330AC when your wireless router supports WPS.

#### **\* AMC Manager (non-free program) / AMC Manager (free program)**

SD-330AC supports the total management software, "AMC Manager". The AMC Manager provides the useful features as follows:

- Remote device control and monitoring

- Bulk configuration and firmware updates

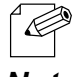

- For details on the "AMC Manager", please visit our website.

*Note*

# <span id="page-18-0"></span>2-3. Parts and Functions

# Parts and Functions

The parts name and functions are as follows:

#### **<<Front>>**

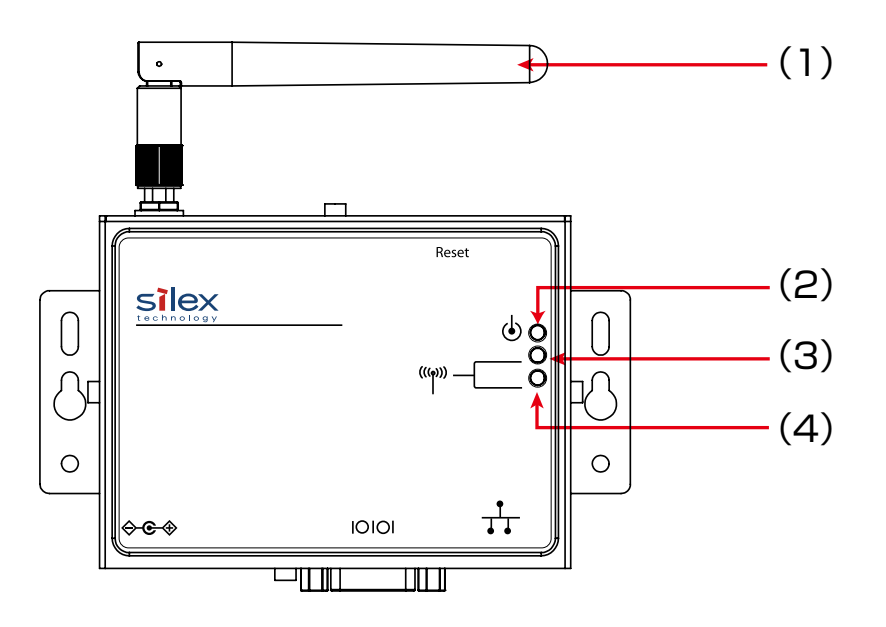

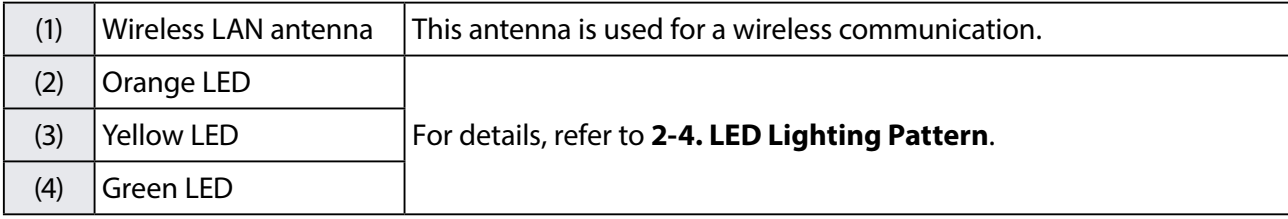

# **<<Top>>**

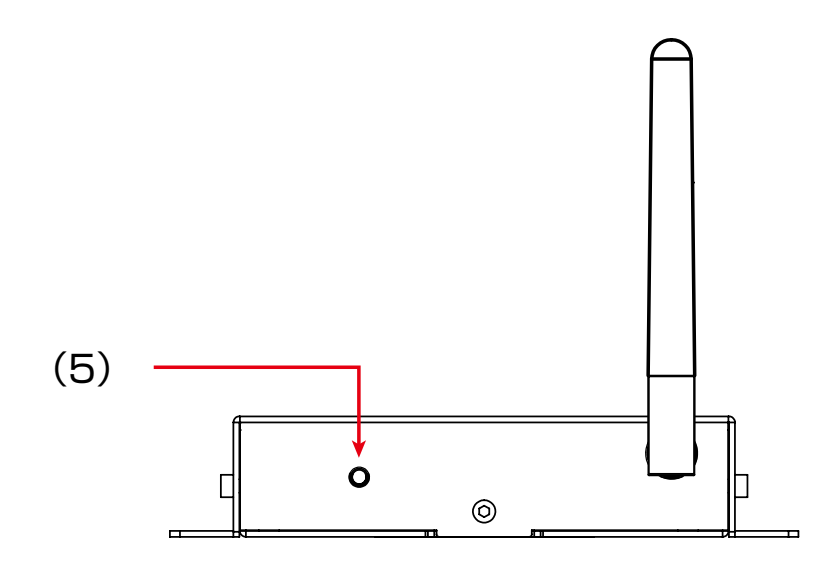

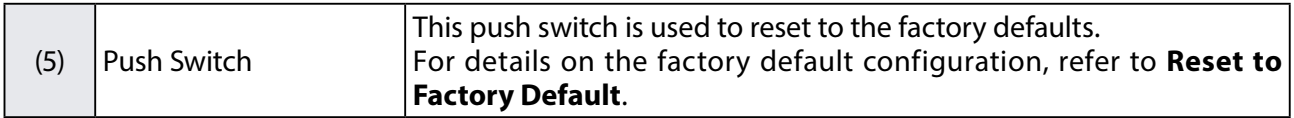

## **<<Bottom>>**

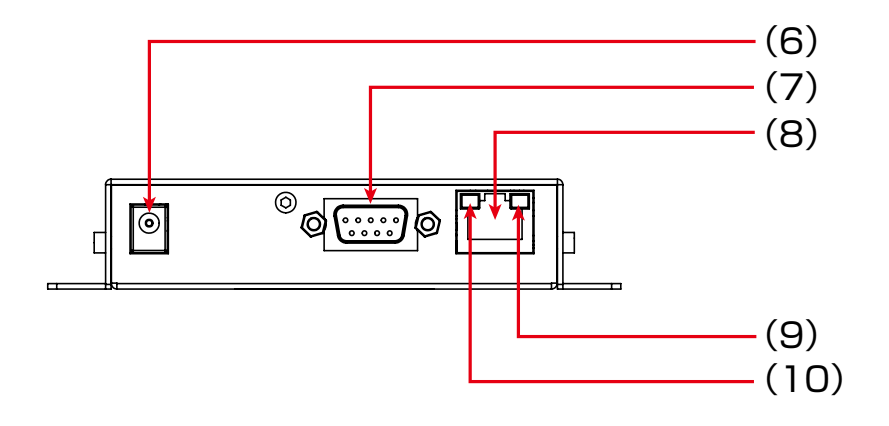

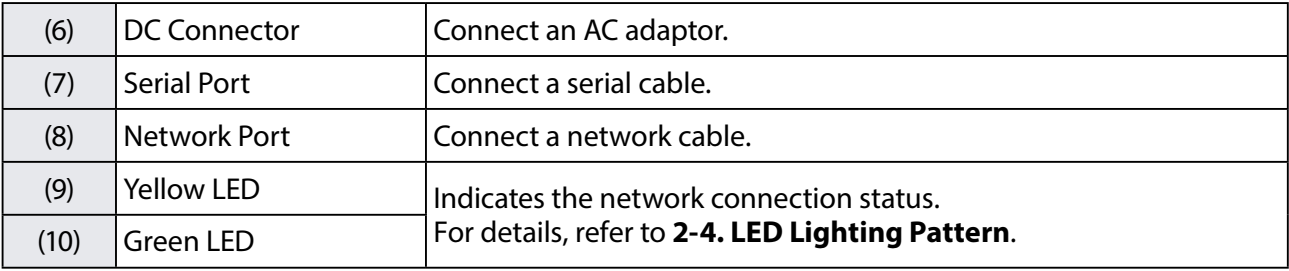

# **<<Back>>**

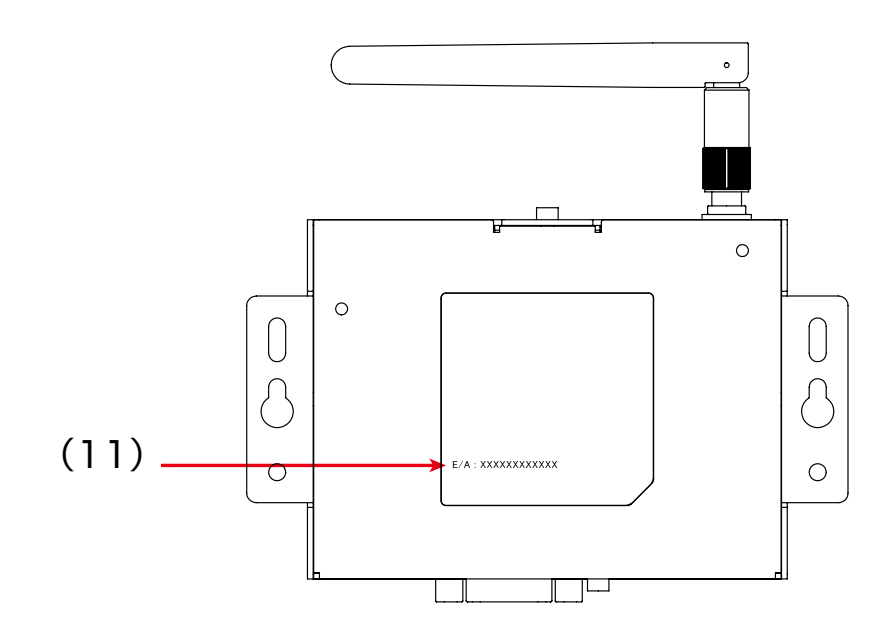

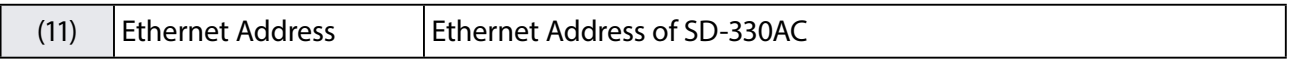

# Serial Port PIN Assignment and Serial Cable

<span id="page-21-0"></span>The serial port PIN assignment is as follows:

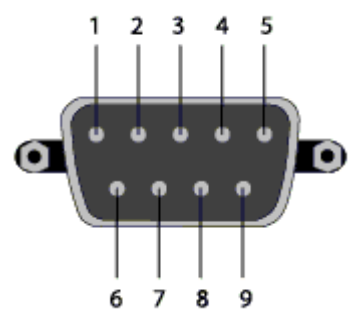

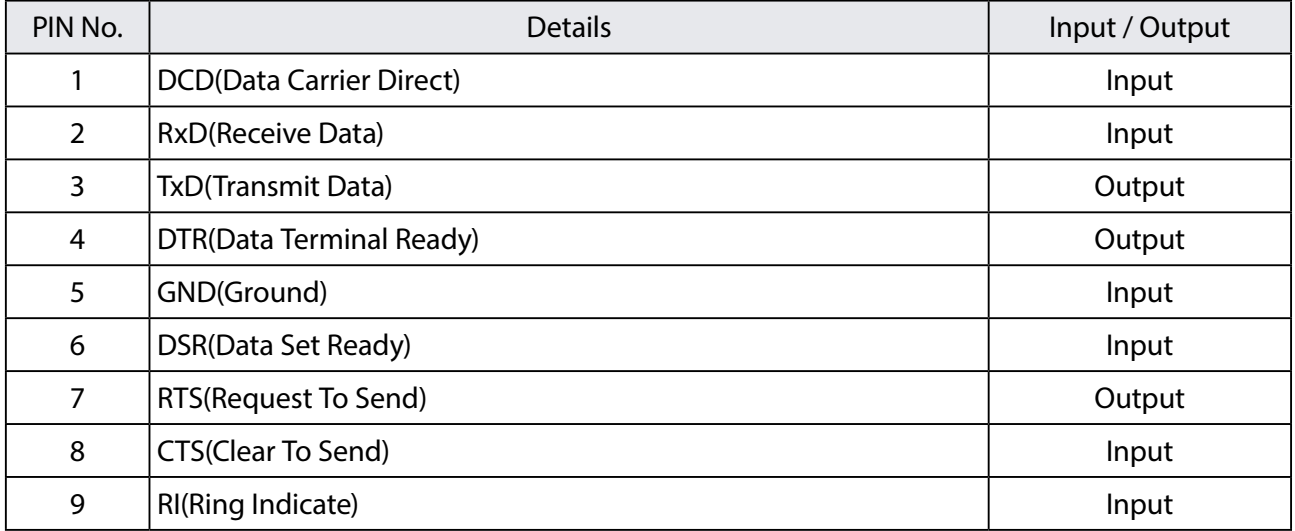

Use the serial cable that came with your serial device (the one you may have been using to directly connect the PC and serial device) or that is recommended in the operating manual of your serial device.

# <span id="page-22-0"></span>2-4. LED Lighting Pattern

SD-330AC has 3 LEDs (Orange, Yellow, Green) to show the operating status.

# **<<FRONT>>**

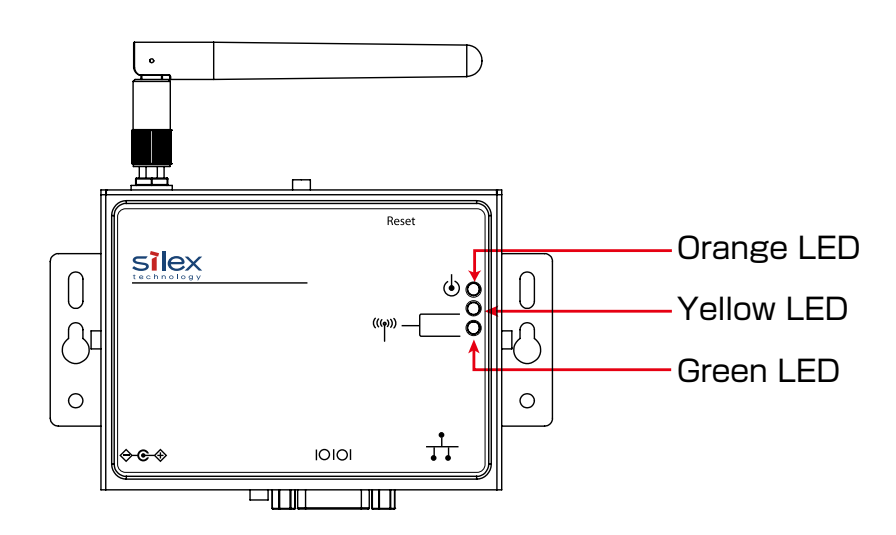

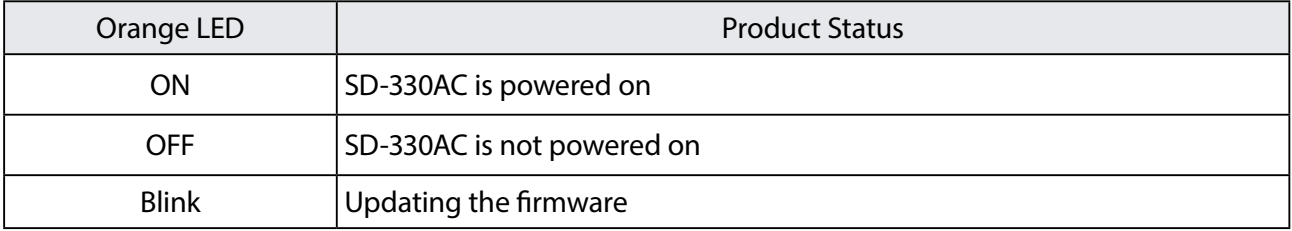

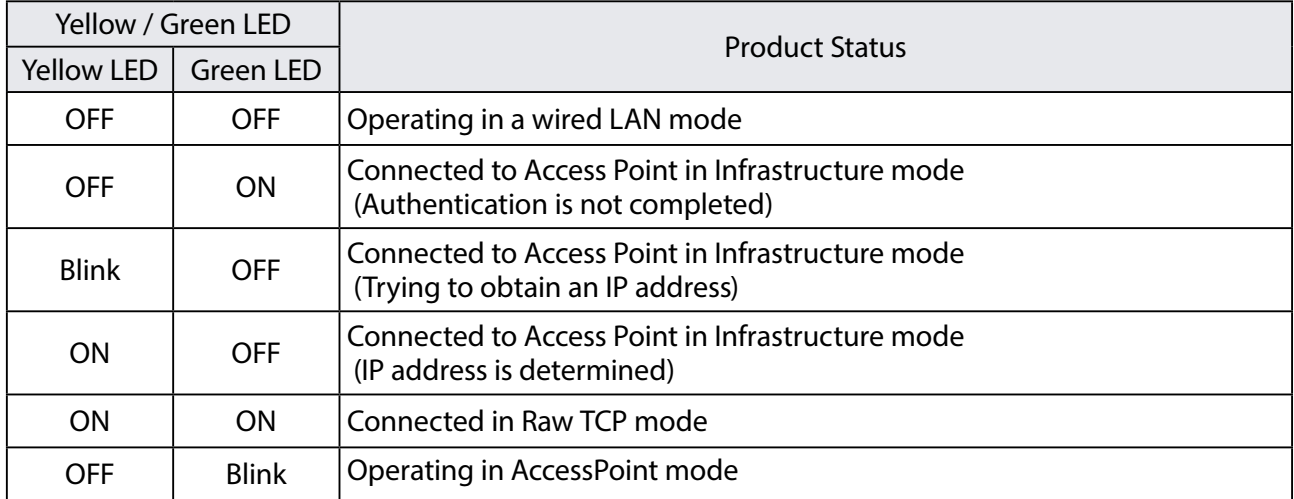

## **<<BOTTOM>>**

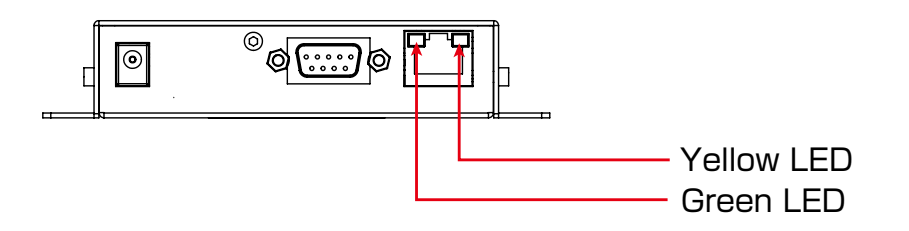

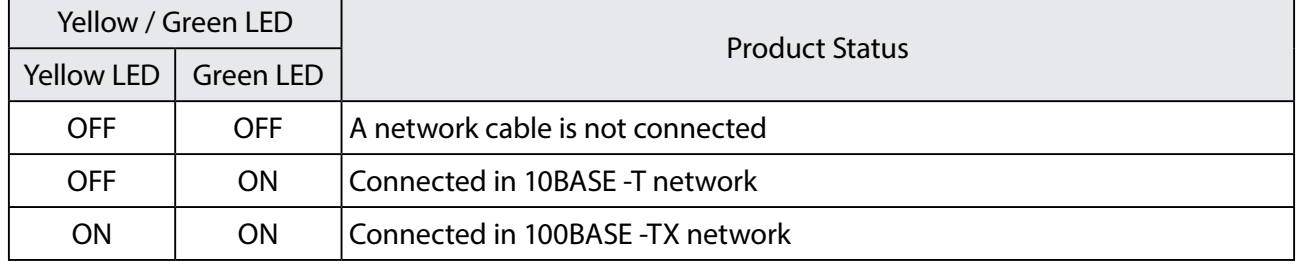

# <span id="page-24-0"></span>2-5. Hardware Specifications

# Hardware specification list

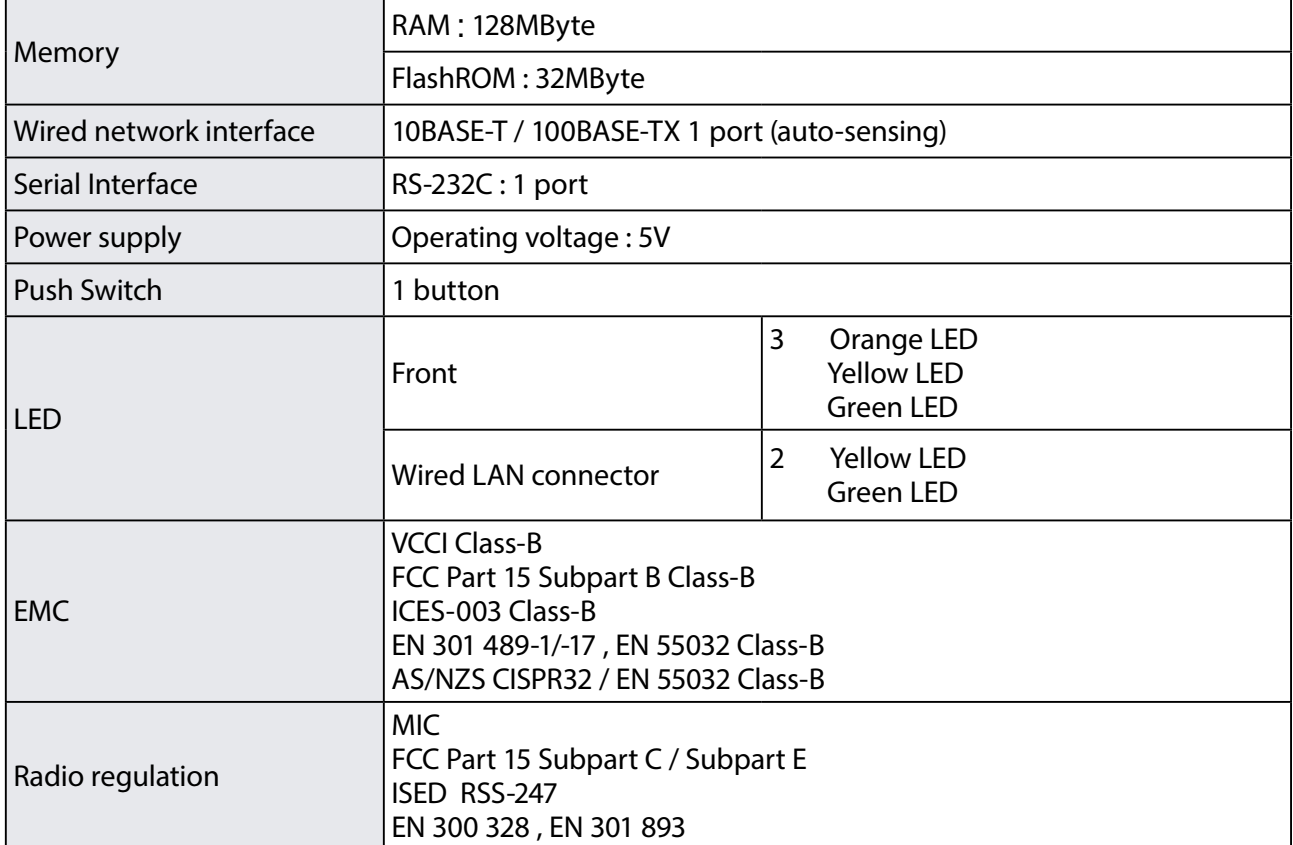

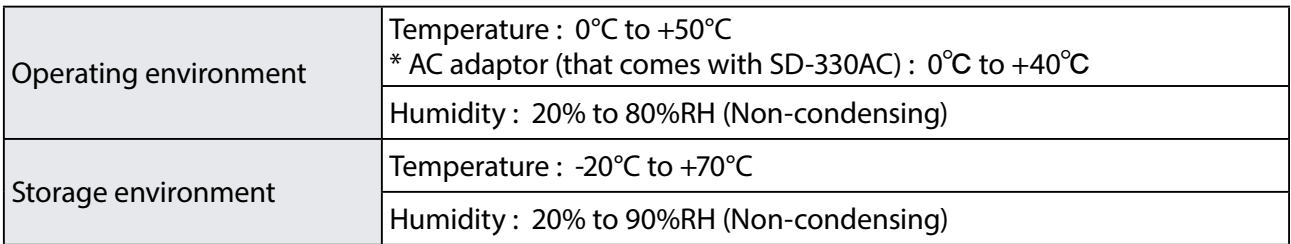

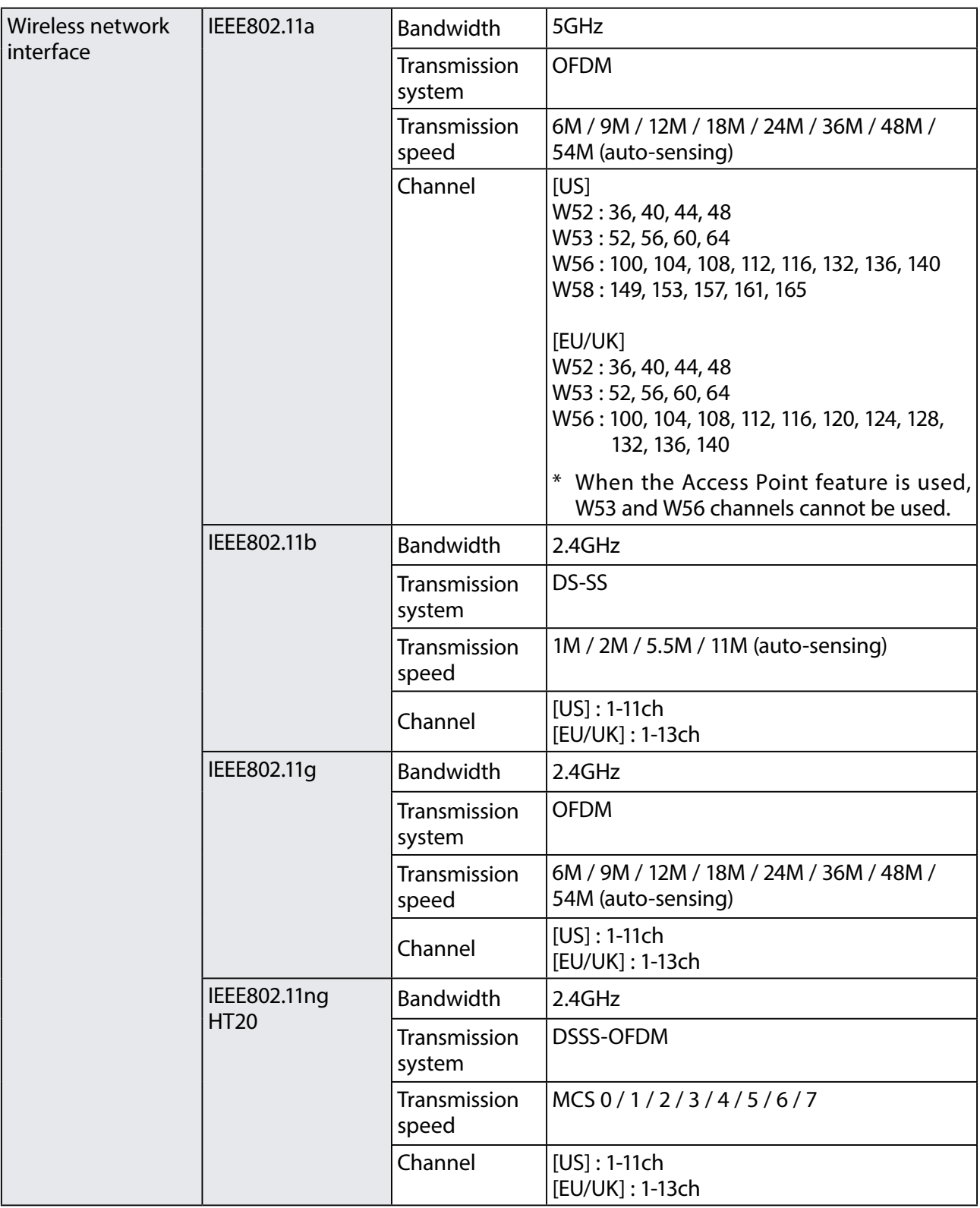

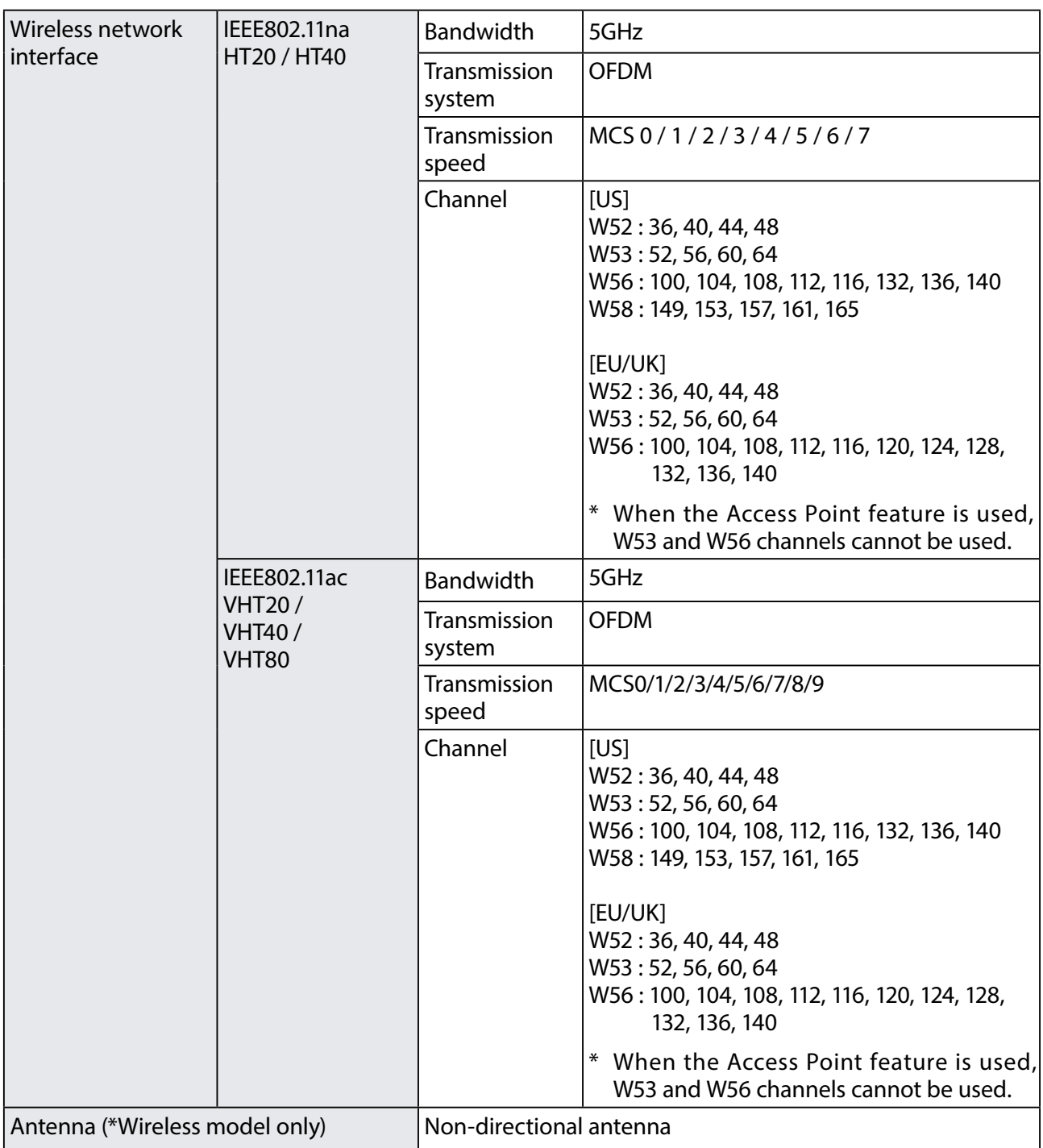

# Standards compliance

# <span id="page-27-0"></span>**Notice to US Customers**

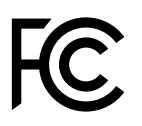

**Contains FCC ID : N6C-SDMAC**

## **FCC Rules Part 15 FCC CAUTION**

Changes or modifications not expressly approved by the party responsible for compliance could void the user's authority to operate the equipment.

## **FCC Rules Part 15 §15.19(a)(3)**

This device complies with Part 15 of the FCC Rules. Operation is subject to the following two conditions:

- (1) This device may not cause harmful interference, and
- (2) this device must accept any interference received, including interference that may cause undesired operation.

#### **FCC Rules Part 15 Subpart C §15.247 and Subpart E**

This equipment complies with FCC radiation exposure limits set forth for an uncontrolled environment and meets the FCC radio frequency (RF) Exposure Guidelines. This equipment should be installed and operated keeping the radiator at least 20cm or more away from person's body.

#### **FCC Rules Part 15 Subpart E §15.407(c)**

Data transmission is always initiated by software, which is passed down through the MAC, through the digital and analog baseband, and finally to the RF chip. Several special packets are initiated by the MAC. These are the only ways the digital baseband portion will turn on the RF transmitter, which it then turns off at the end of the packet.

Therefore, the transmitter will be on only while one of the aforementioned packets is being transmitted. In other words, this device automatically discontinues transmission in case of either absence of information to transmit or operational failure.

#### **FCC Rules Part 15 Subpart E §15.407(g)**

Frequency Tolerance: +/-20 ppm

## **FCC Rules Part 15 Subpart C §15.247(g) / Subpart E**

This device and its antenna(s) must not be co-located or operation in conjunction with any other antenna or transmitter.

## **FCC Rules Part 15 Subpart B §15.105(b)**

Note: This equipment has been tested and found to comply with the limits for a Class B digital device, pursuant to part 15 of the FCC Rules. These limits are designed to provide reasonable protection against harmful interference in a residential installation. This equipment generates, uses and can radiate radio frequency energy and, if not installed and used in accordance with the instructions, may cause harmful interference to radio communications. However, there is no guarantee that interference will not occur in a particular installation. If this equipment does cause harmful interference to radio or television reception, which can be determined by turning the equipment off and on, the user is encouraged to try to correct the interference by one or more of the following measures:

- Reorient or relocate the receiving antenna.
- Increase the separation between the equipment and receiver.
- Connect the equipment into an outlet on a circuit different from that to which the receiver is connected.
- Consult the dealer or an experienced radio/TV technician for help.

# **Notice to Canadian Customers**

## **CAN ICES-3 (B)/NMB-3 (B)**

## **Contains IC: 4908A-SDMAC**

## **RSS-Gen Issue 5 §8.4**

This device contains licence-exempt transmitter(s)/receiver(s) that comply with Innovation, Science and Economic Development Canada's licence-exempt RSS(s). Operation is subject to the following two conditions:

- 1. This device may not cause interference.
- 2. This device must accept any interference, including interference that may cause undesired operation of the device.

L'émetteur/récepteur exempt de licence contenu dans le présent appareil est conforme aux CNR d'Innovation, Sciences et Développement économique Canada applicables aux appareils radio exempts de licence. L'exploitation est autorisée aux deux conditions suivantes :

- 1. L'appareil ne doit pas produire de brouillage;
- 2. L'appareil doit accepter tout brouillage radioélectrique subi, même si le brouillage est susceptible d'en compromettre le fonctionnement.

## **RSS-Gen Issue 5 §6.8**

This radio transmitter 4908A-SDMAC has been approved by Innovation, Science and Economic Development Canada to operate with the antenna types listed below, with the maximum permissible gain indicated. Antenna types not included in this list that have a gain greater than the maximum gain indicated for any type listed are strictly prohibited for use with this device.

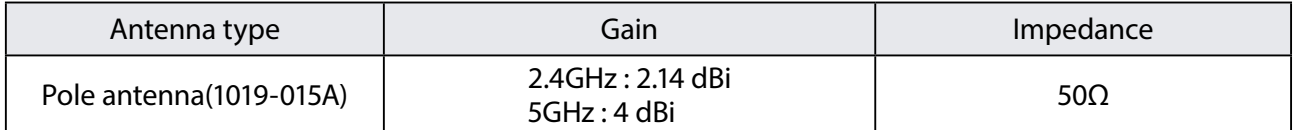

Le présent émetteur radio 4908A-SDMAC a été approuvé par Innovation, Sciences et Développement économique Canada pour fonctionner avec les types d'antenne énumérés ci-dessous et ayant un gain admissible maximal. Les types d'antenne non inclus dans cette liste, et dont le gain est supérieur au gain maximal indiqué pour tout type figurant sur la liste, sont strictement interdits pour l'exploitation de l'émetteur.

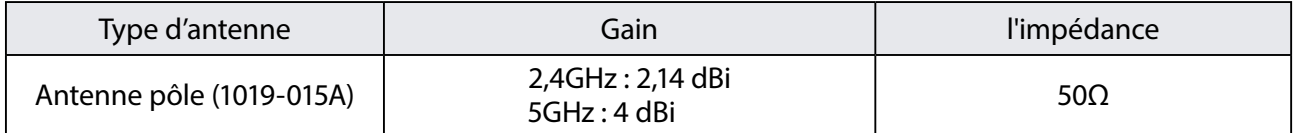

## **RSS-247 Issue 2 §6.2.2.2**

for indoor use only (5150-5350 MHz)

Pour usage intérieur seulement (5150-5350 MHz)

## **RSS-247 Issue 2 §6.4**

Data transmission is always initiated by software, which is the passed down through the MAC, through the digital and analog baseband, and finally to the RF chip. Several special packets are initiated by the MAC. These are the only ways the digital baseband portion will turn on the RF transmitter, which it then turns off at the end of the packet. Therefore, the transmitter will be on only while one of the aforementioned packets is being transmitted. In other words, this device automatically discontinue transmission in case of either absence of information to transmit or operational failure.

La transmission des données est toujours initiée par le logiciel, puis les données sont transmises par l'intermédiaire du MAC, par la bande de base numérique et analogique et, enfin, à la puce RF. Plusieurs paquets spéciaux sont initiés par le MAC. Ce sont les seuls moyens pour qu'une partie de la bande de base numérique active l'émetteur RF, puis désactive celui-ci à la fin du paquet. En conséquence, l'émetteur reste uniquement activé lors de la transmission d'un des paquets susmentionnés. En d'autres termes, ce dispositif interrompt automatiquement toute transmission en cas d'absence d'information à transmettre ou de défaillance.

## **RSS-102 Issue 5 §2.6**

This equipment complies with ISED radiation exposure limits set forth for an uncontrolled environment and meets RSS-102 of the ISED radio frequency (RF) Exposure rules. This equipment should be installed and operated keeping the radiator at least 20cm or more away from person's body.

Cet équipement est conforme aux limites d'exposition aux rayonnements énoncées pour un environnement non contrôlé et respecte les règles d'exposition aux fréquences radioélectriques (RF) CNR-102 de l'ISDE. Cet équipement doit être installé et utilisé en gardant une distance de 20 cm ou plus entre le radiateur et le corps humain.

# $C \in$

**Notice to European Customers**

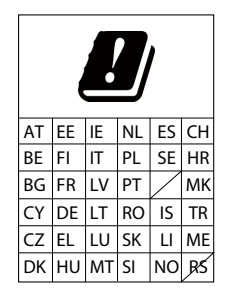

# **Notice to UK Customers**

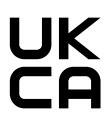

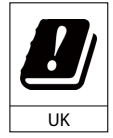

Restrictions or Requirements in the UK

# <span id="page-31-0"></span>2-6. Software Specifications

# Software Specifications

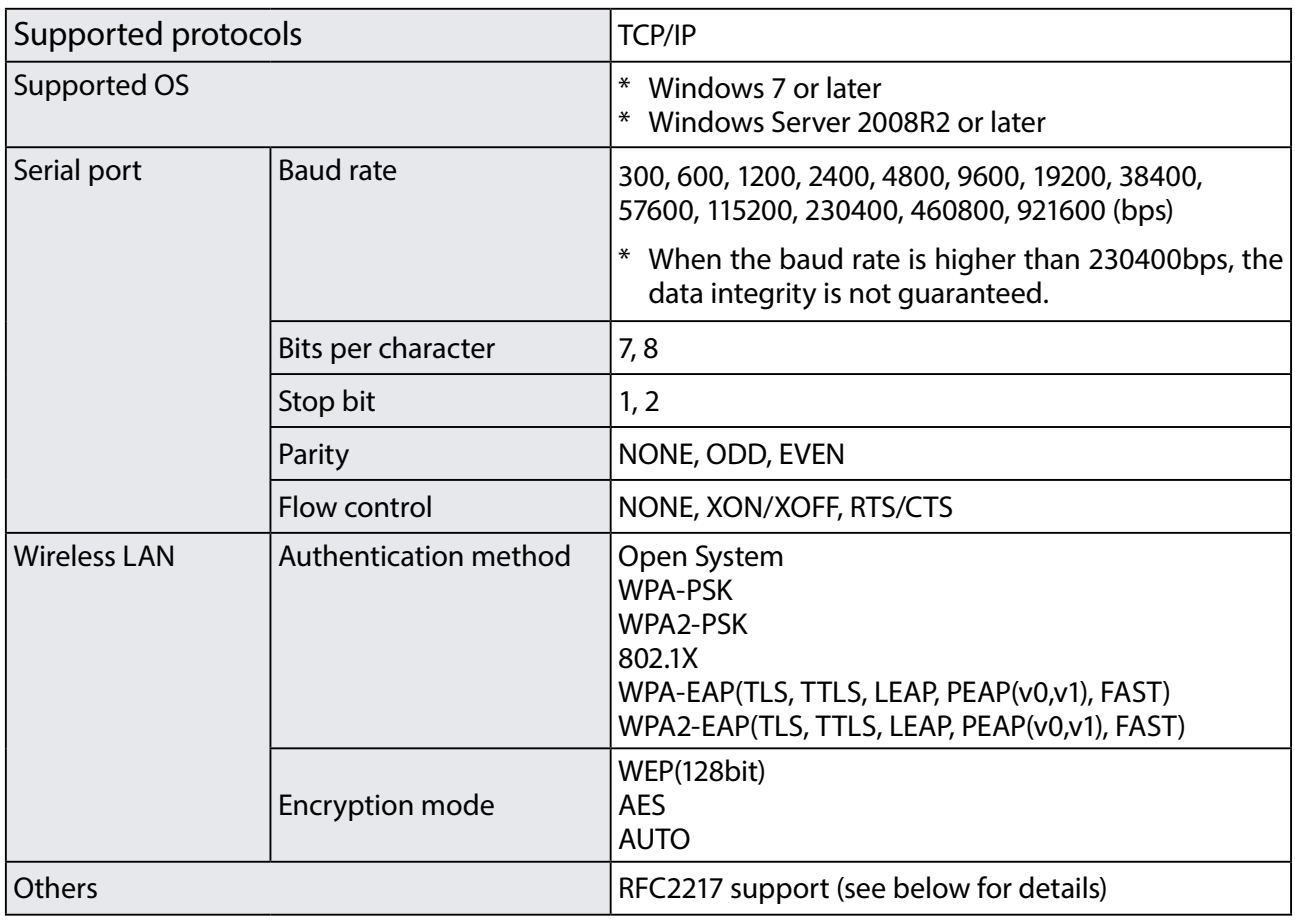

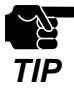

- For the latest compatibility information for each operating system, visit our website ( [https://www.](https://www.silextechnology.com/)  Silextechnology.com/<br>**TIP** silextechnology.com/).

# RFC2217 Command List

<span id="page-32-0"></span>SD-330AC supports RFC2217. When SD-330AC is used in Serial Port Emulation Mode, you can utilize the following RFC2217 commands over the network.

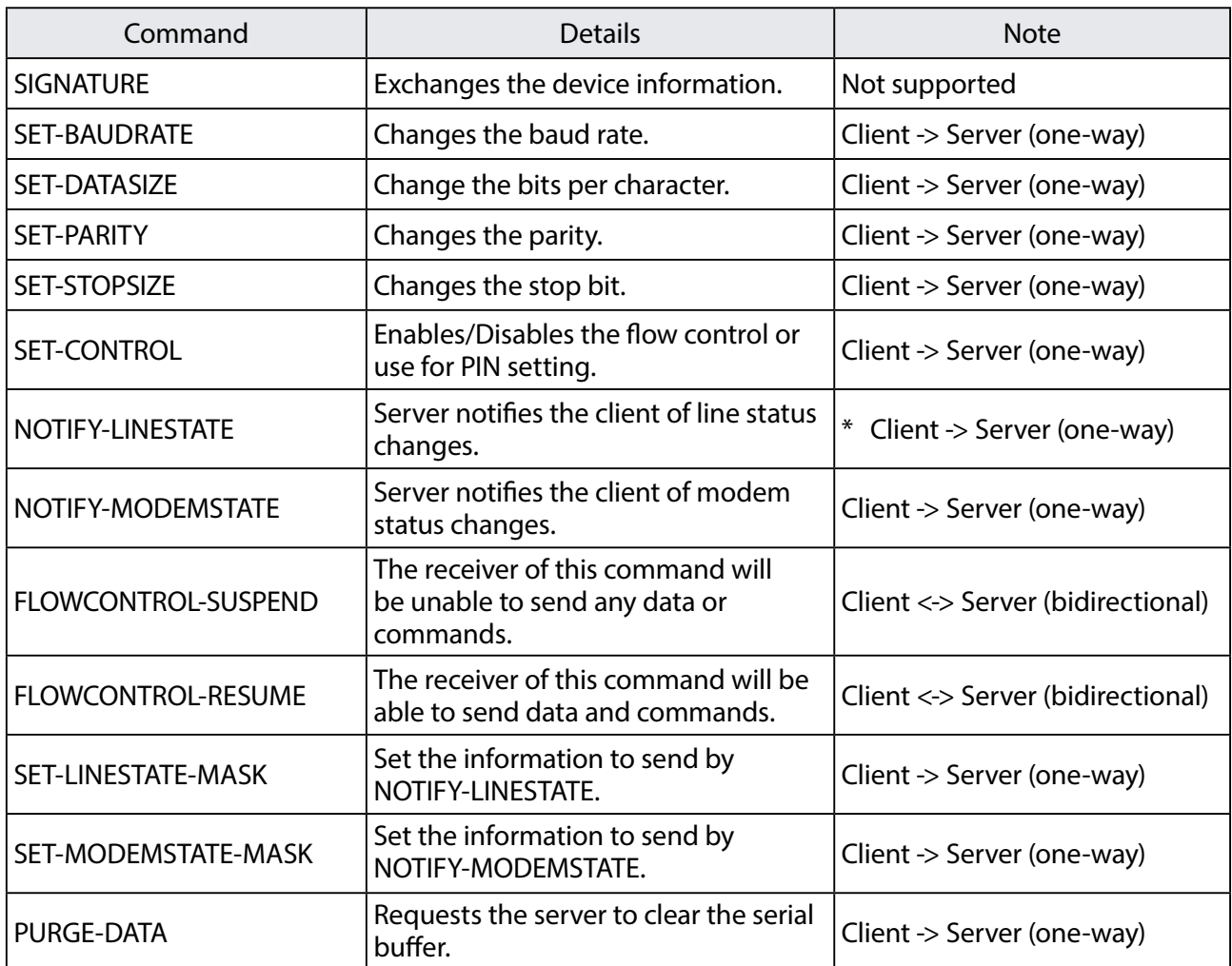

# <span id="page-33-0"></span>2-7. Wireless Interference Information

#### **Notes**

#### **Do not use SD-330AC near the following devices or places.**

The following equipment may use the same band. If you use this product near this equipment, the radio waves from SD-330AC and the following devices may interfere with each other.

- \* Industrial, scientific and medical devices such as microwave, pacemaker, etc.
- \* Licensed radio station in a factory
- \* Small power radio station (A non-licensed radio station)

## **Do not use SD-330AC near a cellular phone, TV or Radio.**

A cellular phone, TV, and radio use a different radio band than our product. Generally if they are used near SD-330AC, it will not cause a problem. However, when they approximate SD-330AC, sound or image noise can happen.

#### **If there is reinforced concrete/metal between wireless devices, they may not connect.**

SD-330AC can connect through wood or glass, but may have troubles connecting through reinforced concrete/metal.

## **Wireless Equipment for 2.4GHz band**

This band of equipment is used by a microwave, industry, science, medical equipment and licensed in room or low power (non licensed) radio stations.

- \* Before you use this equipment, verify that it will not interfere with other broadcasting.
- \* If interference happens, stop using the equipment or change the band. Contact us to discuss ways of avoiding interference (example: create the wall).

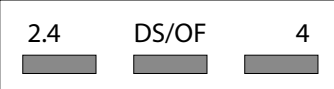

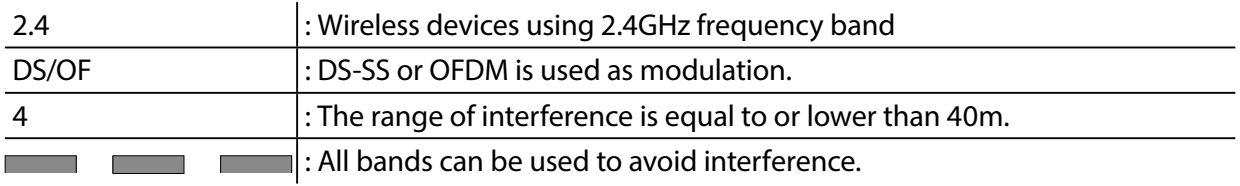

# **Notes on using 5GHz band**

Use of 5.2GHz band (W52) and 5.3GHz band (W53) outdoors is prohibited by the radio low. Be sure to use only W56 channel and not to use W52/W53 channels outdoors.

# <span id="page-35-0"></span>2-8. Notes on Security

Because a wireless LAN uses electromagnetic signals instead of a network cable to establish communication with network devices, it has the advantage of allowing devices to connect to the network easily. However, a disadvantage of this is that within a certain range, the electromagnetic signals can pass through barriers such as walls, and if security countermeasures are not implemented in some way, problems such as the following may occur:

- \* Communication is intercepted by a third party
- \* Unauthorized access to the network
- \* Leakage of personal information (ID and Card information)
- \* Spoofing and the falsification of intercepted data
- \* System crashes and data corruption

Nowadays, wireless LAN cards or access points are equipped with security measures that address such security problems, so that you can enable security-related settings for wireless LAN products in order to reduce the likelihood of problems occurring.

We recommend that you make yourself fully acquainted with the possible implications of what might happen if you use a wireless product without enabling security features, and that you configure security-related settings and use wireless products at your own responsibility.
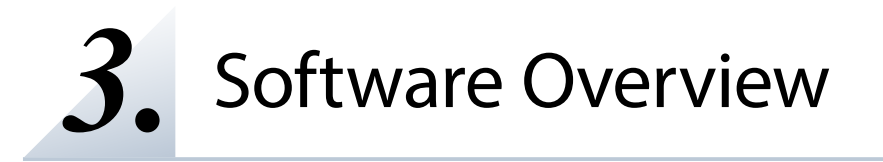

## 3-1. What is Serial Device Server Setup?

The Serial Device Server Setup is the configuration utility exclusively designed for serial device servers. TCP/IP settings, wireless LAN settings, etc. can be configured by following the instructions on the screen after SD-330AC is powered on and displayed on this utility.

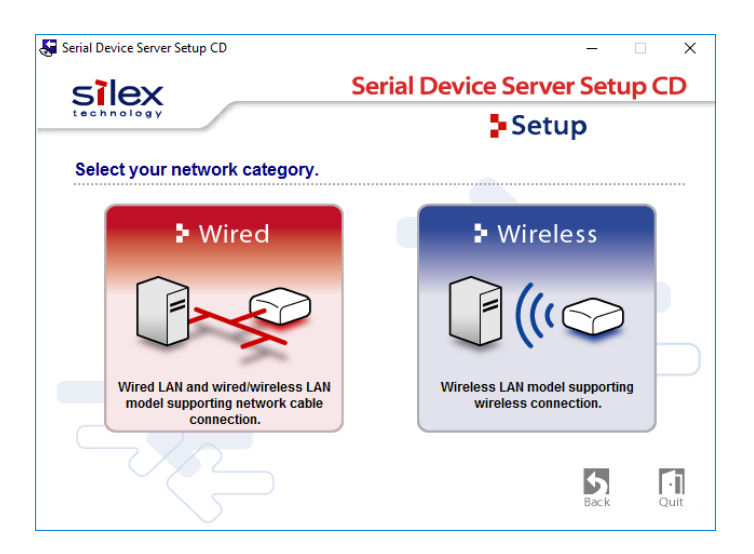

## Select Configuration Method

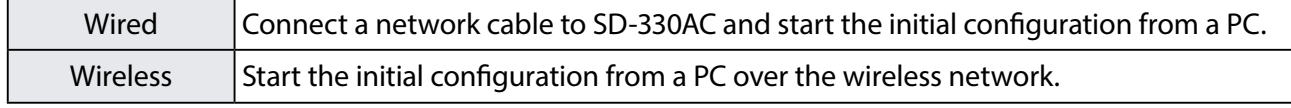

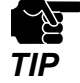

\* SD-330AC does not support the configuration over a wireless LAN by clicking **Wireless**.

## TCP/IP Settings

Configure the IP address appropriate for your environment.

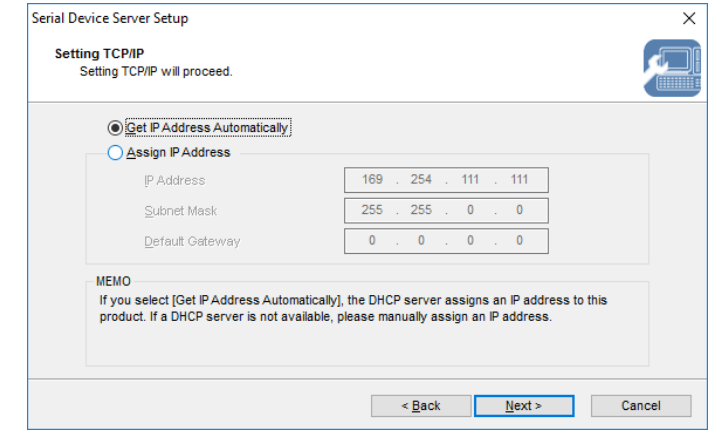

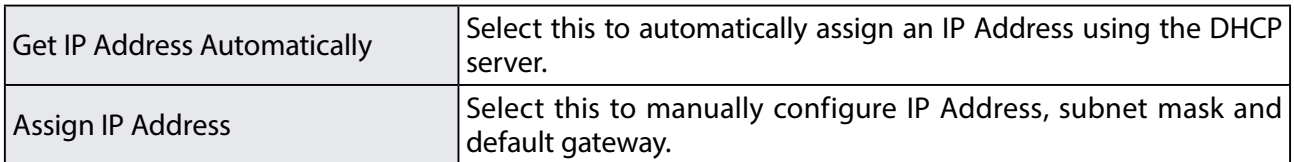

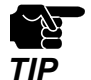

\* Enter a Subnet Mask and Default Gateway if necessary.

\* If there are no DHCP servers on your network and the IP address of your computer is assigned manually, a sample address created with your computer's settings will be displayed in the window below. In such a case, please enter an IP address manually. The IP address used in the screen below is a sample address. Please specify an IP address appropriate for your environment.

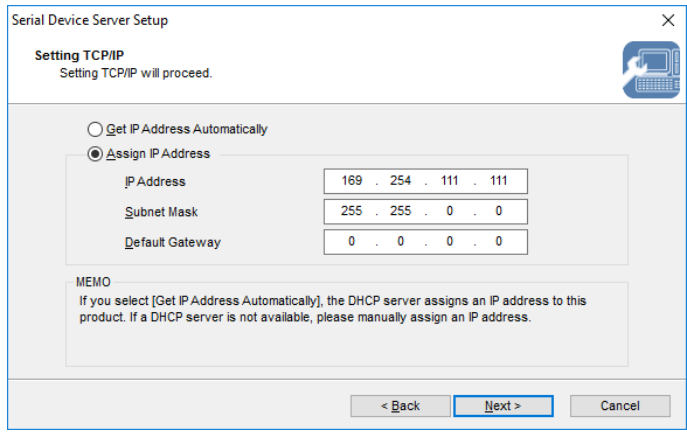

## Wireless LAN Settings

Configure the wireless LAN settings appropriate for your environment.

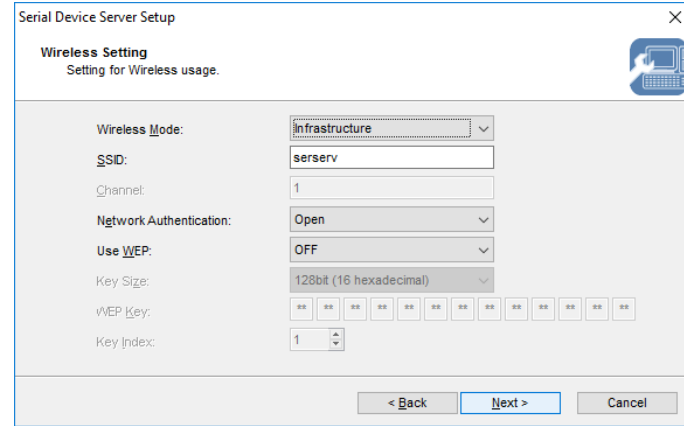

## 3-2. What is SX Virtual Link for Serial Device Server?

### About SX Virtual Link for Serial Device Server

SX Virtual Link for Serial Device Server allows you to connect your computer to a serial device that is connected to a device server.

Use SX Virtual Link for Serial Device Server when you connect/disconnect to/from the serial device.

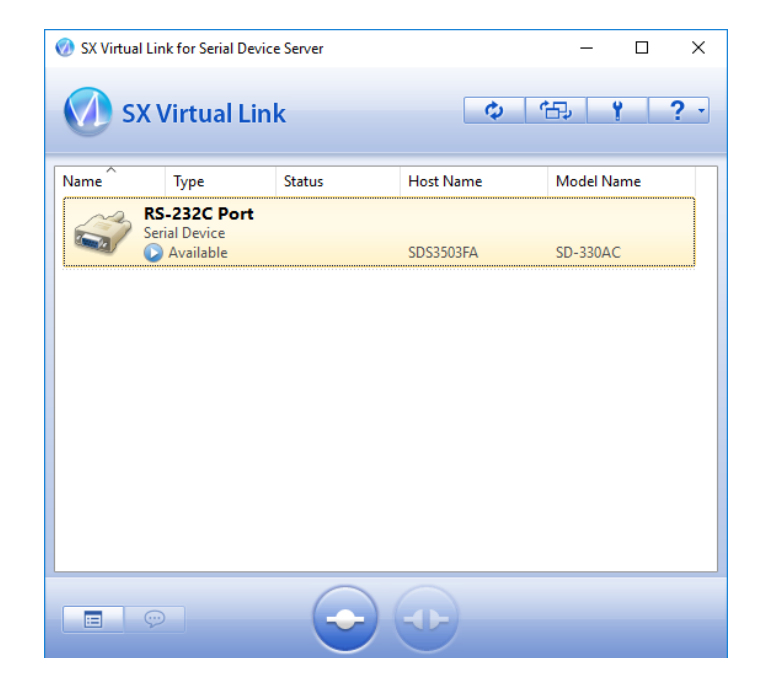

### Functional Overview

#### **\* Easy to Use**

You only have to select the serial device in SX Virtual Link for Serial Device Server and click the **Connect** button.

The serial device can be used from your computer as if it was directly connected to your computer. When finished using the serial device, click the **Disconnect** button in SX Virtual Link for Serial Device Server.

#### **\* Allows Control from the Task tray**

The minimized menu window in the task tray will allow you to connect/disconnect to/from serial devices without displaying SX Virtual Link for Serial Device Server's main window.

#### **\* Send a Remote Message to Another User to Request for Disconnect**

When you are sharing a serial device with several users and one of them occupies the serial device for a long time, you can request to the user to disconnect the device by sending a remote message. If the user accepts the disconnect request, the right of use is automatically passed down to you, so that you can use the serial device.

#### **\* Operating Settings for Each serial Device**

The operational settings such as Start designated application when connected or Automatically connect this device when it is available can be configured for each serial device.

# 3-3. Download the Utilities

The utilities to configure and use SD-330AC can be downloaded from our website.

Access the URL below on the PC to use to configure SD-330AC. **1.**

#### **URL: <https://www.silextechnology.com/>**

Go to the **Support** page and select the product model. **2.**

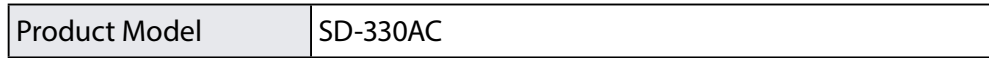

Download the utilities below and extract them on the PC. **3.**

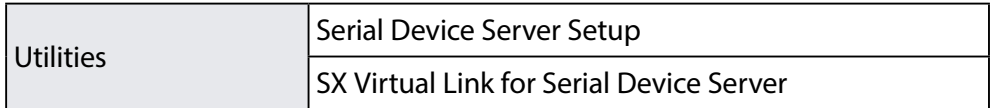

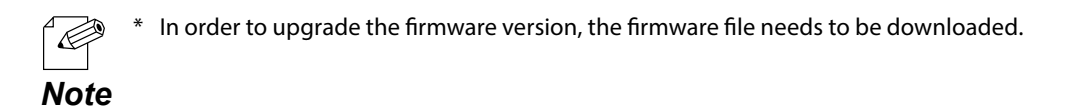

The download is completed.

Blank page

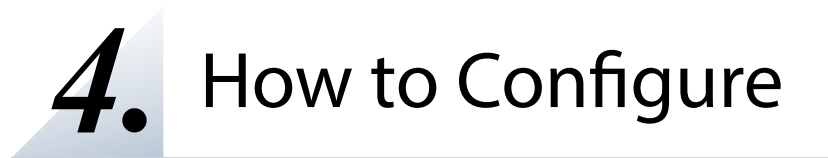

# 4-1. Before Setup

This page explains the preparation and configuration method to be noted before starting the setup.

### Check your wireless LAN settings

To use SD-330AC over wireless LAN network, you need to configure the wireless settings appropriate for your network. This setting must be the same as that of destination devices such as Access Point. Please collect the following information first:

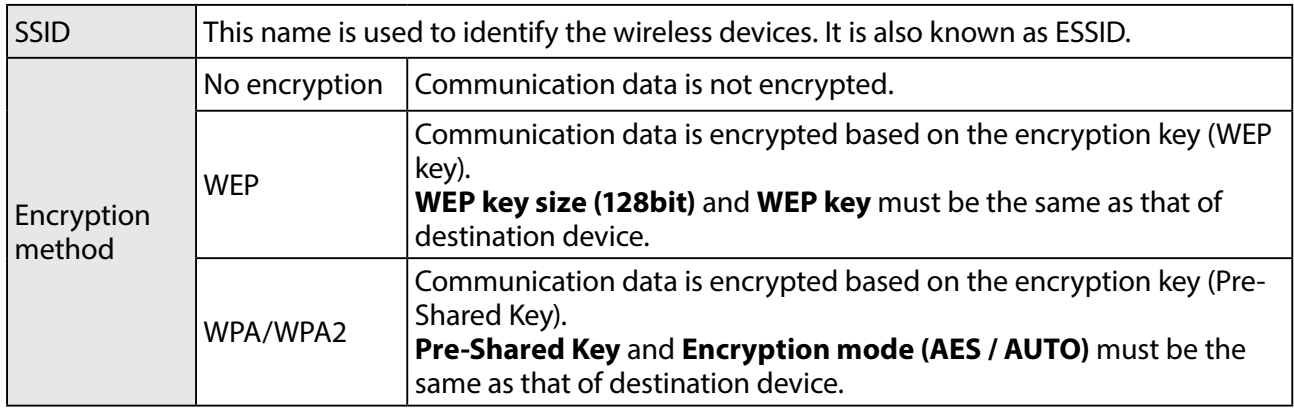

When you will use SD-330AC in a wired network, you do not have to collect these information.

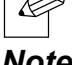

## About configuration methods

The following configuration methods are available:

### **\* Configure through a wired LAN (Recommended)**

Connect SD-330AC to the network using a network cable and configure from a PC.

### **\* Configure using Smart Wireless Setup**

Use the PIN code method or push button method to configure the network settings when the wireless router supports WPS.

Please choose the one appropriate for your environment.

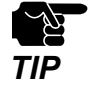

- Please be sure to read the operation manual of your serial device before you connect it to SD-330AC. The connecting method and position may vary depending on the serial device to be connected.
- Please use the AC adaptor bundled with SD-330AC. Other AC adaptors may cause unexpected damages.
- If SD-330AC has been used in another network, reset it to the factory default settings before you start the configuration. (Please refer to **Reset to Factory Default** for details.
- If using a firewall function of commercial security software, disable the firewall function while configuring SD-330AC. Refer to FAQ in our website at [\(https://www.silextechnology.com/](https://www.silextechnology.com/) ) for details.

# 4-2. Necessary items for Setup

The following items are required in order to connect SD-330AC to a network.

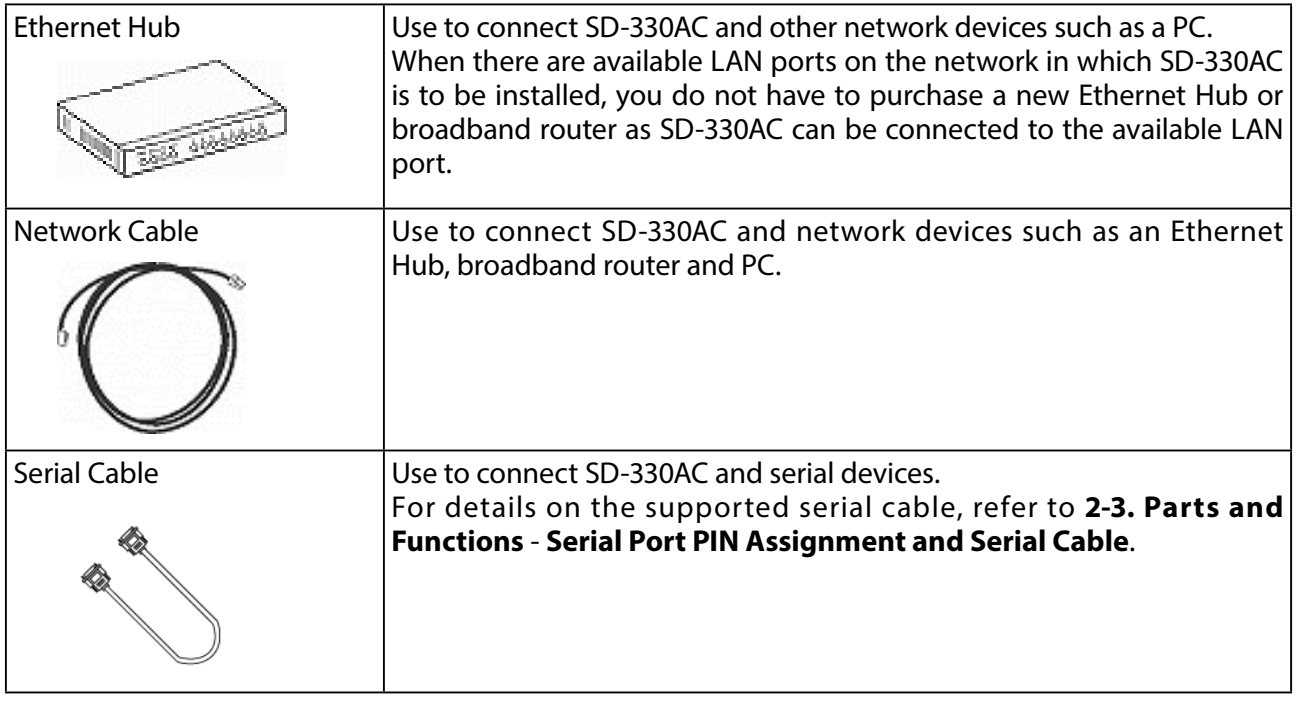

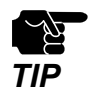

\* When you connect SD-330AC to 100BASE-TX network, please use the Ethernet Hub and network cable which support 100BASE-TX (category 5 or above).

## 4-3. Power on

**1.** Connect a network cable to SD-330AC and the other end to an Ethernet Hub (or broadband router, Access Point, PC).

Then, connect the AC adaptor to SD-330AC and the plug to the outlet.

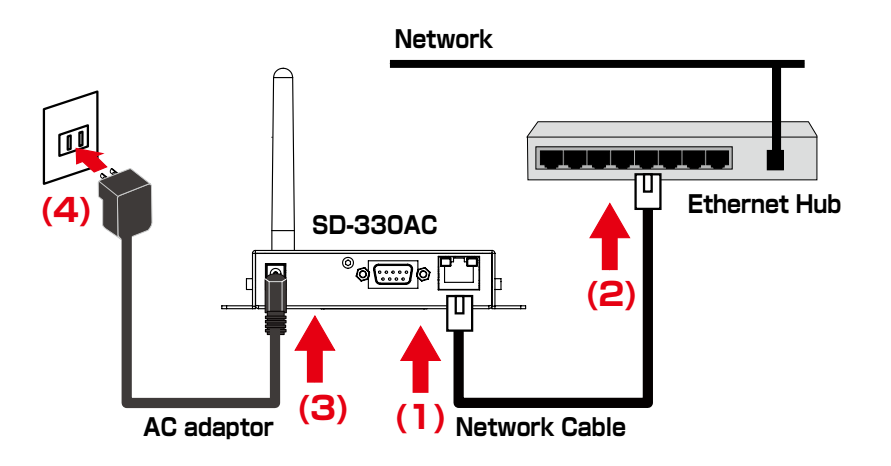

**2.** Check that the LEDs on SD-330AC light as follows.

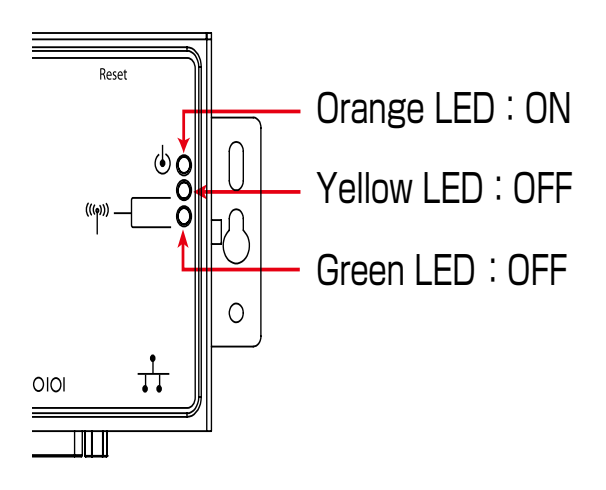

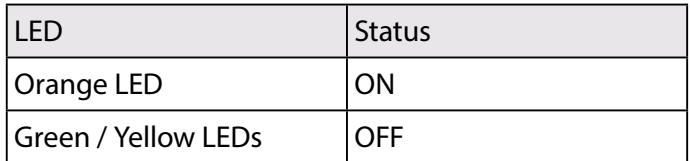

## 4-4. Configure Network Settings

This page explains how to configure SD-330AC from a PC using a network cable.

- **1.** Extract the compressed file of **Serial Device Server Setup** that you have downloaded. Double-click **Sdsetup.exe** in the extracted folder to start the Serial Device Server Setup utility.
- **2.** The startup menu is displayed. Click **Device Server Setup**.

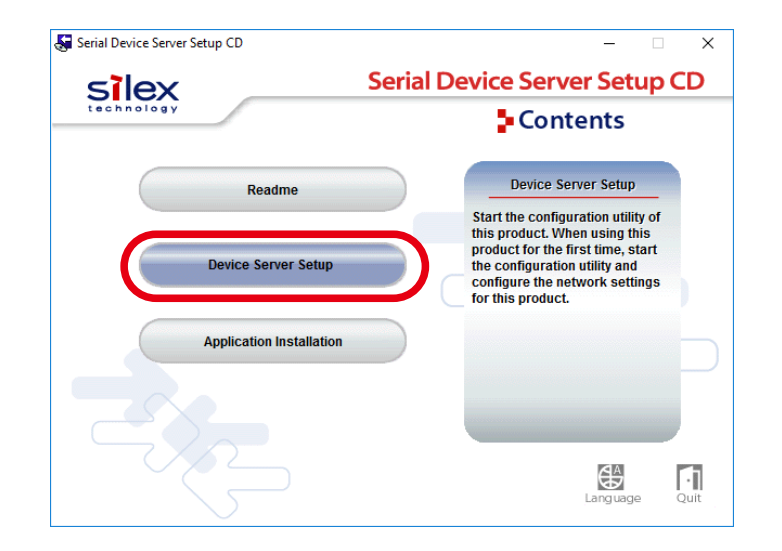

**3.** Click **Wired**.

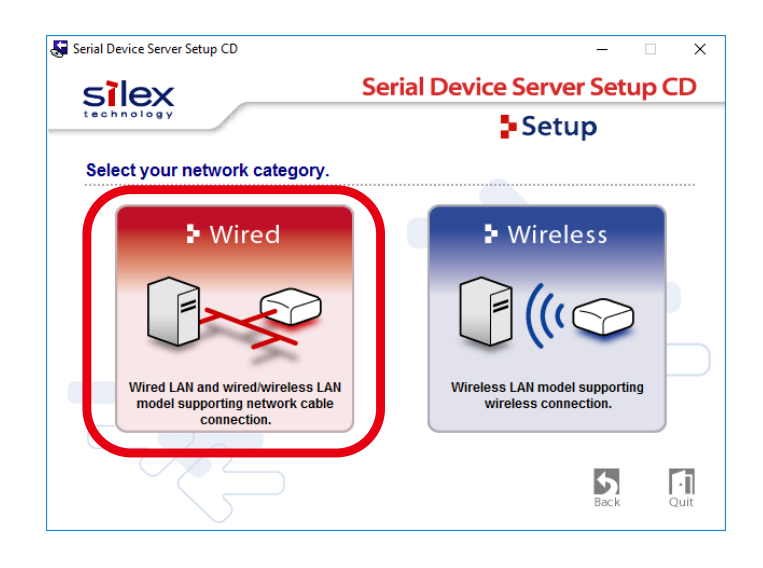

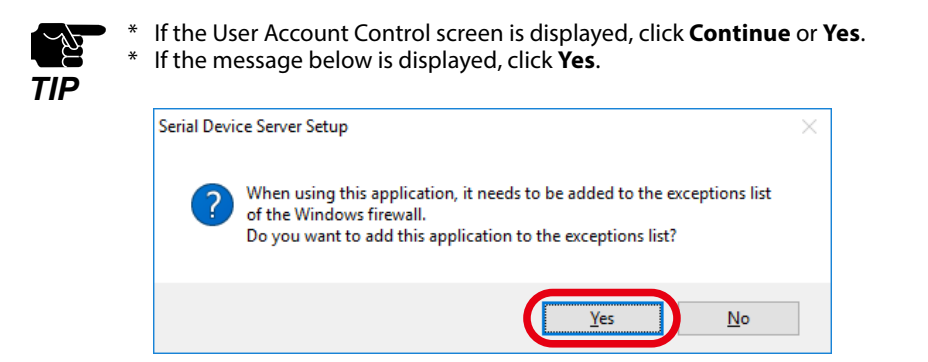

**4.** The Serial Device Server Setup screen is displayed. Click **Next**.

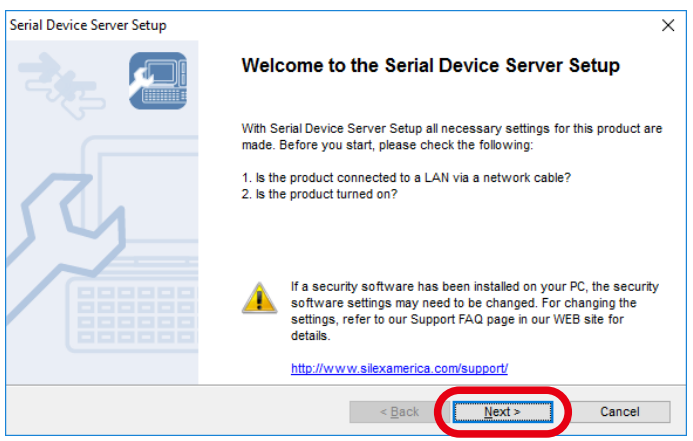

**5.** Read the **SOFTWARE LICENSE AGREEMENT** and click **Yes**.

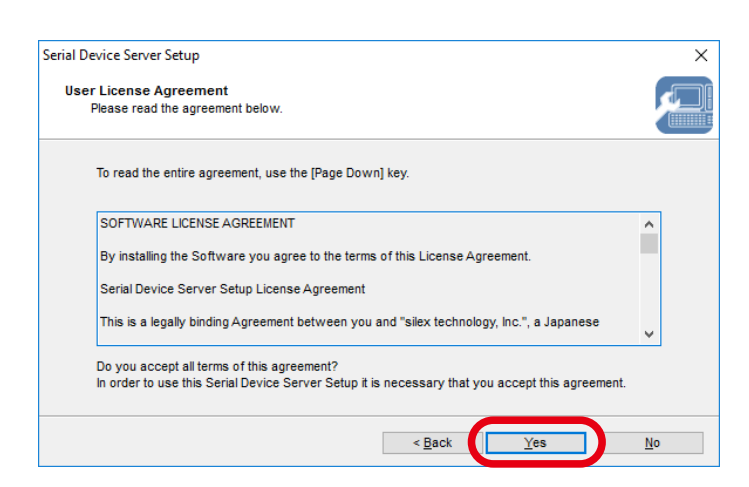

**6.** Select SD-330AC and click **Next**.

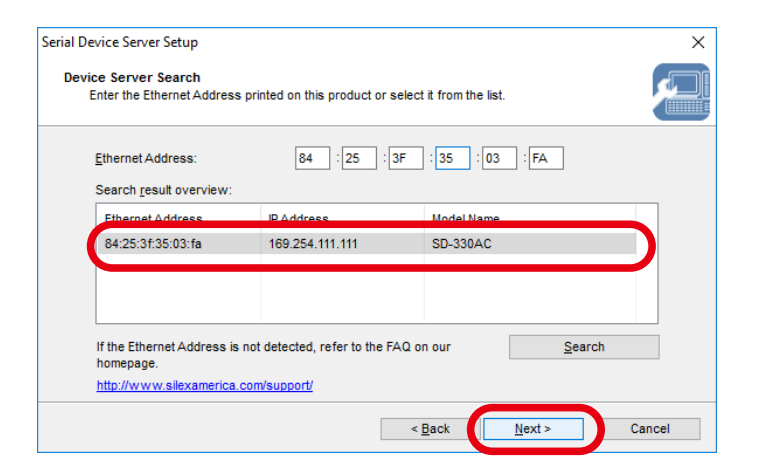

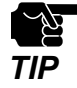

- If SD-330AC is using the factory default settings and an IP address other than 0.0.0.0 is displayed in the list, it means the IP address was obtained from a DHCP server.
- \* If SD-330AC is not displayed on the list, click Search. If this does not help, refer to **SD-330AC is not displayed in the search result of Serial Device Server Setup.** in **7-1. Problems During the Setup**.
- **7.** Configure the TCP/IP settings appropriate for your environment.

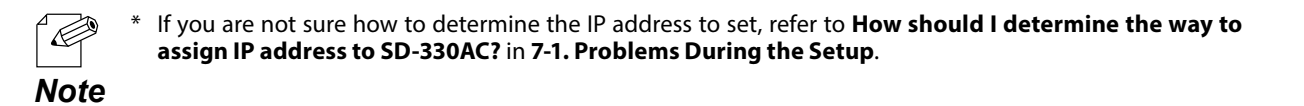

### **<< Obtain an IP address automatically from a DHCP server >>** Select **Get IP Address Automatically** and click **Next**.

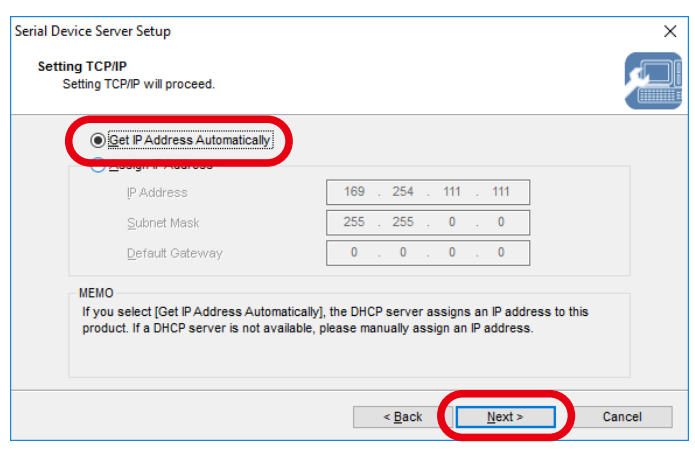

### **<< Assign an IP address manually >>**

Select **Assign IP Address** and enter an IP address. Click **Next**.

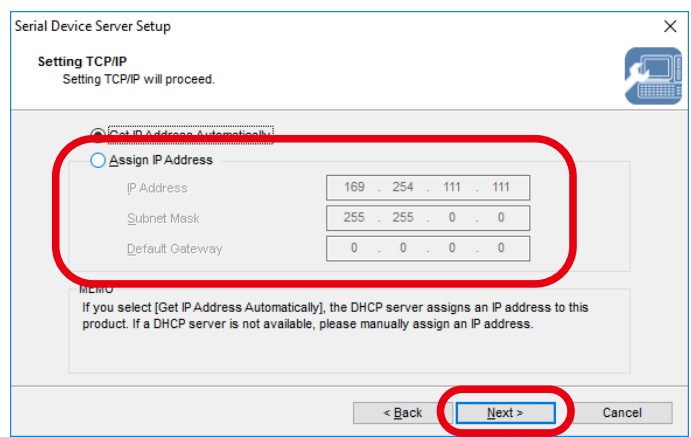

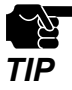

- \* The IP address used in the screen above is a sample address. Please enter an IP address appropriate for your environment.
- \* Enter a **Subnet Mask** and **Default Gateway** if necessary.
- \* If there are no DHCP servers on your network and the IP address of your PC is assigned manually, the screen below will be displayed. Please configure an IP address appropriate for your environment.

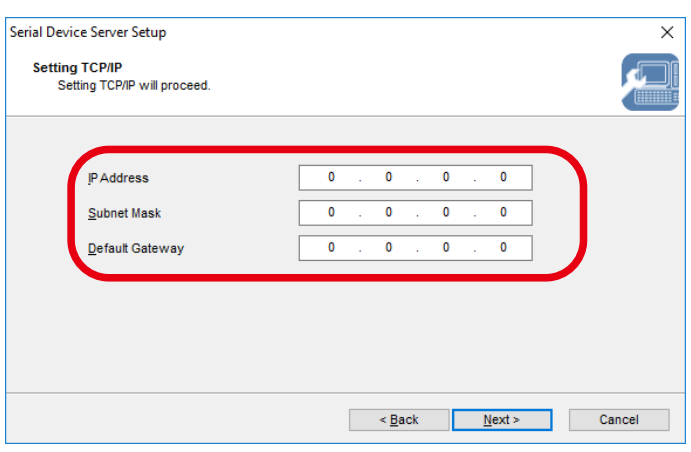

**8.** Configure the wireless settings and click **Next**.

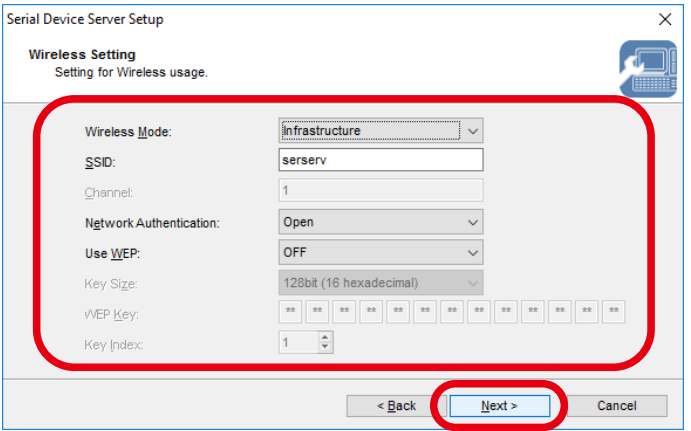

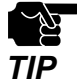

The settings used in the screen above are sample values. See the information below for your reference.

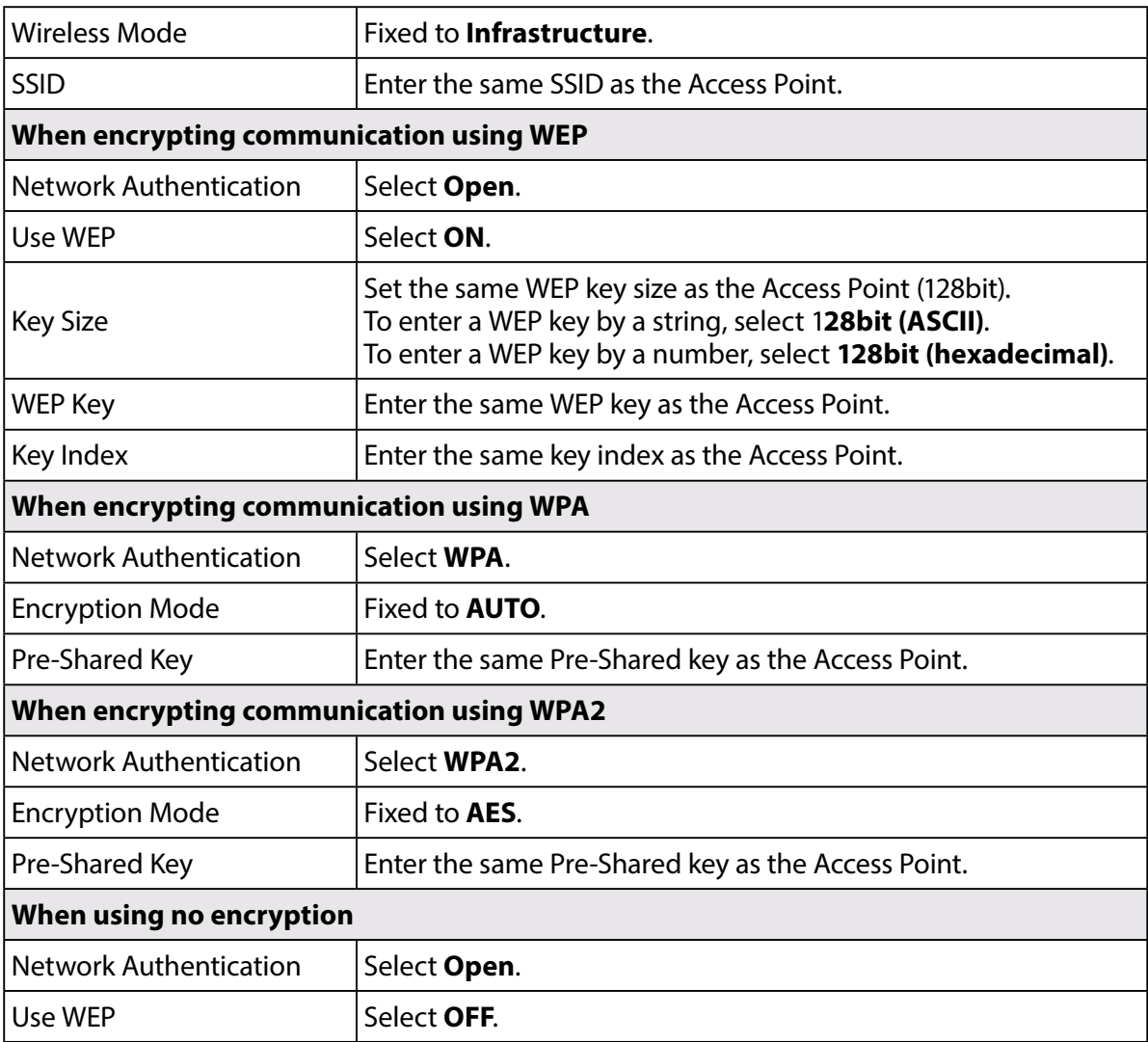

Check the settings and click **Execute**. **9.**

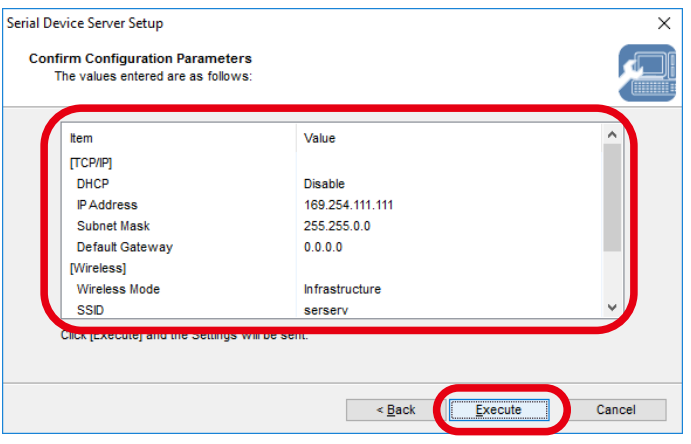

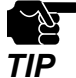

The information displayed in this screen will vary depending on the items you have configured.

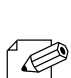

*Note*

If an error occurs after clicking Execute, please refer to **Communication error occurs when configuring with Serial Device Server Setup.** in **7-1. Problems During the Setup**.

Select **Yes** and click **Finish**. **10.**

Continue to install the SX Virtual Link for Serial Device Server. For details on the installation, refer to **Install Application**.

After the installation is finished, go on to **11**.

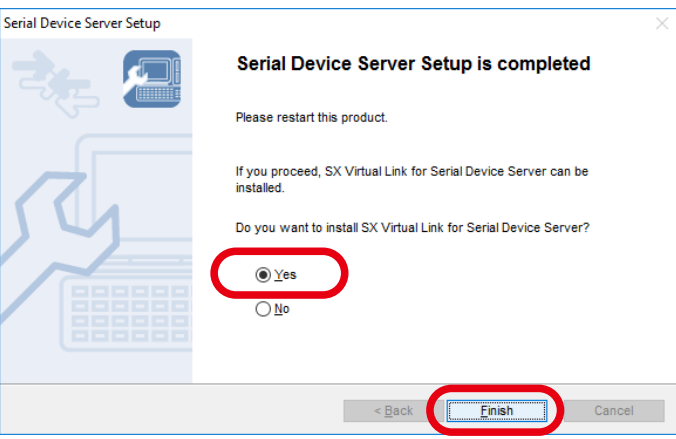

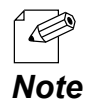

When **No** is selected, go on to 11.

**11.**Remove the power plug from the outlet and the network cable from SD-330AC.

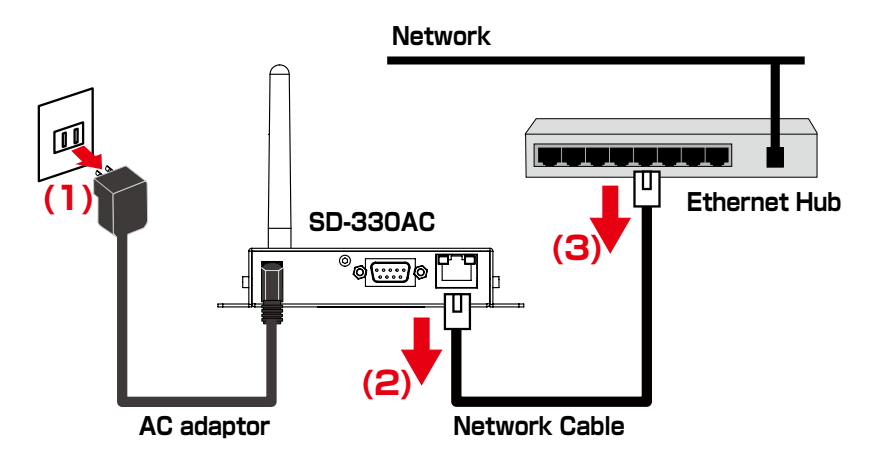

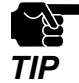

\* If you plan to use SD-330AC in a wired network after completing the configuration, the network cable does not need to be unplugged

**12.** Connect the serial device that you wish to share over the network to SD-330AC using a serial cable and insert the power plug of SD-330AC into the outlet.

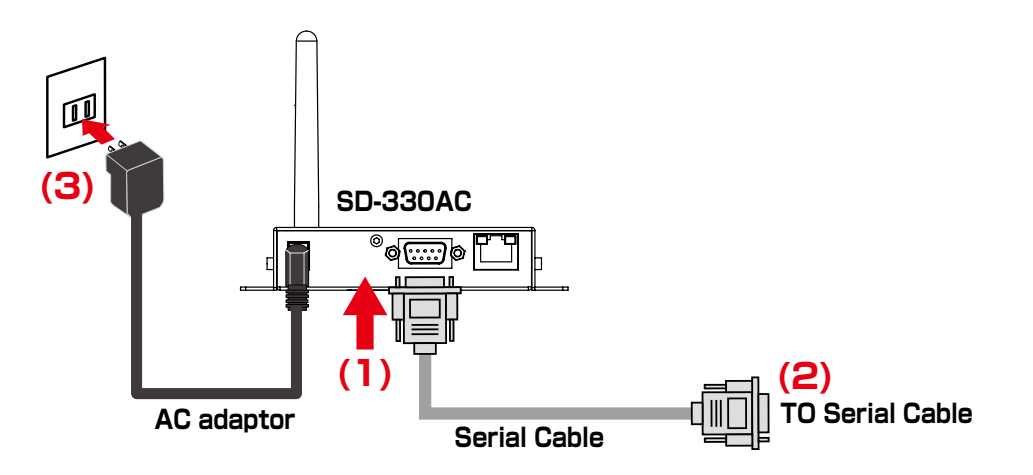

Network configuration is complete.

# 4-5. Configure SD-330AC Using Smart Wireless Setup

This page explains the Smart Wireless Setup which can be used when your wireless router supports WPS (Wi-Fi Protected Setup).

## Confirm that your wireless router supports WPS

To perform the wireless configuration using WPS, you wireless router must support WPS. Please make sure that a wireless router supporting WPS is set up in your environment.

To see if your wireless router supports WPS or not, refer to the operation manual that came with the router or contact the manufacturer.

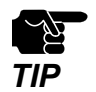

Depending on your wireless router, WPS may need to be enabled manually. For details, refer to the operation manual that came with your wireless router.

If a security feature such as MAC Address filtering is enabled on your wireless router, disable it temporarily so that SD-330AC can communicate with your wireless router.

## Configure Network Settings

**1.** Configure the TCP/IP settings and install the necessary application according to the instructions from **1** to **10** at **4-4. Configure Network Settings**.

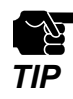

The wireless configuration at 8 will not be necessary. Click **Next** then.

**2.** Access the Web page of SD-330AC using the Web browser.

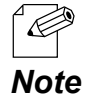

For details on how to access the Web page of SD-330AC using the Web browser, refer to Access the SD-**330AC Web Page**.

**3.** From the left menu on the Web page, click **Wireless LAN**.

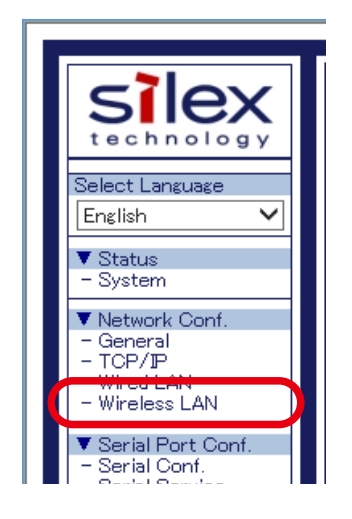

**4.** Click the **Smart Wireless Setup** tab.

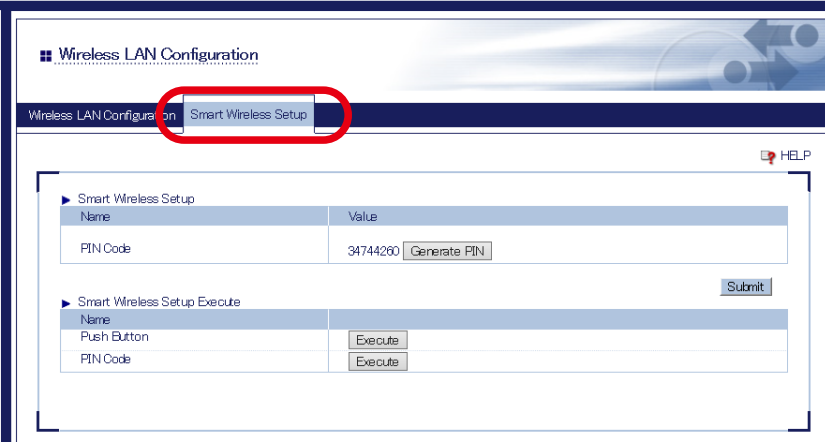

### Push Button Method

**1.** Press the WPS button on your wireless LAN router.

Check that your wireless router start to wait for a wireless connection.

- \* The name, position and shape of the WPS button will differ depending on your wireless router. For details, refer to the operation manual that came with your wireless router.
- $\mathscr{\mathscr{C}}$ *Note*
- \* Please use only one wireless router. If two or more routers are waiting for wireless connections, SD-330AC will not be able to connect properly.
- **2.** In the Web page, click **Execute** at **Push Button**.

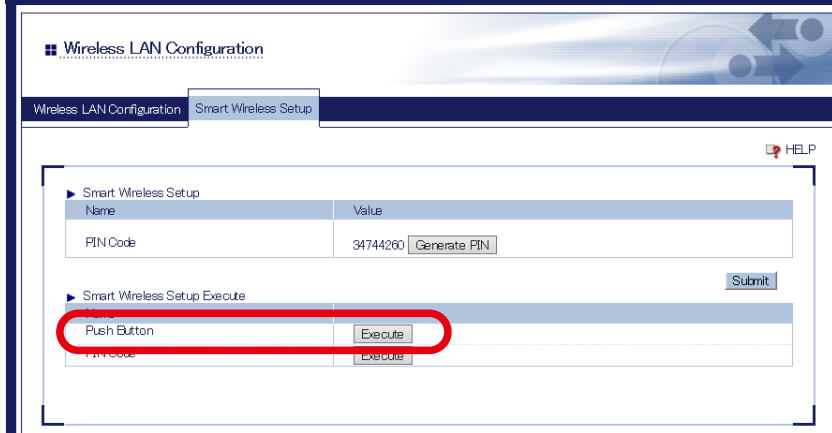

**3.** The Smart Wireless Setup will begin.

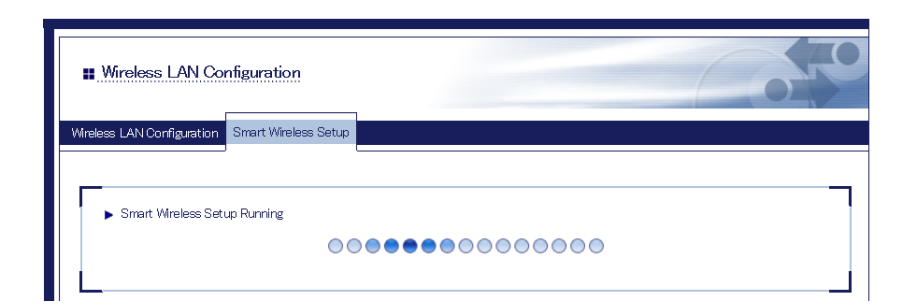

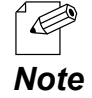

Depending on your environment, it may take up to 2 mins to finish the wireless configuration.

**4.** When the configuration is completed, SD-330AC will be configured with the same setting as the wireless router.

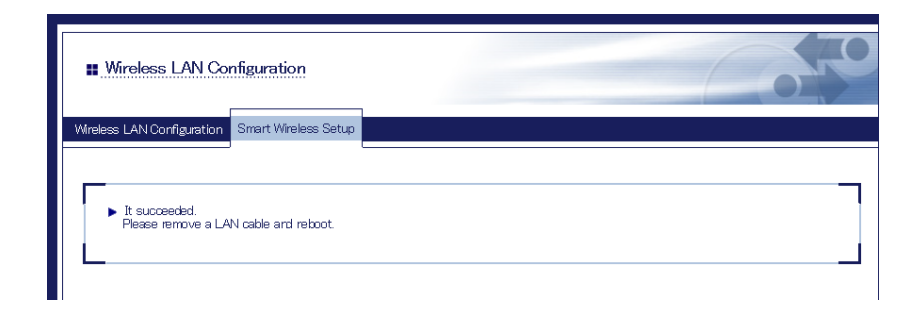

**5.** Remove the power plug from the outlet and the network cable from SD-330AC.

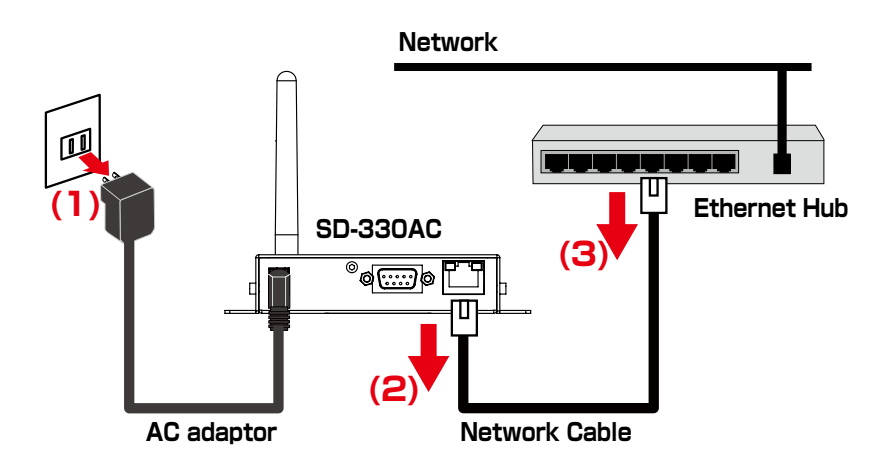

**6.** Connect the serial device that you wish to share over the network to SD-330AC using a serial cable and insert the power plug of SD-330AC into the outlet.

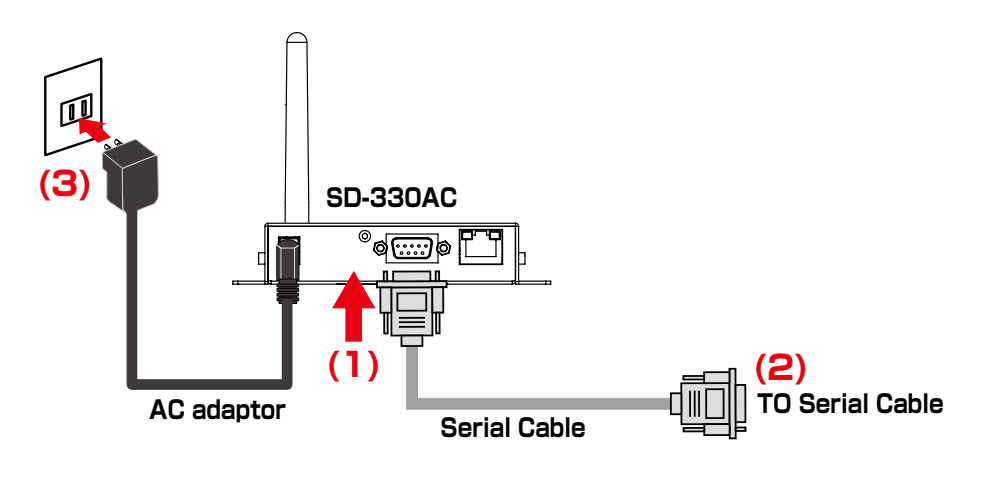

## PIN Code Method

**1.** Check the PIN code on the Web page.

Keep displaying the Web page as it will be used again after you enter the PIN code on the Access Point side.

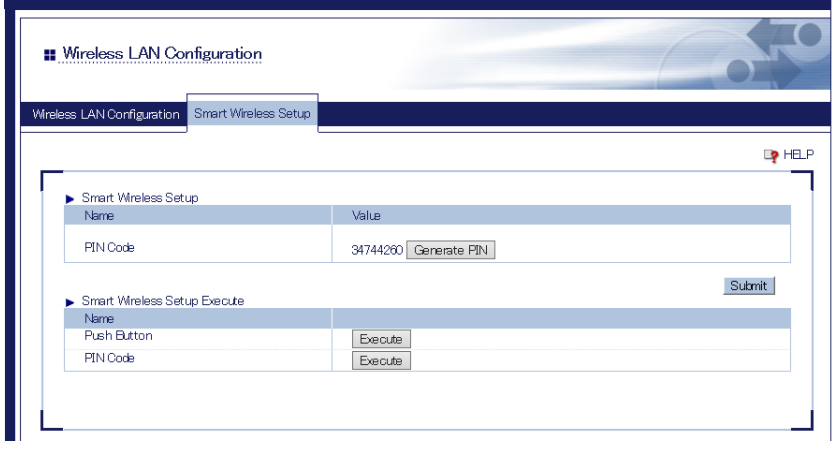

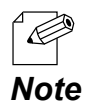

To change the PIN code, click Generate PIN. A new PIN code will be issued.

- **2.** Open the Web page of Access Point using the Web browser (Internet Explorer, Edge, etc). Enter the PIN code and start the WPS on that page.
- **3.** Go back to the Smart Wireless Setup page of SD-330AC after the WPS is started on the Access Point.

Click **Execute** at **PIN Code**.

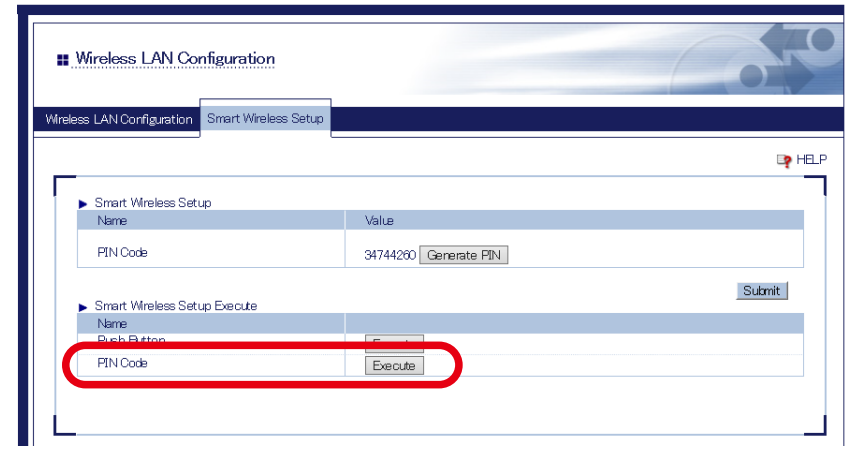

**4.** The Smart Wireless Setup will begin.

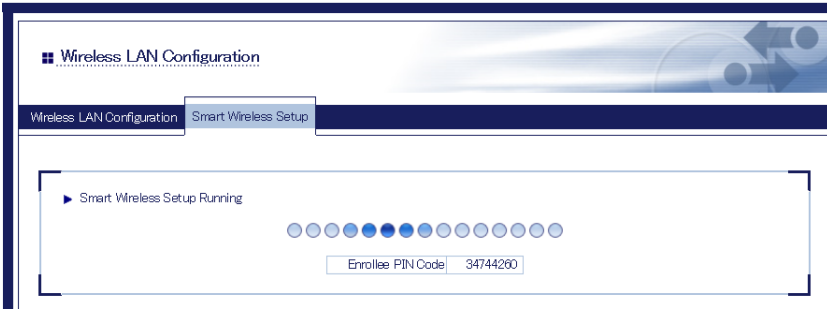

**5.** When the configuration is completed, SD-330AC will be configured with the same setting as the wireless router.

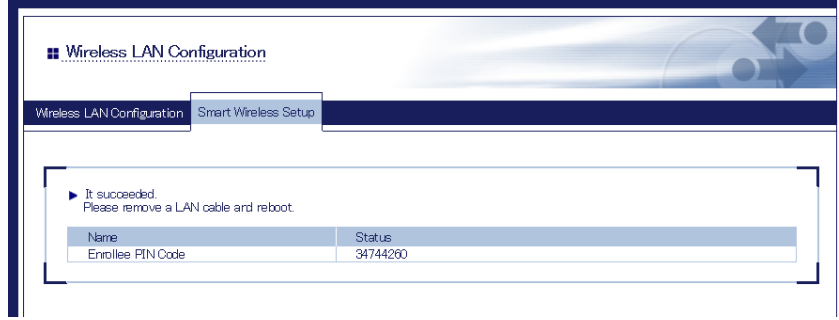

**6.** Remove the power plug from the outlet and the network cable from SD-330AC.

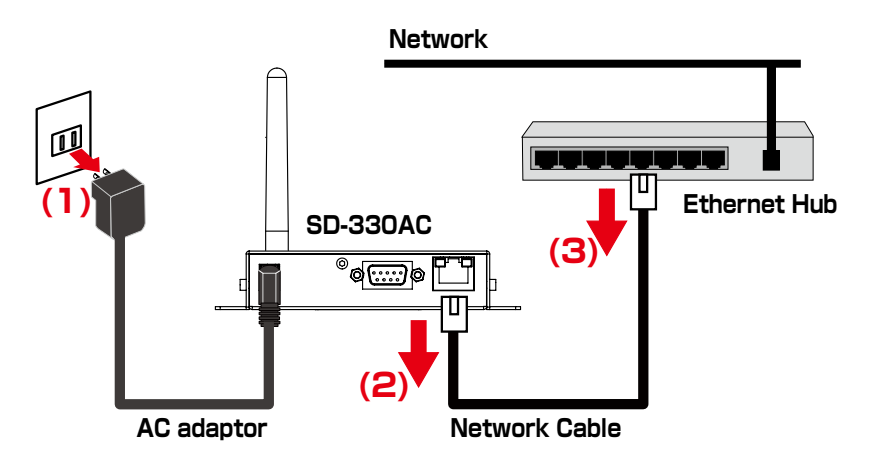

Connect the serial device that you wish to share over the network to SD-330AC using a **7.** serial cable and insert the power plug of SD-330AC into the outlet.

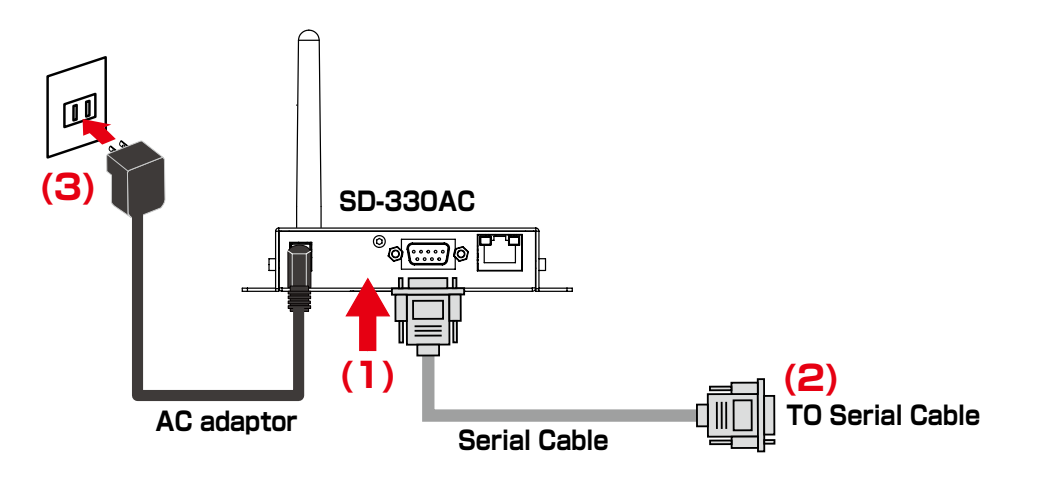

Blank page

*5.* How to Use

# 5-1. Link to Serial Device Using the Serial Device Connection Utility

## (Serial Port Emulation Mode)

## What is Serial Port Emulation Mode?

Serial Port Emulation Mode is a function to emulate the standard Windows COM port on network using the serial device connection utility, "SX Virtual Link for Serial Device Server". If this function is used, users can communicate with serial devices over the network using a serial port communication utility (e.g. terminal software, etc.).

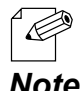

\* If you are using the USB device management utility, "SX Virtual Link", please uninstall it and use "**SX Virtual Link for Serial Device Server**". It can discover, link to and unlink from both USB devices and serial devices. *Note* For details on how to install it, see **Install Application**.

## Install Application

This page explains how to install the serial device connection utility, "SX Virtual Link for Serial Device Server".

- \* If SX Virtual Link for Serial Device Server is not installed yet, install it according to the instructions below.
- \* If you have completed the configuration and continue to install the application, start from 3 in this section.

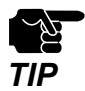

Administrator privilege is required for installation.

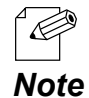

If you are using the USB device management utility, "SX Virtual Link", you can use "SX Virtual Link for Serial Device Server" instead of "SX Virtual Link" to discover, link to and unlink from both USB devices and serial devices.

**1.** Extract the compressed file of **SX Virtual Link for Serial Device Server** that you have downloaded.

Double-click **Cosetup.exe** in the extracted folder to start the S**X Virtual Link for Serial Device Server** installer.

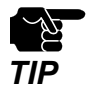

\* If the User Account Control screen is displayed, click **Yes** or **Continue**.

**2.** Select **English** and click **Next**.

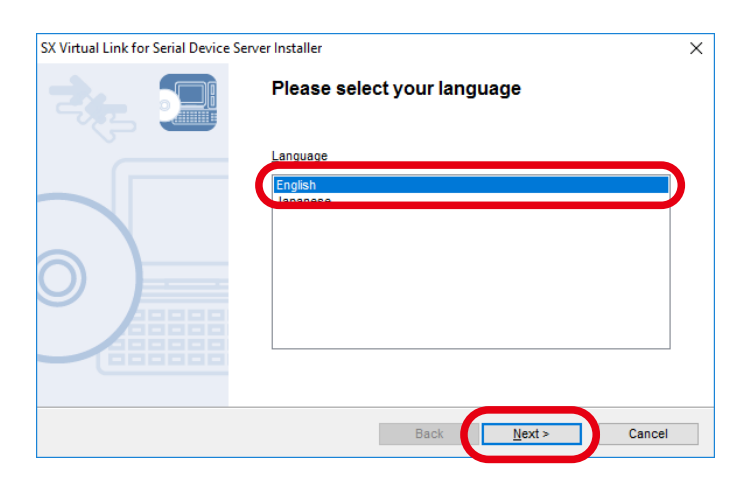

**3.** SX Virtual Link for Serial Device Server Install wizard is displayed. Click **Next**.

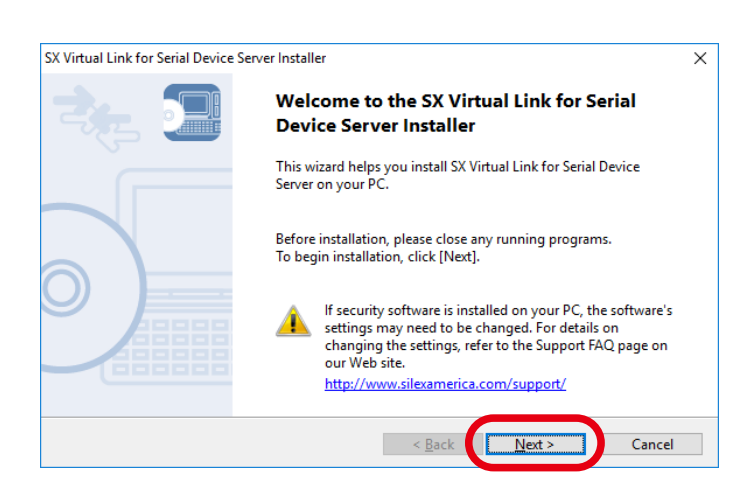

**4.** Read the **SOFTWARE LICENSE AGREEMENT** and click **Yes**.

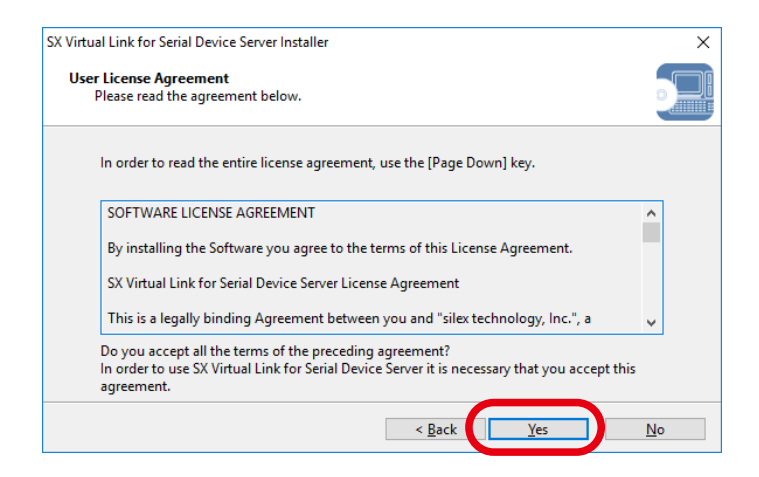

**5.** Select a folder to install SX Virtual Link for Serial Device Server into and click **Next**.

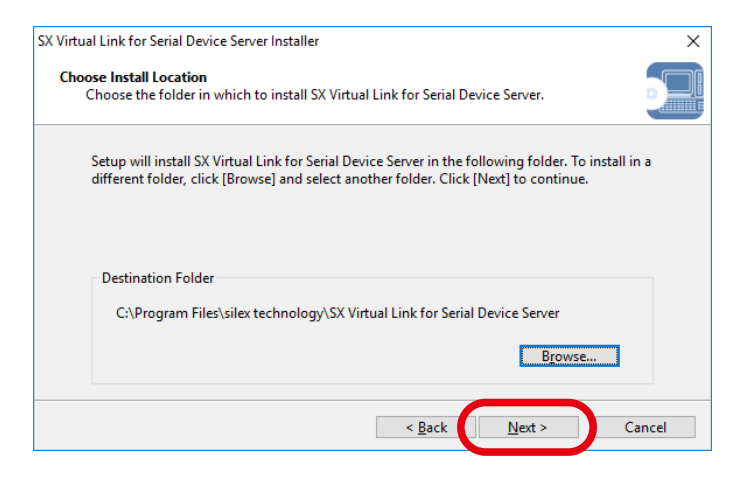

**6.** Enter a Group Name to be displayed in the Start Menu. Click **Next**.

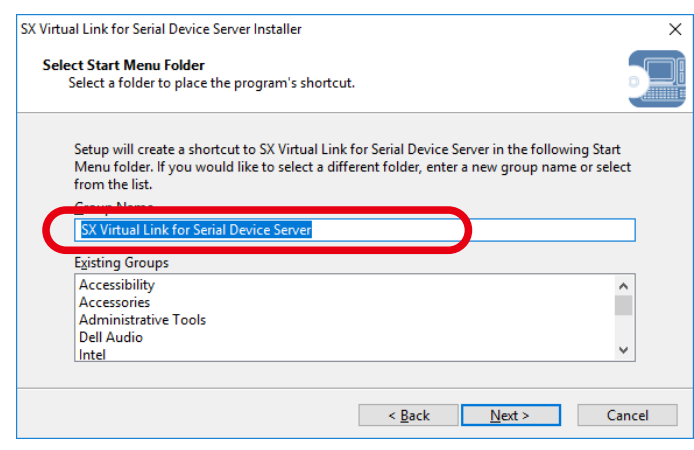

**7.** Click **Start** to begin the installation.

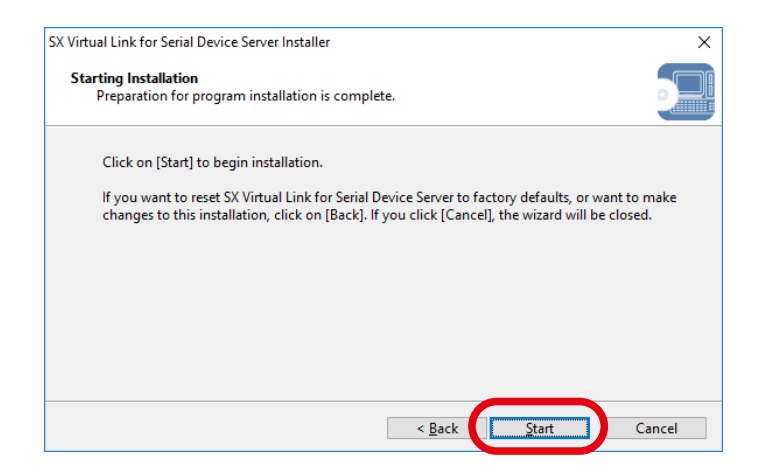

**8.** A confirmation message for software installation is displayed. Click **Install**.

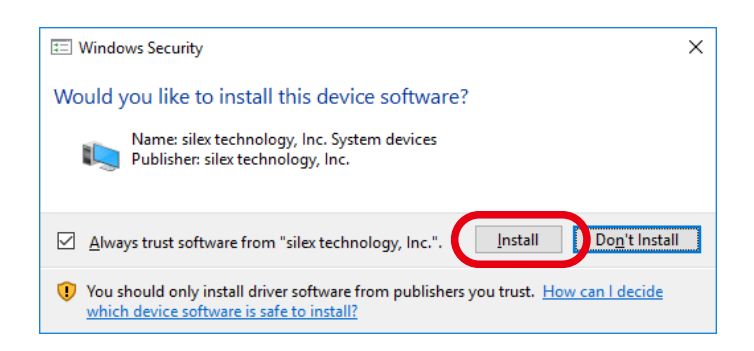

### Again, click **Install**.

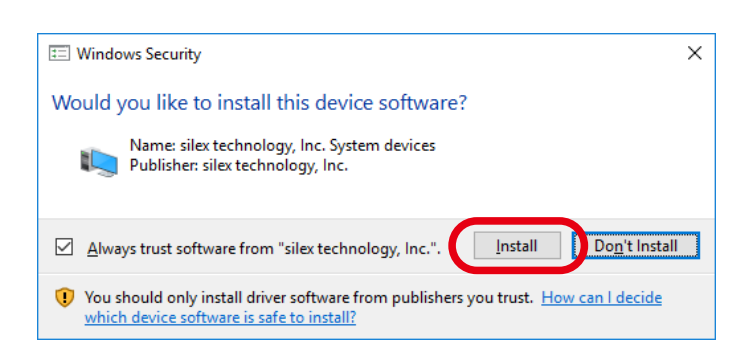

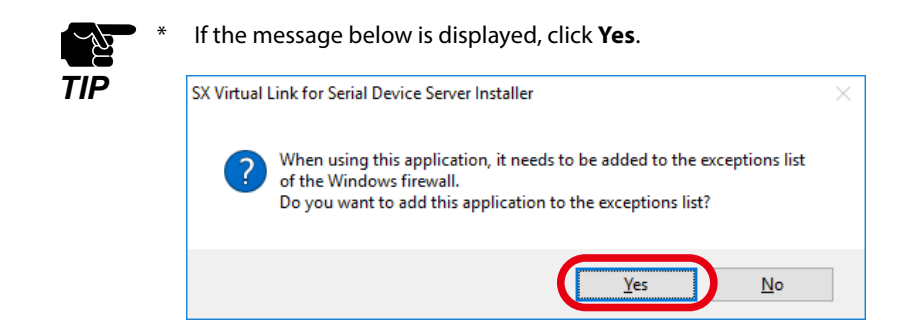

**9.** SX Virtual Link for Serial Device Server has been installed. Click **Finish**.

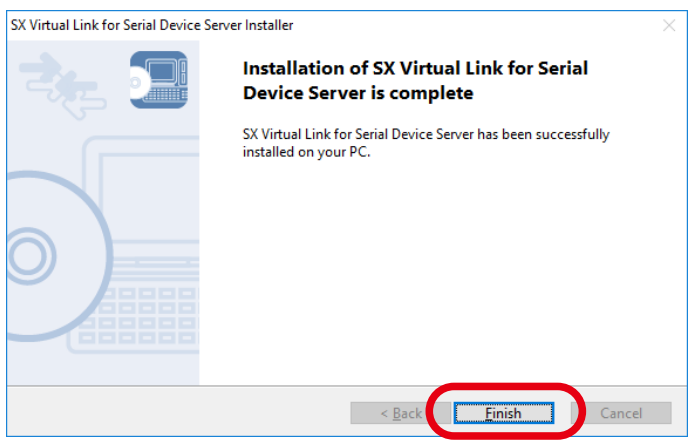

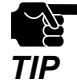

If using a firewall function of commercial security software, please add SX Virtual Link for Serial Device Server to the exception list in your security software. Refer to the FAQ on our website ( [https://www.](https://www.silextechnology.com/) **TIP** Server to the exception list in your security software, heler to the FAQ on our [silextechnology.com/](https://www.silextechnology.com/) ) for details on adding an application to the exception list.

Application installation is complete. SX Virtual Link for Serial Device Server will run.

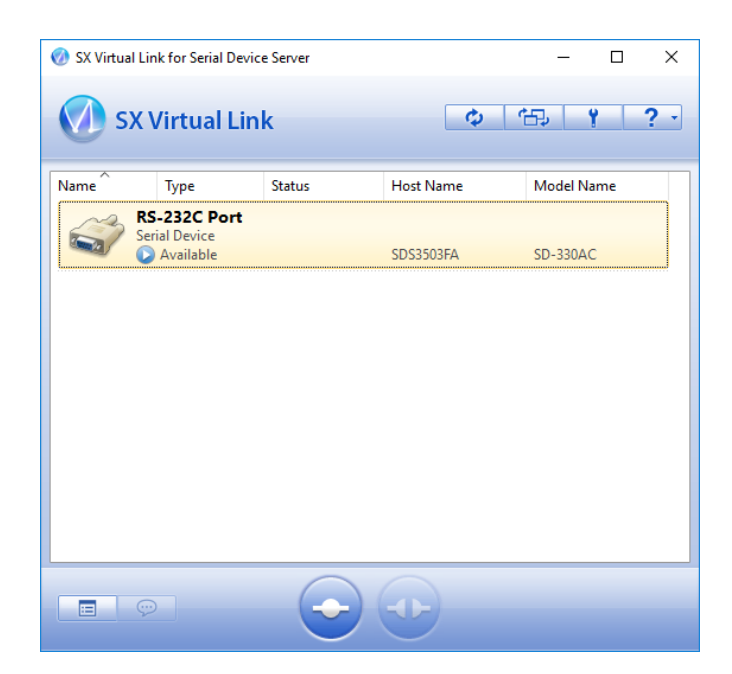

### Start SX Virtual Link for Serial Device Server

How to start SX Virtual Link for Serial Device Server is as follows:

**1.** Click the icon **i** in the task tray.

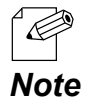

\* If SX Virtual Link for Serial Device Server is not running, click **Start** - **All Programs** - **SX Virtual Link for Serial Device Server** - **SX Virtual Link for Serial Device Server**.

The SX Virtual Link for Serial Device Server's main window appears and the serial devices **2.**running on the network are displayed in the device list.

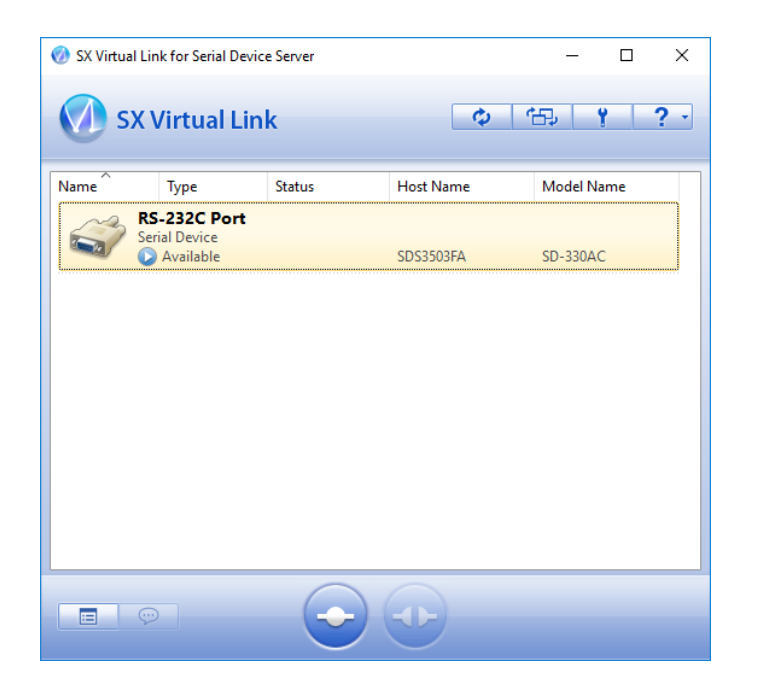

e i

## Link to a serial device

How to link to serial device is as follows:

Select the serial device in SX Virtual Link for Serial Device Server's main window and **1.**connect to it.

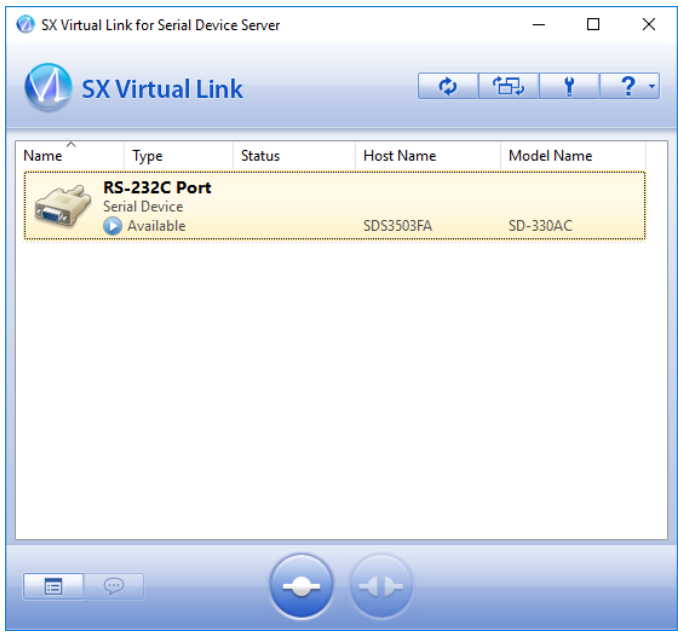

### **How to Link:**

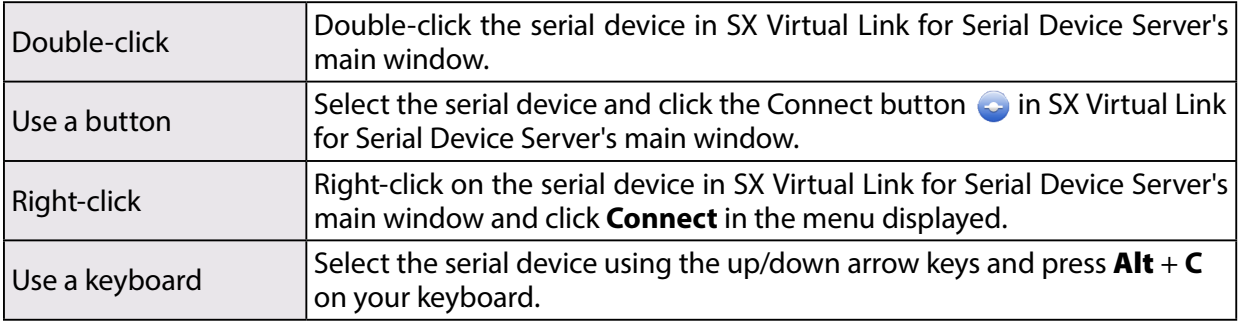
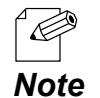

- To specify the COM port manually, please complete the following steps before you link to the serial device.
	- 1. Select the serial device that you wish to link and click the Properties button  $\Box$ .
		- 2. In the **Optional settings** tab, check **Specify the COM port** check box and select the COM port that you wish to use from **Virtual Port Name**.

Do not select one that is already used on your system.

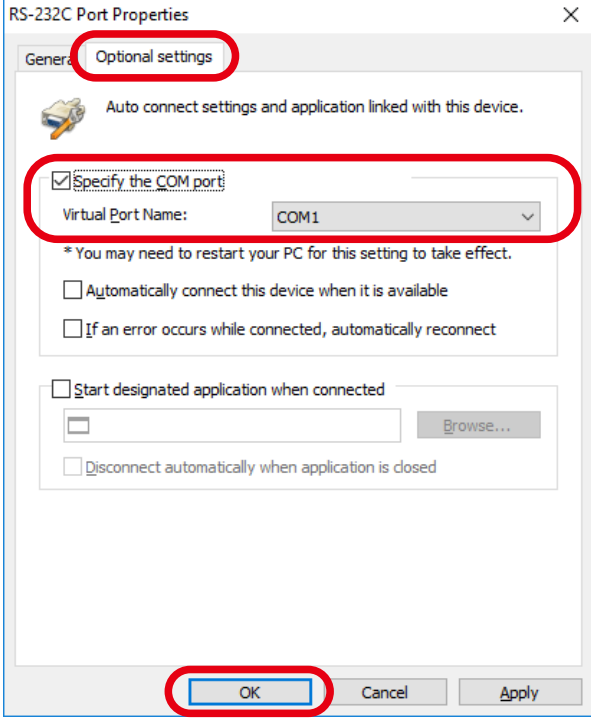

#### 3. Click **OK**.

The COM port has been specified.

\* When the Connect button  $\bigodot$  is clicked, the message below may be displayed. Check the message and click **OK**. Finish the COM port currently used in your system and click the Connect button again.

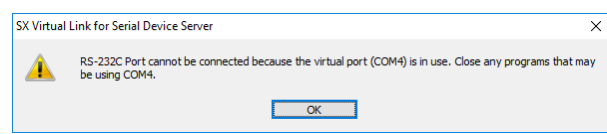

**2.** Once you successfully link to the serial device, the status icon is changed in SX Virtual Link for Serial Device Server's main window.

The COM port that you have selected is displayed in the status column.

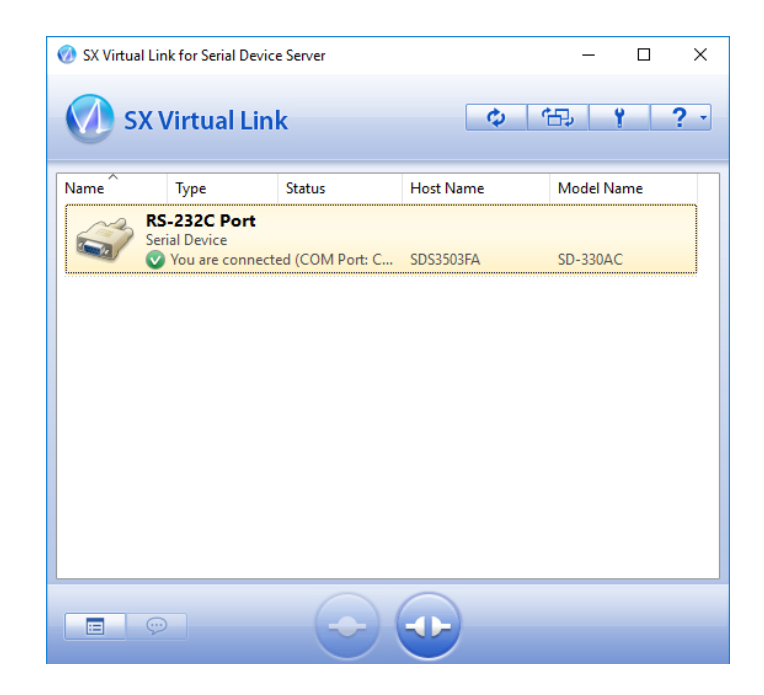

## Start a serial communication software

Start a serial communication software such as a terminal software program.

On the serial communication software, select the COM port that is displayed in the status column of SX Virtual Link for Serial Device Server's main window. Also, configure the serial port settings such as baud rate, stop bit, etc.

Once the communication settings are complete, you can communicate with the serial device connected to SD-330AC.

# Unlink from a serial device

How to unlink from serial device is as follows:

Select the serial device in SX Virtual Link for Serial Device Server's main window and disconnect from it.

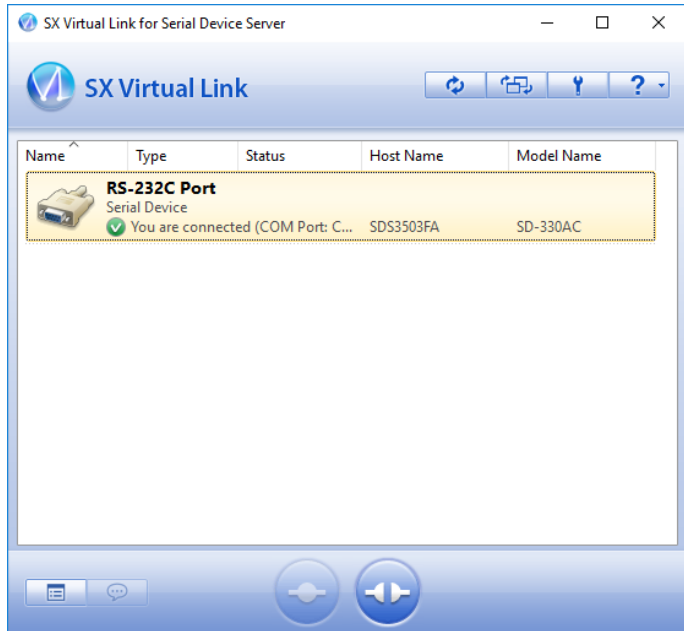

#### **How to Unlink:**

۰

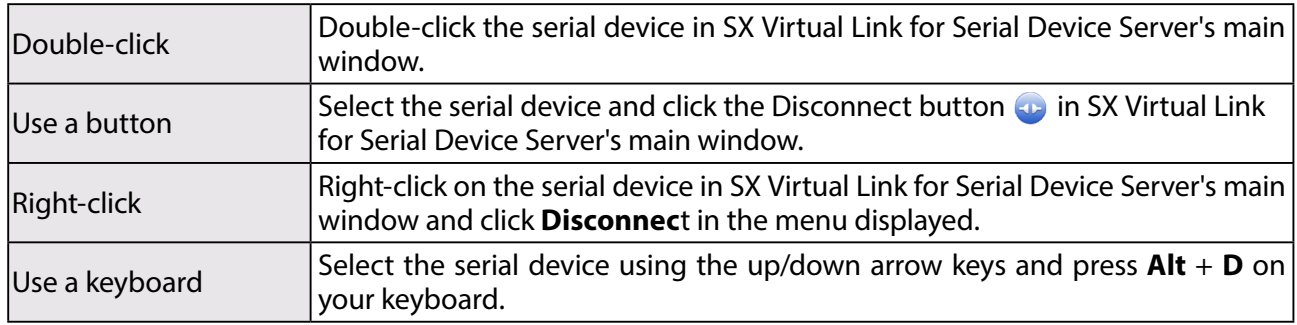

# 5-2. Ecable Mode

# (Link to the Registered Device)

# What is Ecable Mode?

Ecable Mode is a feature that allows serial devices with no network interface to communicate with each other using two SD-330AC's.

One SD-330AC is used as a transmitter and the other one is used as a receiver, and a serial device is connected for each end. To allow communication between them, the IP address of the receiver needs to be registered to the transmitter.

When both SD-330AC's are turned on and the network connection is established, the serial devices can communicate with each other via SD-330AC.

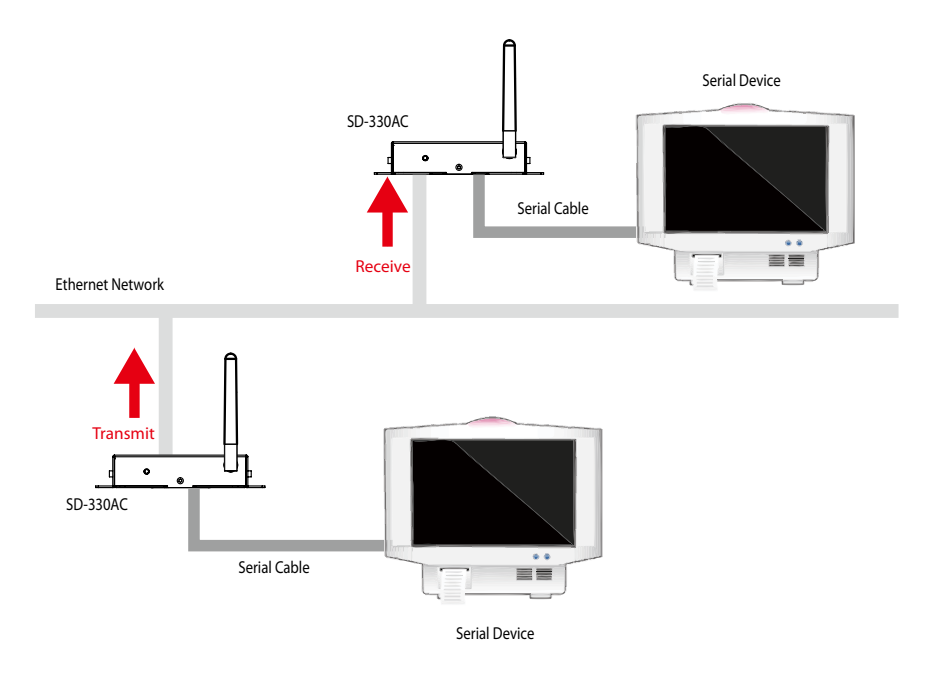

When SD-330AC's are communicating with each other using Ecable Mode, the transmitter end sends the serial port data to the receiver end, and the receiver end sends it to the serial device.

# Before You Begin

Change the settings to use SD-330AC in Ecable Mode.

Access the Web page of the SD-330AC that you wish to use as the transmitter end. **1.**

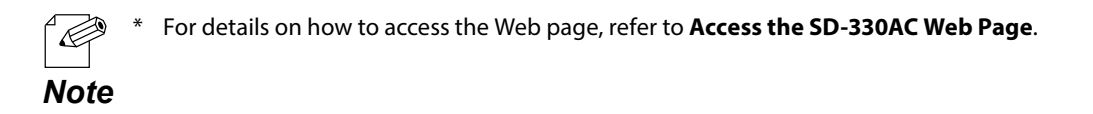

**2.** In the left pane of the Web page, click **General**.

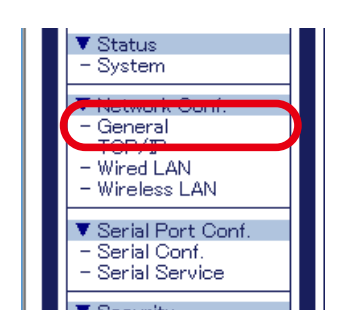

**3.** Select **OFF** for **SX Virtual Link compatibility**.

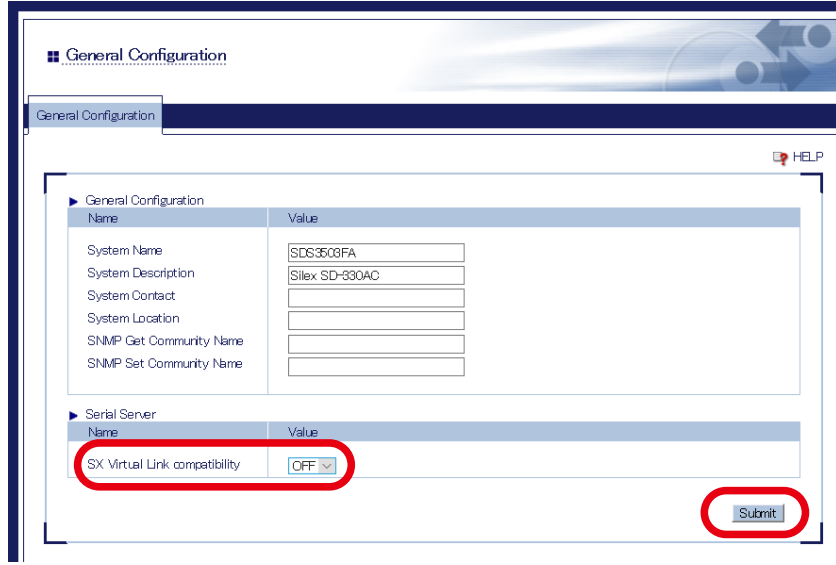

When completed, click the **Submit** button.

**4.** In the left pane of the Web page, click **Serial Conf**.

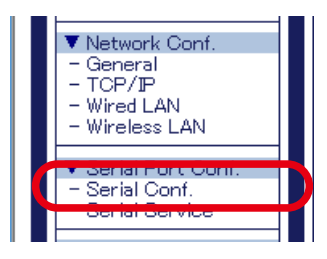

- **5.** In the page displayed, configure the following settings at **General Configuration** as appropriate for your serial device.
	- \* Baud Rate
	- \* Bits per character
	- \* Stop Bits
	- \* Parity
	- \* Flow Control

Select **Enabled** for **Ecable Mode**.

For **Destination IP Address**, enter the IP address of the receiver end (another SD-330AC). For **Destination Port**, enter the port number that you wish to use.

For **Connection attempt time**, set the interval for connection retry.

To encrypt the communication, select **Enabled** for **Ecable Encryption**.

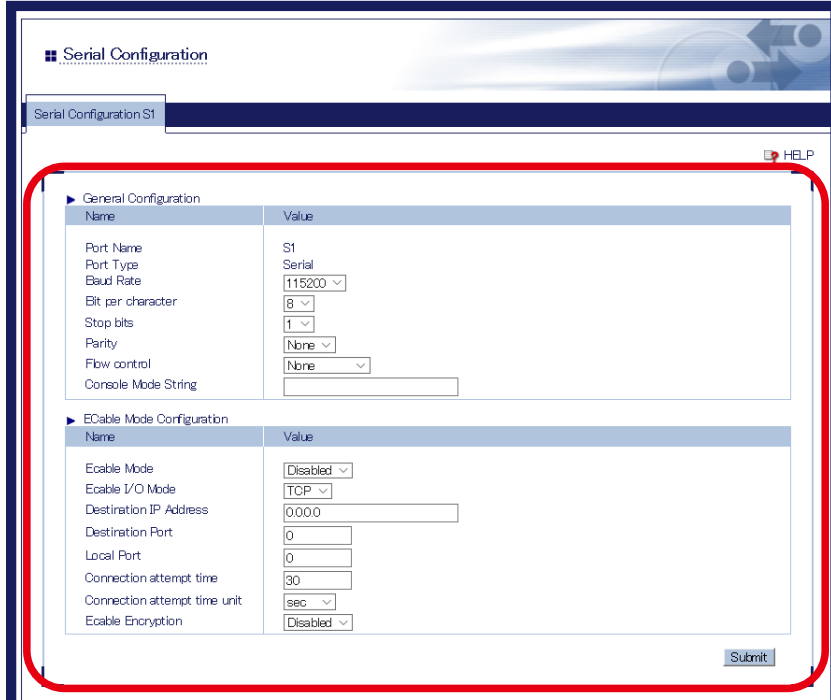

When completed, click the **Submit** button.

**6.** Also, access the Web page of the receiver end and click **General**.

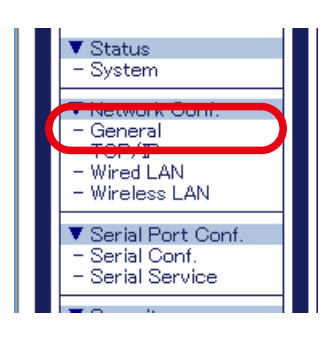

**7.** Select OFF for SX Virtual Link compatibility.

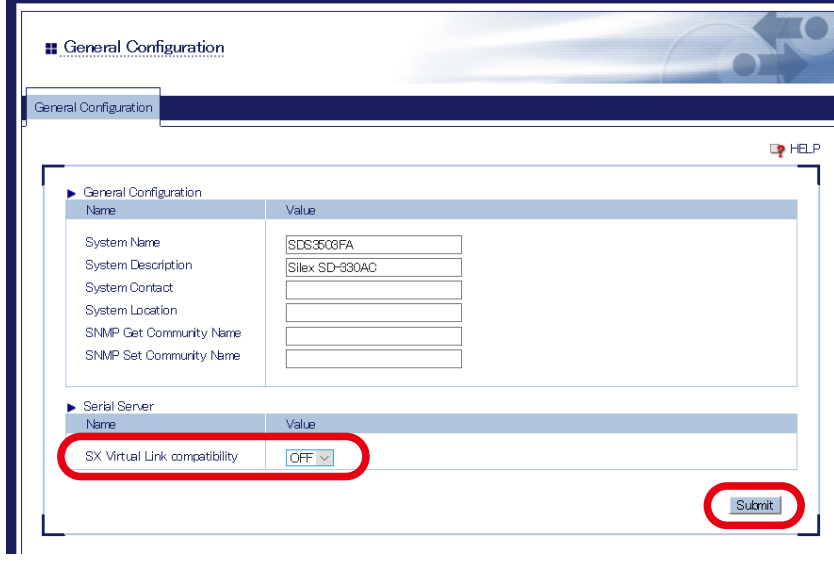

When completed, click the **Submit** button.

In the left pane of the Web page, click **Serial Conf**. and configure the settings at **General 8. Configuration**.

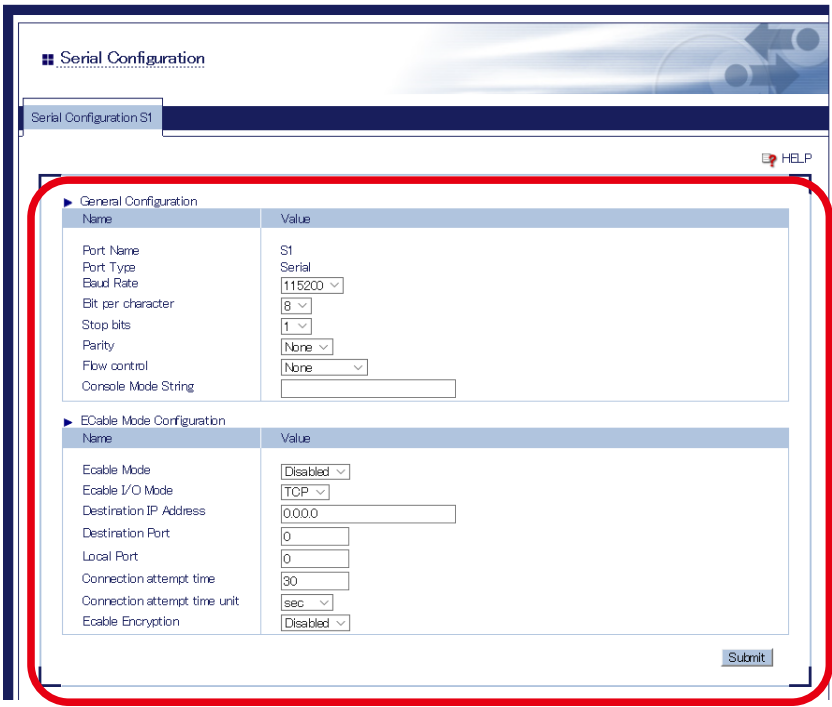

When completed, click the **Submit** button.

**9.** In the left pane of the Web page, click **Serial Service**.

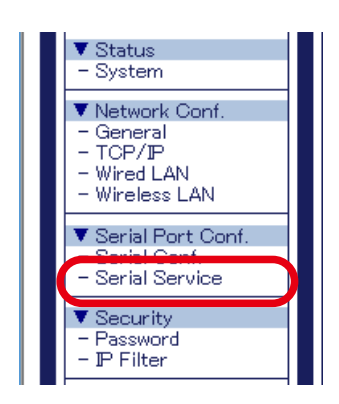

**10.** For TCP Port, enter the same value for both receiver end and transmitter end.

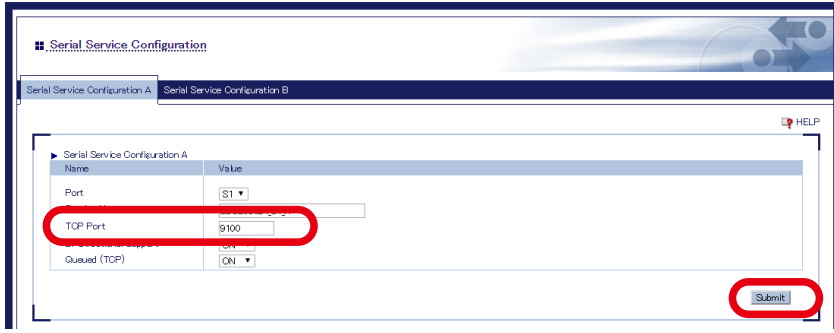

When completed, click the **Submit** button.

The configuration has been completed.

## Link to Serial Device

Power on both serial devices and then both SD-330AC's.

After they are powered on, bidirectional communication will be active between the serial devices.

# 5-3. Raw TCP Connection Mode

# (Link to Serial Device Using TCP Raw Port)

## What is Raw TCP Connection Mode?

Raw TCP Connection Mode is a feature used to send or receive serial port data transparently over TCP/IP.

Using this feature, you can directly communicate with a serial device using an application program that runs on the TCP Socket API.

## Before You Begin

Change the settings to use SD-330AC in Raw TCP Connection Mode.

**1.** Access the Web page of SD-330AC.

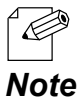

\* For details on how to access the Web page, refer to **Access the SD-330AC Web Page**.

**2.** In the left pane of the Web page, click **General**.

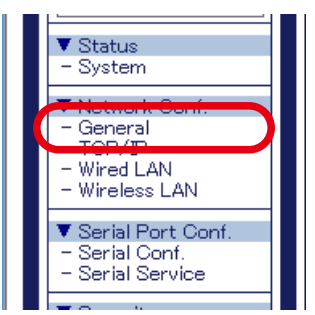

Select **OFF** for SX Virtual Link compatibility. **3.**

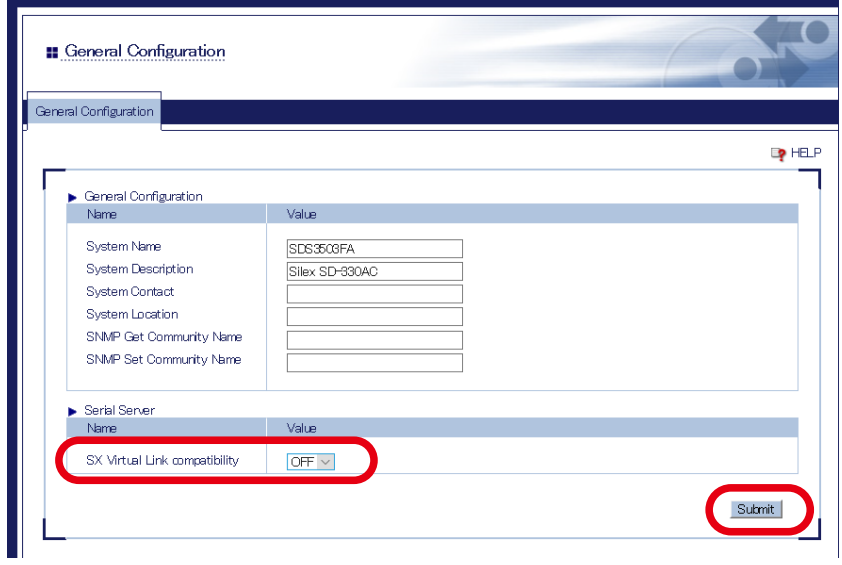

When completed, click the **Submit** button.

**4.** In the left pane of the Web page, click **Serial Conf**.

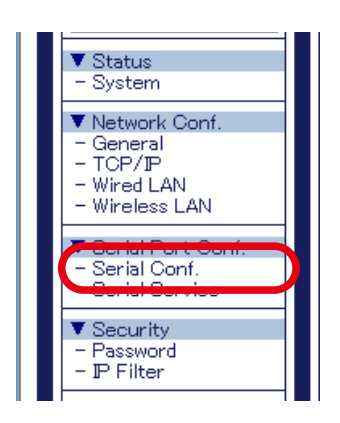

- **5.** In the page displayed, configure the following settings at General Configuration as appropriate for your serial device.
	- \* Baud Rate
	- \* Bits per character
	- \* Stop Bits
	- \* Parity
	- \* Flow Control

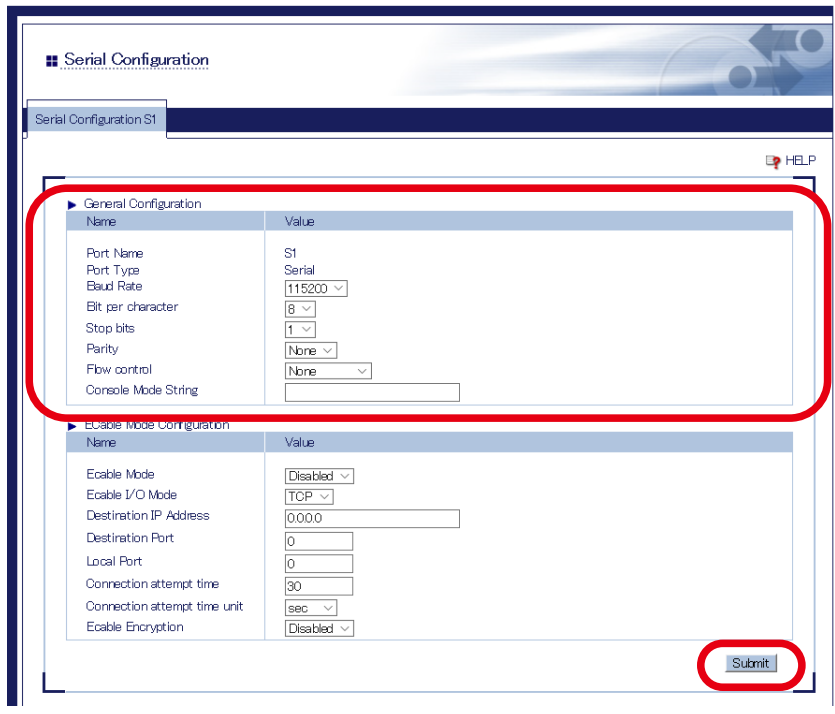

When completed, click the **Submit** button.

**6.** In the left pane of the Web page, click **Serial Service**.

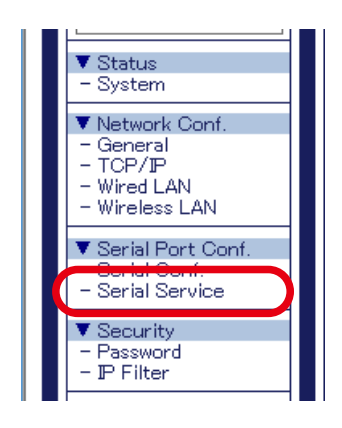

For **TCP Port**, enter the TCP port number that you wish to use for your application. **7.**

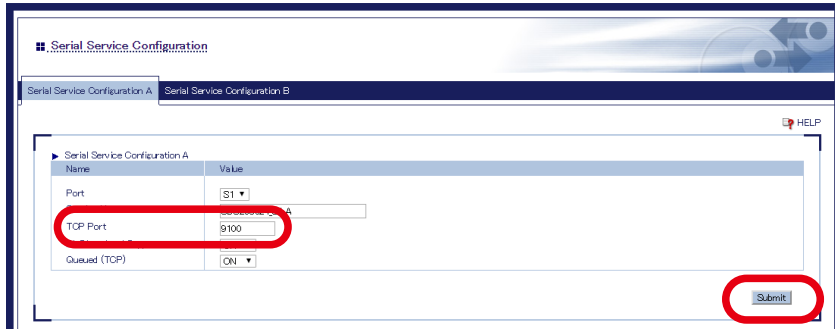

When completed, click the **Submit** button.

The configuration has been completed.

۰

## Link to Serial Device

Power on the serial devices and then SD-330AC.

Start an application that runs on the TCP Socket API from your PC and bidirectional communication with the serial device will be active when a link is established.

# 5-4. Use Access Point Feature

## Before You Begin

How to turn on the Access Point mode on SD-330AC is explained as follows.

**1.** Access the Web page of SD-330AC.

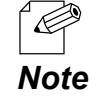

\* For details on how to access the Web page, refer to **Access the SD-330AC Web Page**.

In the left pane of the Web page, click **Wireless LAN**. **2.**

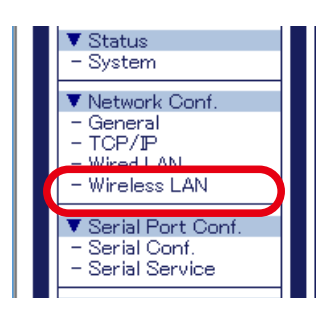

- Select **AccessPoint** at **Wireless Mode** and configure the following settings at **Wireless 3.LAN Basic Configuration**.
	- \* SSID
	- \* Channel
	- \* Network Authentication

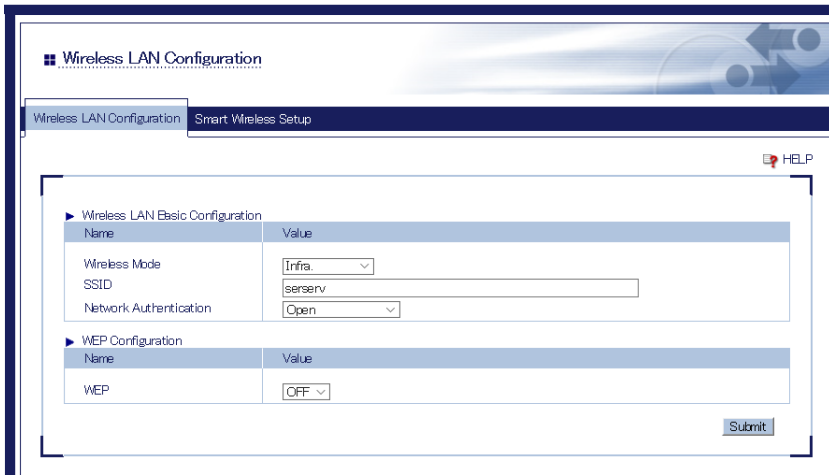

When it is finished, click **Submit**.

To take effect of the changes, restart SD-330AC by clicking **Restart** from the left pane of **4.**the Web page.

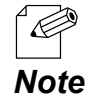

\* If you are to continue configuration on the other pages, you do not have to restart SD-330AC. Restart it when all configuration is done.

The configuration has been completed.

## Link to Wireless Client Devices

The following explains how to make a link from the wireless client device when SD-330AC is operating in Access Point mode.

Below configuration methods are available:

- \* Configure the Wireless Settings on a Client Device
- \* Make a Link Using the Web Page of SD-330AC
- \* Make a Link Using the PIN Code

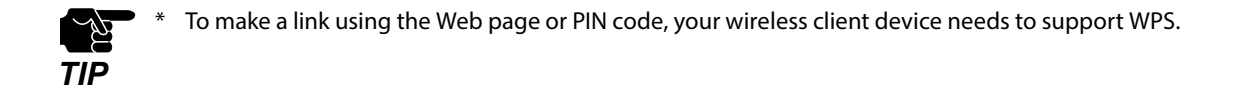

# **<<Configure the Wireless Settings on a Client Device>>**

Configure the client device with the same wireless settings as SD-330AC.

For details on how to configure the settings on the client device, refer to the operating manual that came with the client device.

After the configuration is completed, the client device can be used wirelessly via SD-330AC.

# **<<Make a Link Using the Web Page of SD-330AC>>**

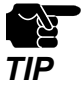

Move the wireless client device closer to SD-330AC so that both devices can communicate.

- Check that the client device supports WPS and is powered on. **1.**
- Access the Web page of SD-330AC. **2.**

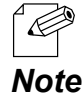

\* For details on how to access the Web page, refer to **Access the SD-330AC Web Page**.

In the left pane of the Web page, click **Wireless LAN**. **3.**

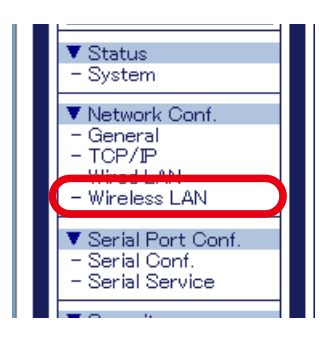

Click the **Smart Wireless Setup** tab. **4.**

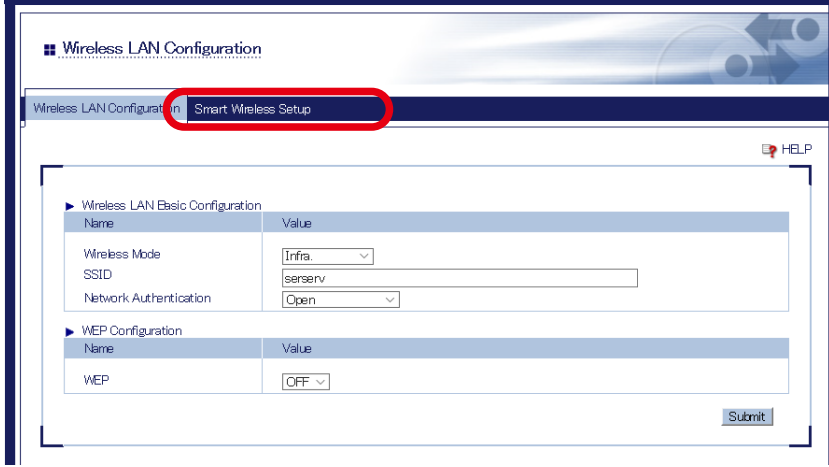

**5.** Click **Execute** at **Push Button**.

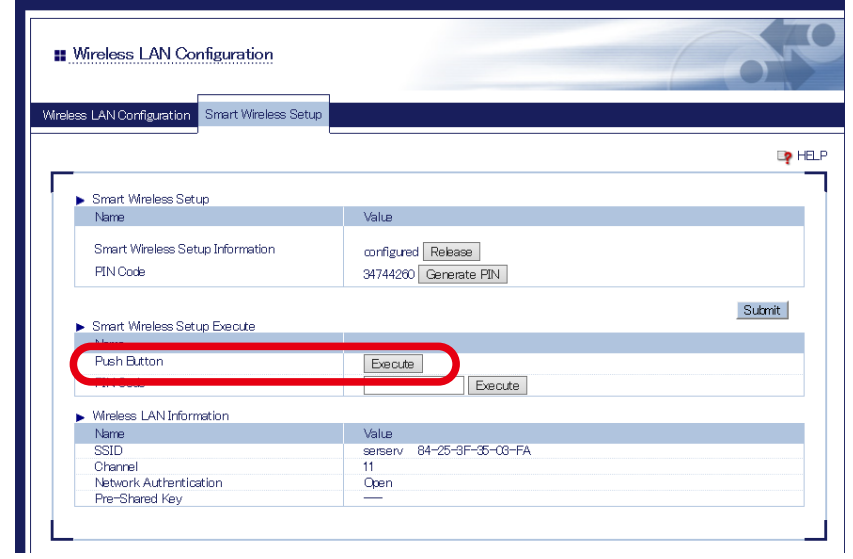

## **6.** Press the wireless configuration switch on the client device.

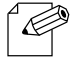

The name, position and shape of the wireless configuration switch (WPS button) will differ depending on your wireless device. For details, refer to the operation manual that came with your wireless device.

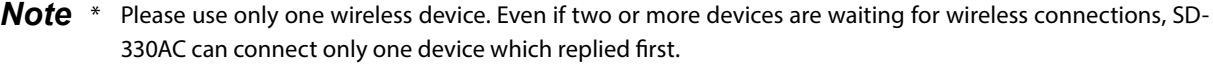

## **7.** The Smart Wireless Setup will begin.

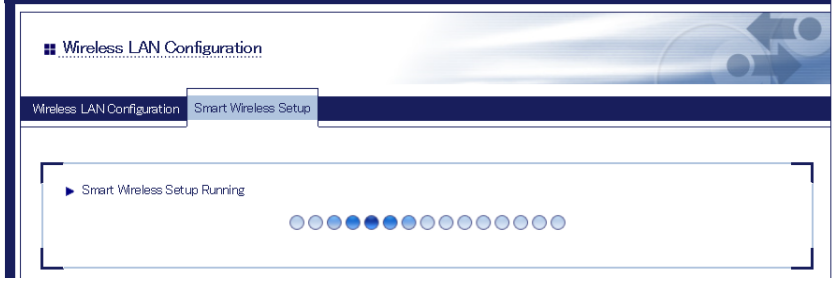

When the configuration is completed, the same setting as SD-330AC is configured to the **8.**wireless client device.

Check that the client device communicates with SD-330AC.

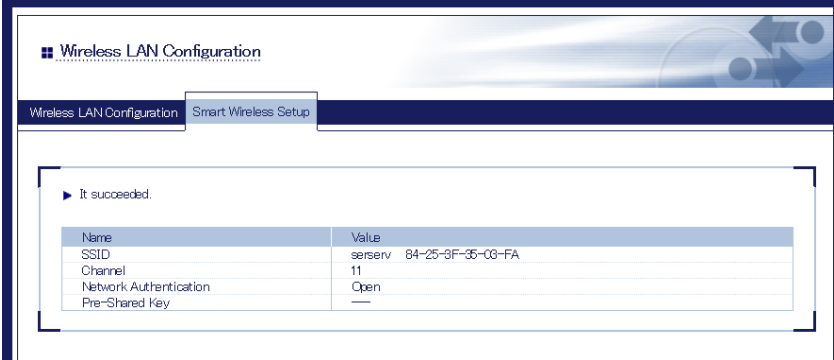

# **<<Make a Link Using the PIN Code>>**

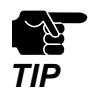

Move the wireless client device closer to SD-330AC so that both devices can communicate.

- Check that the client device supports WPS and is powered on. **1.**
- Access the Web page of SD-330AC. **2.**

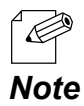

\* For details on how to access the Web page, refer to **Access the SD-330AC Web Page**.

In the left pane of the Web page, click **Wireless LAN**. **3.**

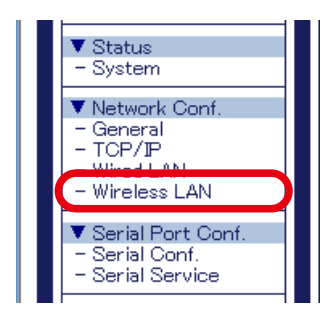

Click the **Smart Wireless Setup** tab. **4.**

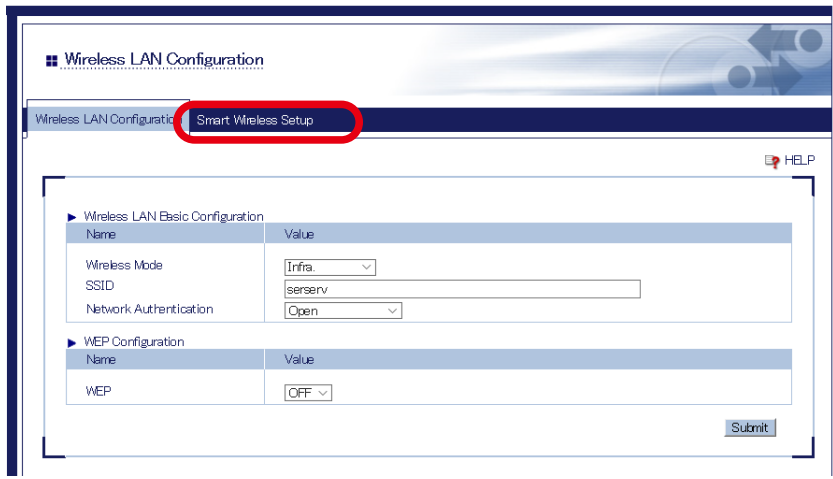

Enter the PIN code of the wireless client device at **PIN Code** and click **Execute**. **5.**

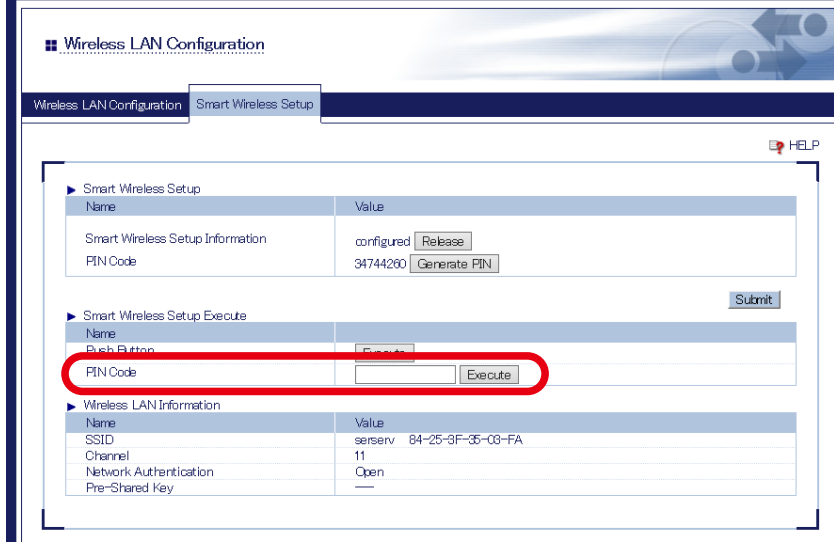

The Smart Wireless Setup will begin. **6.**

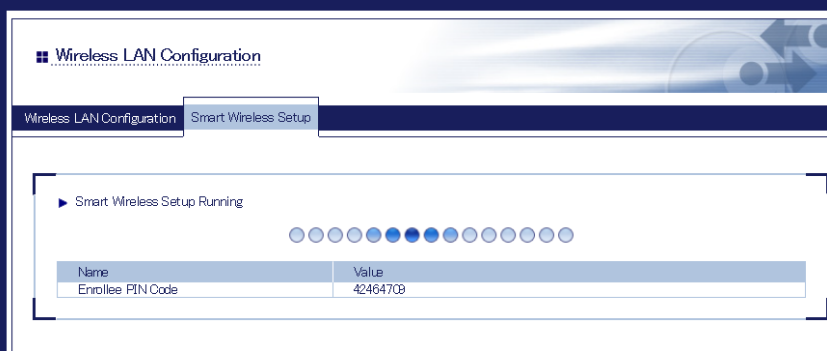

When the configuration has completed, the same settings as SD-330AC will be **7.**configured for the wireless client device.

Check that the client device communicates with SD-330AC.

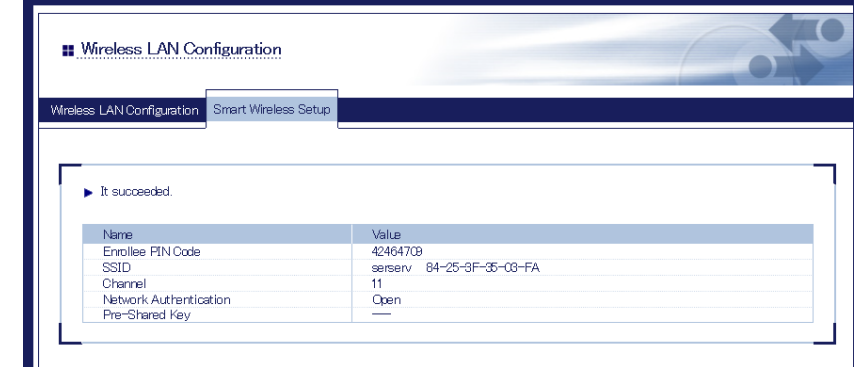

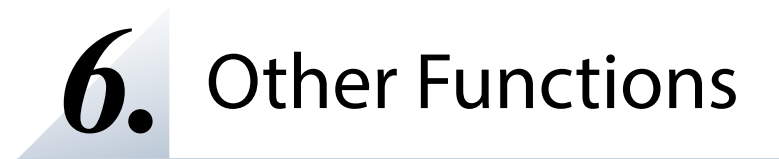

# 6-1. Configure Using the SD-330AC Web Page

Since SD-330AC has the HTTP protocol, advanced settings can be configured or changed via a Web browser. Useful functions such as a remote restart or factory default configuration for SD-330AC are available.

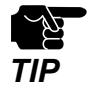

To use a Web browser, the TCP/IP settings need to be enabled, and an IP address needs to be configured. We recommend the following Web browsers:

Microsoft Internet Explorer 9 or higher Microsoft Edge 20 or higher Mozilla Firefox 3.0.0 or higher Google Chrome Version 51 or higher

## Access the SD-330AC Web Page

### **<<Use SX Virtual Link for Serial Device Server to display the Web page>>**

**1.** In the SX Virtual Link for Serial Device Server's main window, select the serial device connected to SD-330AC and then click **Properties** button .

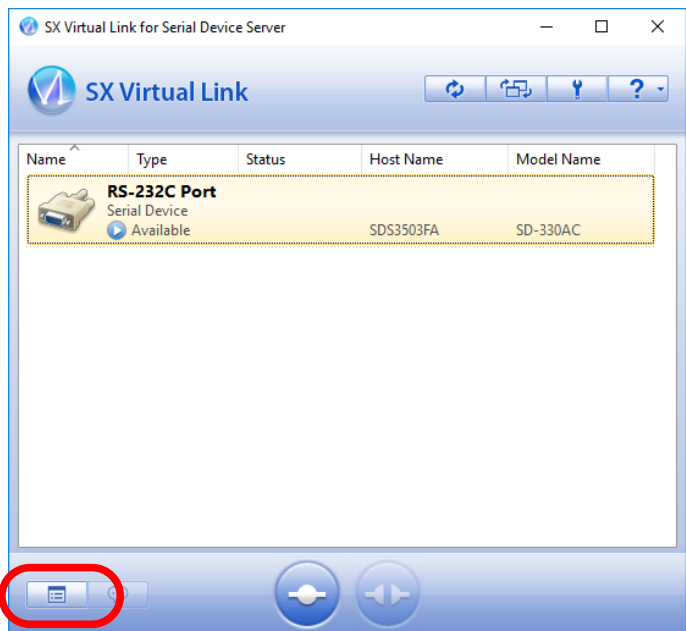

**2.** The properties dialog is displayed. In the **General** tab, click **Device Server Properties**.

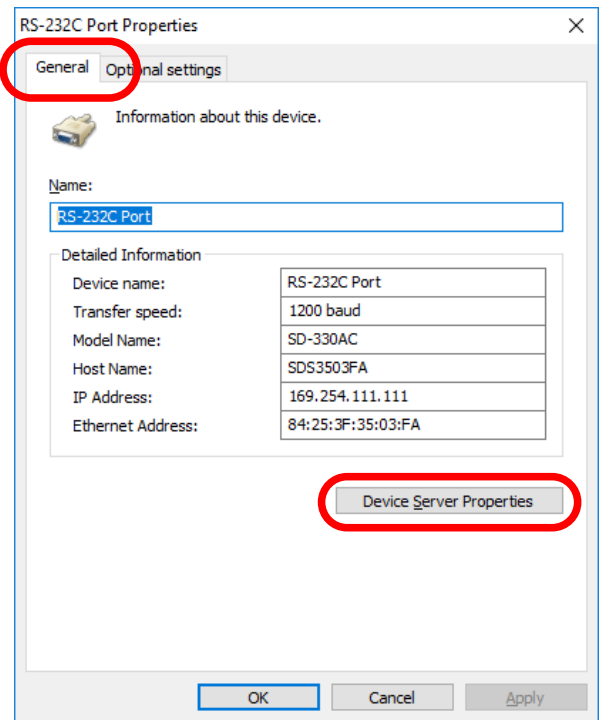

The Web browser will run and the login password configuration page will be displayed. **3.** Enter the password to configure for SD-330AC and click **Submit**.

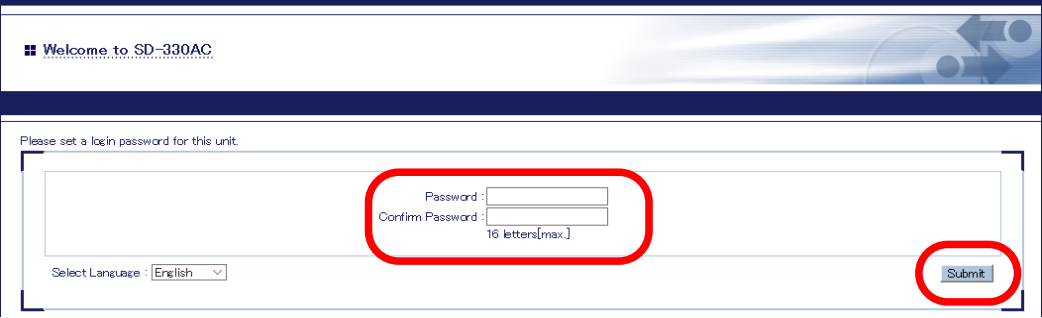

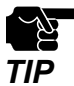

\* The login password configuration page is displayed only when SD-330AC is configured for the first time.

**4.** The System Status page will be displayed.

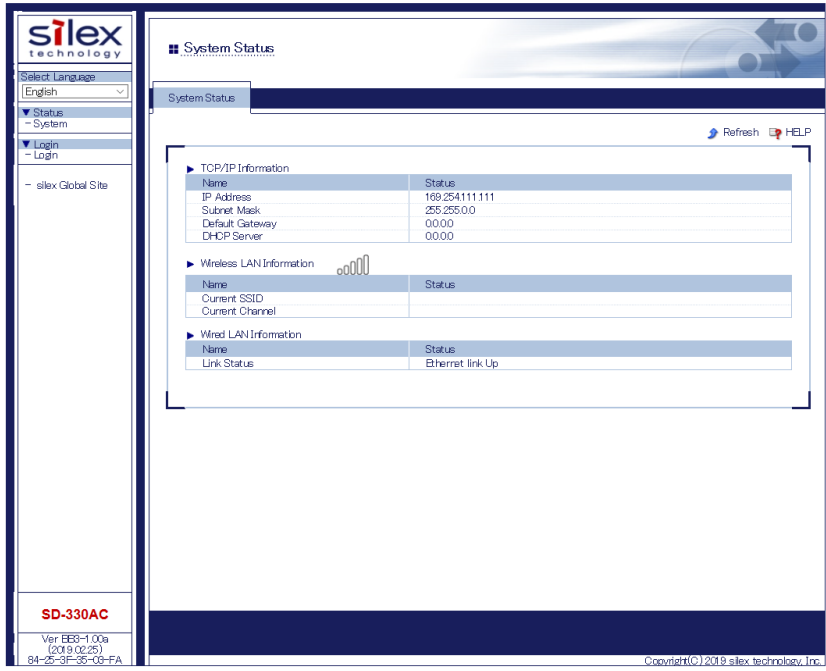

#### **<<Use a Web browser to display the Web page>>**

Enter the IP address that is configured on SD-330AC in the address bar of the Web **1.** browser. Press the ENTER key.

**Example)** Enter 172.25.72.239 and press the ENTER key.

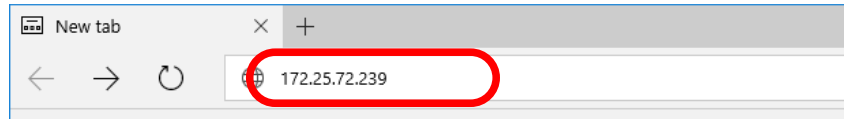

**2.** The login password configuration page will be displayed. Enter the password to configure for SD-330AC and click **Submit**.

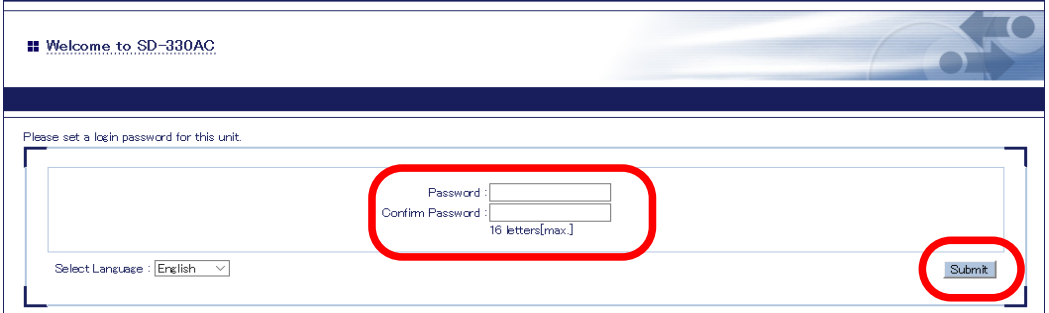

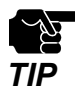

\* The login password configuration page is displayed only when SD-330AC is configured for the first time.

**3.** The System Status page will be displayed.

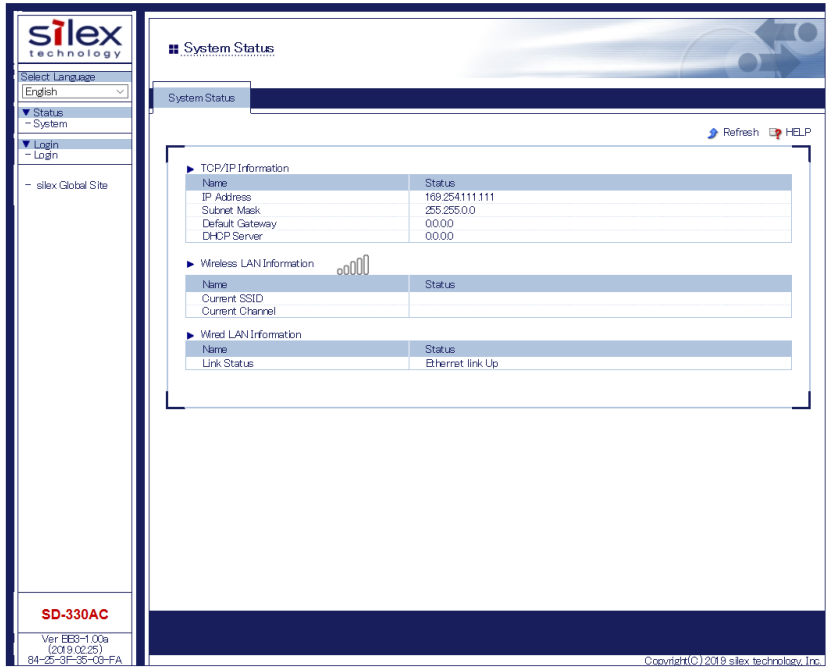

# Log in to the SD-330AC Web Page

Follow the instructions below to log in to the Web page.

In the left pane of the Web page, click **Login**. **1.**

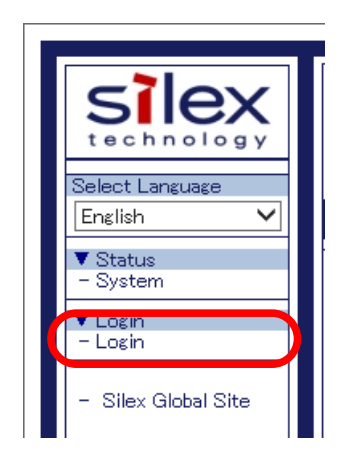

In the login page, enter the password and click **Login**. **2.**

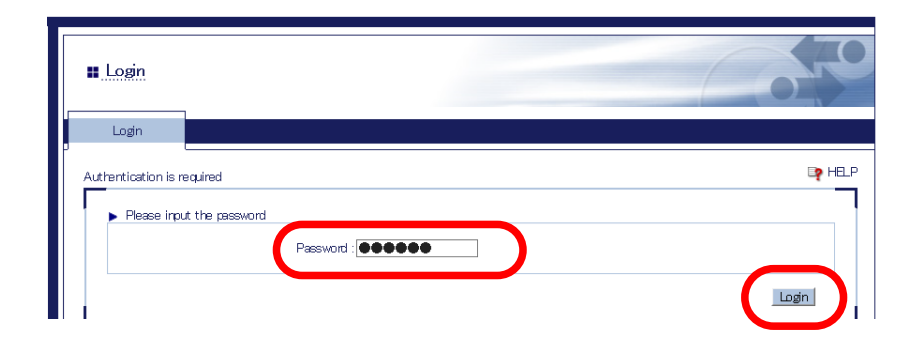

# Log out the SD-330AC Web Page

Follow the instructions below to log out the Web page.

In the left pane of the Web page, click **Logout**. **1.**

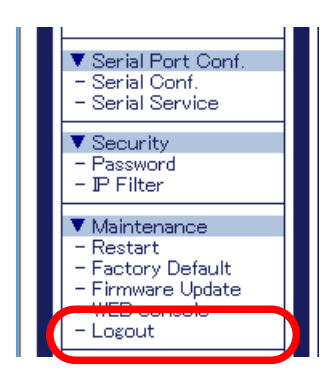

Click **Yes** to the confirmation message. **2.**

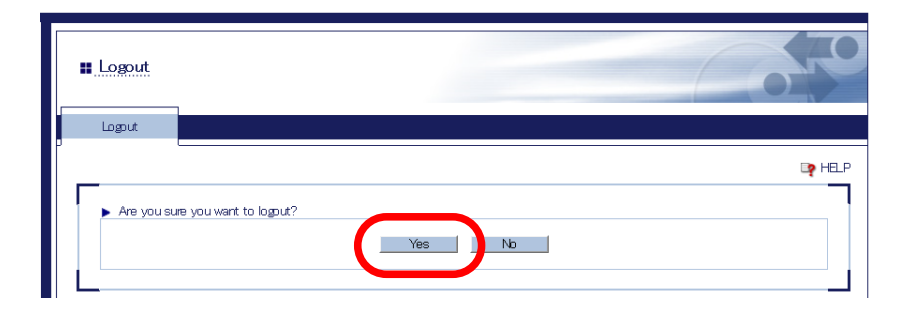

# Configure Advanced Network Settings

### **<<General Configuration>>**

**1.** In the left pane of the Web page, click **General**.

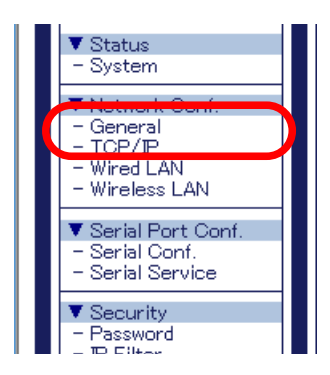

Enter or select the setting and click **Submit**. **2.**

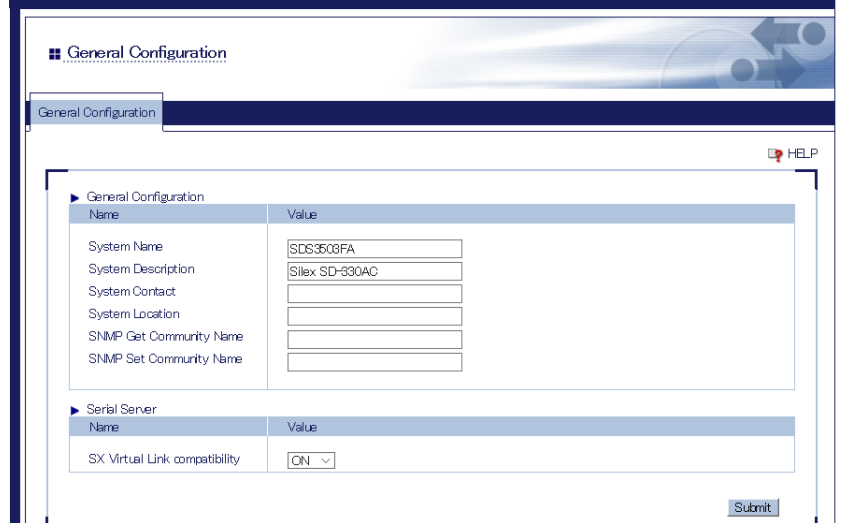

To take effect of the changes, restart SD-330AC by clicking **Restart** from the left pane of **3.** the Web page.

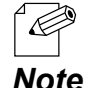

If you are to continue configuration on other pages, you do not have to restart SD-330AC. Restart it when all configuration is done.

#### **<<TCP/IP Configuration>>**

**1.** In the left pane of the Web page, click **TCP/IP**.

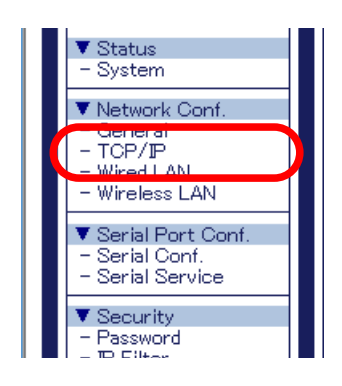

Enter or select the setting and click **Submit**. **2.**

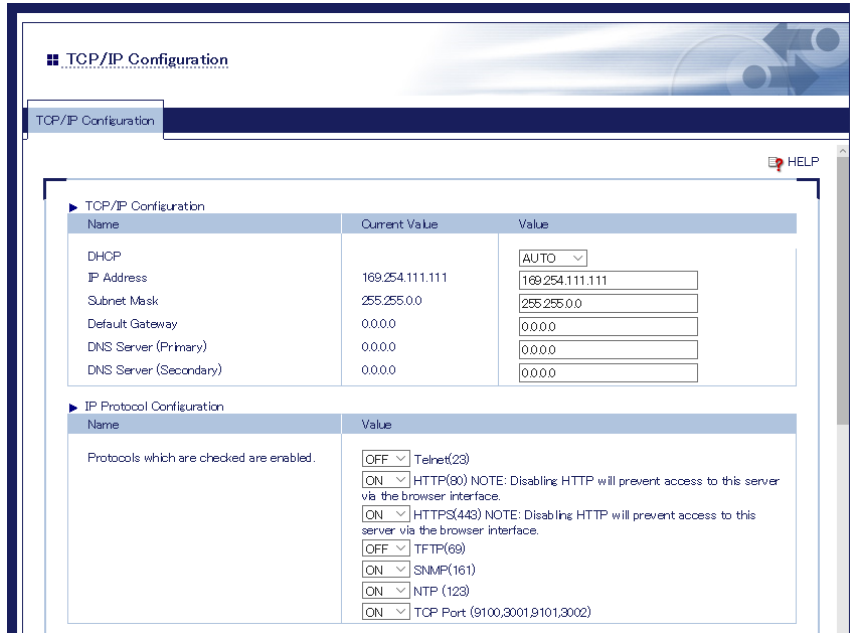

To take effect of the changes, restart SD-330AC by clicking **Restart** from the left pane of **3.**the Web page.

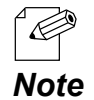

If you are to continue configuration on other pages, you do not have to restart SD-330AC. Restart it when all configuration is done.

#### **<<Wired LAN Configuration>>**

**1.** In the left pane of the Web page, click **Wired LAN**.

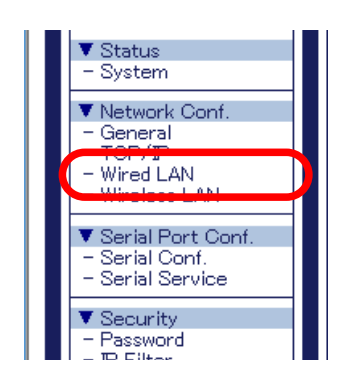

Enter or select the setting and click **Submit**. **2.**

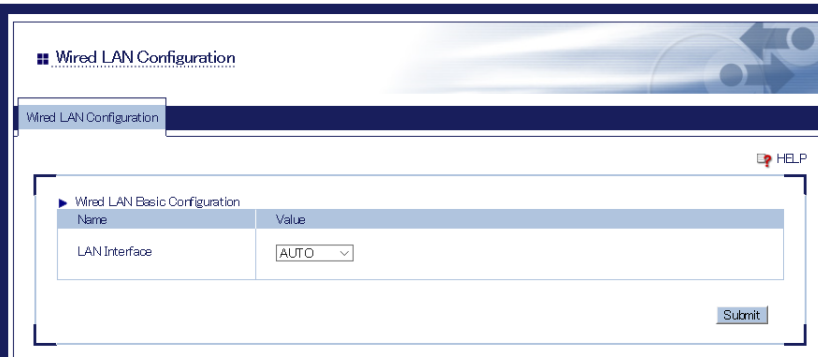

To take effect of the changes, restart SD-330AC by clicking **Restart** from the left pane of **3.**the Web page.

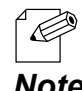

If you are to continue configuration on other pages, you do not have to restart SD-330AC. Restart it when all configuration is done.

### **<<Wireless LAN (Wireless LAN Configuration)>>**

**1.** In the left pane of the Web page, click **Wireless LAN**.

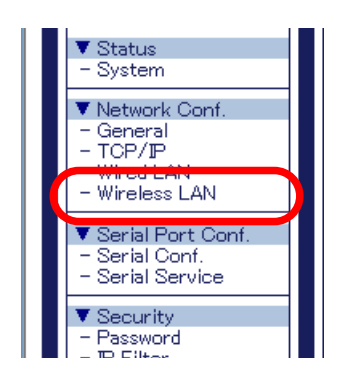

Enter or select the setting and click **Submit**. **2.**

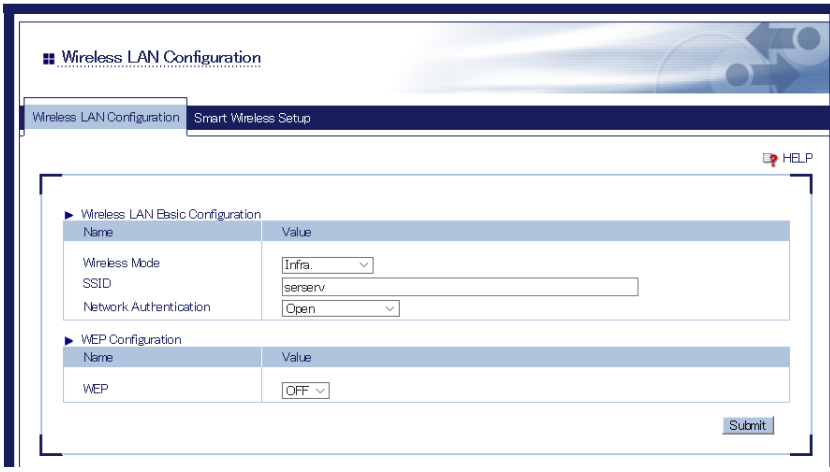

To take effect of the changes, restart SD-330AC by clicking **Restart** from the left pane of **3.**the Web page.

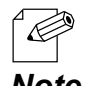

If you are to continue configuration on other pages, you do not have to restart SD-330AC. Restart it when all configuration is done.

### **<<Wireless LAN (Smart Wireless Setup)>>**

**1.** In the left pane of the Web page, click **Wireless LAN**.

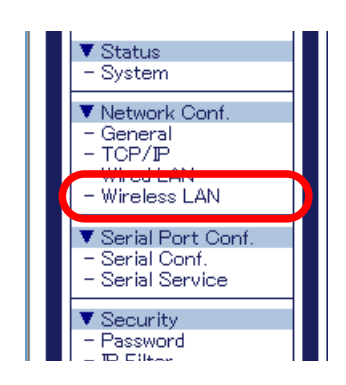

Enter or select the setting and click **Submit**. **2.**

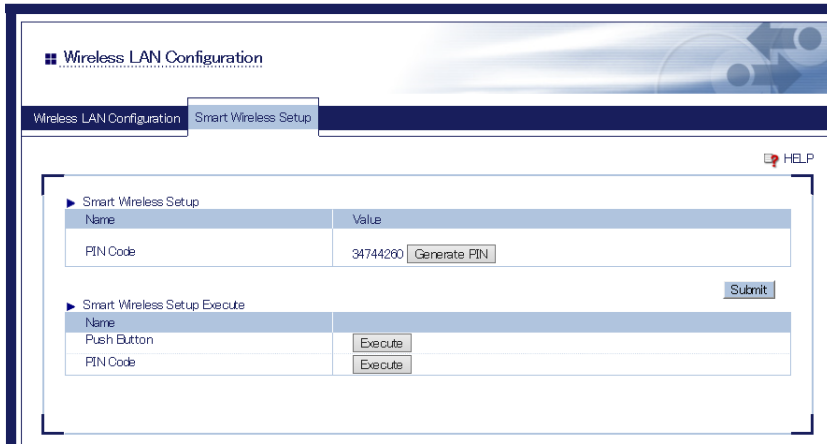

To take effect of the changes, restart SD-330AC by clicking **Restart** from the left pane of **3.**the Web page.

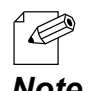

- If you are to continue configuration on other pages, you do not have to restart SD-330AC. Restart it when all configuration is done.
- \* For details on how to restart SD-330AC, refer to **6-3. Maintenance Reboot SD-330AC Remote reboot** *Note* **from the Web page**.

# Configure Serial Port Settings

### **<<Serial Configuration>>**

**1.** In the left pane of the Web page, click **Serial Conf**.

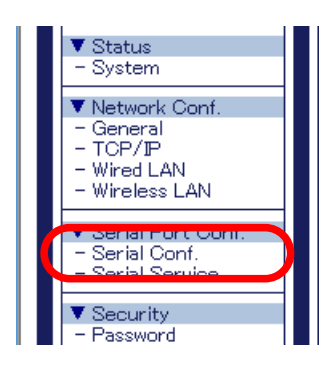

Enter or select the setting and click **Submit**. **2.**

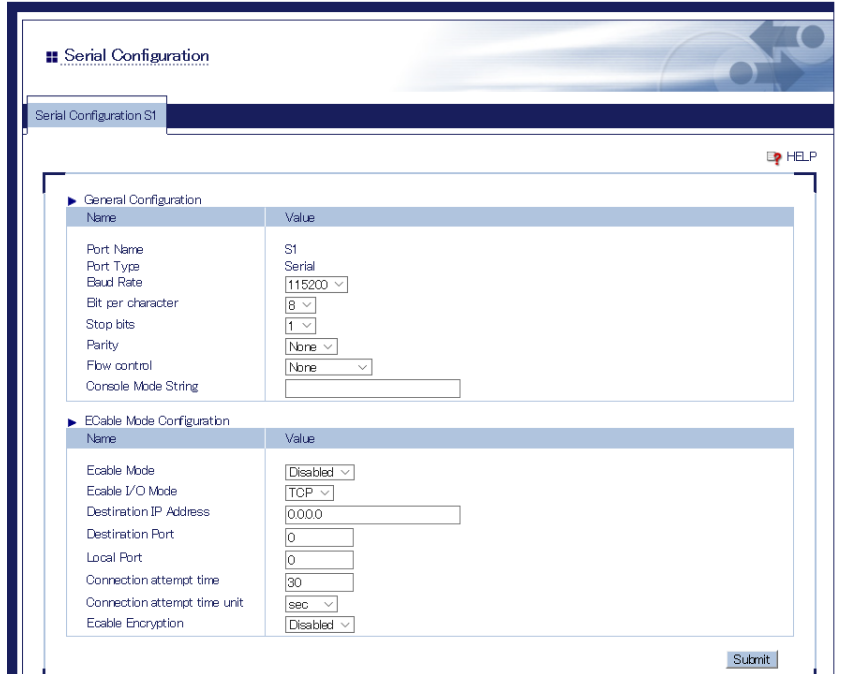

To take effect of the changes, restart SD-330AC by clicking **Restart** from the left pane of **3.**the Web page.

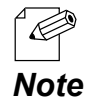

If you are to continue configuration on other pages, you do not have to restart SD-330AC. Restart it when all configuration is done.

### **<<Serial Service Configuration>>**

**1.** In the left pane of the Web page, click **Serial Service**.

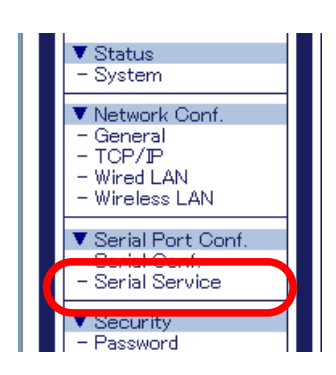

Enter or select the setting and click **Submit**. **2.**

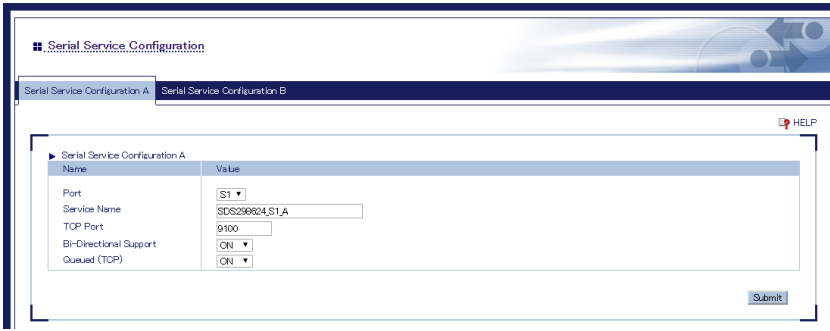

To take effect of the changes, restart SD-330AC by clicking **Restart** from the left pane of **3.**the Web page.

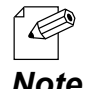

If you are to continue configuration on other pages, you do not have to restart SD-330AC. Restart it when all configuration is done.

# Configuration Item List

The SD-330AC has the following configuration items:

### **<<Network Configuration (General)>>**

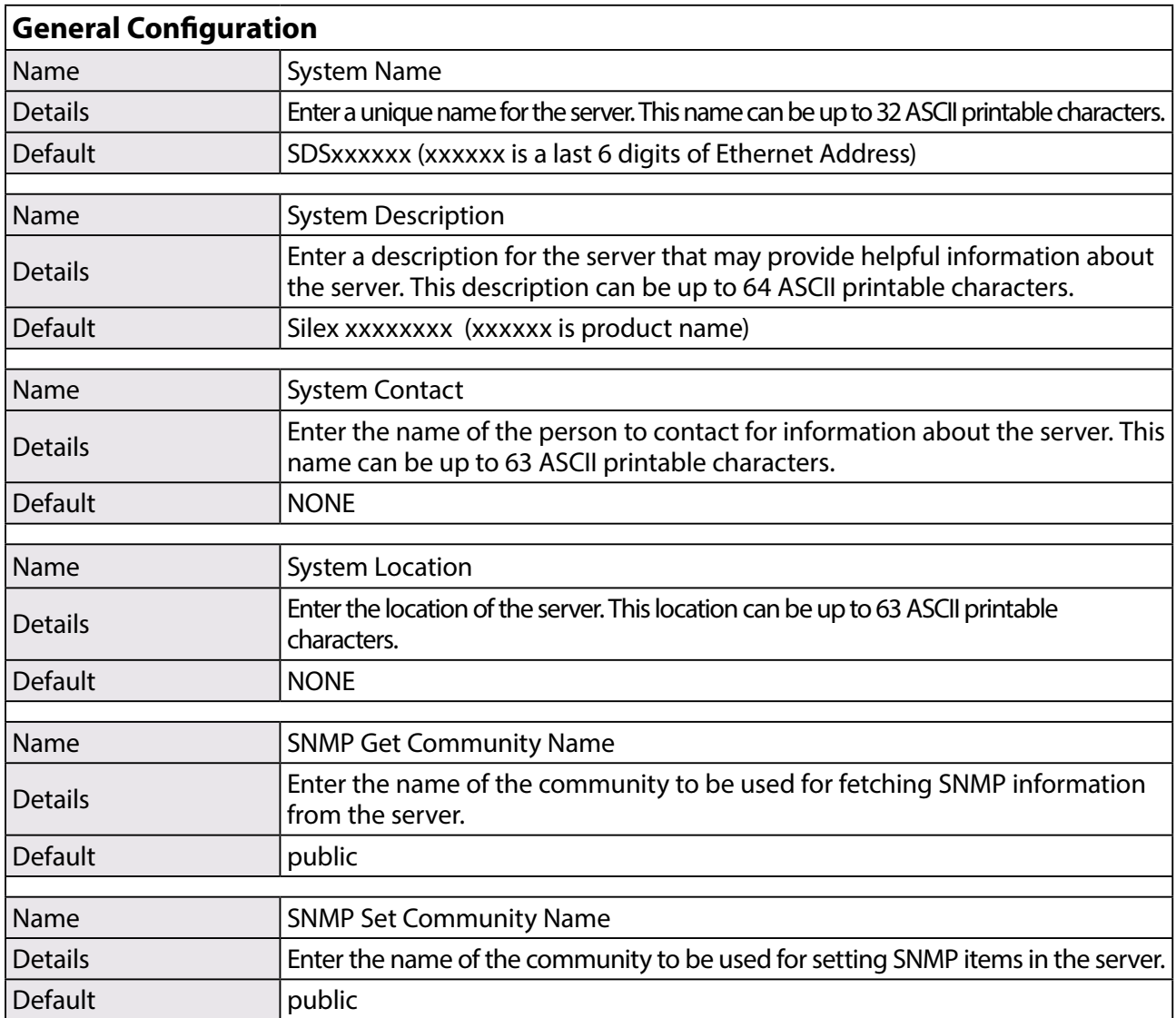

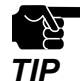

\* Notes on SNMP Get Community Name and SNMP Set Community Name

- When these items are displayed in the Web page, the current values will not be displayed in the entry fields.

**TIP** - When the configuration is updated without entering any settings, the configuration will not change.

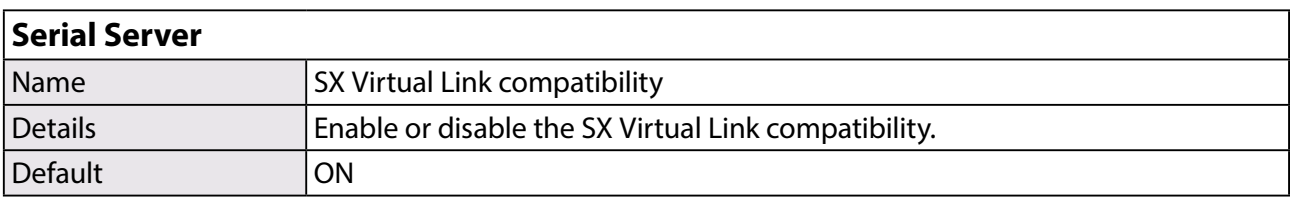
# **<<Network Configuration (TCP/IP)>>**

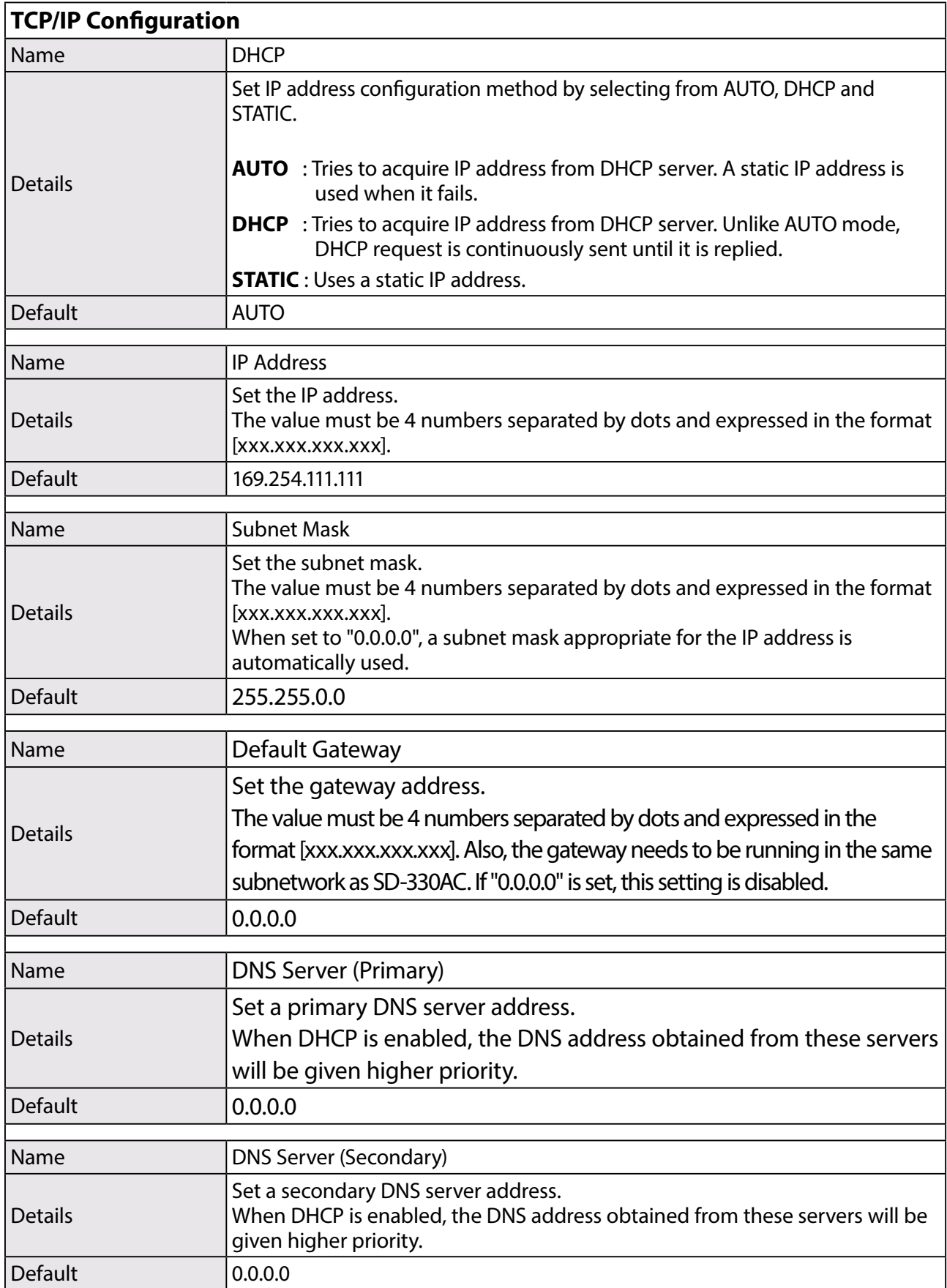

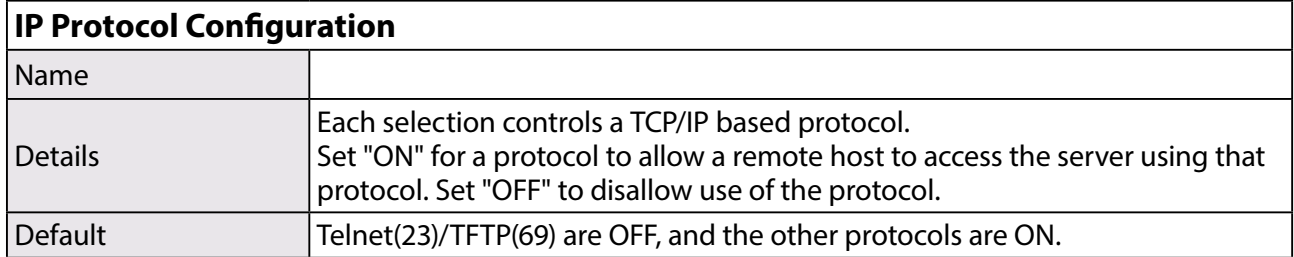

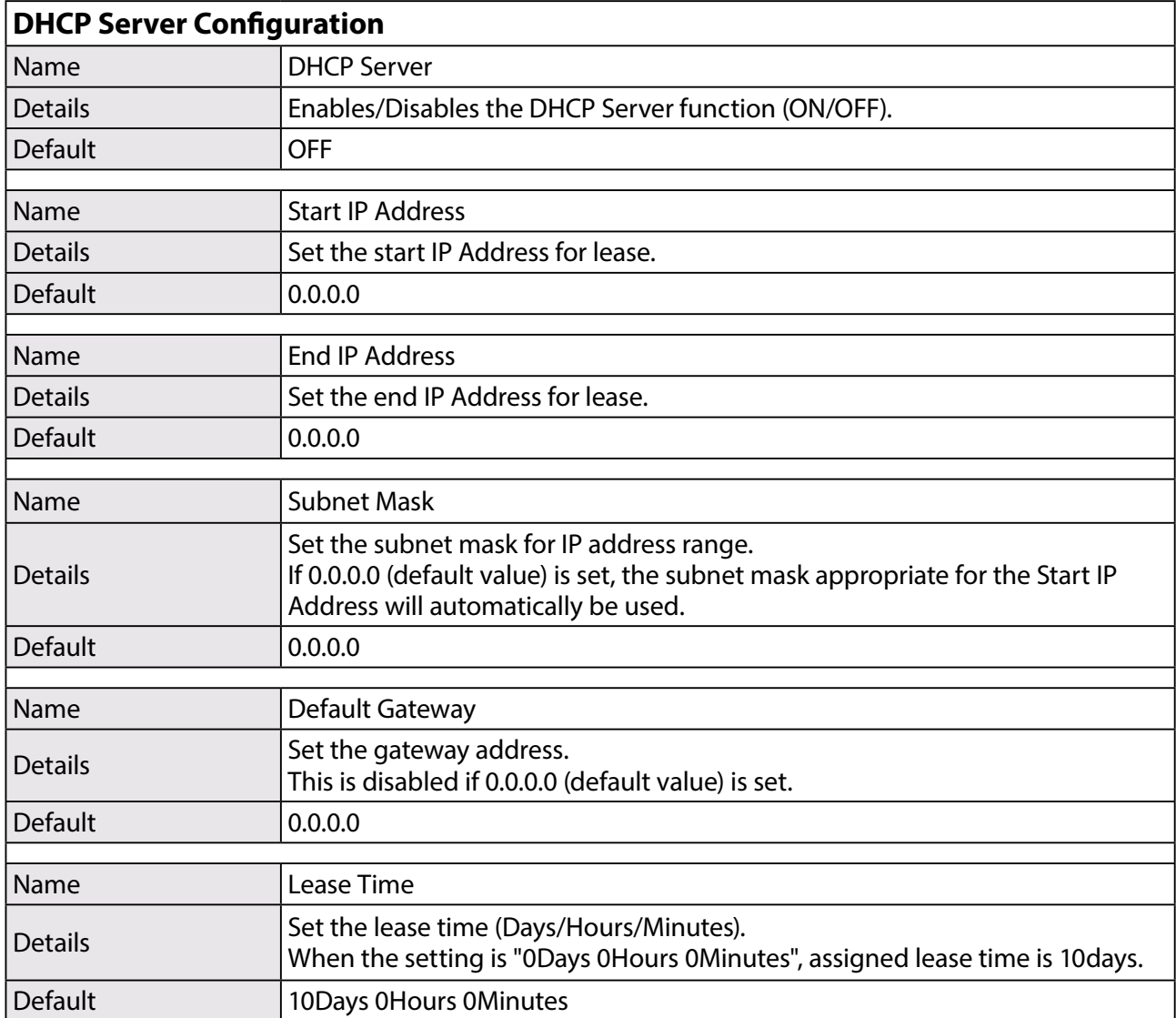

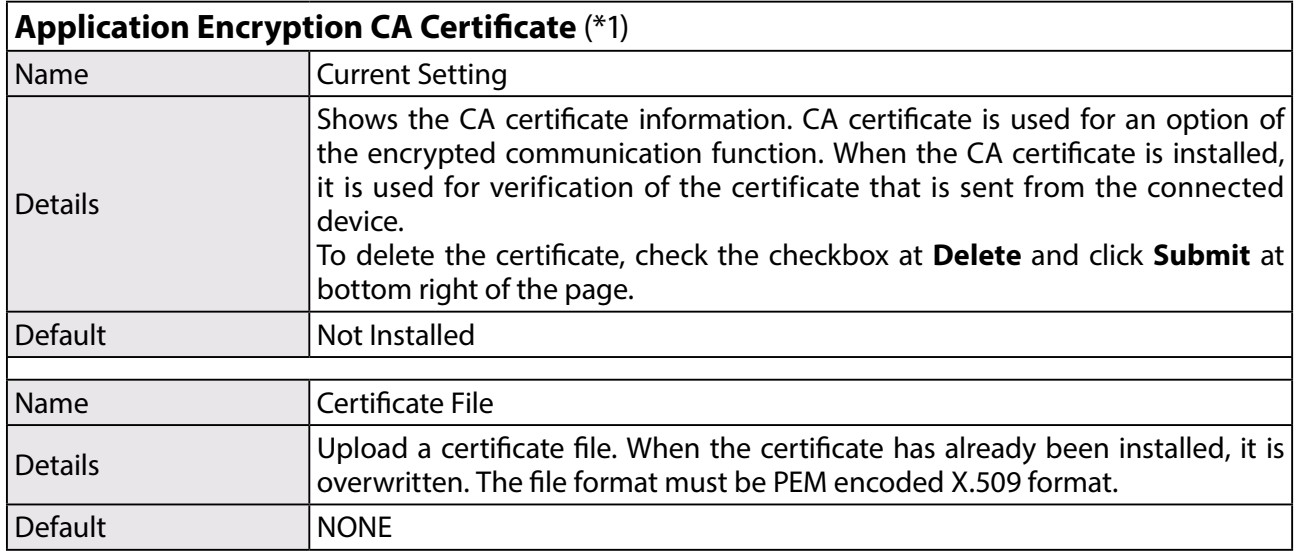

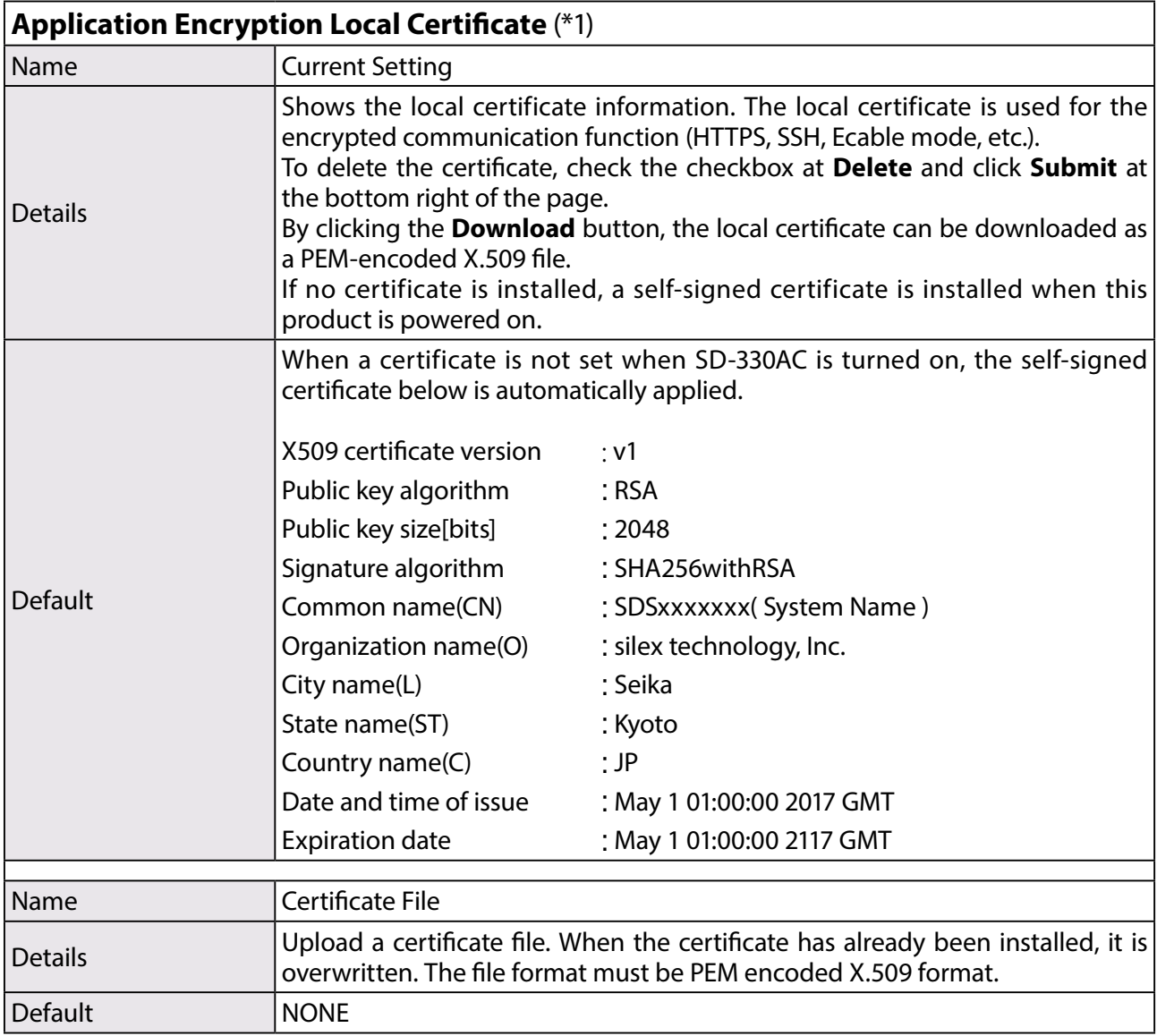

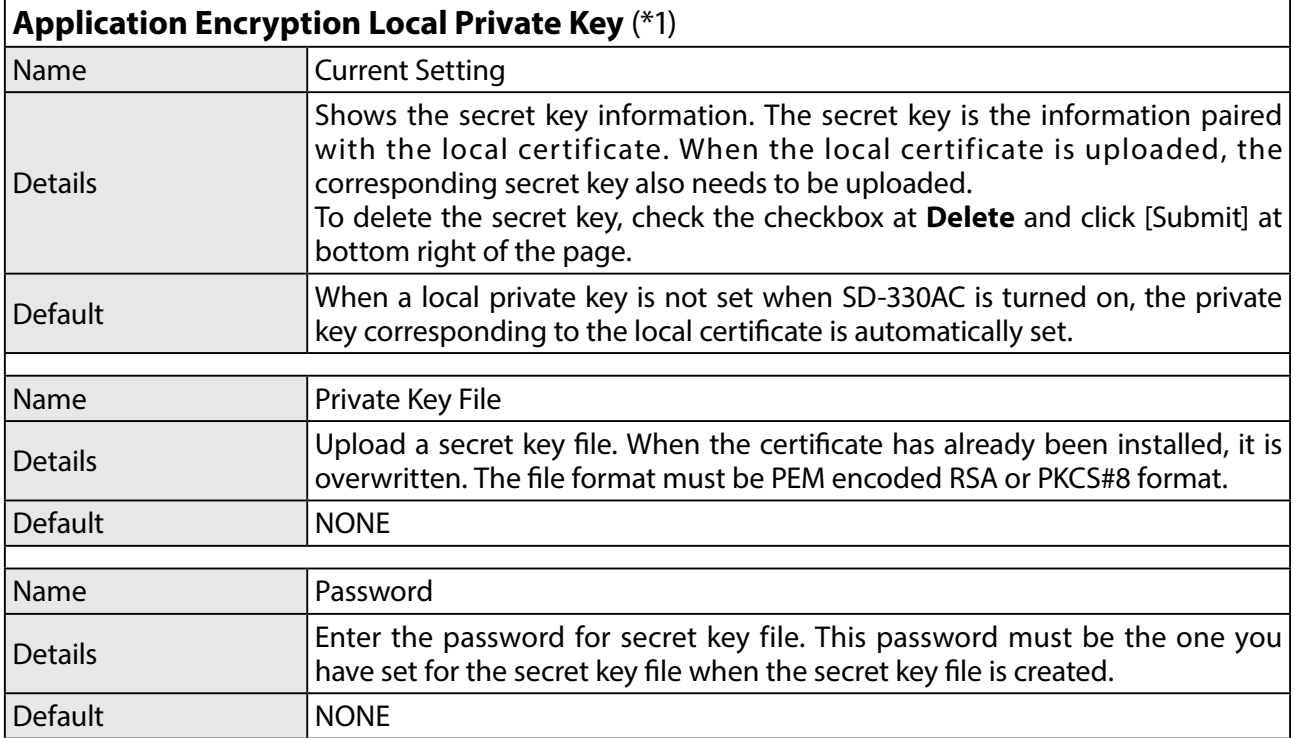

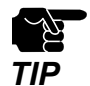

(\*1) Certificate and privacy key configuration

When the certificate and privacy key configuration contains a problem and it may affect the function of this product, the certificate and privacy key are deleted when this product is restarted, and the self-signed certificate and the corresponding privacy key of this product are used instead.

### **<<Network Configuration (Wired LAN)>>**

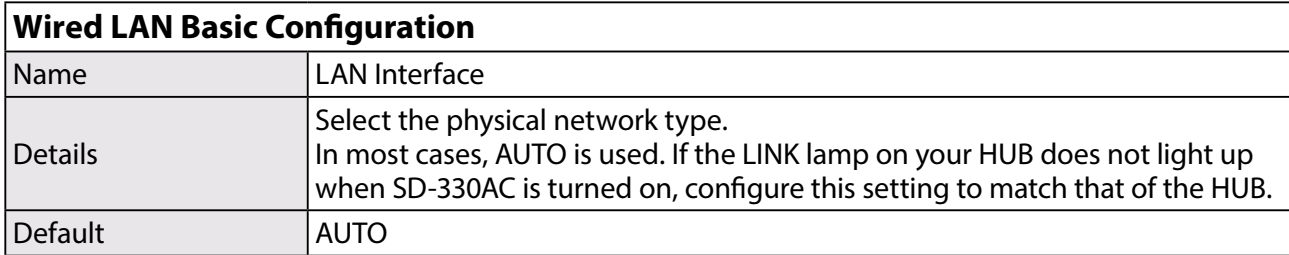

# **<<Network Configuration (Wireless LAN)>>**

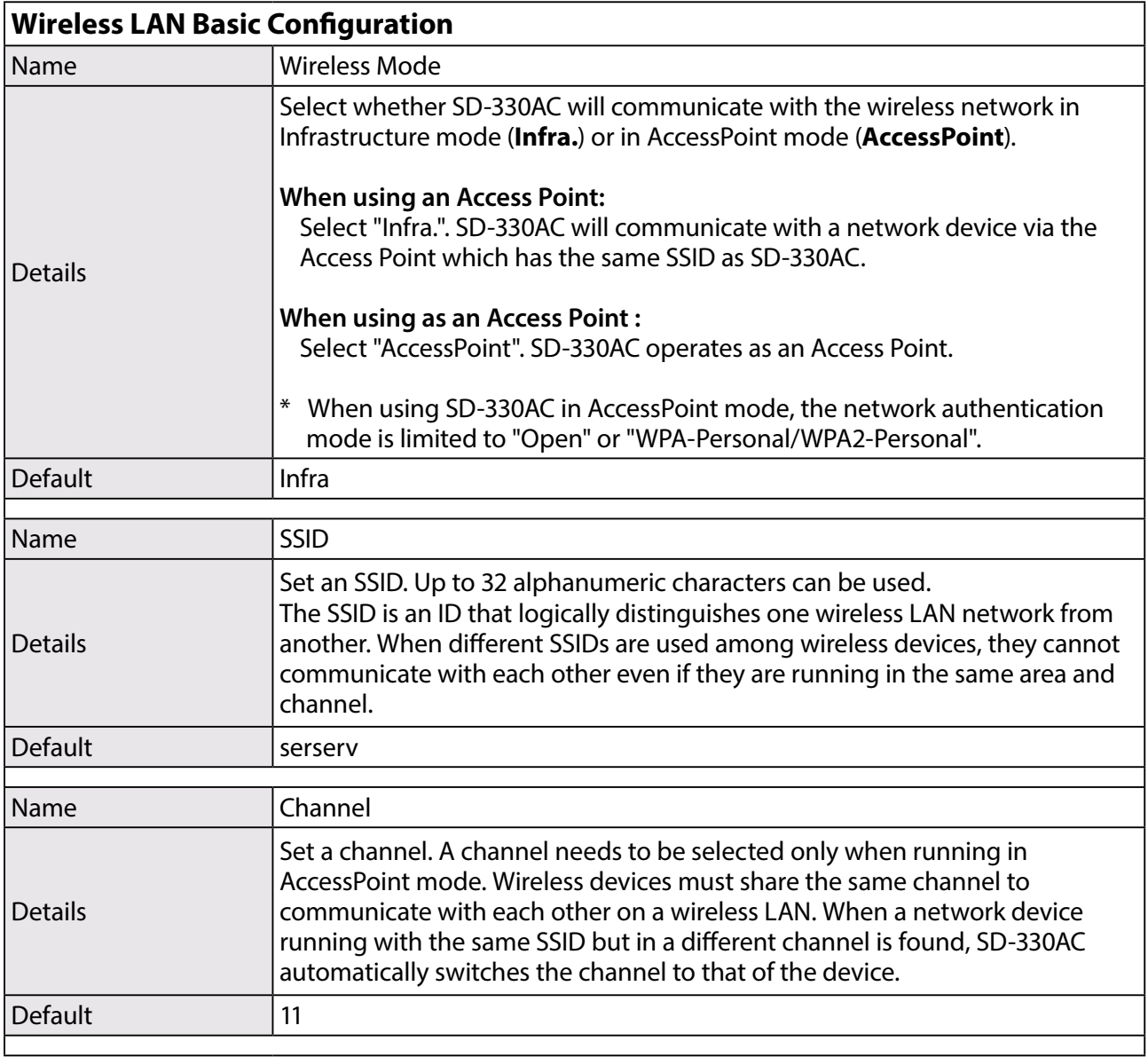

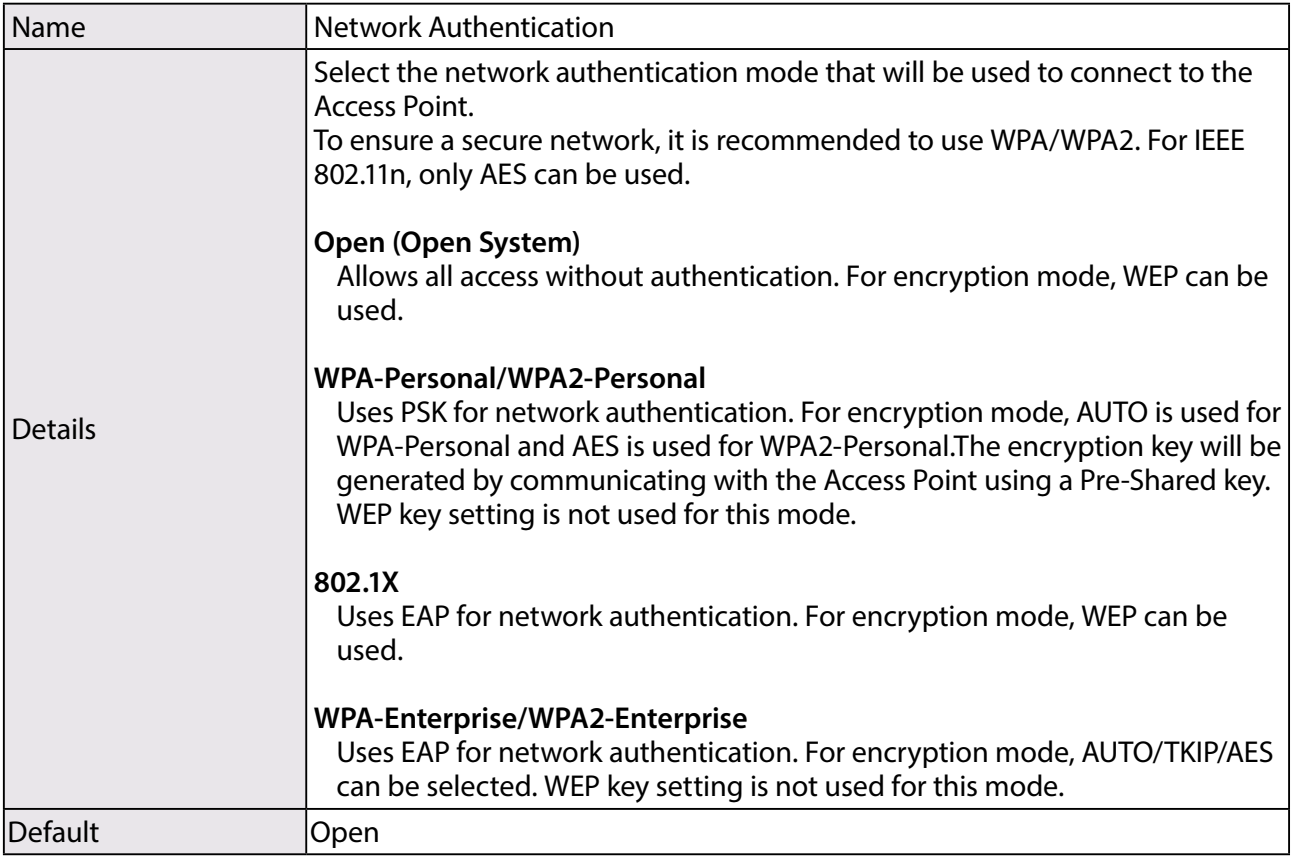

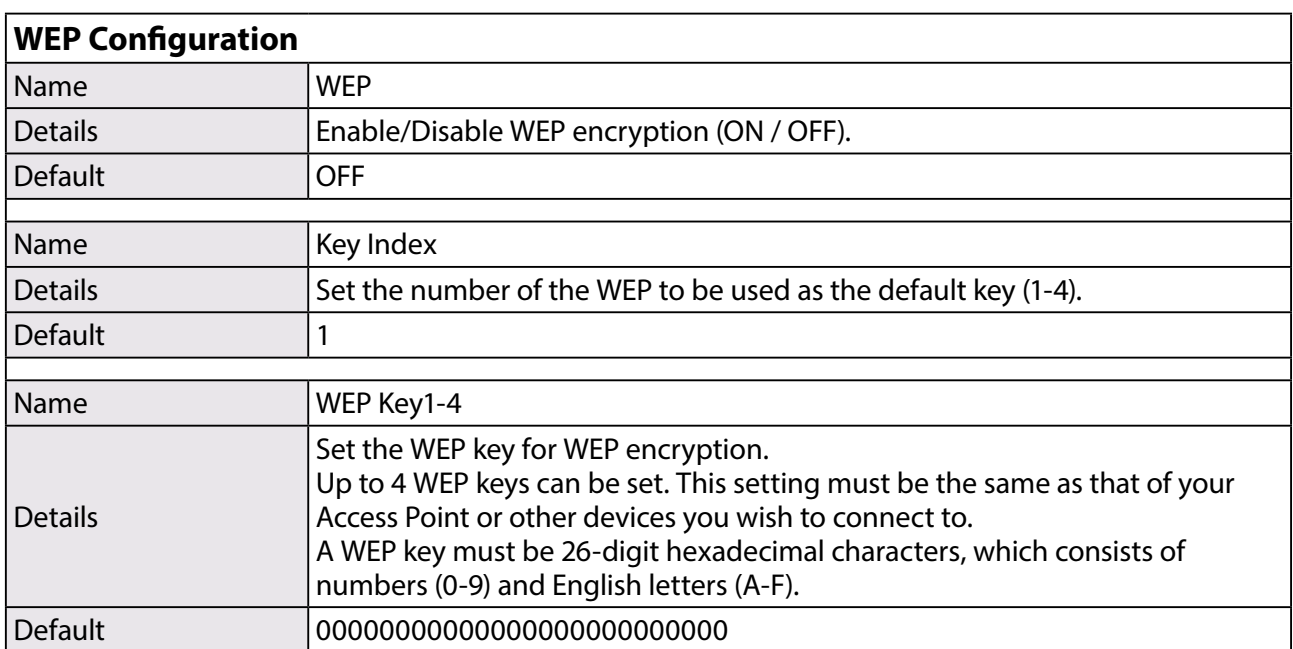

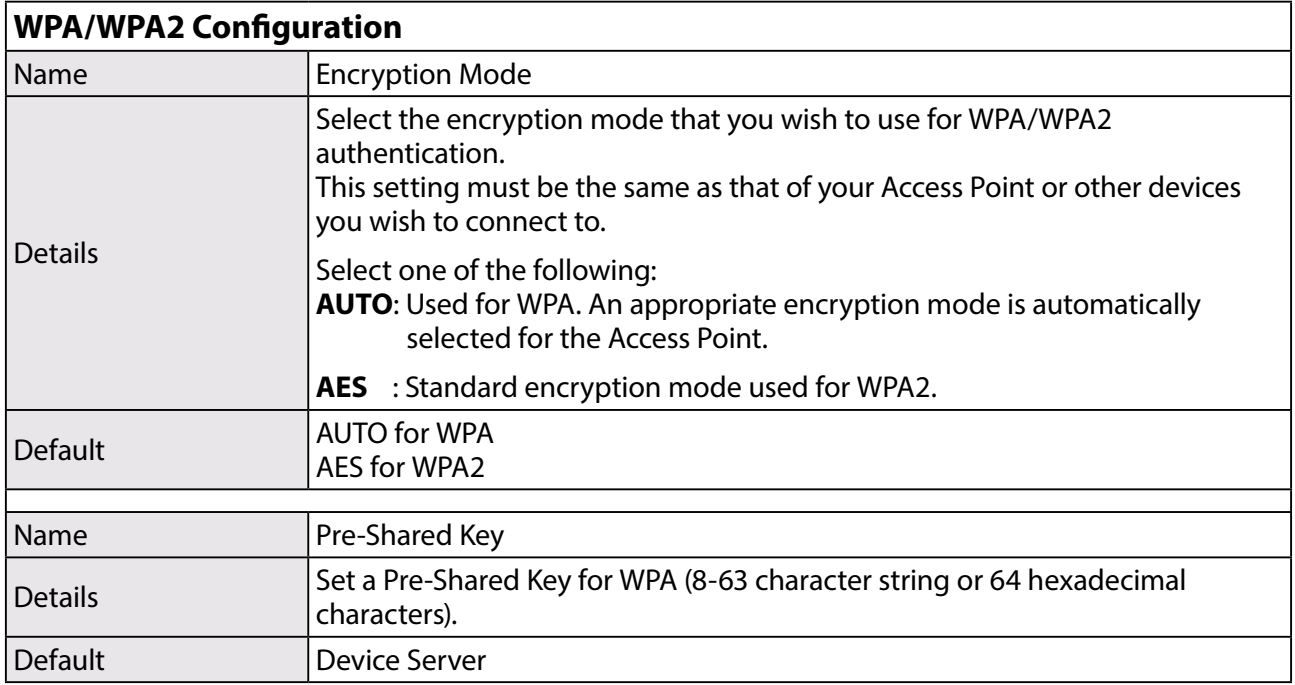

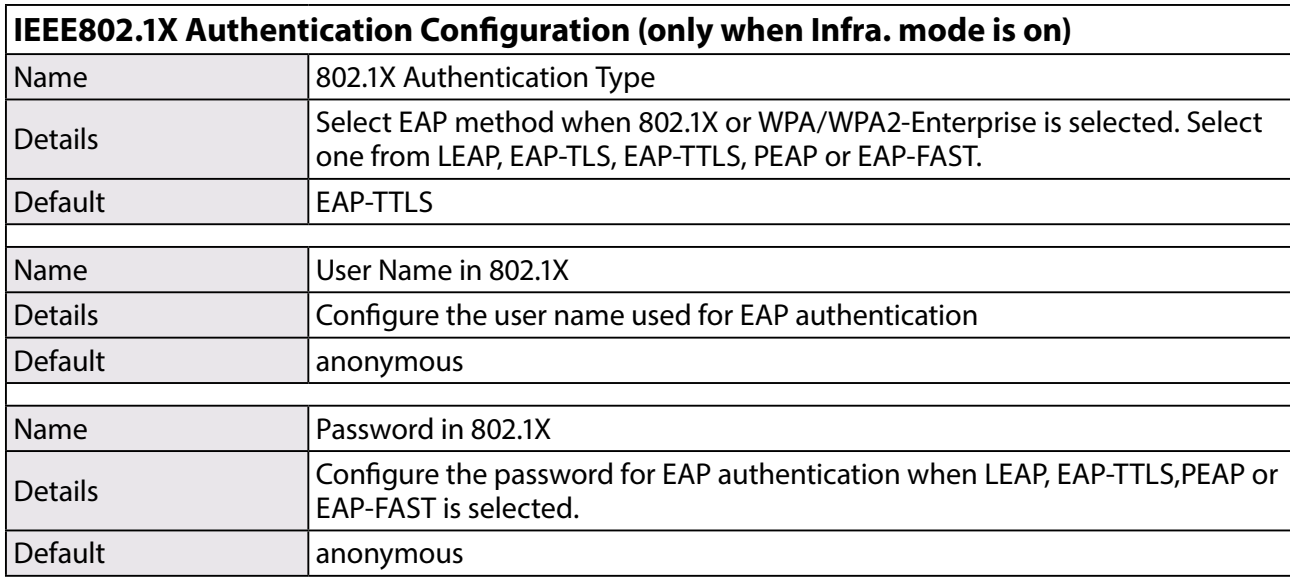

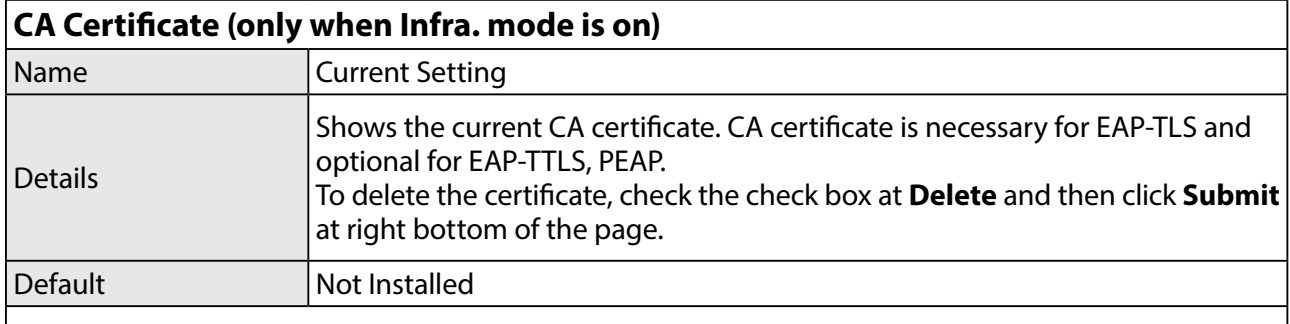

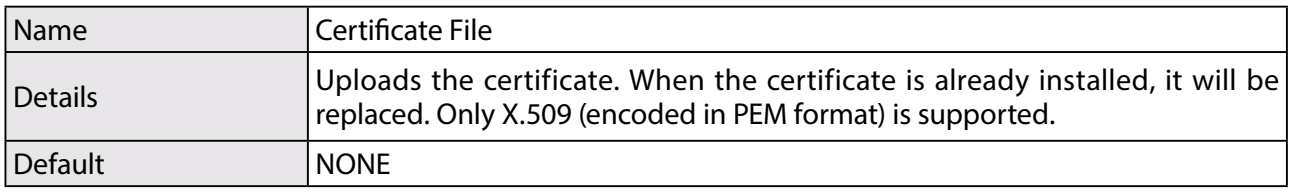

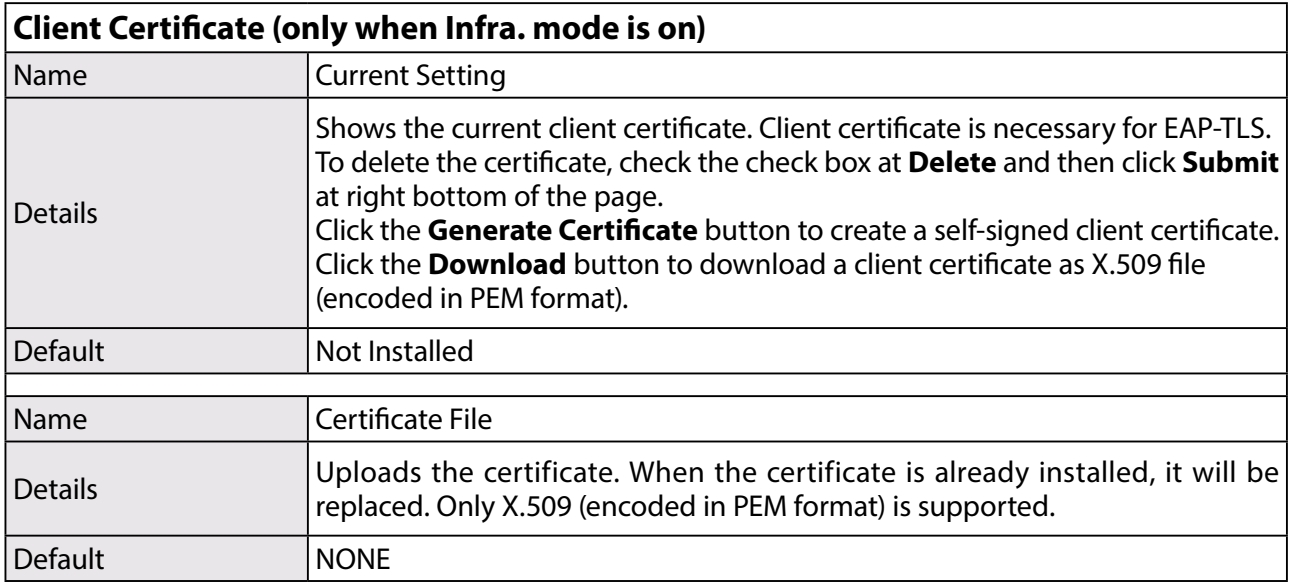

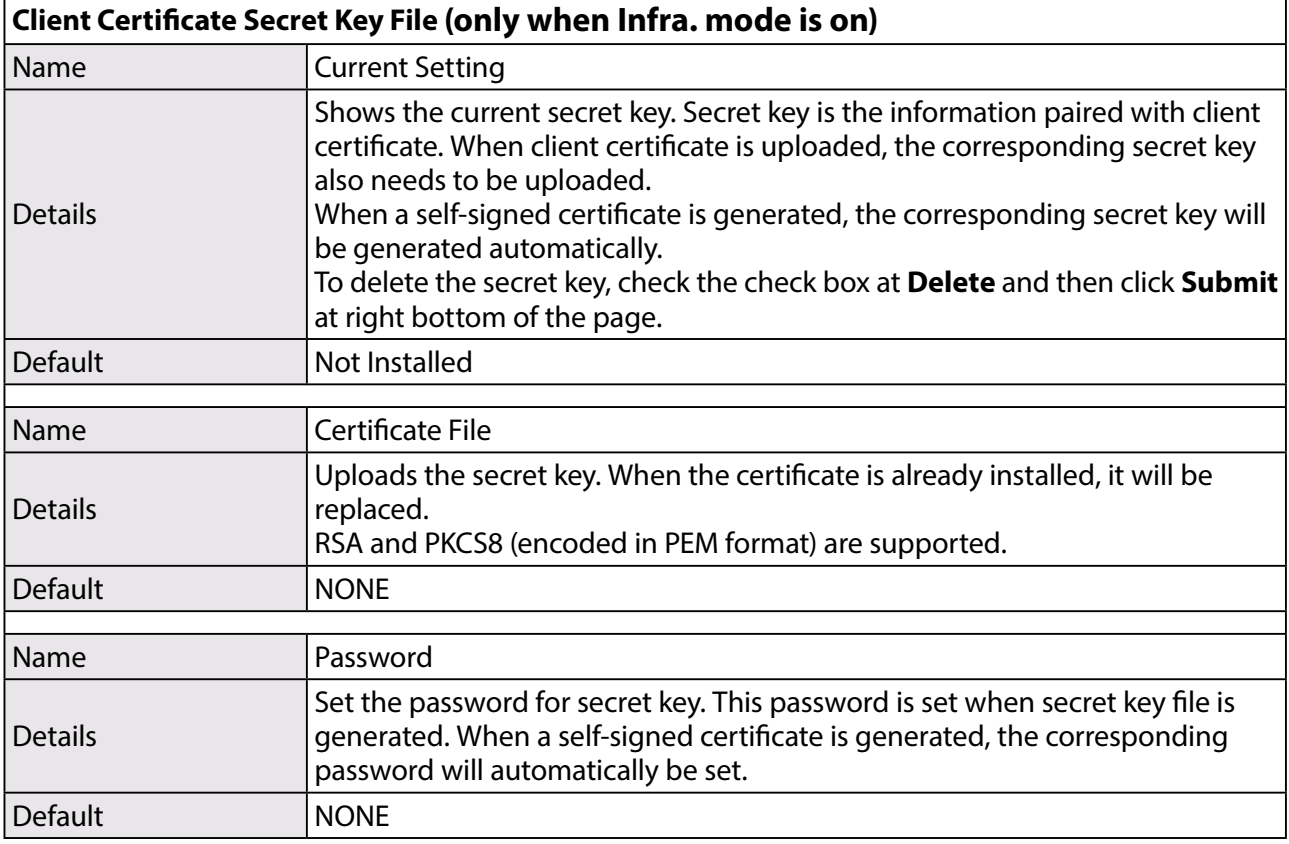

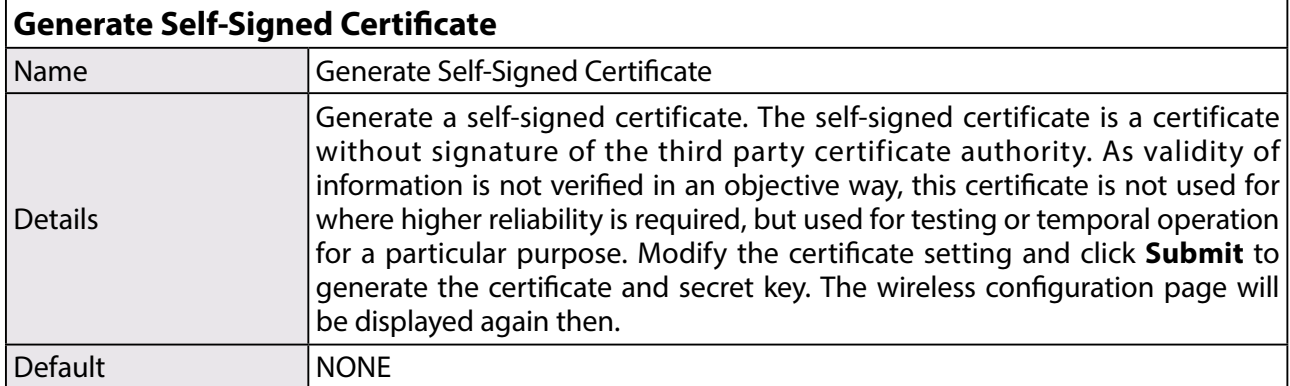

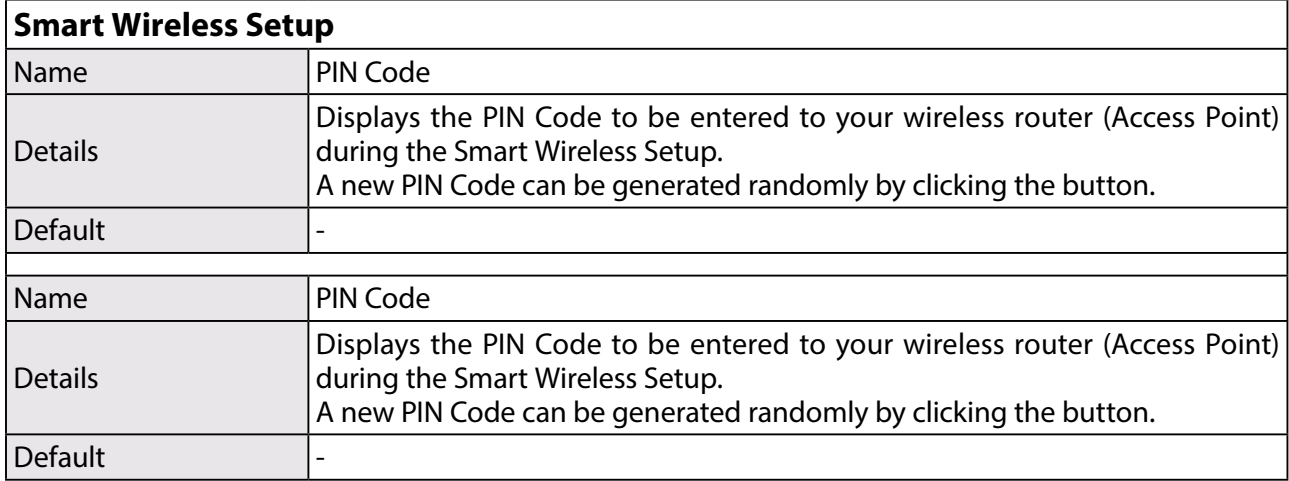

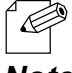

\* The items displayed in the Wireless LAN Configuration page will differ depending on what option is selected at Network Authentication.

# *Note*

# **<<Serial Port Configuration (Serial Configuration)>>**

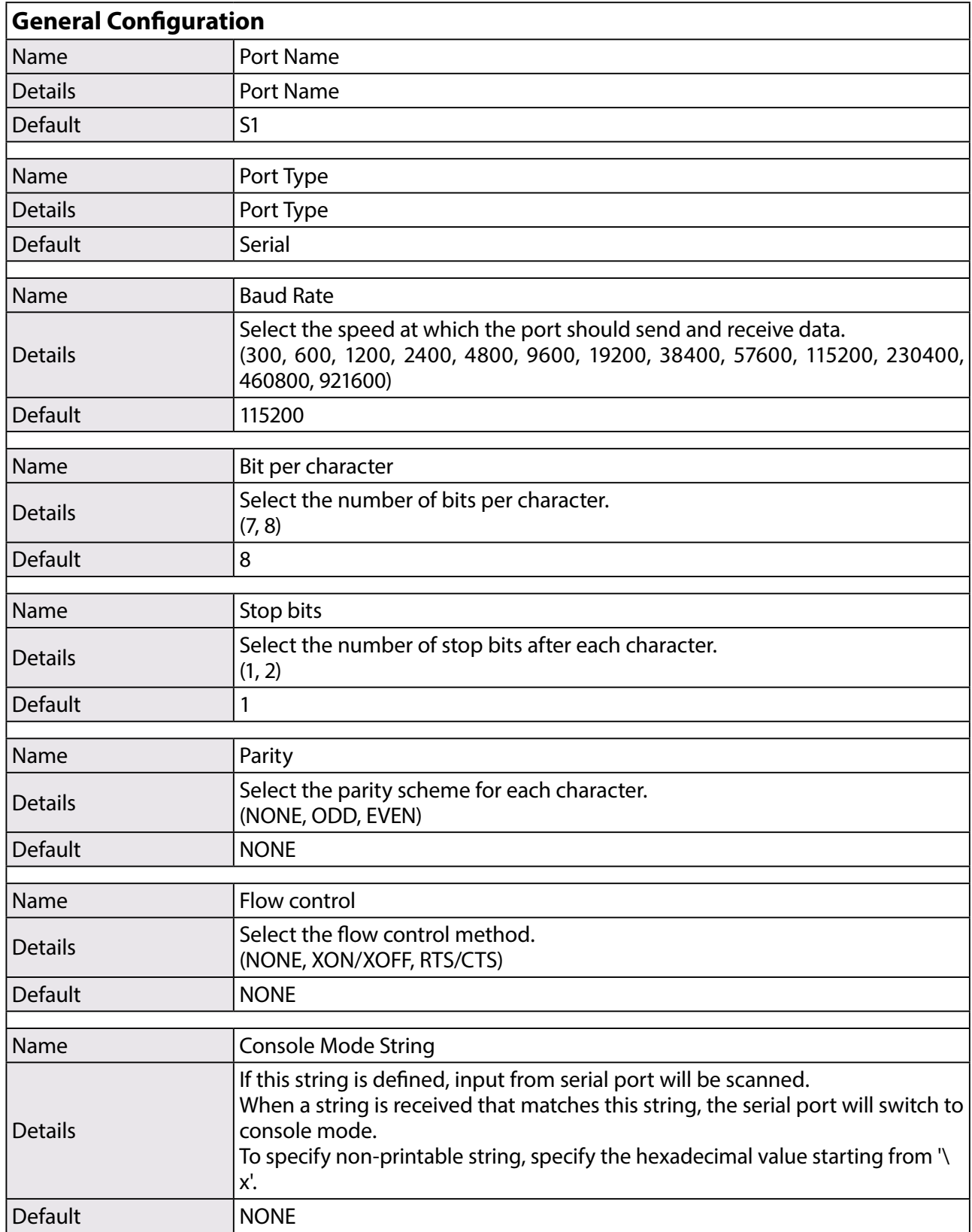

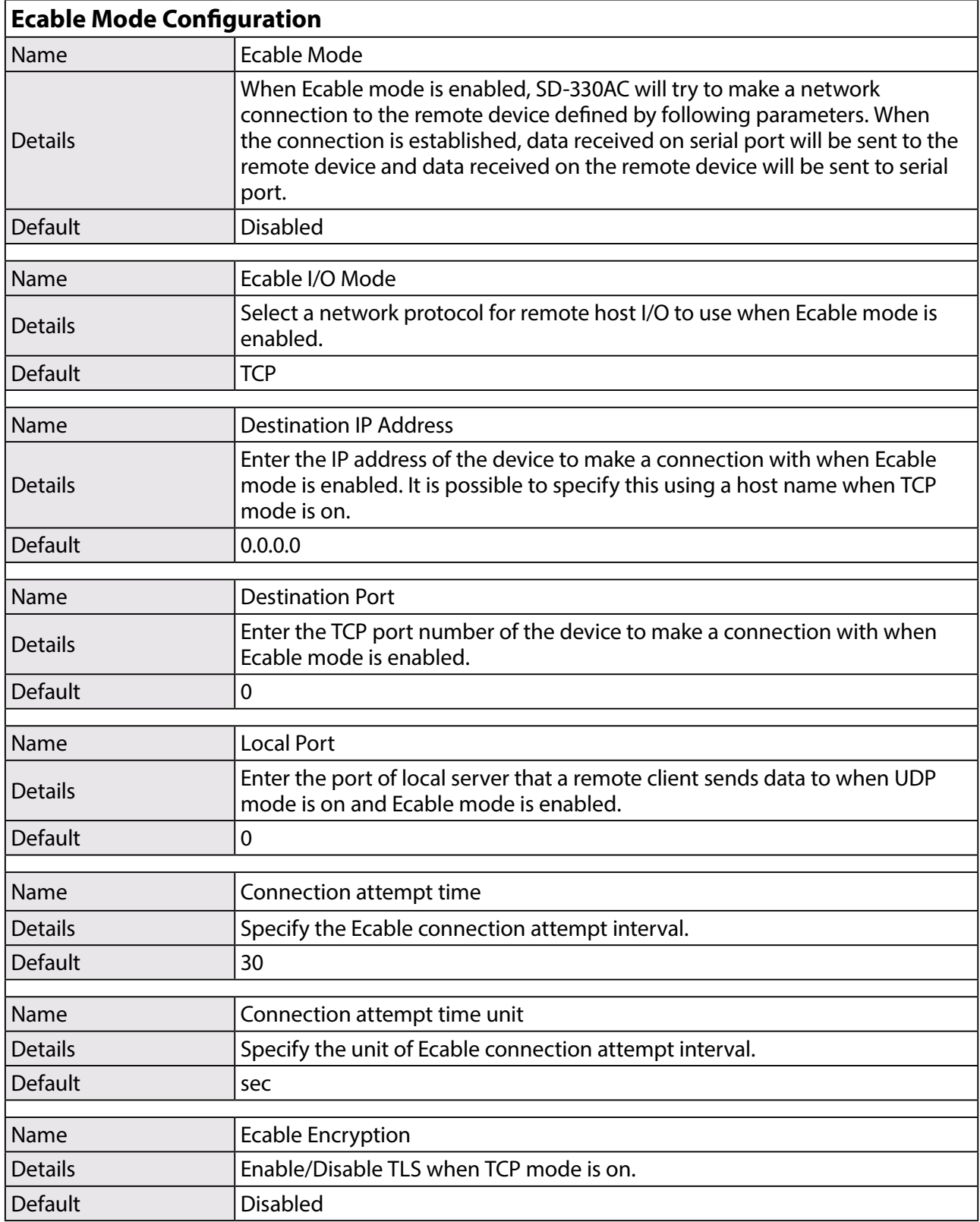

### **<<Serial Port Configuration (Serial Service)>>**

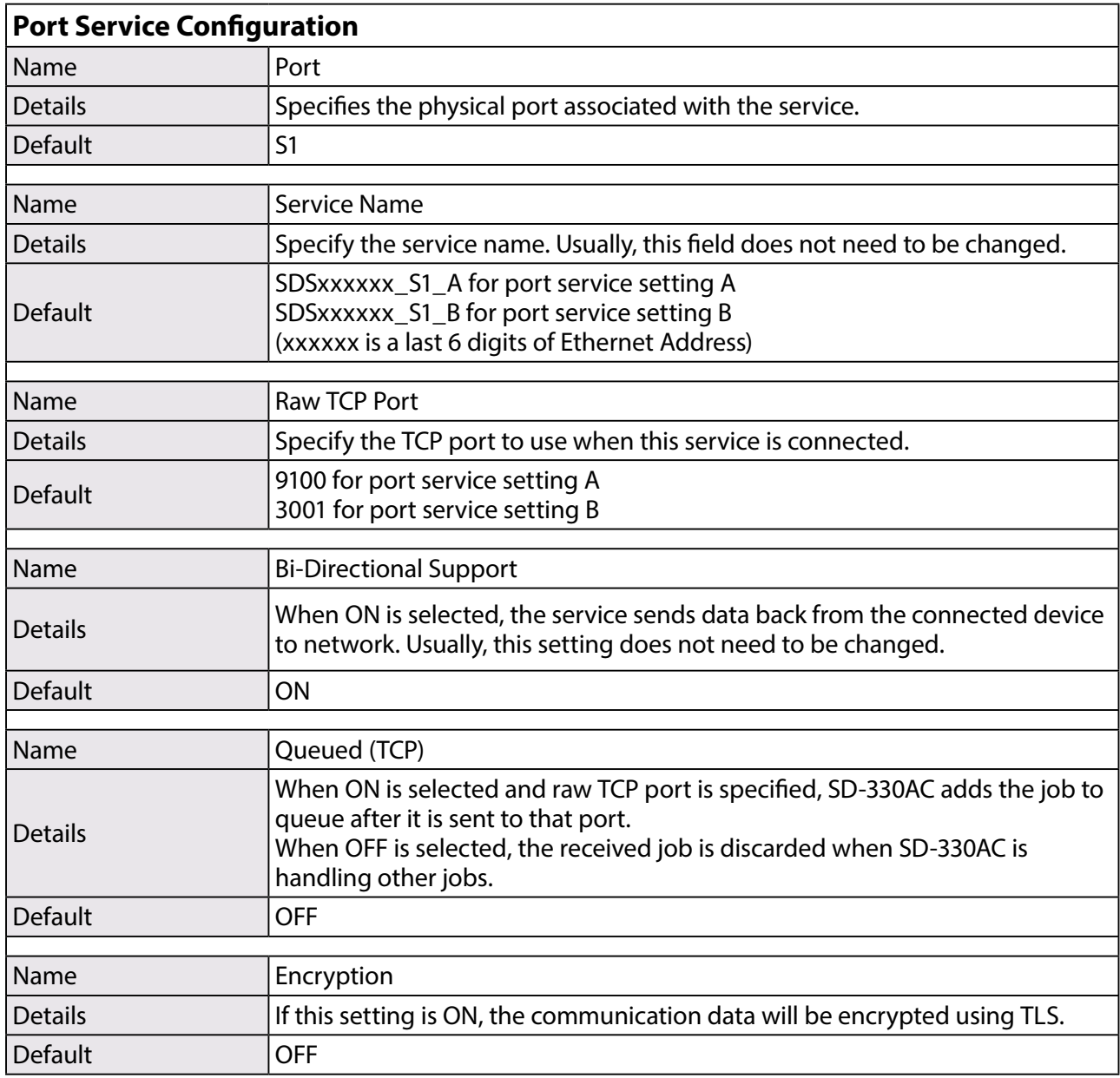

### **<<Security (Password)>>**

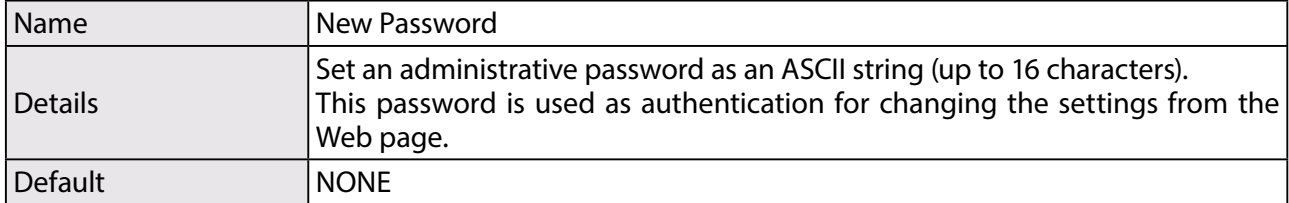

### **<<Security (IP Filter)>>**

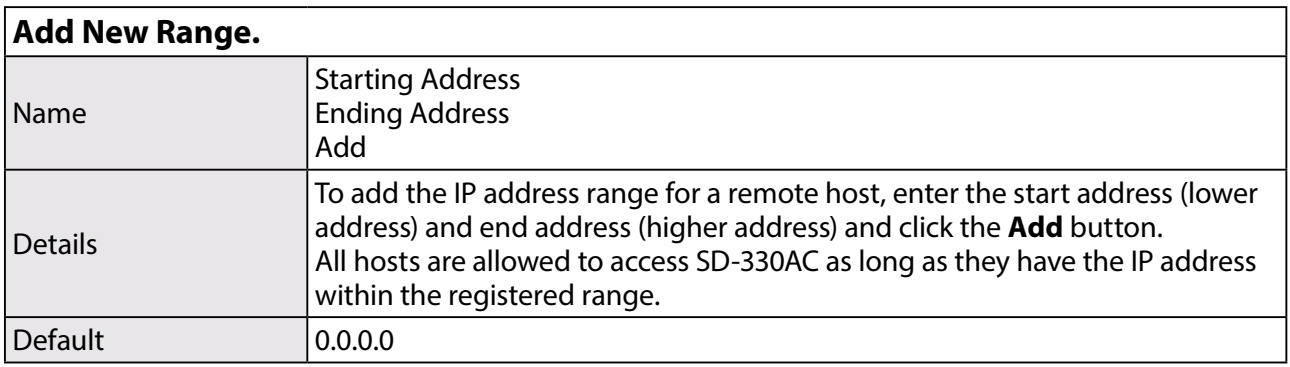

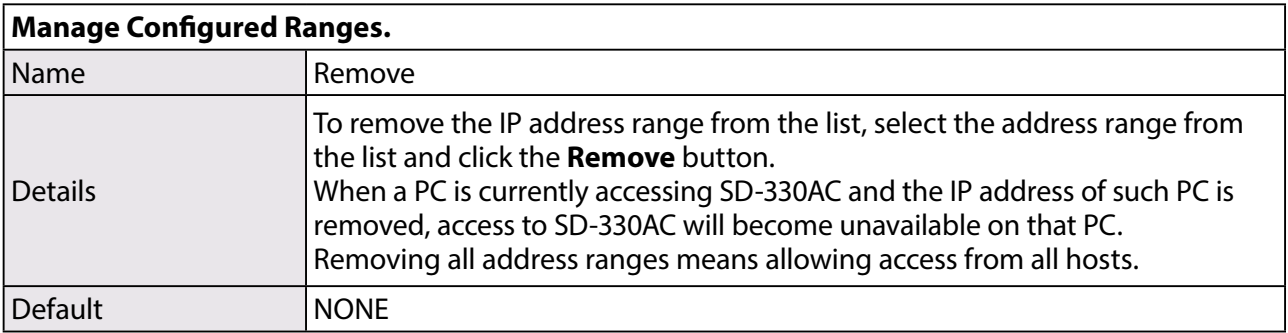

# 6-2. Security Settings

### Change the Password

**1.** Access the Web page of SD-330AC.

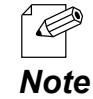

\* For details on how to access the Web page, refer to **Access the SD-330AC Web Page**.

In the left pane of the Web page, click **Password**. **2.**

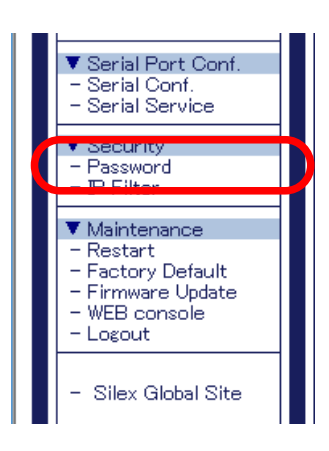

**3.** The Password Configuration page is displayed. Enter the password to **New Password** and click **Submit**.

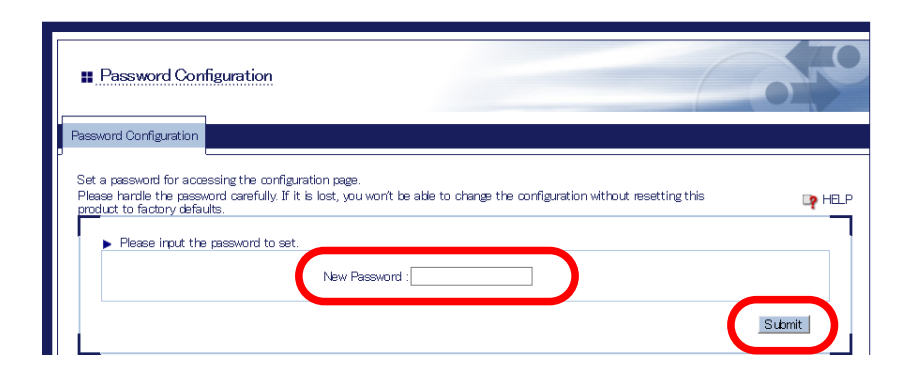

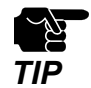

Please handle the password carefully. If the password is lost, you will not be able to change the settings again unless SD-330AC is reset to the factory default setting.

To take effect of the changes, restart SD-330AC by clicking **Restart** from the left pane of **4.** the Web page.

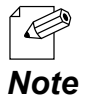

If you are to continue configuration on other pages, you do not have to restart SD-330AC. Restart it when all configuration is done.

\* For details on how to restart SD-330AC, refer to **6-3. Maintenance** - **Reboot SD-330AC** - **Remote reboot from the Web page**.

# Allow Communication Only from a Particular PC

#### **<<About IP Filter Feature>>**

If this feature is used, SD-330AC allows access only from the registered IP address ranges. Up to 4 IP address ranges can be specified.

#### **<<IP Filter Settings>>**

IP filter settings can be configured from the Web page.

The example below shows how to allow communications only from the IP address range "172.25.72.10" - "172.25.72.20":

**1.** Access the Web page of SD-330AC.

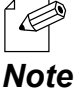

\* For details on how to access the Web page, refer to **Access the SD-330AC Web Page**.

In the left pane of the Web page, click **IP Filter**. **2.**

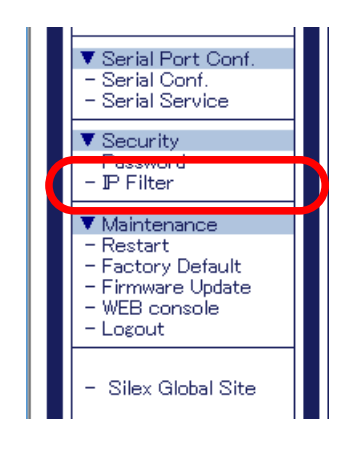

Enter the **Starting Address** and **Ending Address** and click Add (up to 4 address ranges **3.** can be registered).

In this example, 172.25.72.10 is entered as the start address and 172.25.72.20 is entered as the end address to allow communication from that range.

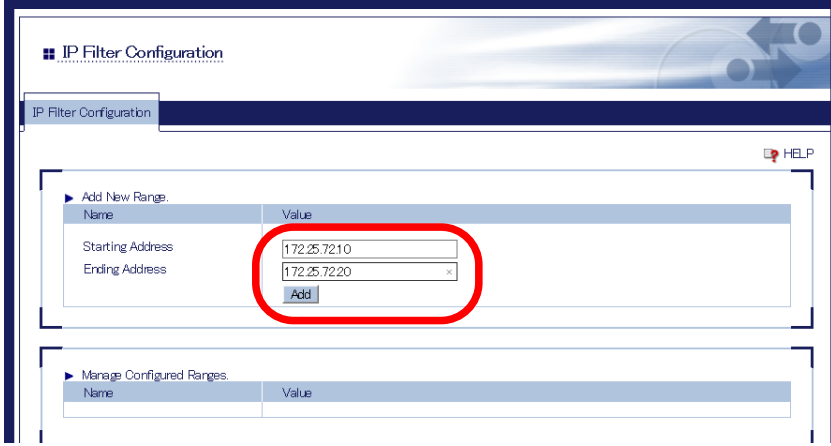

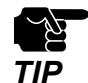

If the address range is deleted which includes the IP address of the computer which is currently accessing SD-330AC, the communication for that computer will be lost. It will not recover until the IP filer feature is disabled.

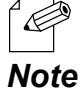

\* By deleting all the registered address ranges from **Manage Configured Ranges**, you can disable the IP filter feature as well as allow accesses from all IP addresses.

- 
- To take effect of the changes, restart SD-330AC by clicking **Restart** from the left pane of **4.**the Web page.

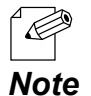

If you are to continue configuration on other pages, you do not have to restart SD-330AC. Restart it when all configuration is done.

\* For details on how to restart SD-330AC, refer to **6-3. Maintenance** - **Reboot SD-330AC** - **Remote reboot** *Note* **from the Web page**.

# 6-3. Maintenance

# Reboot SD-330AC

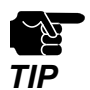

Before you start, please make sure that no PCs are currently linked.

#### **<<Manual reboot at the unit side>>**

- Unplug the AC plug of SD-330AC from the power outlet. **1.**
- **2.** Insert the AC plug back into the power outlet again.
- **3.** The reboot will be complete in 30 seconds.

#### **<<Remote reboot from the Web page>>**

**1.** Access the Web page of SD-330AC.

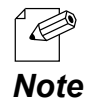

\* For details on how to access the Web page, refer to **Access the SD-330AC Web Page**.

In the left pane of the Web page, click **Restart**. **2.**

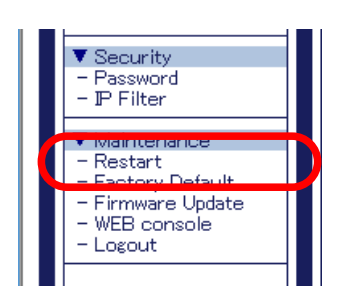

**3.** The Restart page is displayed. Click **Yes**.

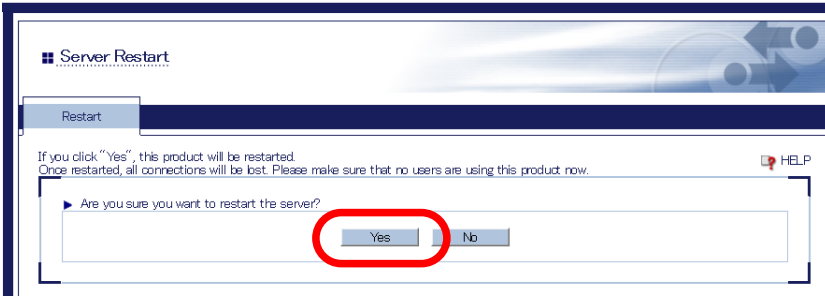

**4.** The reboot will begin.

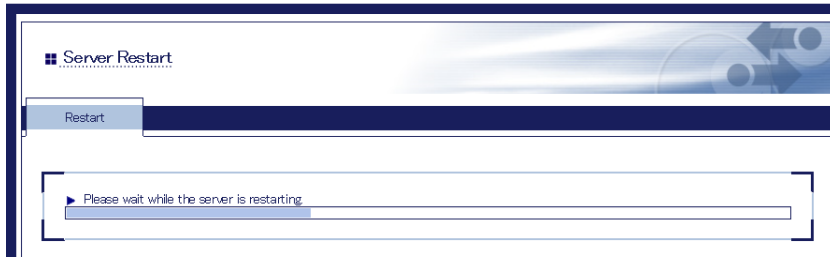

When the system status page is displayed, the reboot is completed. **5.**Finish the Web browser.

## Reset to Factory Default

If SD-330AC has been used in a particular network and you wish to change the settings to use it for another network, please initialize SD-330AC first according to the instructions below:

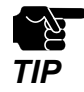

The following settings are not initialized even if SD-330AC is reset to the factory defaults.

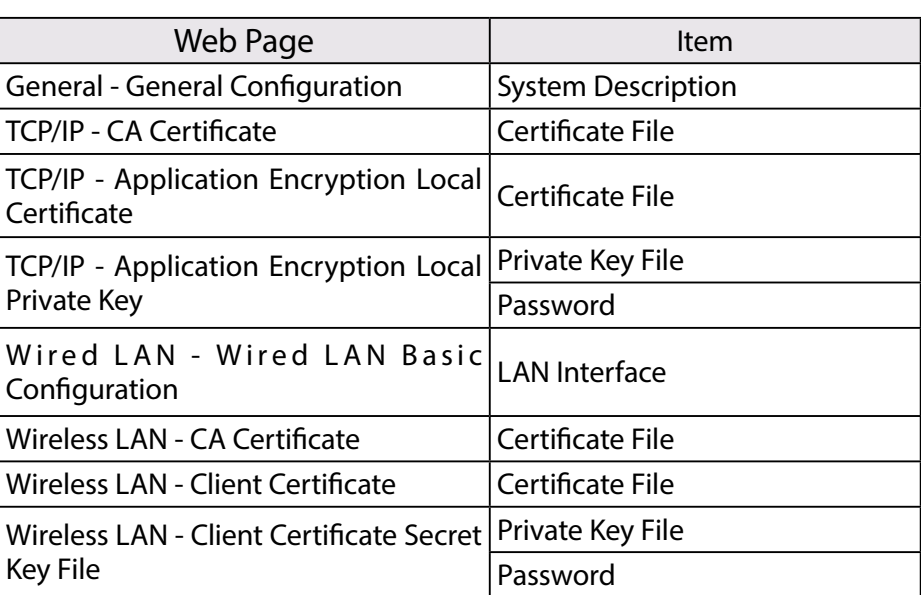

#### **<<Reset using the RESET switch on SD-330AC>>**

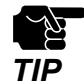

- It is recommended to take notes of the current settings. You cannot restore it once the factory default configuration is complete.
- Before you start, please make sure that no PCs are currently linked. Do not turn off SD-330AC while resetting to factory default.
- Do not press the push switch on the top when turning on SD-330AC again after it was reset to the factory default settings.
- The following settings will remain even after finishing the factory default configuration.
- Network Conf. General System Description
- Network Conf. Wired LAN LAN Interface
- **1.** Press and hold the push switch with a fine tipped object such as a pen or pencil when the SD-330AC is powered on. Keep pressing it for 5 or more seconds.

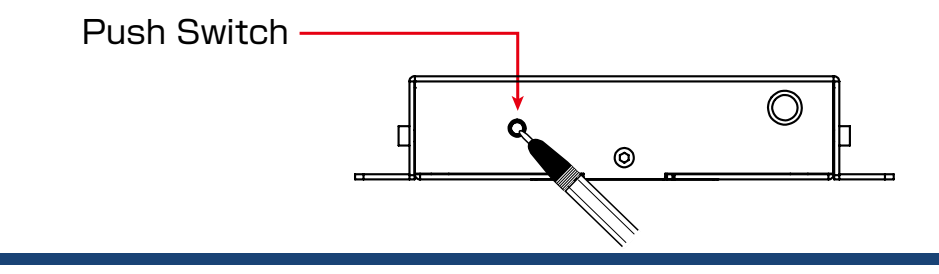

- The factory default configuration will begin when the push switch is released. **2.**
- When the factory default configuration has completed, the SD-330AC will automatically **3.**be restarted **after the orange LED turns off**.

#### **<<Reset from the Web page>>**

**1.** Access the Web page of SD-330AC.

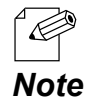

\* For details on how to access the Web page, refer to **Access the SD-330AC Web Page**.

In the left pane of the Web page, click **Factory Default**. **2.**

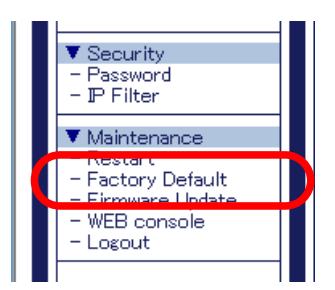

The factory default configuration page is displayed. **3.** Click **Yes**.

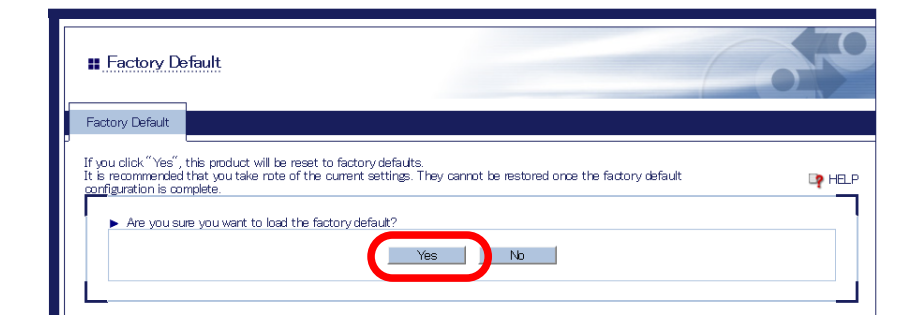

**4.** A confirmation message is displayed. Click **OK** to start the factory default configuration.

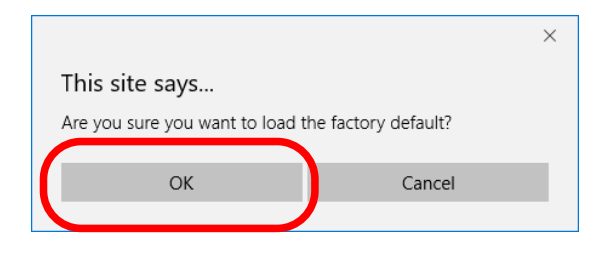

**5.** The Restart page is displayed. Click **Yes**.

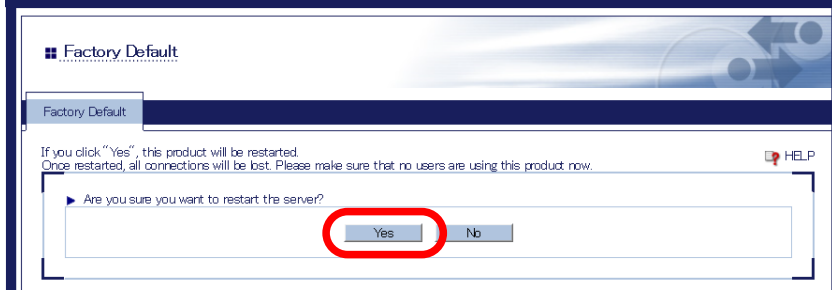

**6.** The reboot will begin.

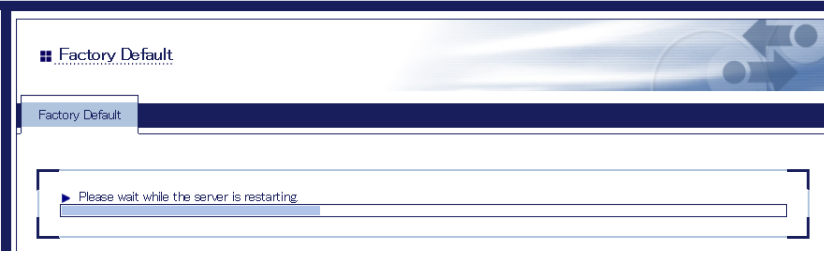

When the system status page is displayed, the factory default configuration has **7.**completed.

Close the Web browser.

## Update Firmware

#### **<<Download the latest firmware file>>**

Please download the latest firmware file from our website. For how to download the firmware file, refer to Download the Utilities.

#### **<<Update the firmware>>**

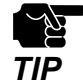

Before you start, please make sure that no PCs are currently linked. Do not turn off SD-330AC while the firmware update is in process. It is recommended to take notes of the current settings. You cannot restore it once the firmware update is complete.

**1.** Access the Web page of SD-330AC.

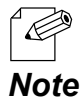

\* For details on how to access the Web page, refer to **Access the SD-330AC Web Page**.

**2.** In the left pane of the Web page, click **Firmware Update**.

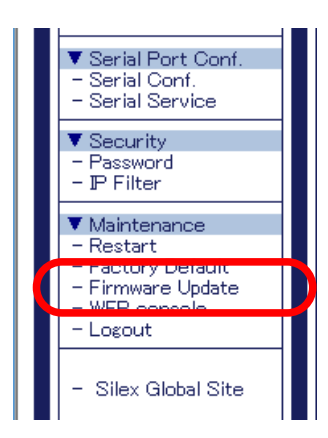

The Firmware Update page is displayed. **3.**

Click **Browse** to select the firmware file to be loaded to SD-330AC. Check that the file name is displayed in the **New firmware** field and click **Update**.

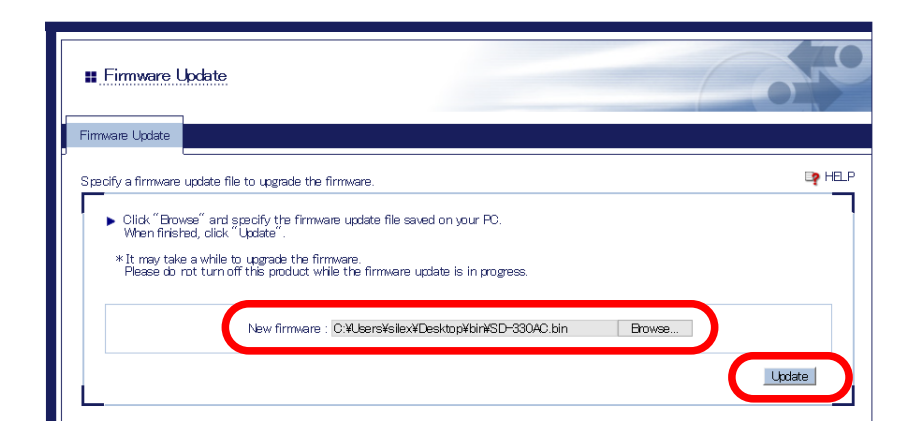

**4.** A confirmation message is displayed. Click **OK**.

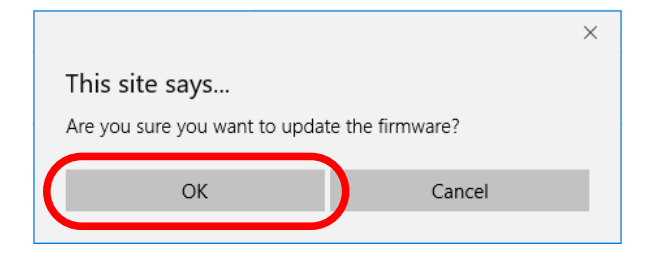

**5.** The firmware update will begin.

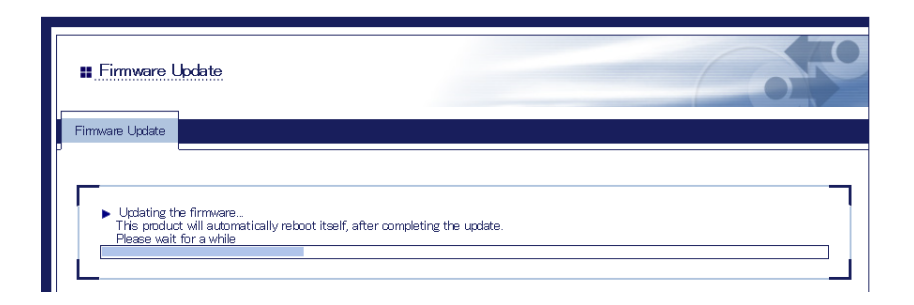

When the system status page is displayed, the firmware update is completed. **6.** See the bottom left of the page and check that the version information is changed.

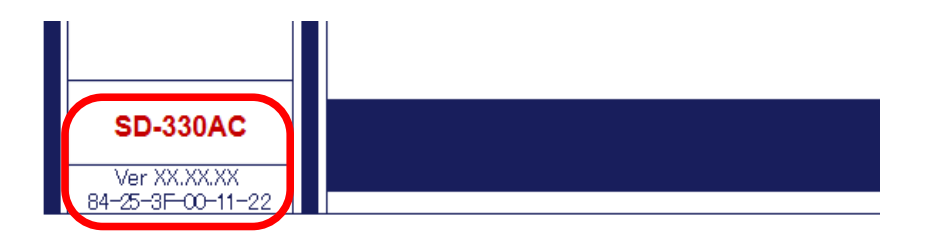

**7.** Finish the Web browser.

# 6-4. About the Print Server Feature

### About the Print Server Feature

The print server feature uses network printing protocols to allow you to print over the network.

SD-330AC supports the common network printing protocols, "Raw" and "LPR". When a printer is connected to SD-330AC, standard Windows printing can be used.

Please note that you do not have to use SX Virtual Link for Serial Device Server for printing via the print server feature.

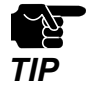

When using standard Windows printing, up to 1 printer can be used at a time. To connect 2 or more printers, SX Virtual Link for Serial Device Server must be used.

- \* It is impossible to print to printers connected to other computers via SX Virtual Link for Serial Device Server. Also, when printers are busy with standard Windows printing, they cannot be connected via SX Virtual Link for Serial Device Server.
- \* To use the print server feature, the SX Virtual Link compatibility needs to be set to **OFF**.

### Before Using Standard Windows Printing

Before adding a printer port, access the Web page of SD-330AC and check the destination printer port assigned to the printer connected to SD-330AC.

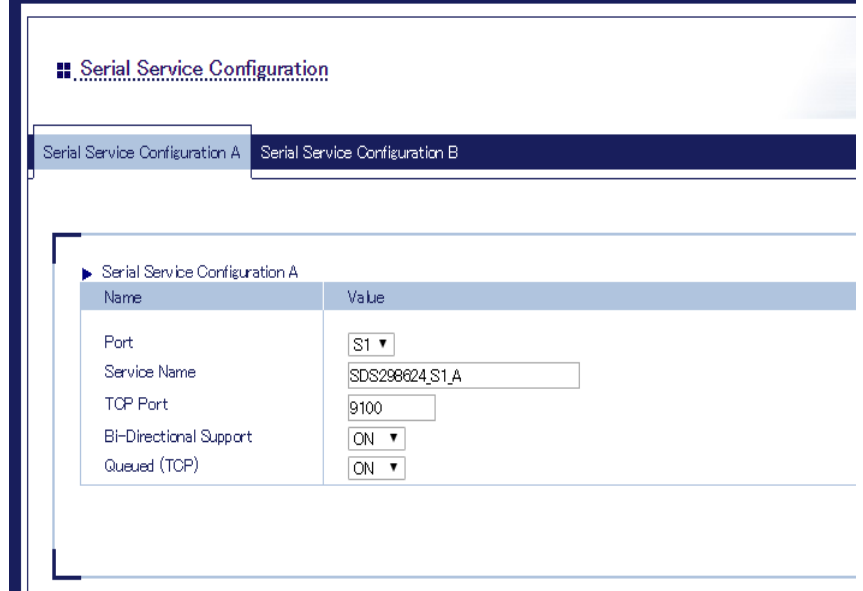

#### **\* To use the Raw mode printing**

Take a note of the TCP port number assigned to the printer and go on to the following sections for detailed configuration.

- **\* Printing Using the Standard TCP/IP Port on Windows 7 / Server 2008R2**
- **\* Printing Using the Standard TCP/IP Port on Windows 8.1 / 10 / Server 2012 / Server 2012R2 / Server 2016**

#### **\* To use the LPR mode printing**

Take a note of the service name assigned to the printer and go on to the following sections for detailed configuration.

- **\* Printing Using the LPR Port on Windows 7 / Server 2008R2**
- **\* Printing Using the LPR Port on Windows 8.1 / 10 / Server 2012 / Server 2012R2 / Server 2016**

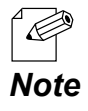

\* For details on how to access the Web page, refer to **Access the SD-330AC Web Page**.

Printing Using the Standard TCP/IP Port on Windows 7 / Server 2008R2

This page explains how to configure the settings to print on Windows 7 / Server 2008R2 using the standard TCP/IP port.

- Click **Start Control Panel View devices and printers Add a printer**. **1.**
- The wizard for adding a printer appears. **Click Add a network, wireless or Bluetooth 2. printer**.

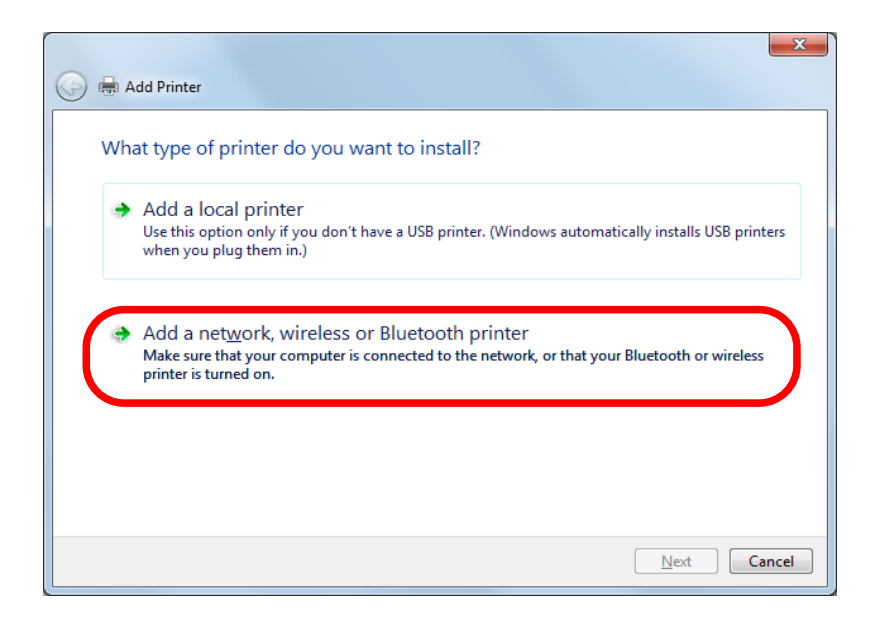

**3.** Click **The printer that I want isn't listed.**

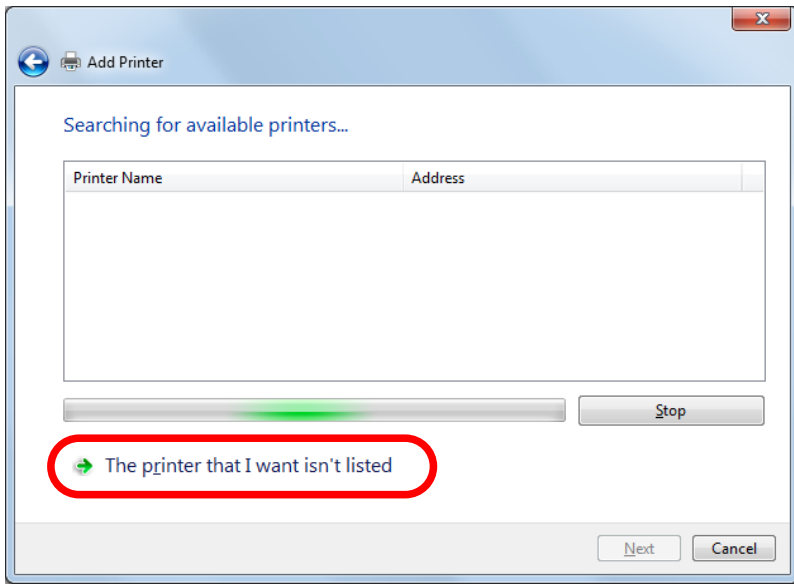

**4** Select the method to add a printer.

Select **Add a printer using a TCP/IP address or hostname** and click **Next**.

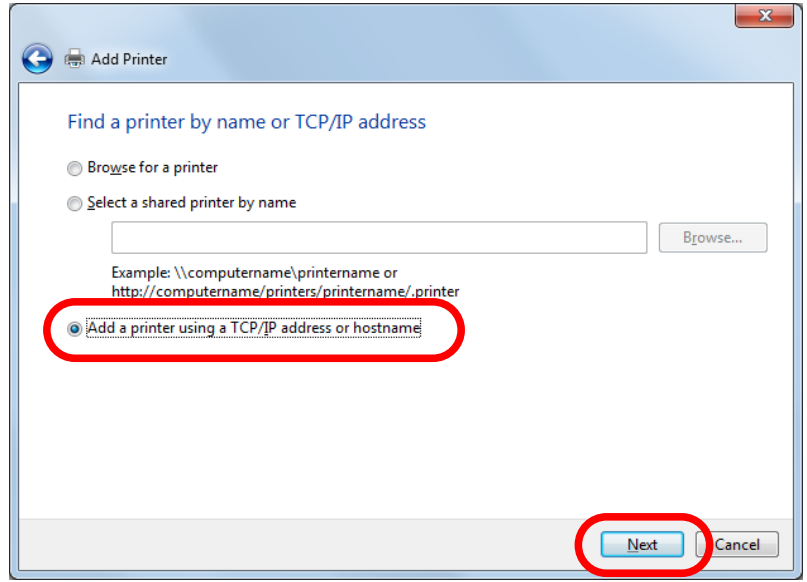

Select **TCP/IP Device** for Device type and enter the IP address assigned to SD-330AC for **5. Hostname or IP address**.

Clear **Query the printer and automatically select the driver to use** check box and click **Next**.

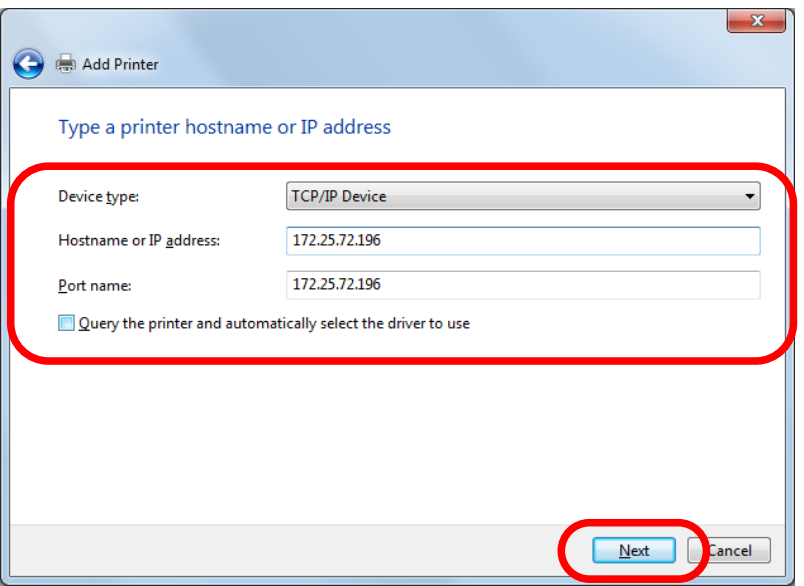

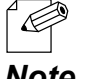

\* In most cases, the default port name is used. If you wish to change the port name, enter a unique name that is not used for other ports.

*Note*

**6.** Select **Custom** and click **Settings**.

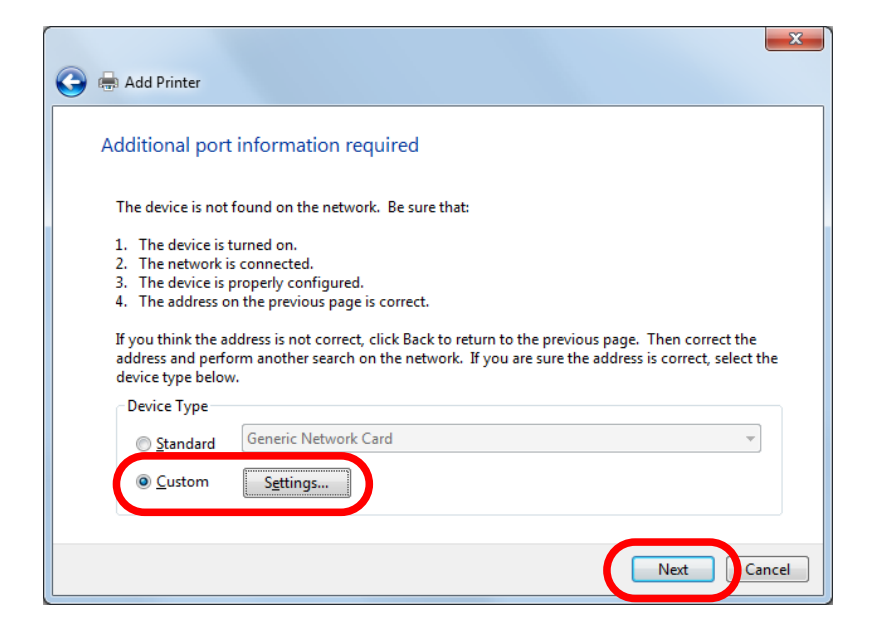

Configure the port settings. Select **Raw**. **7.**Enter the RAW port number displayed on the Web page for **TCP Port Number.** Click **OK**.

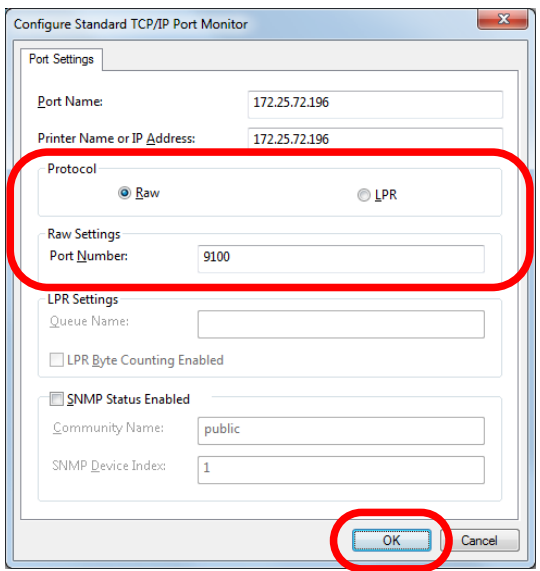

### **8.** Click **Next**.

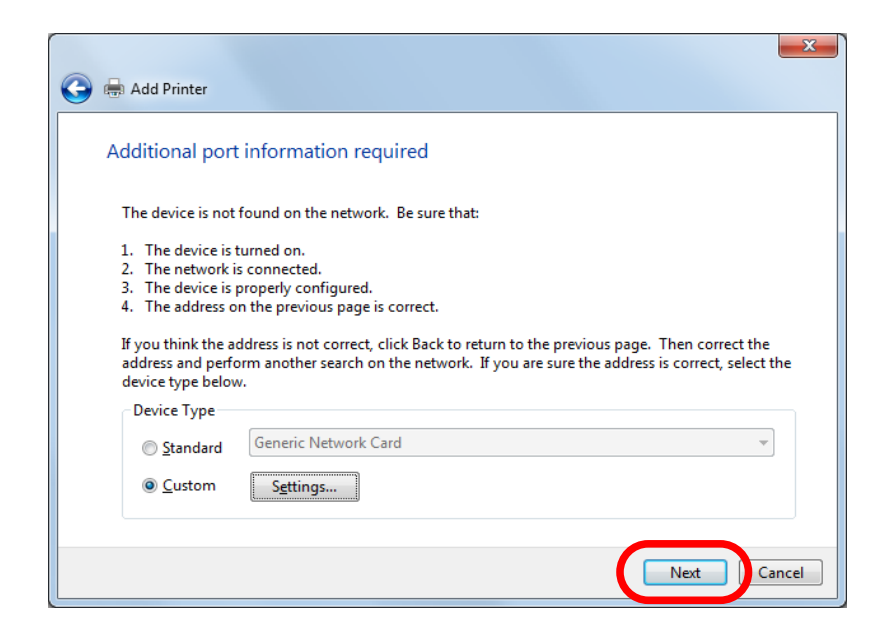

# **9.** Select a printer driver.

Select the printer driver you want to use and click **Next**.

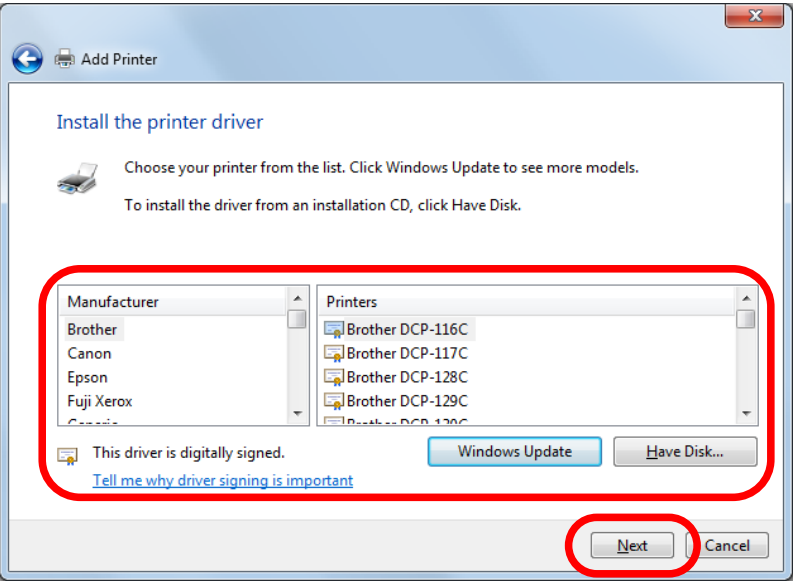

**10** Enter a printer name and click **Next**. **.**

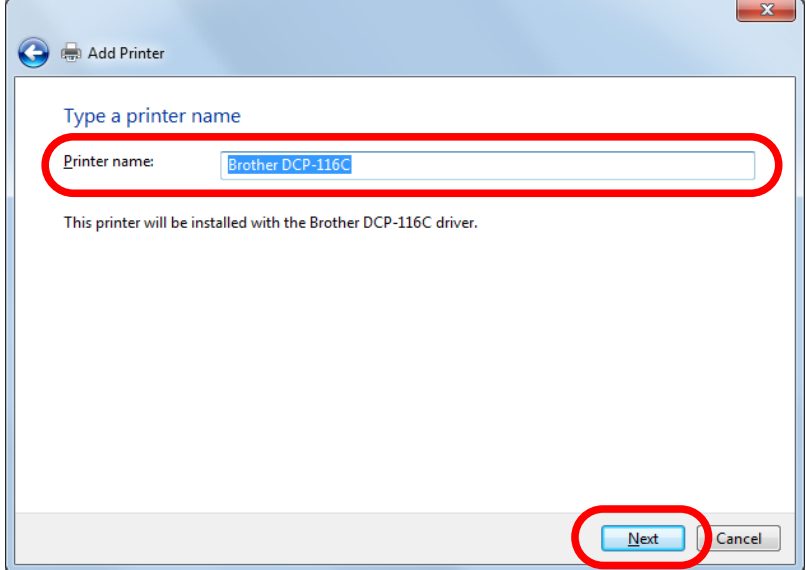

Click **Print a test page** and see the result of printing. If the print result is OK, click **Finish**. **11.**The print setting has been completed.

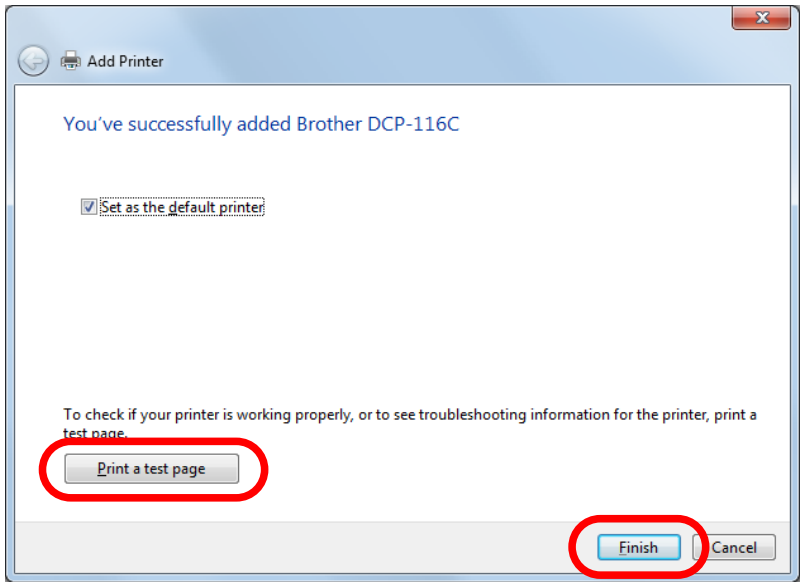

Printing Using the LPR Port on Windows 7 / Server 2008R2

This page explains how to configure the settings to print on Windows 7 / Server 2008R2 using the standard LPR port.

- Click **Start** *-* **Control Panel View devices and printers Add a printer**. **1.**
- The wizard for adding a printer appears. **Click Add a network, wireless or Bluetooth 2. printer**.

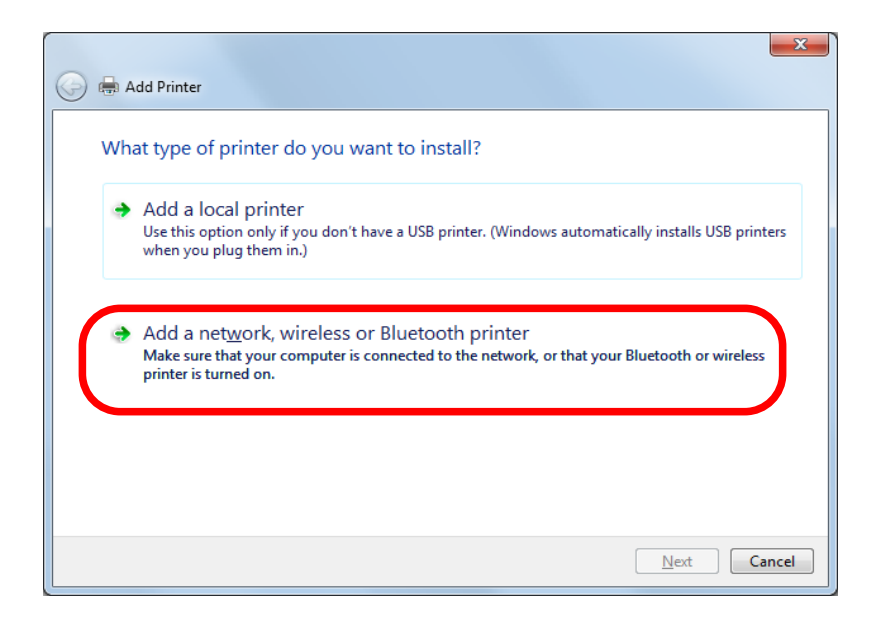

**3.** Click **The printer that I want isn't listed.**

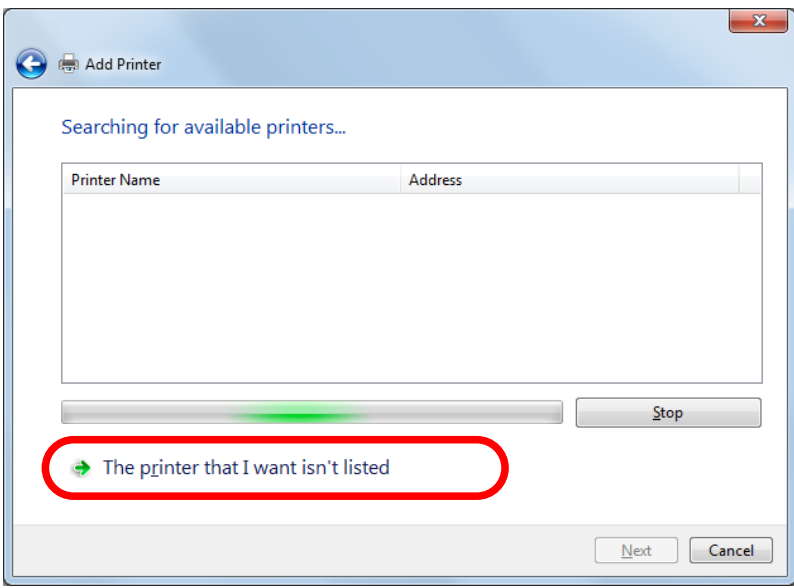

**4** Select the method to add a printer.

Select **Add a printer using a TCP/IP address or hostname** and click **Next**.

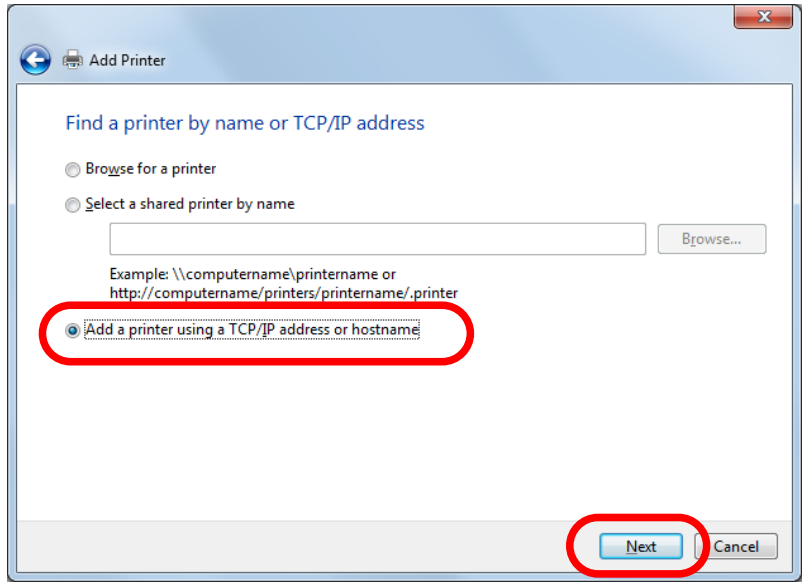

Select **TCP/IP Device** for Device type and enter the IP address assigned to SD-330AC for **5. Hostname or IP address**.

Clear **Query the printer and automatically select the driver to use** check box and click **Next**.

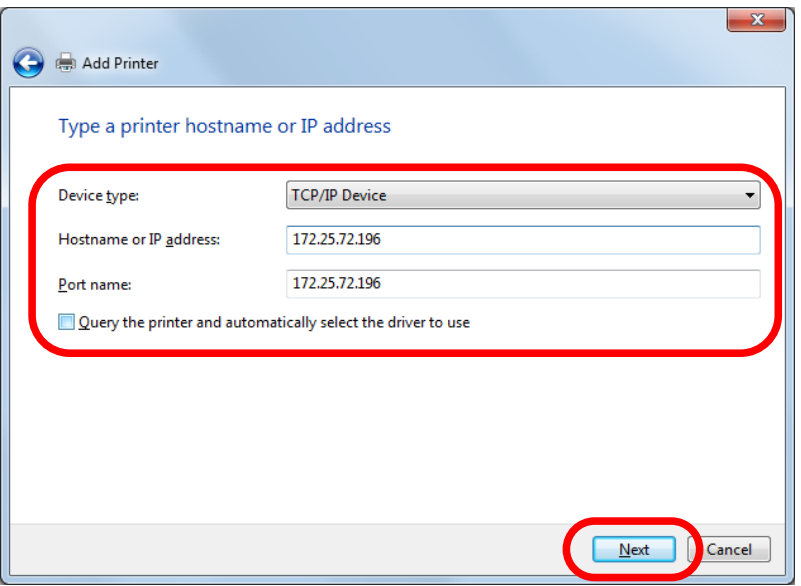

\* In most cases, the default port name is used. If you wish to change the port name, enter a unique name that is not used for other ports.

**6.** Select **Custom** and click **Settings**.

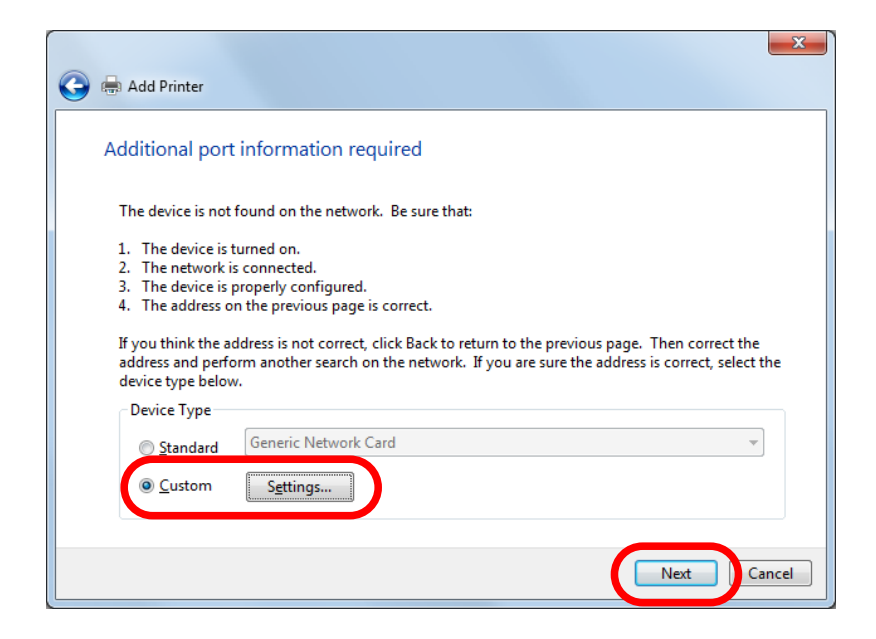

Configure the port settings. Select **LPR**. **7.**Type the queue name displayed on the Web page for **Service name** and select the **LPR Byte Counting Enabled** check box. Click **OK**.

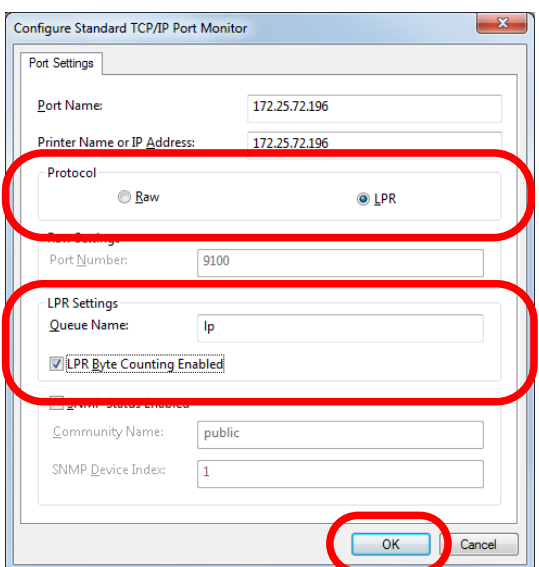

### **8.** Click **Next**.

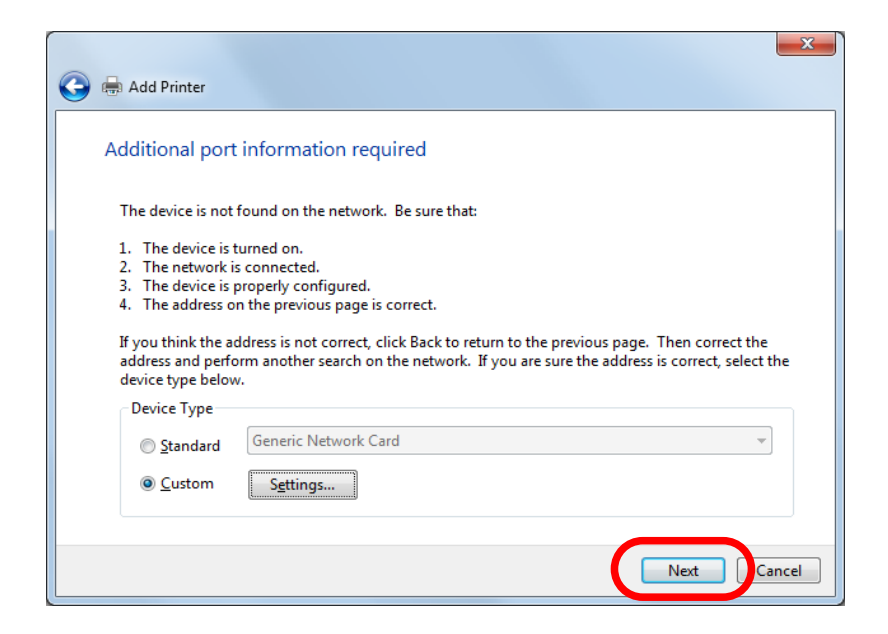

## **9.** Select a printer driver.

Select the printer driver you want to use and click **Next**.

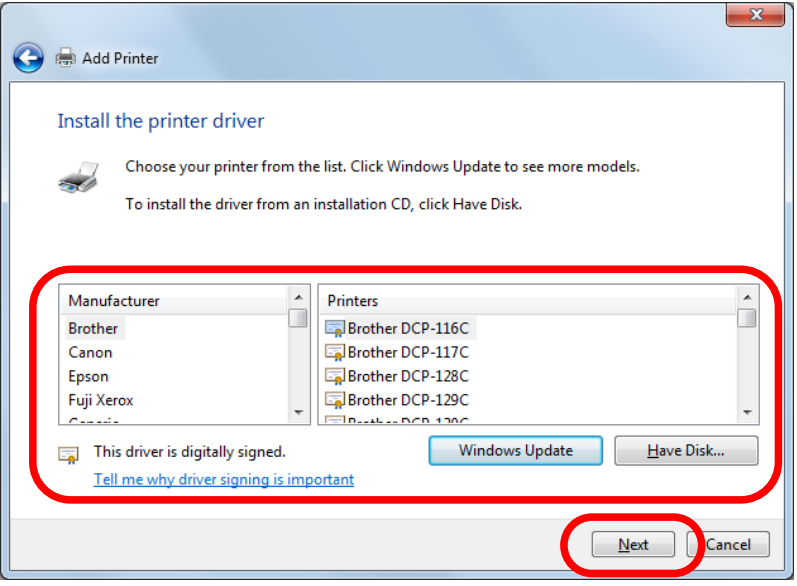

**10** Enter a printer name and click **Next**. **.**

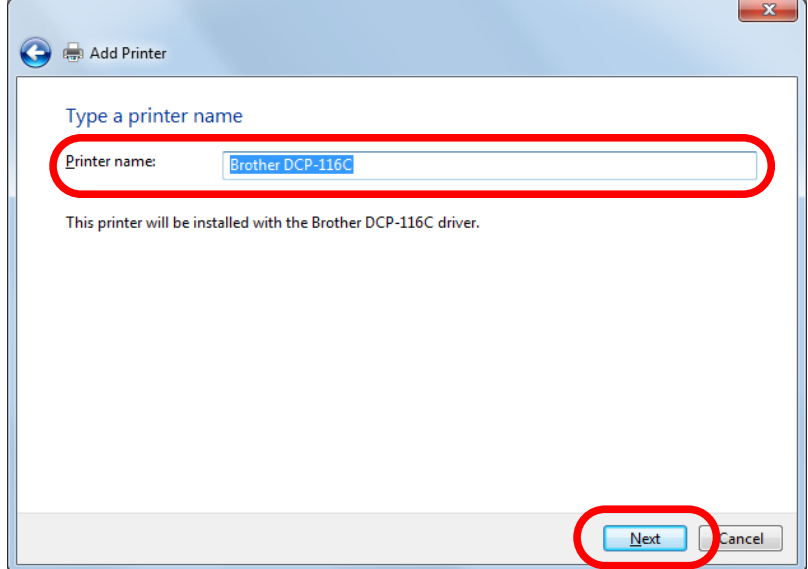

Click **Print a test page** and see the result of printing. If the print result is OK, click **Finish**. **11.**The print setting has been completed.

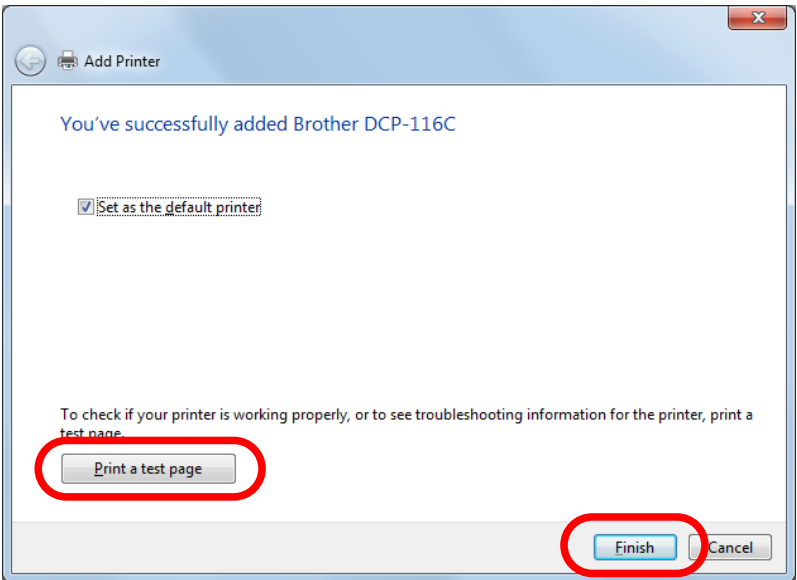
Printing Using the Standard TCP/IP Port on Windows 8.1 / 10 / Server 2012 / Server 2012R2 / Server 2016

This page explains how to configure the settings to print on Windows 8.1 / 10 / Server 2012 / Server 2012R2 / Server 2016 using the standard TCP/IP port.

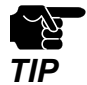

In this page, sample screens captured from Windows 8.1 are used.

- Click **Start Control Panel View devices and printers Add a printer**. **1.**
- Click **The printer that I want isn't listed**. **2.**

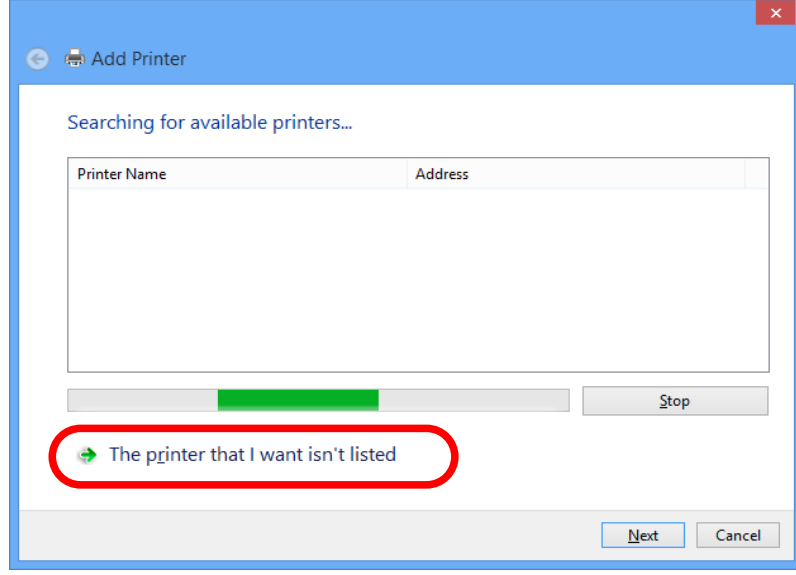

## 3. Select the method to add a printer.

Select **Add a printer using a TCP/IP address or hostname** and click **Next**. **3.**

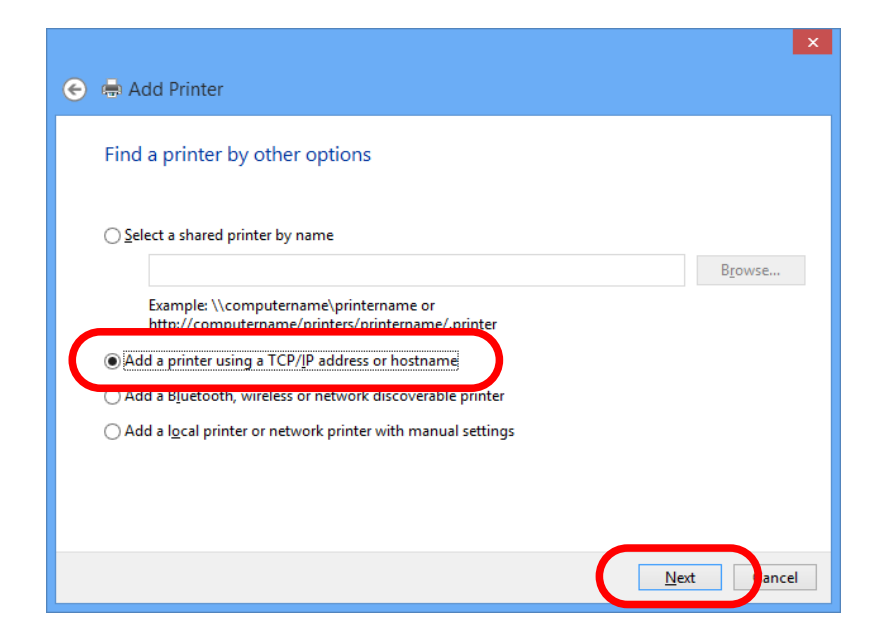

Select **TCP/IP Device** for Device type and enter the IP address assigned to SD-330AC for **4. Hostname or IP address**.

Clear **Query the printer and automatically select the driver to use** check box and click **Next**.

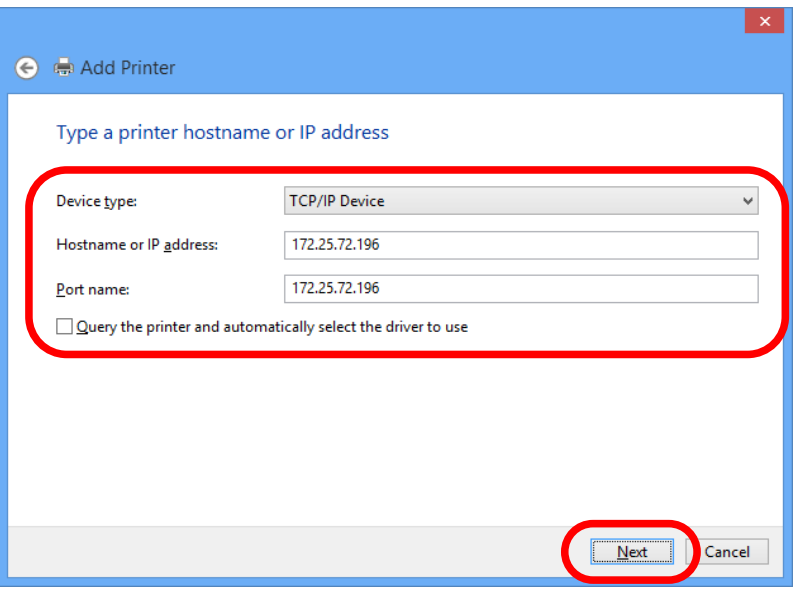

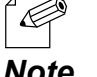

In most cases, the default port name is used. If you wish to change the port name, enter a unique name that is not used for other ports.

*Note*

**5.** Select **Custom** and click **Settings**.

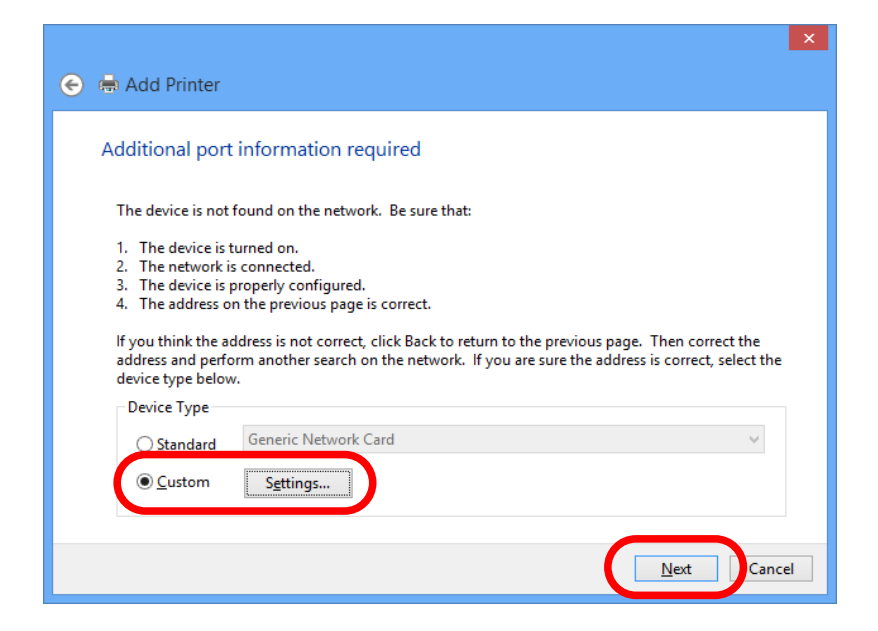

Configure the port settings. Select **Raw**. **6.**Enter the RAW port number displayed on the Web page for **TCP Port Number.** Click **OK**.

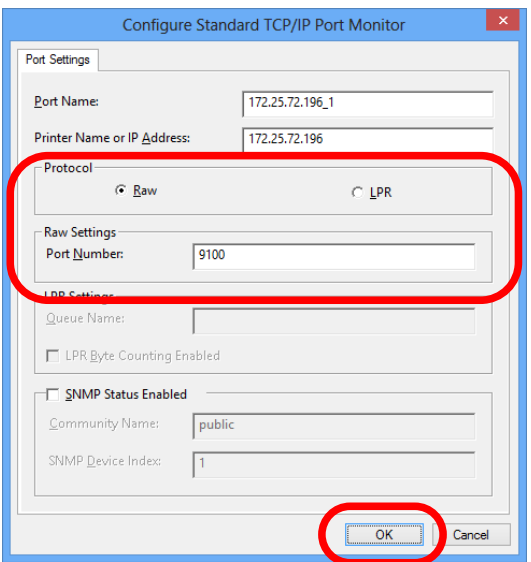

## **7.** Click **Next**.

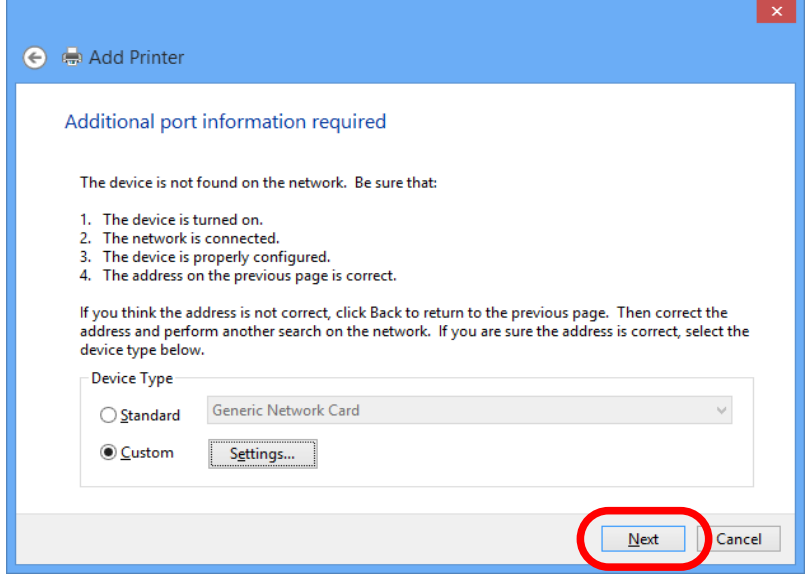

Select a printer driver. **8.**

Select the printer driver you want to use and click **Next**.

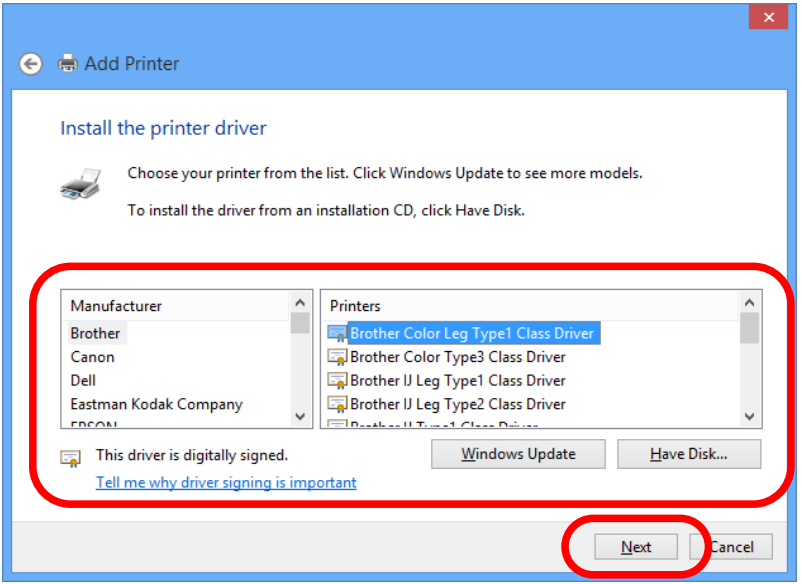

Enter a printer name and click **Next**. **9.**

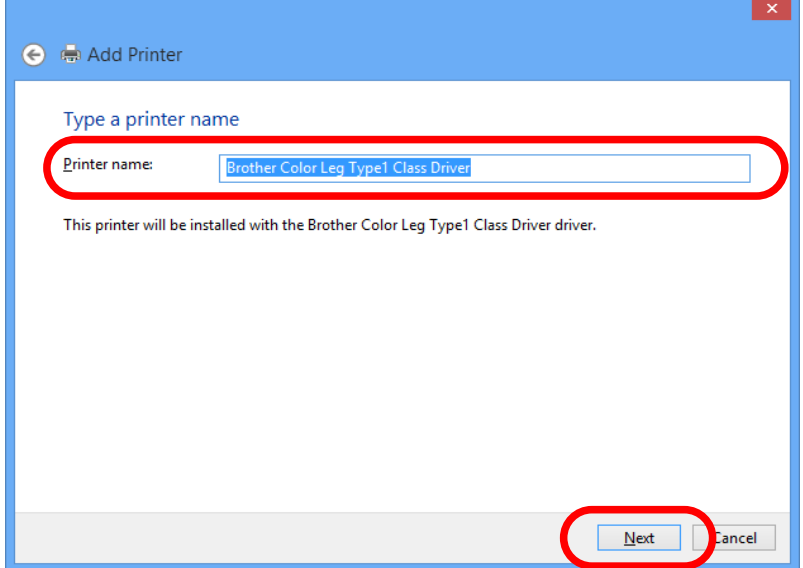

Click **Print a test page** and see the result of printing. If the print result is OK, click **Finish**. **10.**The print setting has been completed.

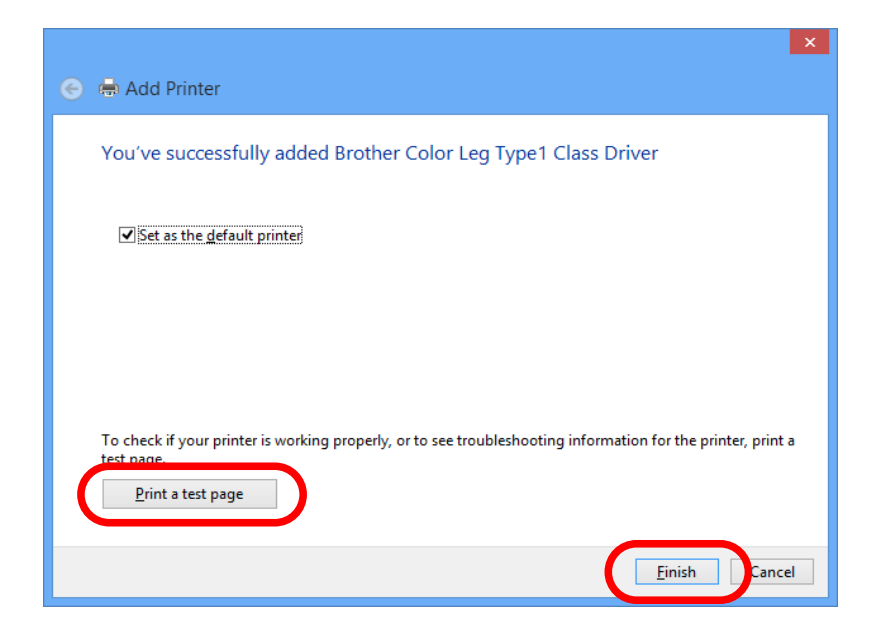

Printing Using the LPR Port on Windows 8.1 / 10 / Server 2012 / Server 2012R2 / Server 2016

This page explains how to configure the settings to print on Windows 8.1 / 10 / Server 2012 / Server 2012R2 / Server 2016 using the standard LPR port.

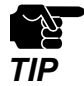

In this page, sample screens captured from Windows 8.1 are used.

- Click **Start** - **Control Panel View devices and printers Add a printer**. **1.**
- Click **The printer that I want isn't listed**. **2.**

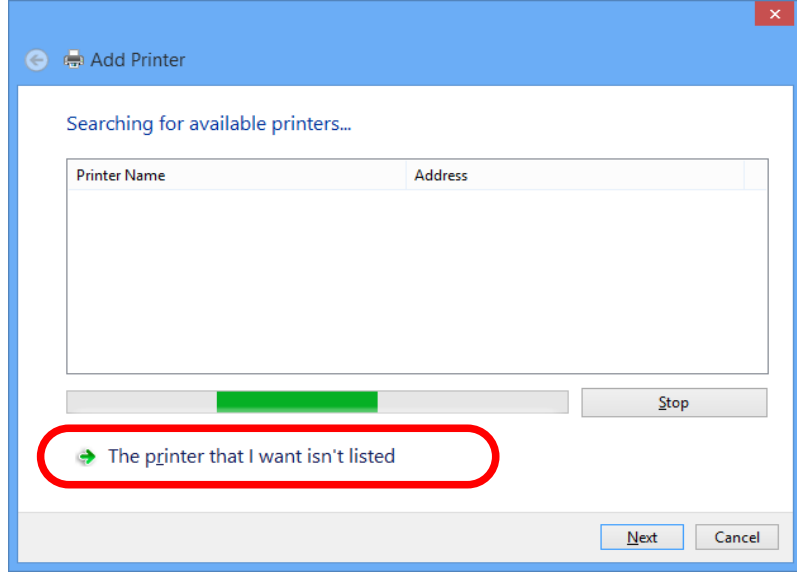

3. Select the method to add a printer.

Select **Add a printer using a TCP/IP address or hostname** and click **Next**. **3.**

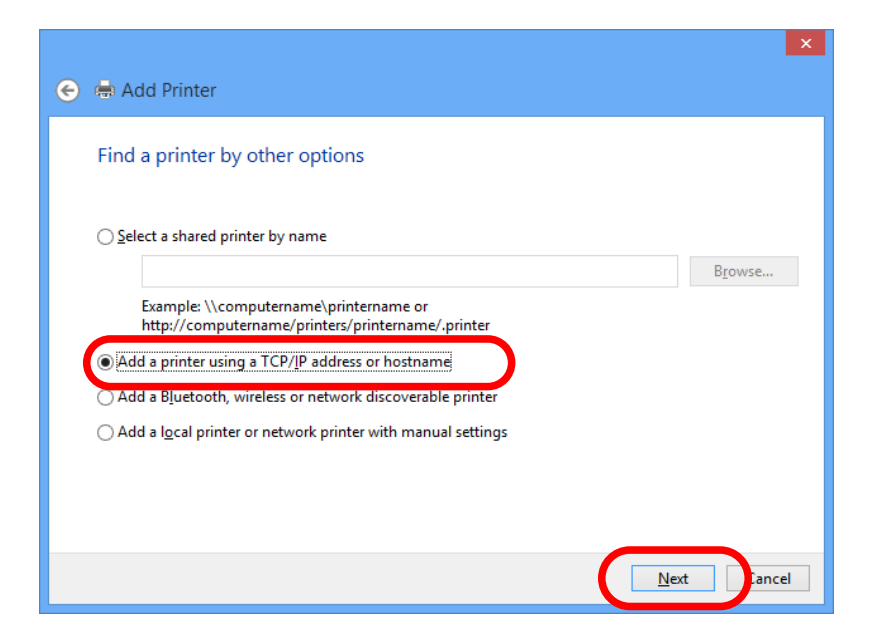

Select **TCP/IP Device** for Device type and enter the IP address assigned to SD-330AC for **4. Hostname or IP address**.

Clear **Query the printer and automatically select the driver to use** check box and click **Next**.

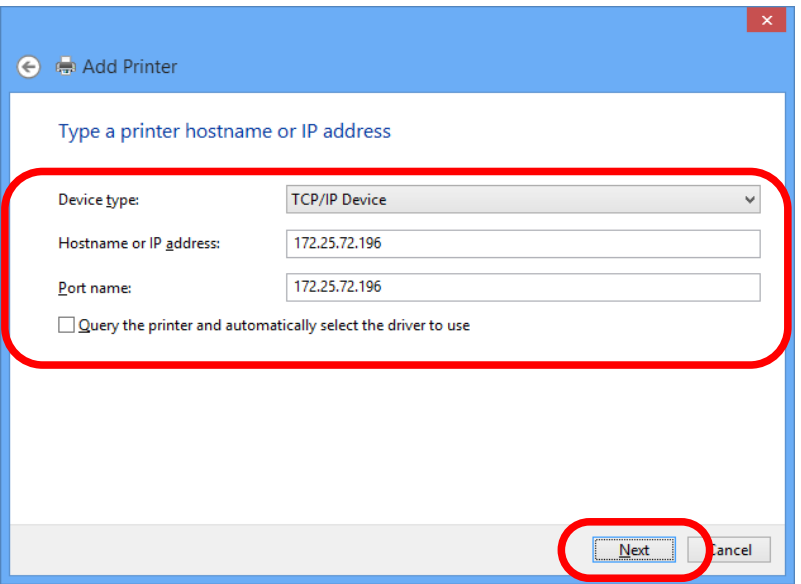

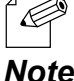

In most cases, the default port name is used. If you wish to change the port name, enter a unique name that is not used for other ports.

*Note*

**5.** Select **Custom** and click **Settings**.

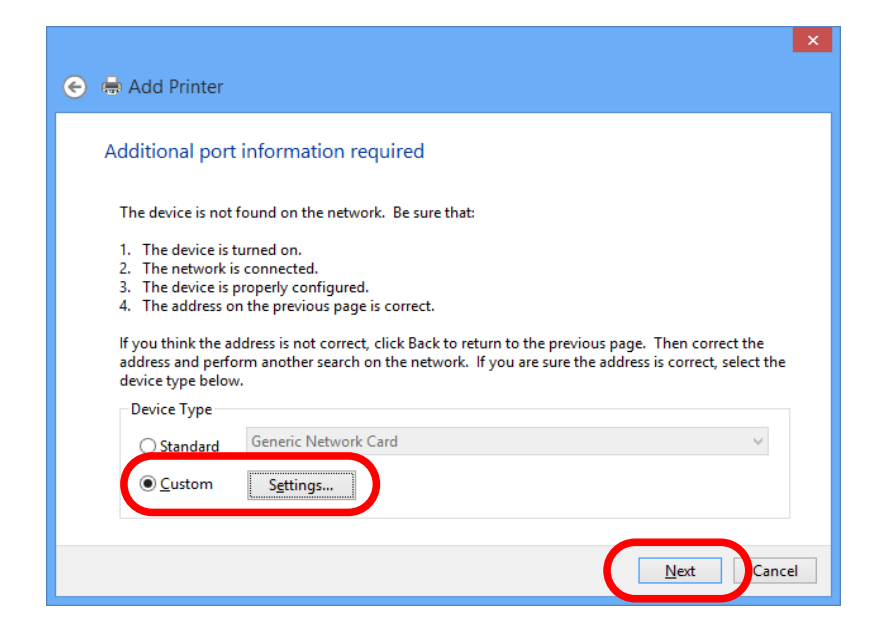

Configure the port settings. Select **LPR**. **6.**Type the queue name displayed on the Web page for **Service name** and select the **LPR Byte Counting Enabled** check box. Click **OK**.

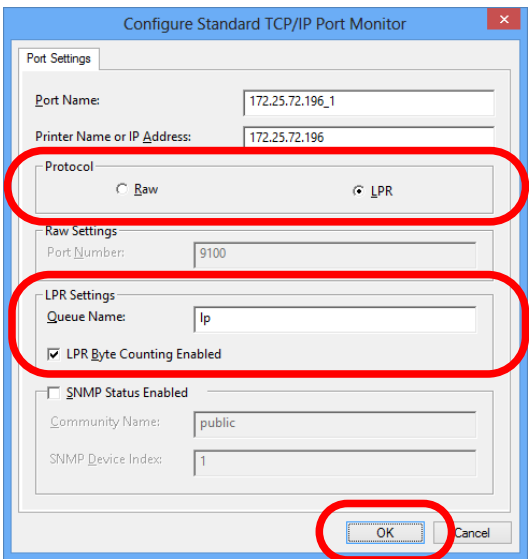

## **7.** Click **Next**.

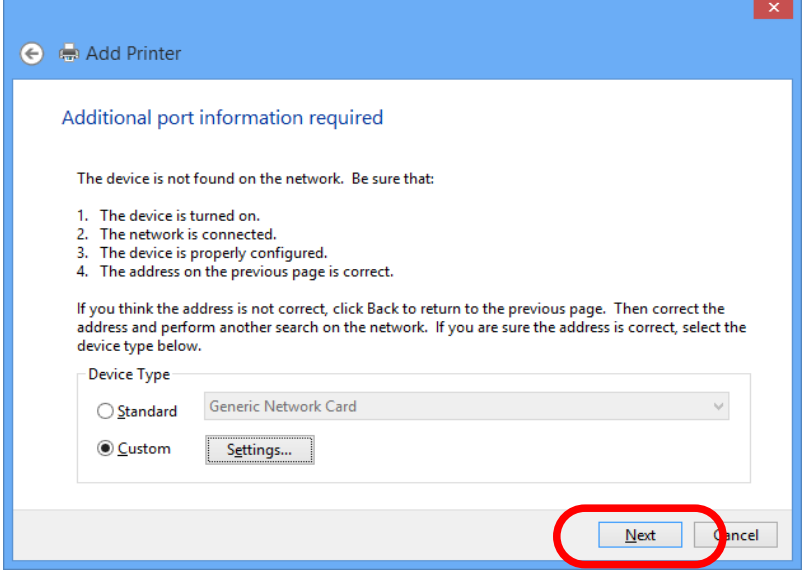

Select a printer driver. **8.**

Select the printer driver you want to use and click **Next**.

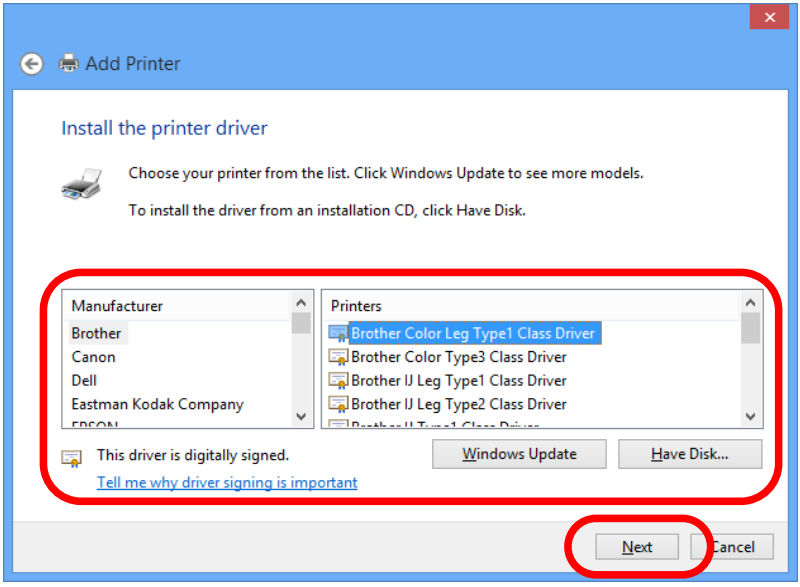

Enter a printer name and click **Next**. **9.**

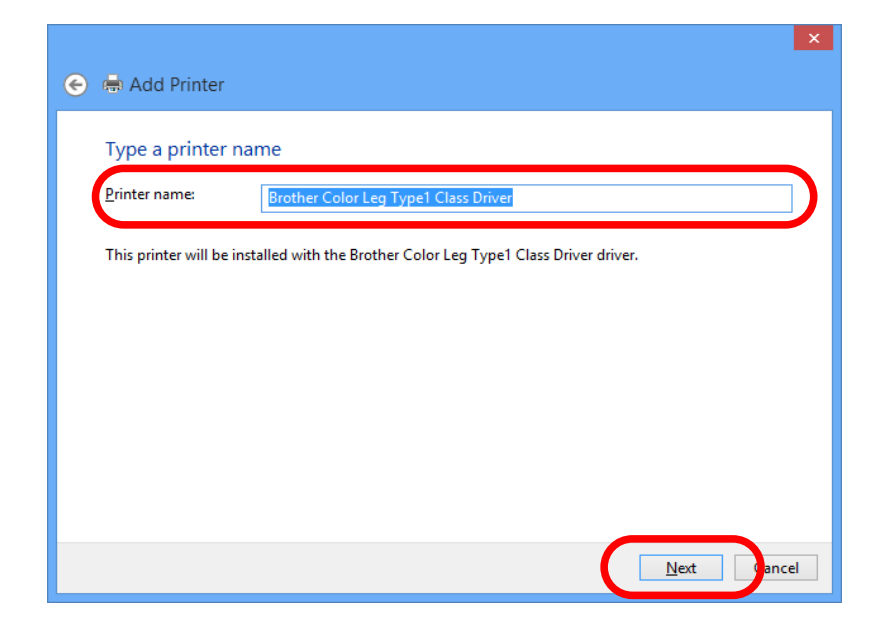

Click **Print a test page** and see the result of printing. If the print result is OK, click **Finish**. **10.**The print setting has been completed.

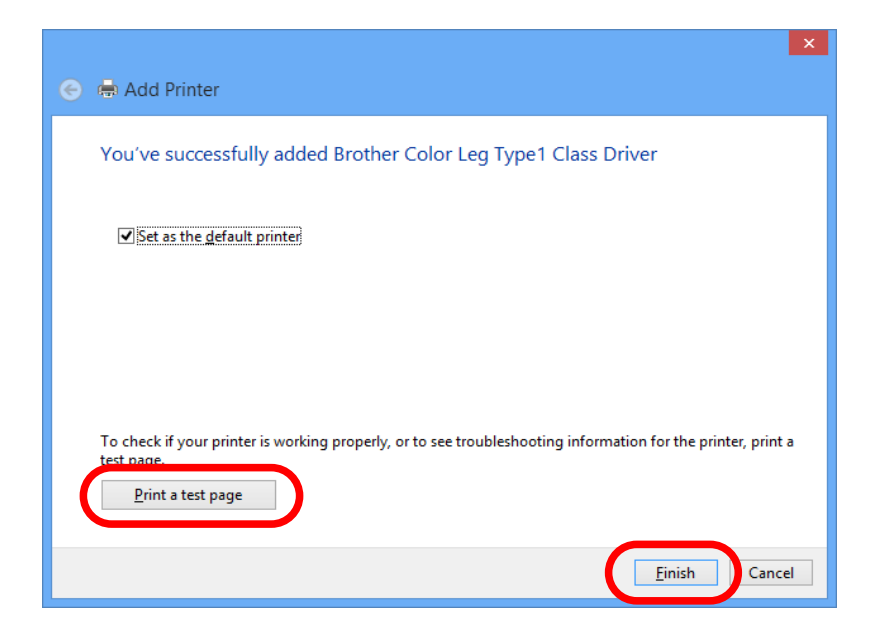

# 6-5. SX Virtual Link for Serial Device Server

## 6-5-1. Main Window and Menu

### Main window and buttons

SX Virtual Link for Serial Device Server has 2 view modes as follows. To switch the view mode, click the  $\Box$  button on the main window.

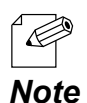

The current view mode is saved when SX Virtual Link for Serial Device Server exits. The same view mode will be used the next time SX Virtual Link for Serial Device Server starts.

#### **Device server view (default)**

In device server view, the device servers running on the network and USB devices connected to them are displayed in a list.

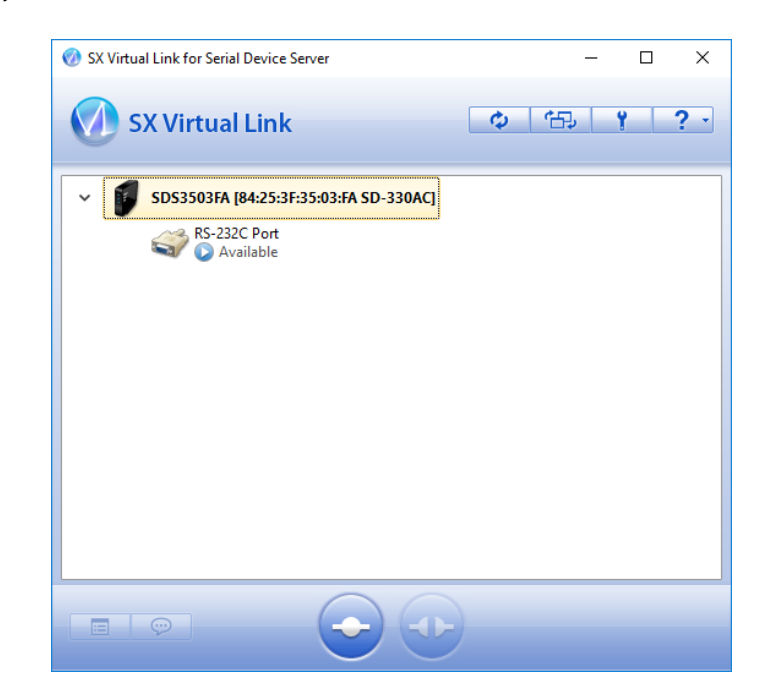

#### **USB device view**

In USB device view, only the USB devices connected to a device server running on the network are displayed in a list.

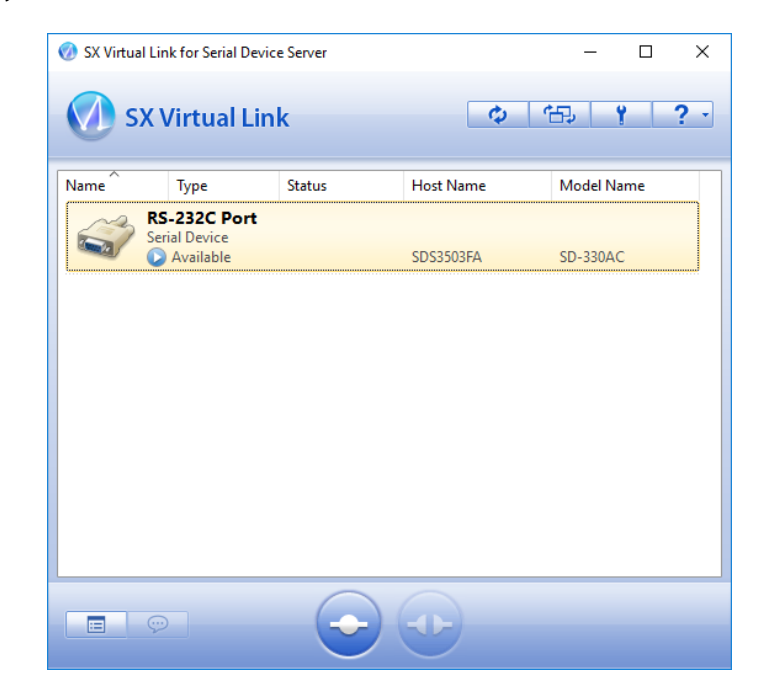

The following buttons are used to control the USB devices.

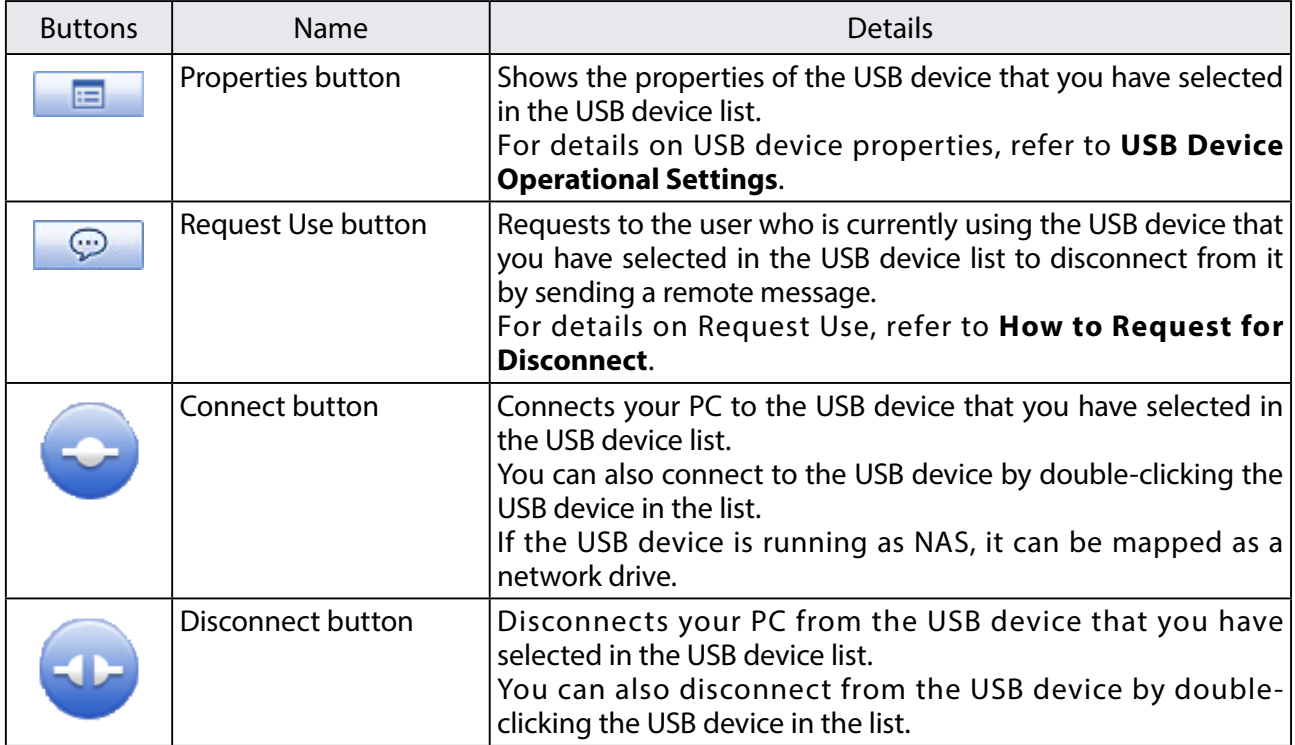

In USB device view, the column headings at the top of the list can be changed via optional display settings. For details, refer to SX Virtual Link for Serial Device Server Optional Settings. Also, if you click a column header, the order of USB devices will be sorted by the column you have clicked.

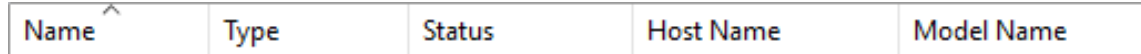

The following buttons are used to display the SX Virtual Link for Serial Device Server optional settings or general information windows.

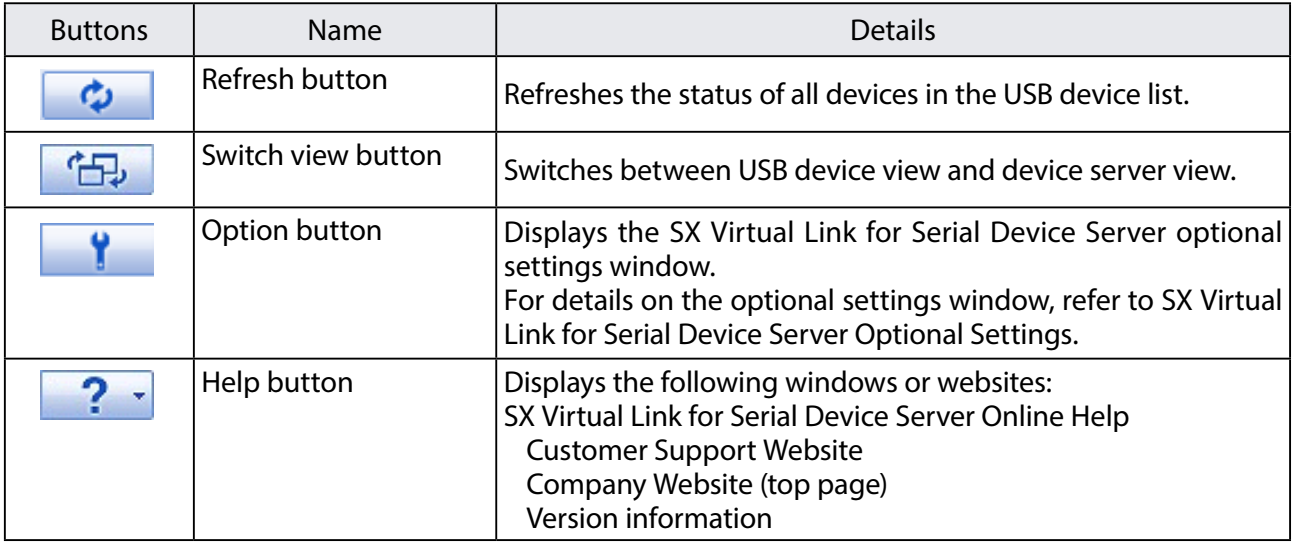

### Device server icons

SX Virtual Link for Serial Device Server uses a different icon for each device server (only when in device server view).

## USB device icons

SX Virtual Link for Serial Device Server uses a different icon for each USB device as listed below:

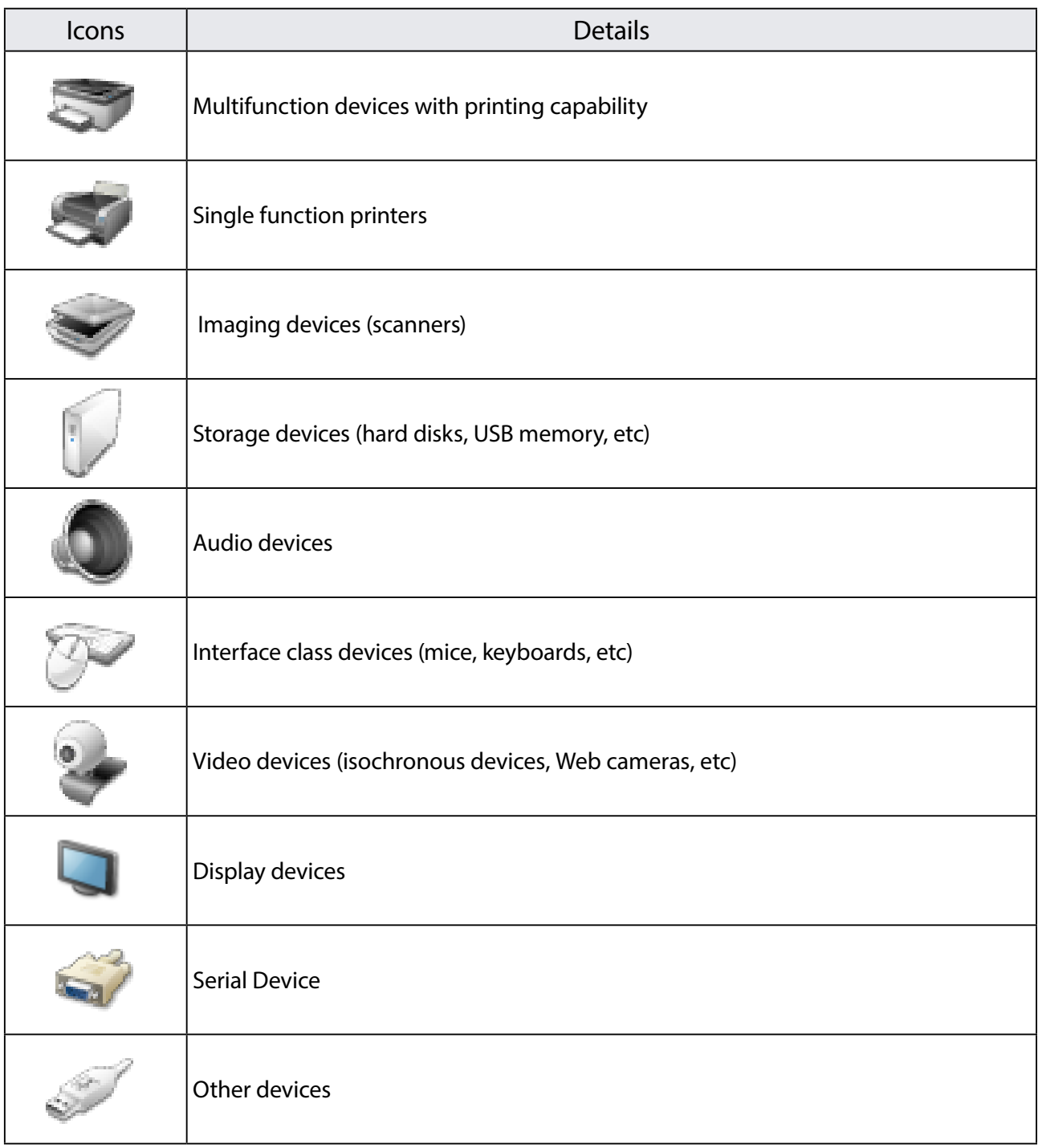

## Status icons

SX Virtual Link for Serial Device Server uses the following icons to show the status of USB devices connected to a device server:

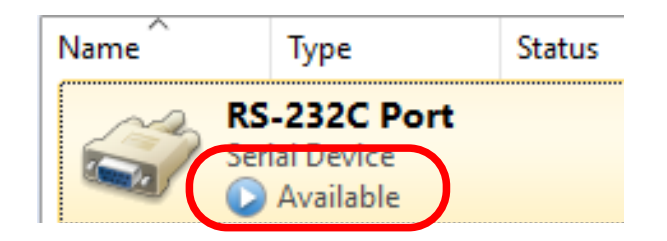

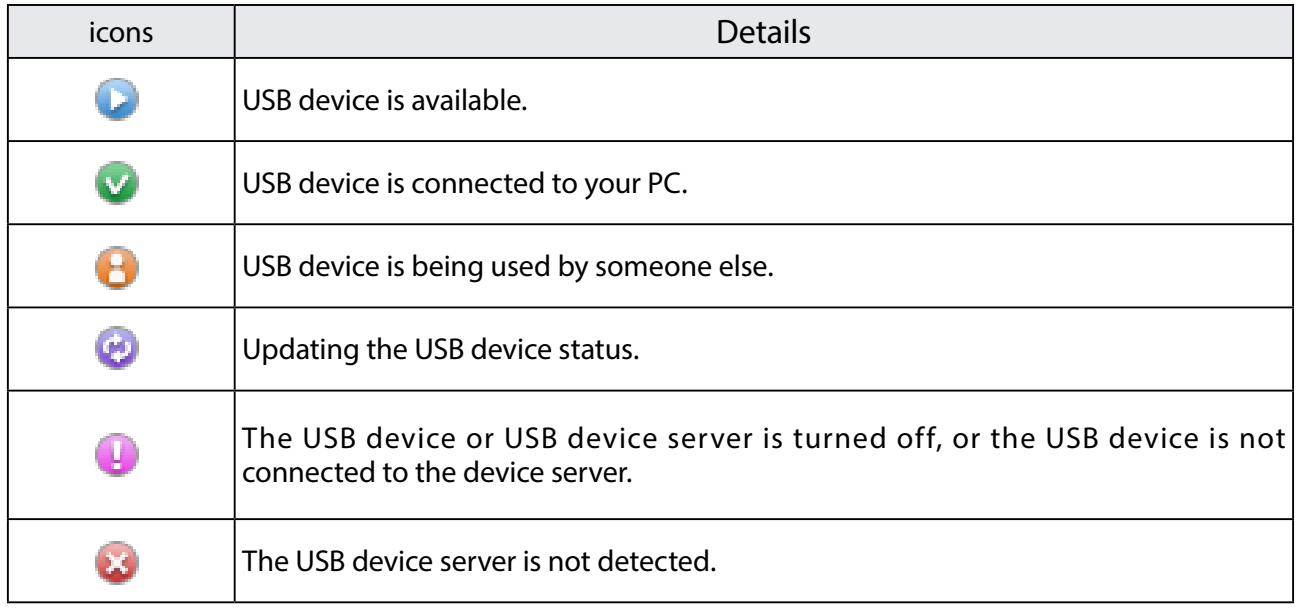

## Right-click menu

The right-click menu is explained below:

When a device server in the list is right-clicked, the following menu is displayed:

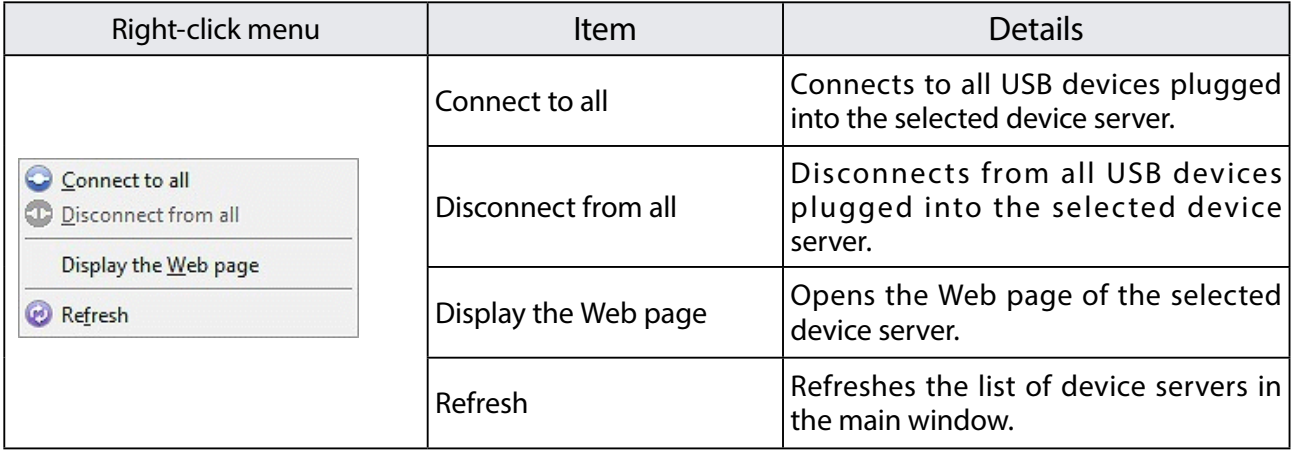

When a USB device in the list is right-clicked, the following menu is displayed:

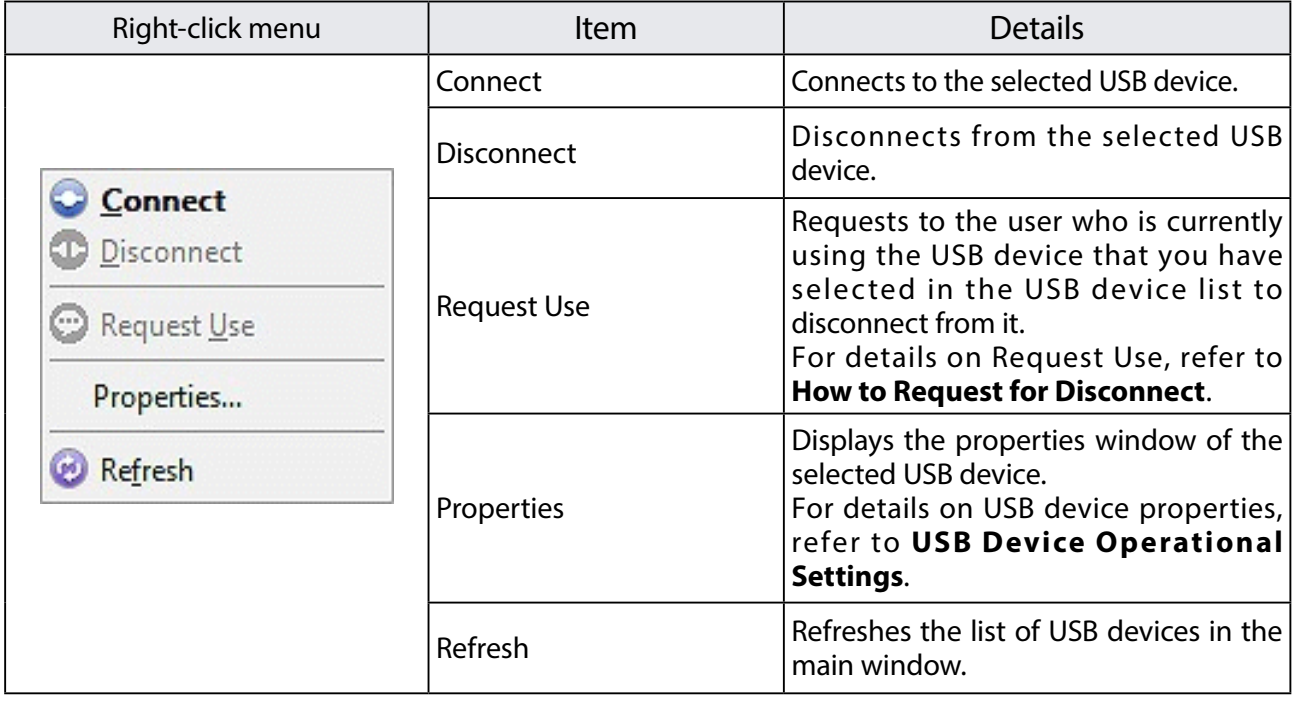

## 6-5-2. USB Device Operational Settings

Change the USB device name displayed in SX Virtual Link for Serial Device Server's main window

In SX Virtual Link for Serial Device Server's main window, the default name originally registered to the USB device is shown in the USB device list.

The USB device name can be changed from the General tab in the properties dialog. For details on the properties dialog, refer to 6. About the USB device properties dialog.

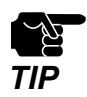

Even if the device name is changed, the default name originally registered to the device is not changed. Also, this change takes effect only for the PC from which you have changed the device name and not for other PCs.

## Automatically connect to a USB device when it is detected

SX Virtual Link for Serial Device Server can automatically connect to a USB device when it is detected.

If you are the only person that will use a particular USB device, you can utilize the autoconnect function to automatically connect to the USB device without clicking the Connect button on SX Virtual Link for Serial Device Server's main window.

The auto-connect function can be enabled from the Connect tab in the properties dialog. For details on the properties dialog, refer to 6. About the USB device properties dialog.

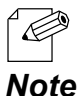

If you wish to connect to all USB devices automatically, check the Automatically connect newly discovered USB devices check box on the SX Virtual Link for Serial Device Server option dialog. For details, refer to SX Virtual Link for Serial Device Server Optional Settings.

### Automatically reconnect to a USB device when it is disconnected abnormally

SX Virtual Link for Serial Device Server can automatically reconnect to a USB device when the connection between the USB device and your PC is lost due to a communication error.

The auto-reconnect option for USB devices that have been abnormally disconnected can be enabled from the Connect tab in the properties dialog. For details on the properties dialog, refer to 6. About the USB device properties dialog.

The auto-reconnect setting will take effect the next time you connect to the USB device.

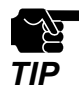

The auto-reconnect feature may not work properly depending on the USB device or PC's status during the error. In such a case, reboot the PC, USB device and device server.

This option is only for recovery purposes in case of an error. Please do not unplug the USB device intentionally while it is connected to your PC via SX Virtual Link for Serial Device Server.

## Automatically start a designated application when a USB device is connected

SX Virtual Link for Serial Device Server can automatically start a designated application when a USB device is connected to your PC.

The auto-application startup feature can be enabled by registering the application that you wish to use with a particular USB device (e.g. image reading software for a scanner, music management software for a music player, backup software for storage media, etc) to SX Virtual Link for Serial Device Server. After an application is registered to SX Virtual Link for Serial Device Server, it will automatically start when the USB device is connected to your PC via SX Virtual Link for Serial Device Server. Thus, you will not have to manually start the application.

The auto-application startup feature can be enabled from the Connect tab in the properties dialog.

For details on the properties dialog, refer to 6. About the USB device properties dialog.

The auto-application startup feature will take effect the next time you connect to the USB device.

## About the USB device properties dialog

The above operational settings are available from the properties dialog of each USB device.

How to open and use the properties dialog:

- **1.** Select the USB device in SX Virtual Link for Serial Device Server's main window and click the **Properties** button **ED**.
- **2.** The **General** tab is displayed. In the General tab, you can change the USB device name to be displayed in SX Virtual Link for Serial Device Server's main window.

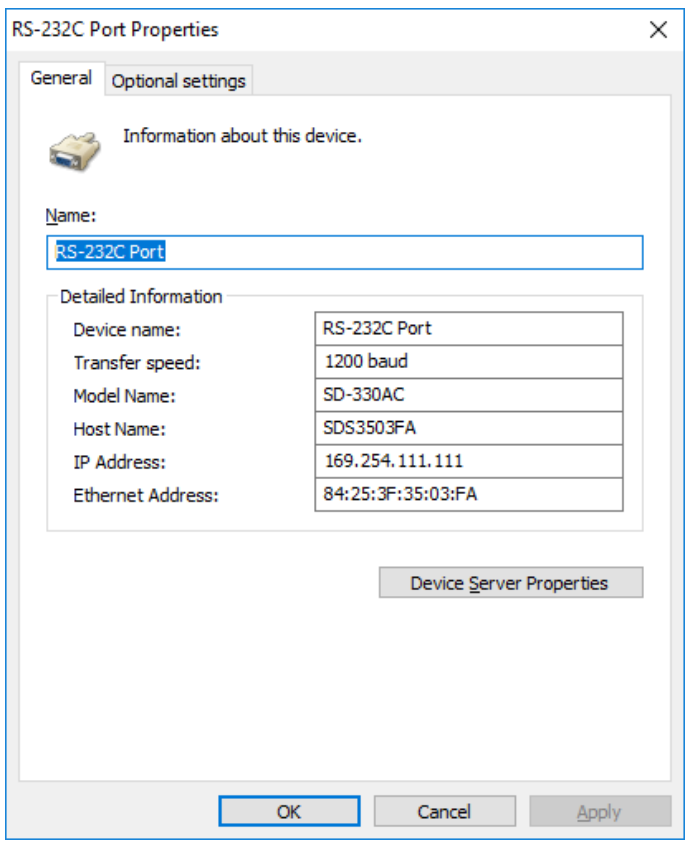

## **Configuration Items**

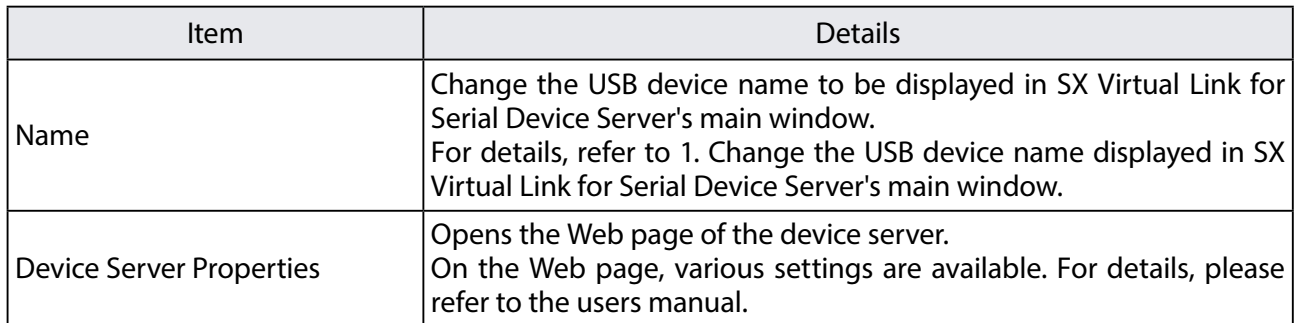

#### **Detailed Information**

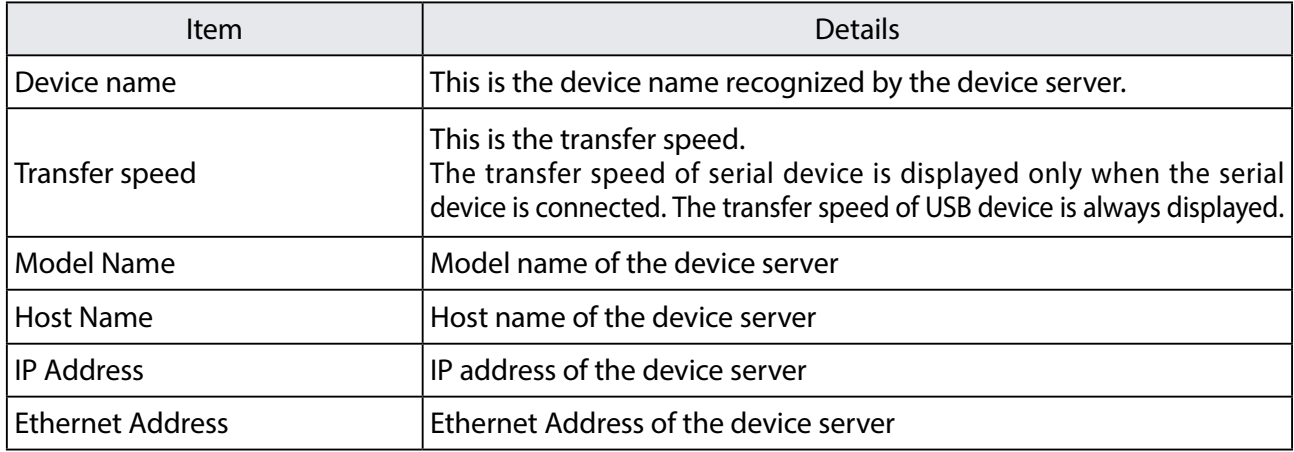

**3.** If you click the **Connect** tab, you can configure the settings shown below.

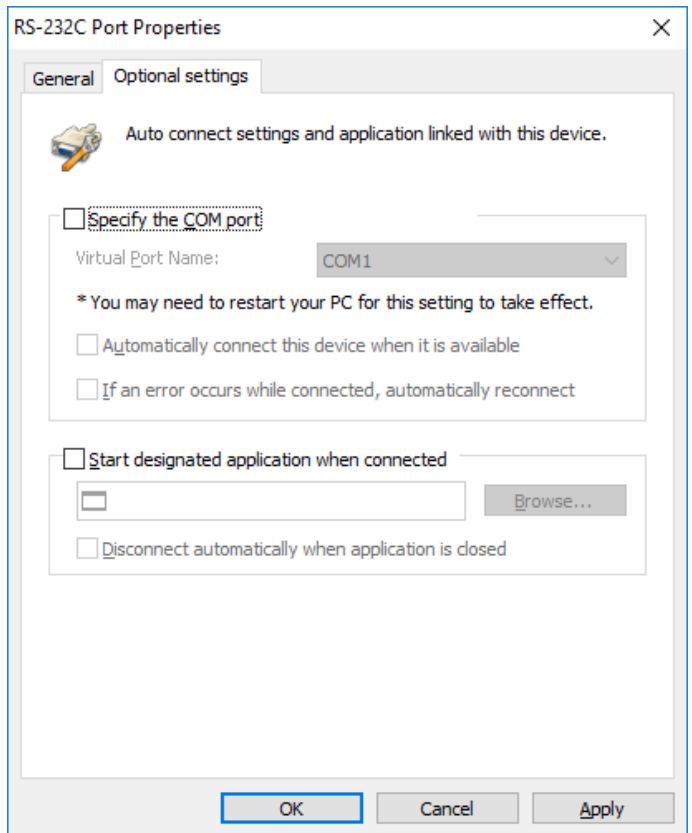

### **COM Information**

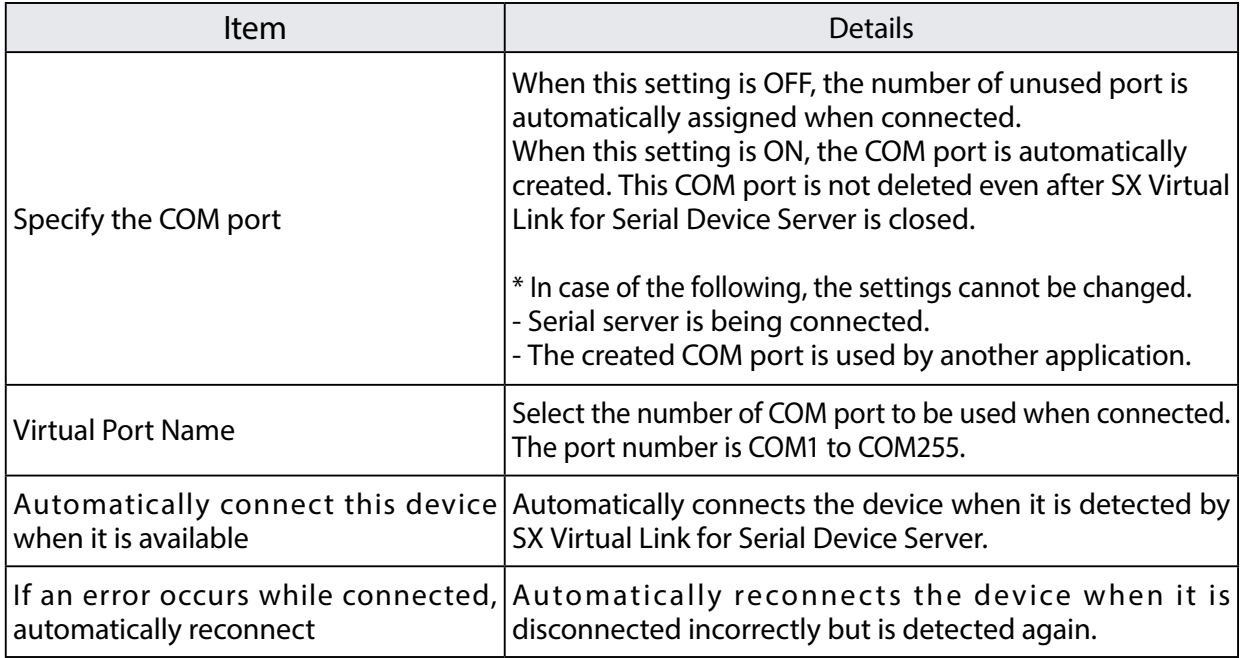

## **Application Setting**

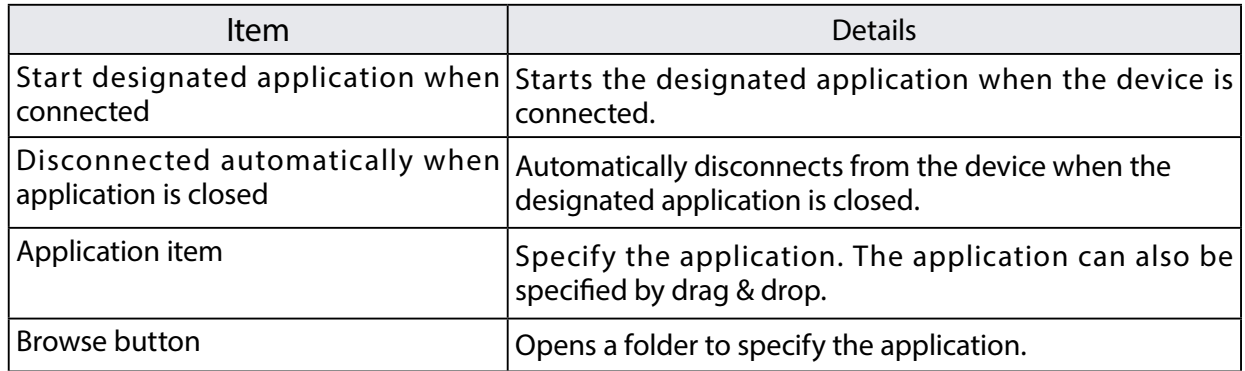

## 6-5-3. How to Use a Printer

SX Virtual Link for Serial Device Server has a feature that detects print jobs and then automatically connects to, prints to and disconnects from the printer (or USB device with printing capability) if it is connected to a device server.

You will not have to click the Connect button in the SX Virtual Link for Serial Device Server's main window before you print a job.

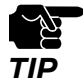

To use the printer auto-connect function, the printer driver needs to be installed in advance.

The printer auto-connect function may not be available for some USB devices with printing capability. In such cases, please connect/disconnect to/from the USB device manually by clicking the Connect/Disconnect buttons in SX Virtual Link for Serial Device Server.

To use the printer auto-connect function, SX Virtual Link for Serial Device Server must be running. Please be sure to start SX Virtual Link for Serial Device Server before you print a job. For those who print frequently, it is recommended to set SX Virtual Link for Serial Device Server to automatically start at PC startup. For details, refer to **SX Virtual Link for Serial Device Server Optional Settings**.

How to enable the printer auto-connect function:

- **1.** Select a printer in SX Virtual Link for Serial Device Server's main window and click the **Properties** button **E**. When the properties dialog is displayed, click the Connect tab.
- **2.** Check **Enable auto connect**, select **Connect automatically only for printing** and click **OK**.

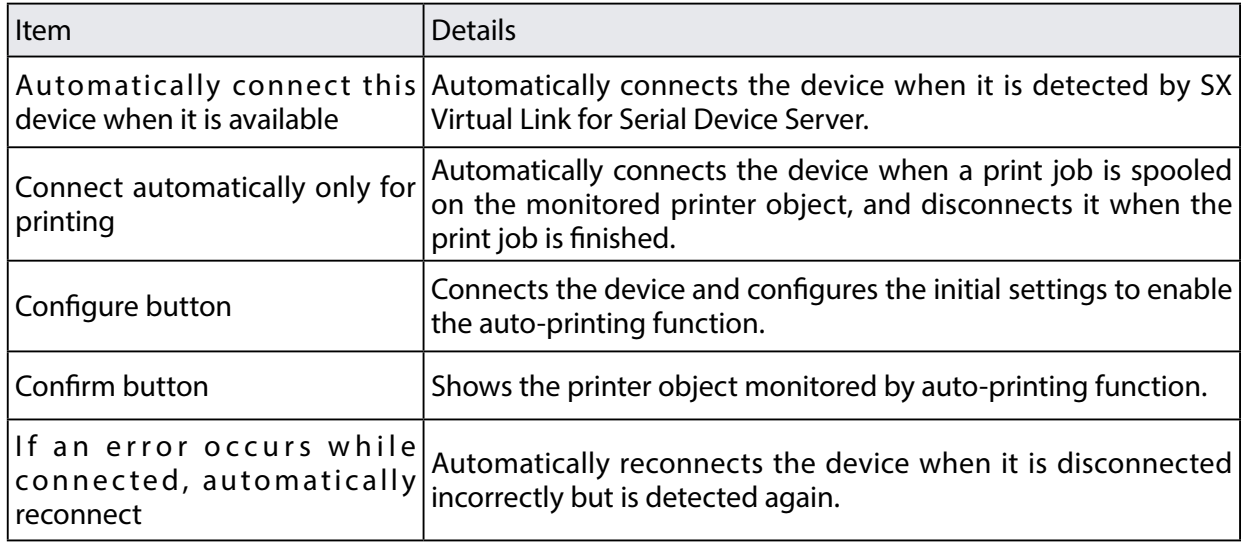

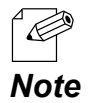

If the USB device driver is not installed on your PC or the USB device has never been connected to your PC via SX Virtual Link for Serial Device Server, the following window is displayed.

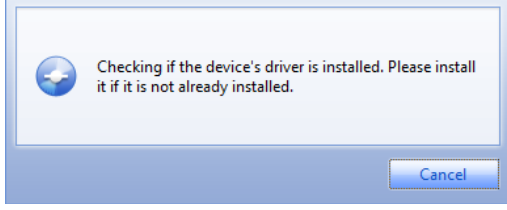

To enable the Connect automatically only for printing setting, a printer driver needs to be associated with your printer. Check Enable auto connect, select Connect automatically only for printing and then click the Configure button to start the printer driver association. After the association is complete, the window will be displayed as in step 2.

If the printer driver association does not finish despite waiting for a while, you can manually associate the driver.

1. From the dialog window displayed, click the Configure button.

2. The Auto Printer Connect window will be displayed.

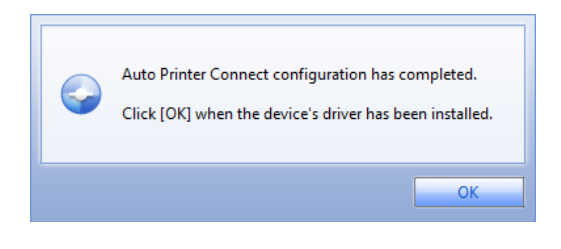

 3. Check the Manually configure a printer to automatically connect check box, select the appropriate printer and click OK.

After the association is complete, the window will be displayed as in step 2.

If the last part of a job is not printed completely while the printer auto-connect function is active, click the Confirm button to open the printer monitoring dialog. Extend the time period in Time before disconnecting after print job is sent field.

#### The printer auto-connect function has been enabled.

All the jobs output to the printer you have selected at step **1** will be printed automatically.

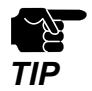

Some printers may show an error message on their printer status monitor after a job is printed. In such cases, close the printer status monitor manually as it has no effect on printing.

# 6-5-4.SX Virtual Link for Serial Device Server and the Task Tray

Controlling SX Virtual Link for Serial Device Server from the task tray

Right-click in the task tray to display the SX Virtual Link for Serial Device Server menu as shown below.

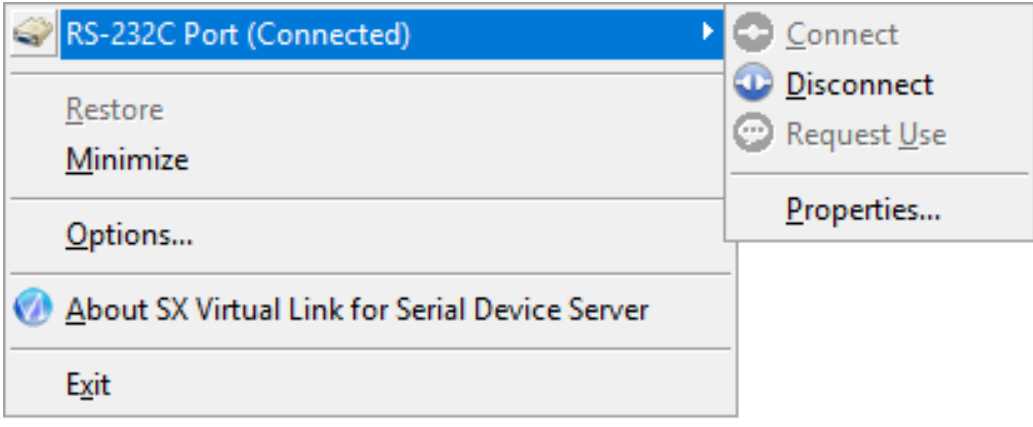

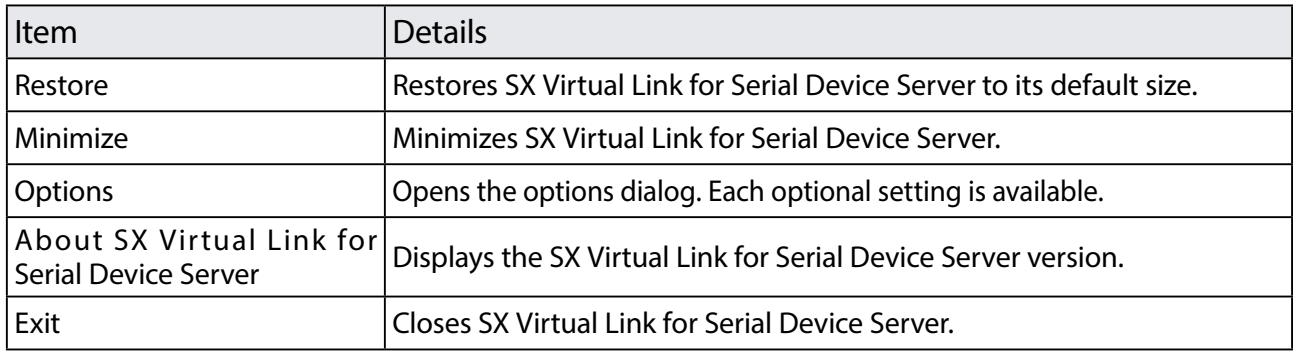

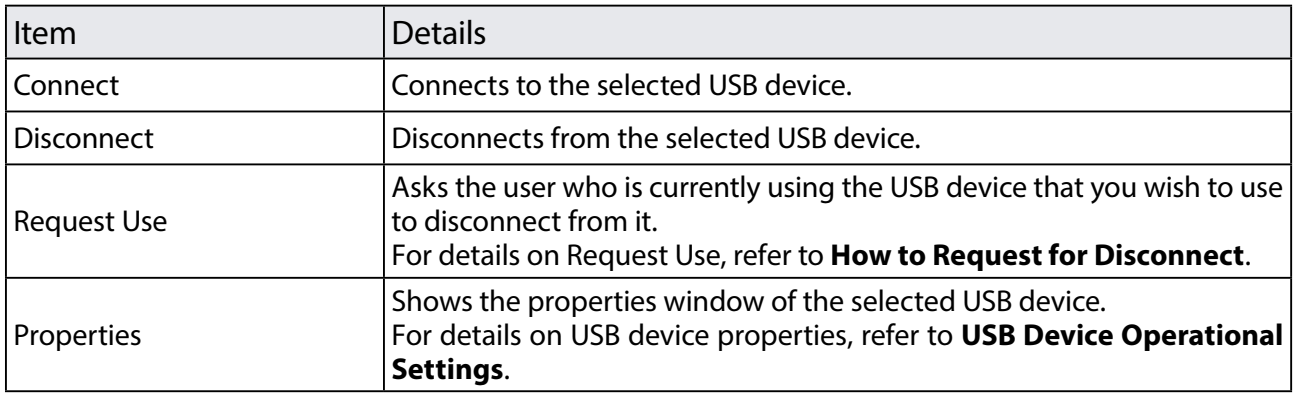

## 6-5-5.How to Request for Disconnect

SX Virtual Link for Serial Device Server has a feature allowing you to request to a user to disconnect from the USB device that you wish to connect to by sending a remote message so that the right of use is passed down to you. This function is called "Request Use".

Select the USB device that you wish to use on SX Virtual Link for Serial Device Server's main window and click the Request Use button  $\Box$ .

A disconnect request message will be displayed on the PC of the user who is currently using the USB device that you have selected. If the user accepts the disconnect request, your PC will be connected to the USB device.

The Request Use process is as follows:

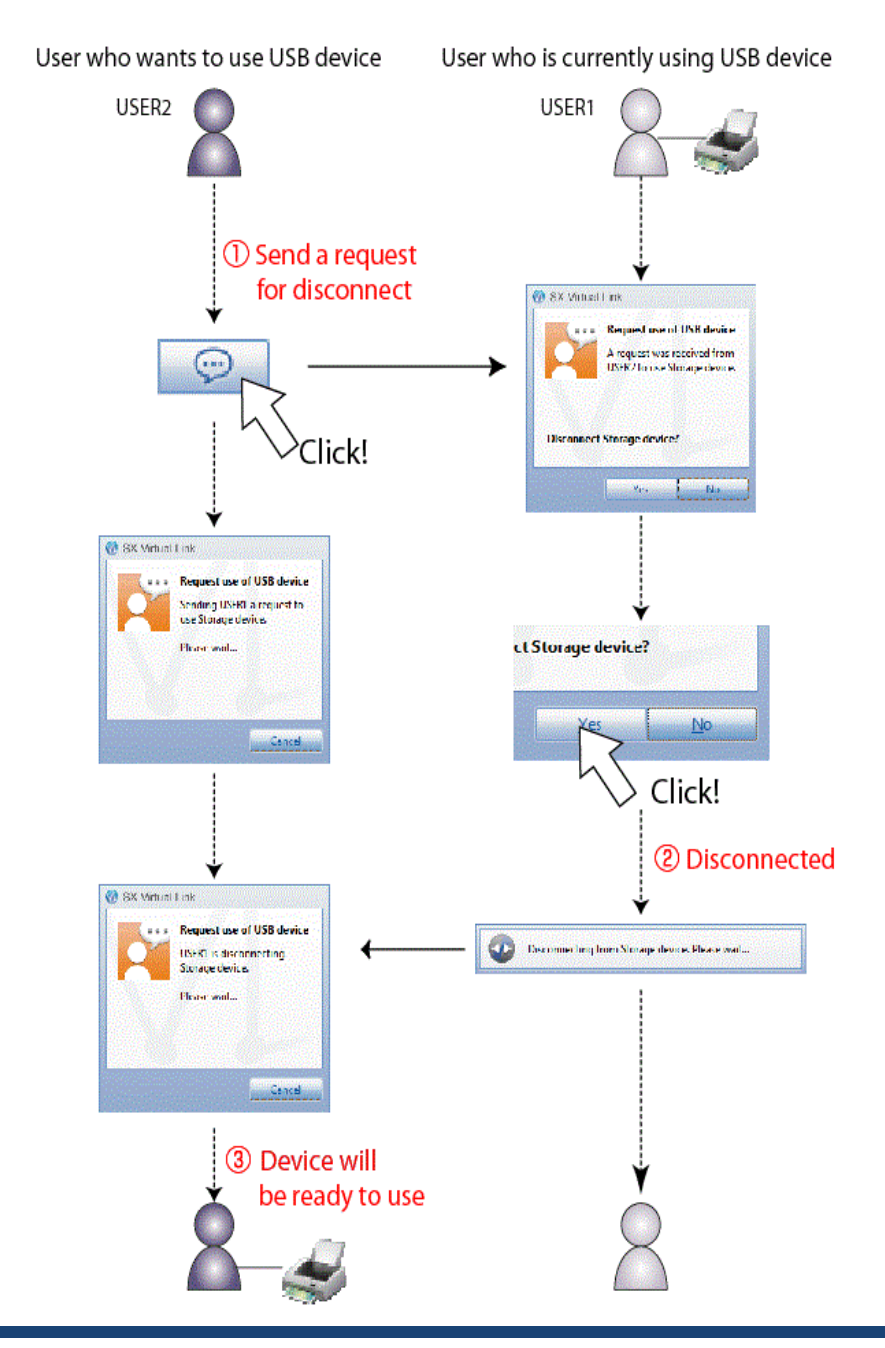

#### 6. Other Functions

The disconnect request could be denied. If the disconnect request is denied, the message on the right will be displayed on the PC from which the disconnect request was sent.

*Note*

'R

\* If no response is returned, the message on the right will be displayed.

\* Only one disconnect request can be sent at a time. If several users send disconnect requests, priority is given to the first user. For the other users, the message on the right will be displayed. In such a case, please try again a while later.

\* Your PC can be set to automatically disconnect from a USB device when a disconnect request is received. For details on how to use this feature, refer to **USB Device Operational Settings**.

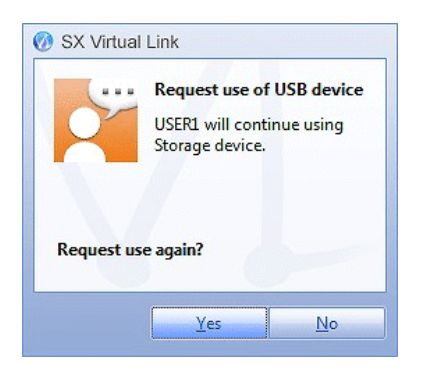

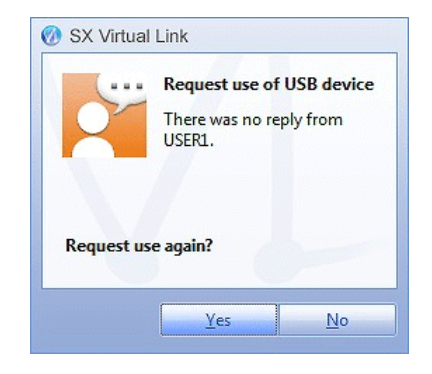

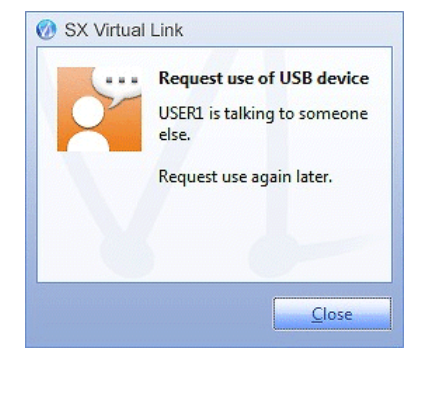

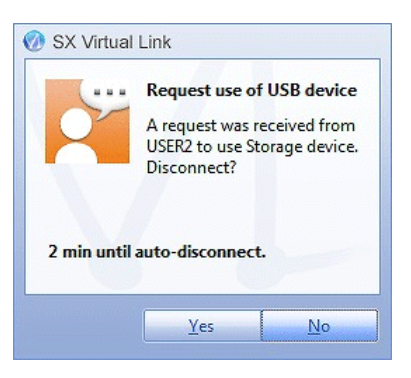

# 6-5-6.SX Virtual Link for Serial Device Server Optional Settings

This page explains the SX Virtual Link for Serial Device Server optional settings. SX Virtual Link general settings such as startup and communication settings can be configured.

Click the **Option** button (**1)** on SX Virtual Link for Serial Device Server's main window. The options dialog will be displayed.

The options dialog provides the following settings. Click OK when you have finished configuring the settings.

#### **General**

Basic operational settings can be configured.

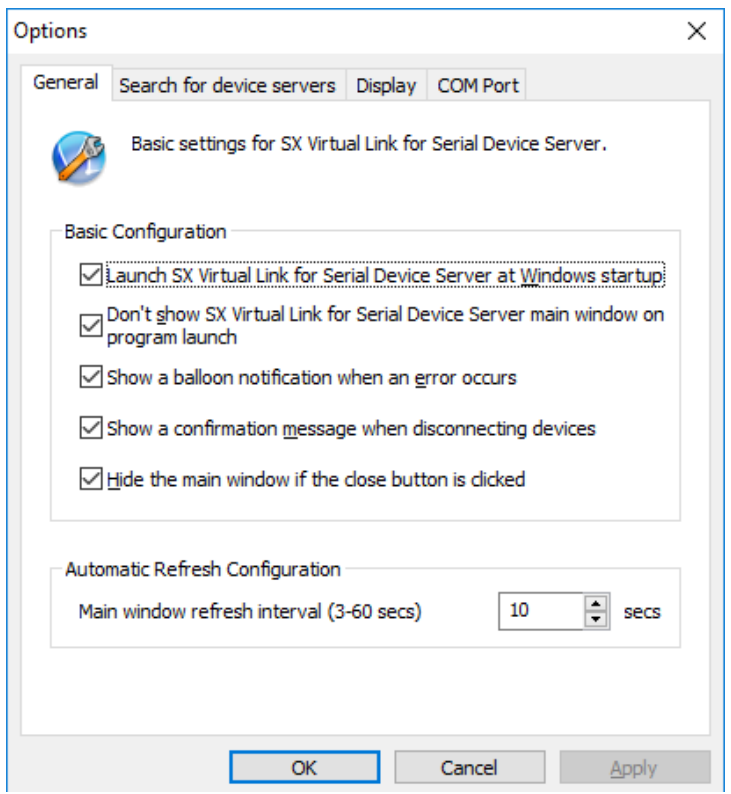

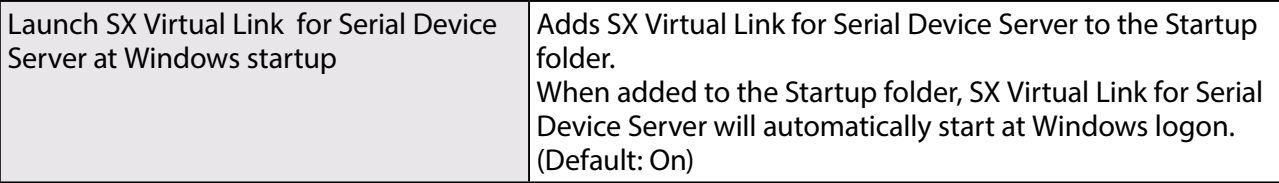

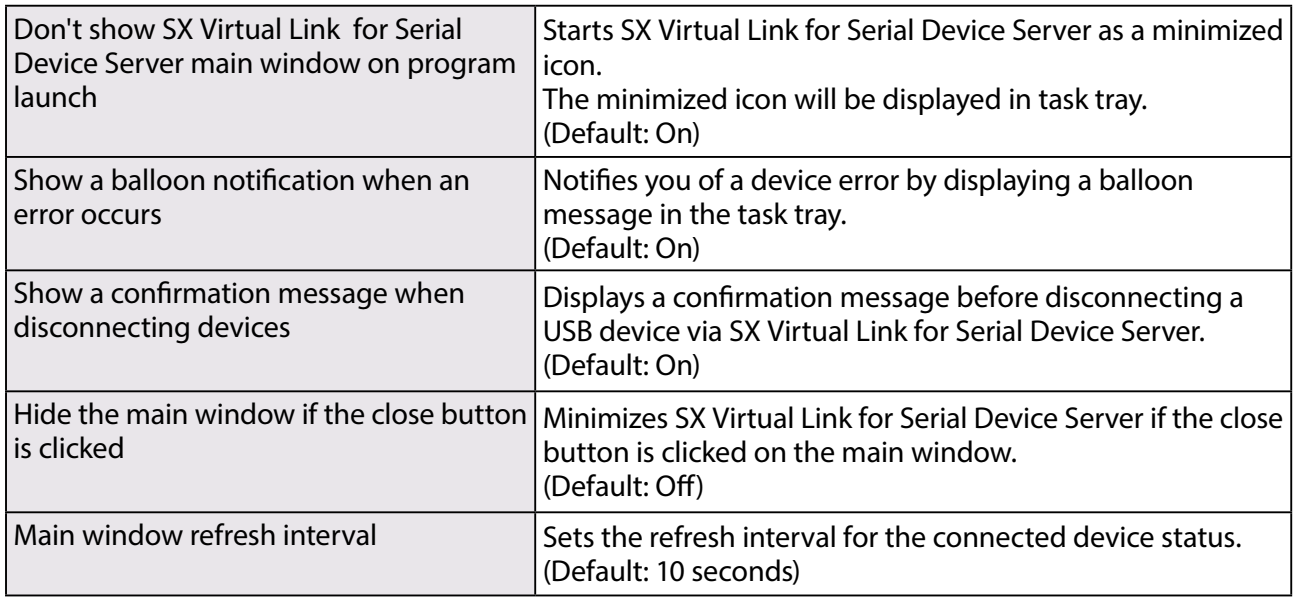

### **Search for device servers**

The broadcast address can be configured.

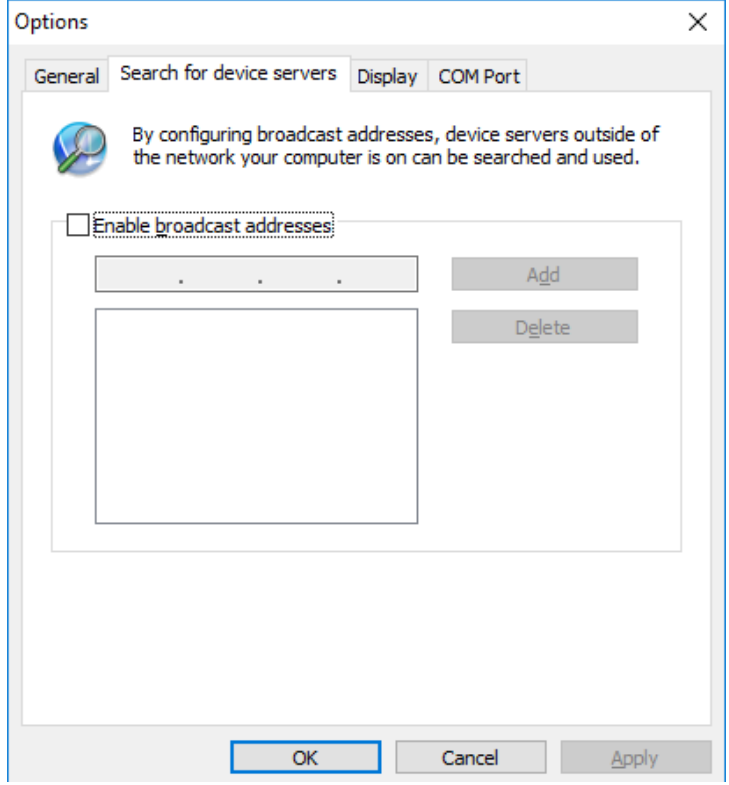

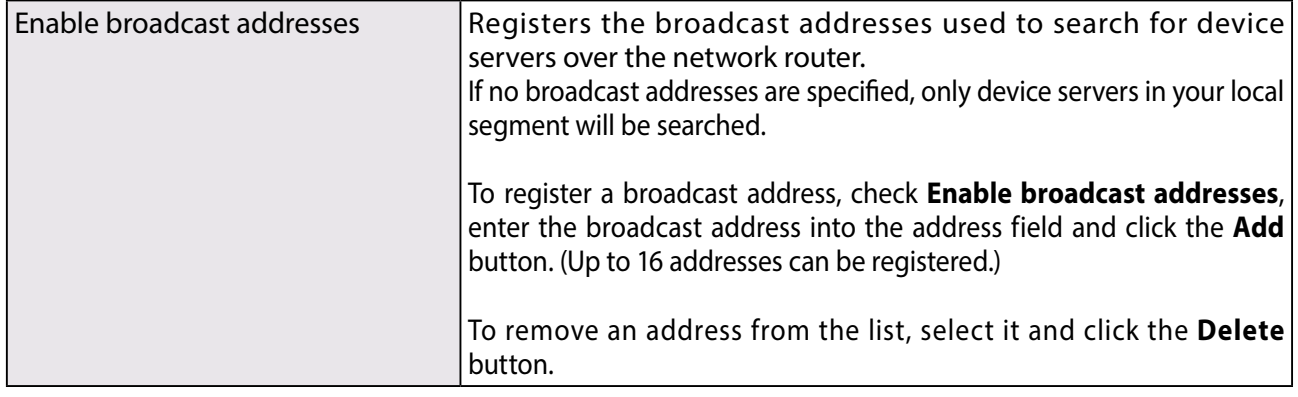

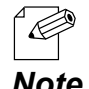

\* For example, to register "192.168.1.xxx" (Subnet Mask:255.255.255.0), enter "192.168.1.255" into the address field. In the sample screen below, "192.168.1.255" and "192.168.2.255" are registered to include "192.168.1.xxx" and "192.168.2.xxx" (Subnet Mask:255.255.255.0) addresses for the device server search. *Note*

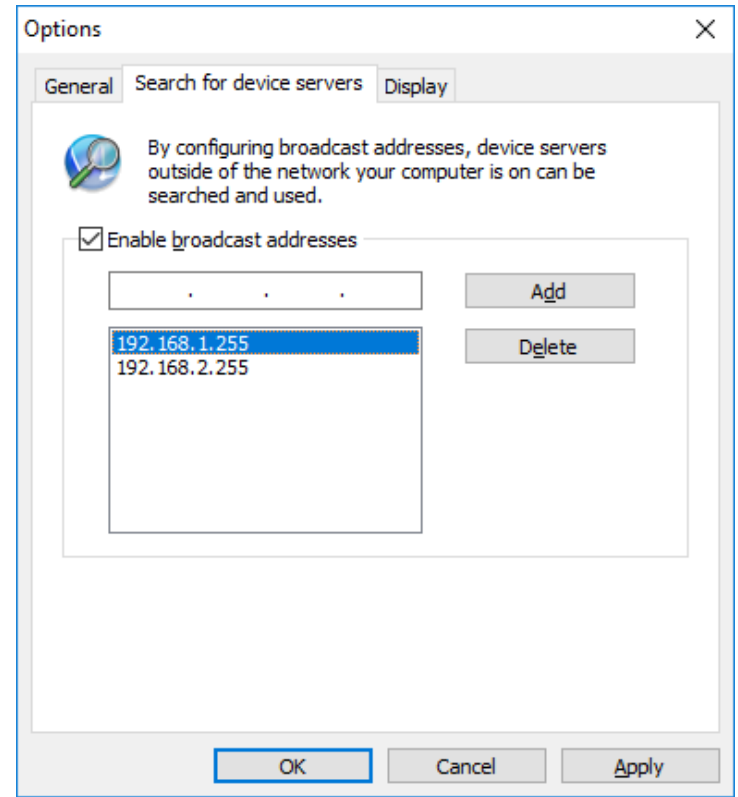

For which broadcast addresses to use for the device server search, please ask your network administrator.

## **Display**

The SX Virtual Link display settings can be configured.

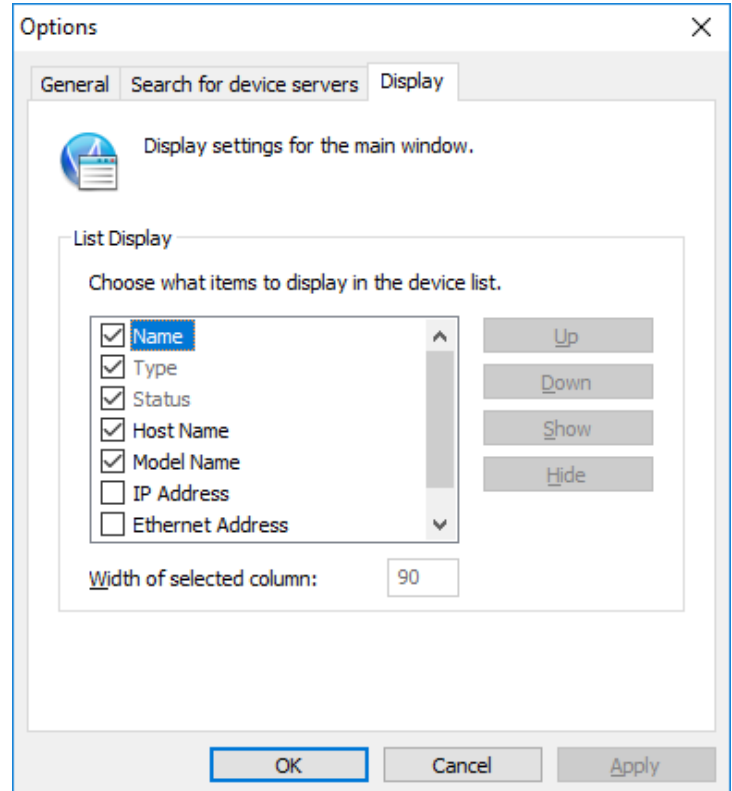

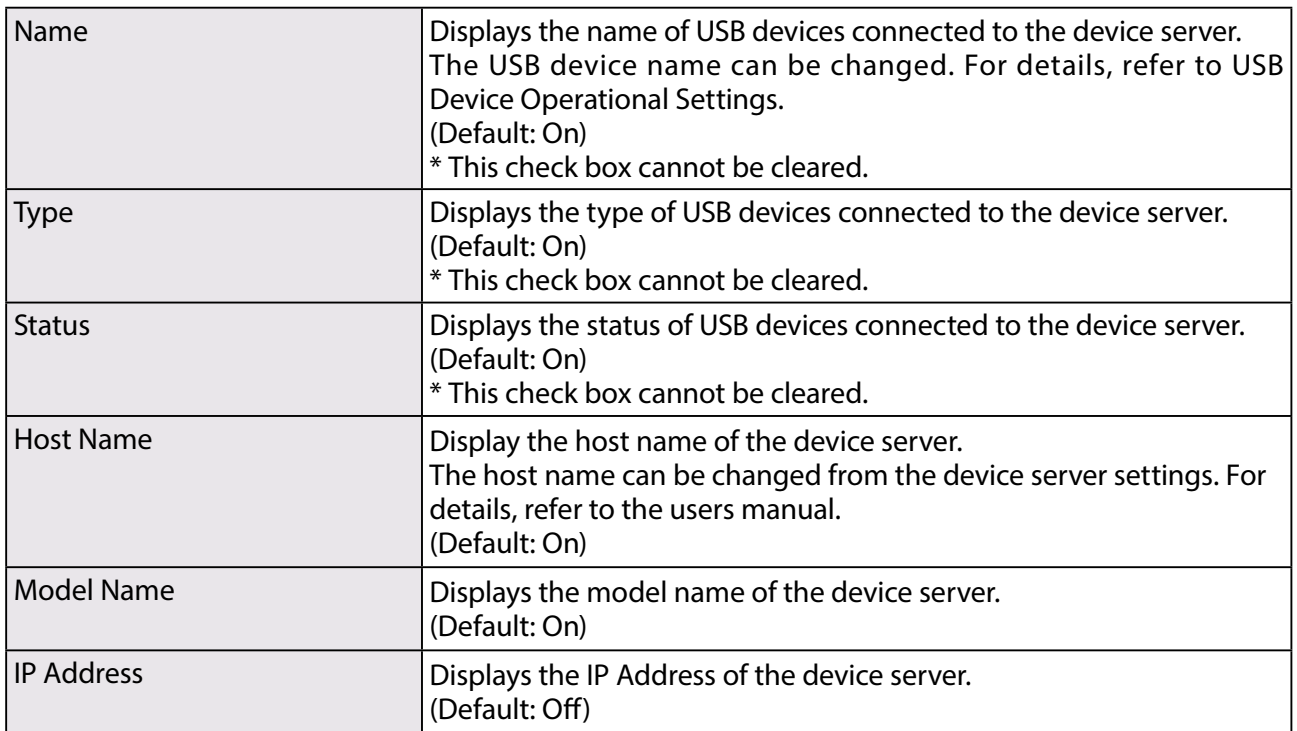

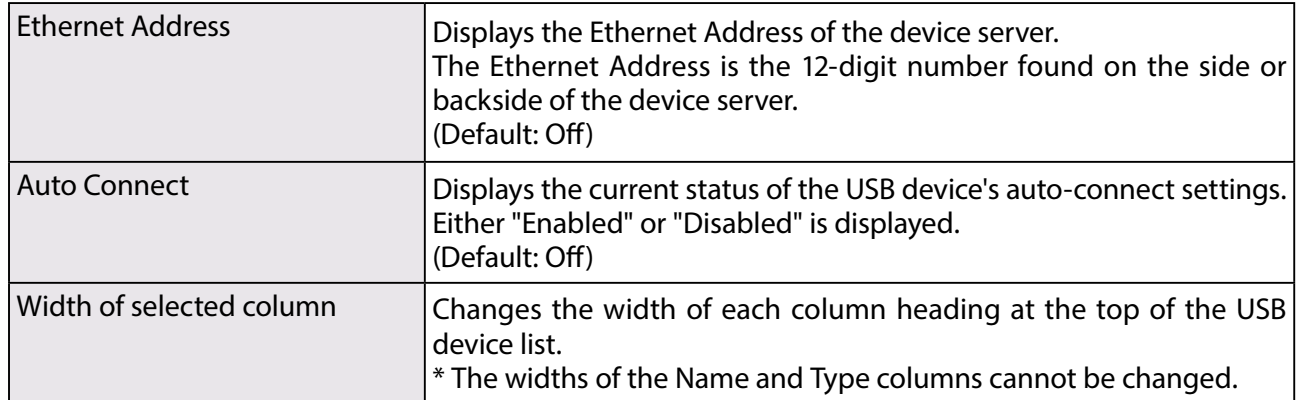

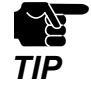

\* It is impossible to hide or change the display order of Name, Type and Status.

#### **COM Port**

The COM port can be refreshed or deleted after it is added to SX Virtual Link for Serial Device Server.

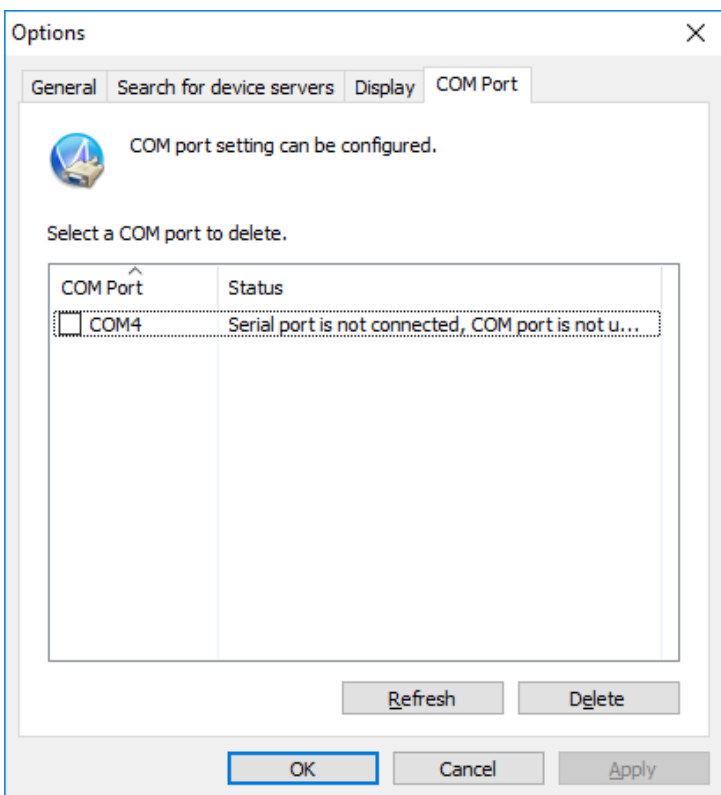

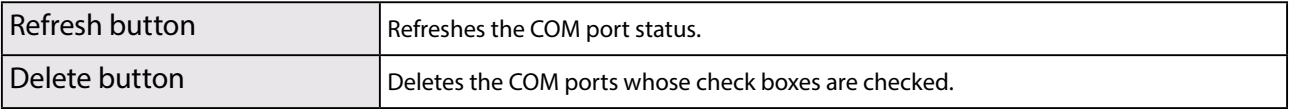

## 6-5-7.Uninstall

How to uninstall SX Virtual Link for Serial Device Server:

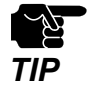

To uninstall SX Virtual Link for Serial Device Server, administrator privilege is required. In the following procedures, the screen shots captured from Windows Vista are used as examples. Please note that the actual screens or menus may vary depending on your OS.

**1.** Click Control Panel - Uninstall a program.

**2.** Select SX Virtual Link for Serial Device Server from the list and click **Uninstall**.

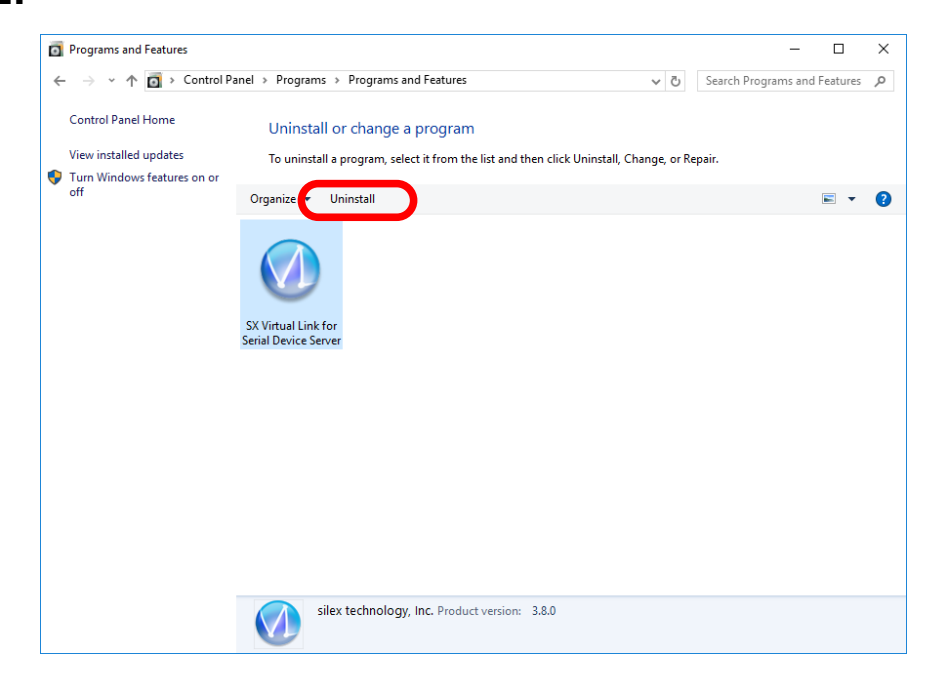

- **3.** The User Account Control message is displayed. Click **Continue**.
- **4.** A confirmation message is displayed. Click **Yes** to start the uninstallation.

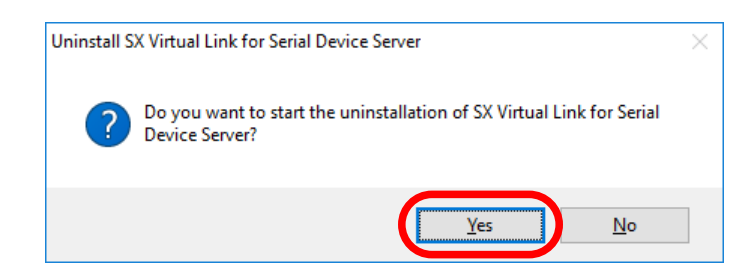

**5.** When the below window is displayed, click **Finish**.

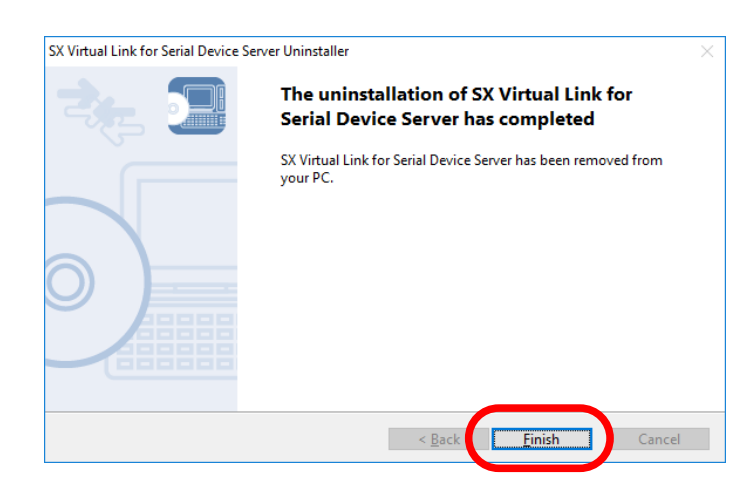

SX Virtual Link for Serial Device Server has been uninstalled.

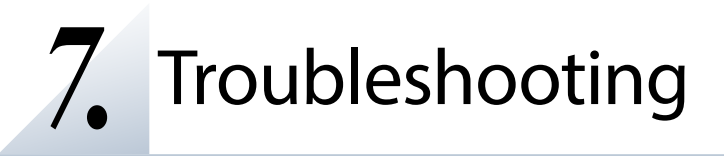

# 7-1. Problems During the Setup

#### **SD-330AC is not displayed in the search result of Serial Device Server Setup.**

When SD-330AC is not displayed in the search result of Serial Device Server Setup, the cause need to be determined from the installation status, network environment, and status of PC used for the configuration of SD-330AC. When using a wireless LAN product, please also refer to the **Wireless LAN Problems** as described later.

SD-330AC or the Ethernet Hub SD-330AC is connected to may have a problem regarding connection, power transmission, or operation.

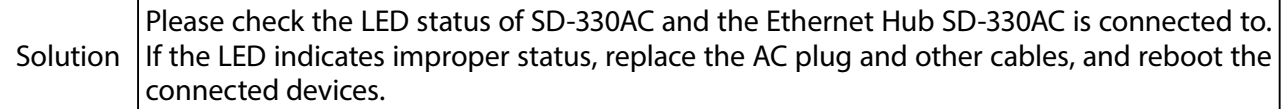

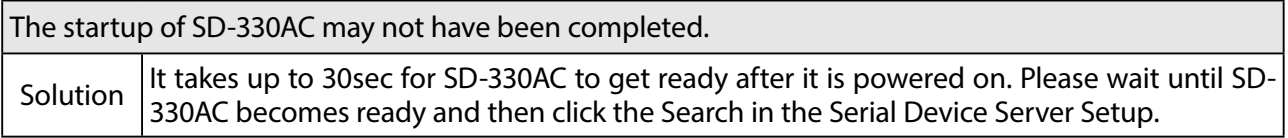

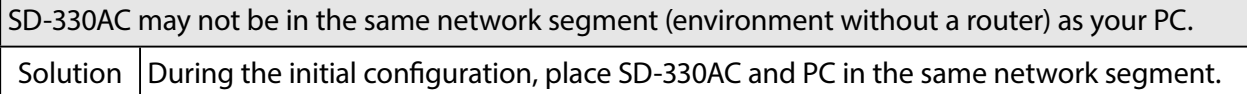

If SD-330AC has been used in another network, it may have the settings not allowing the communication with your PC.

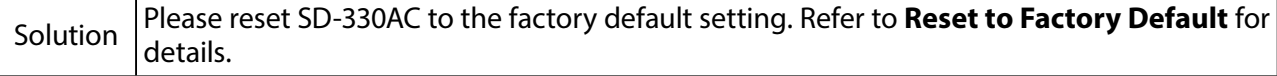

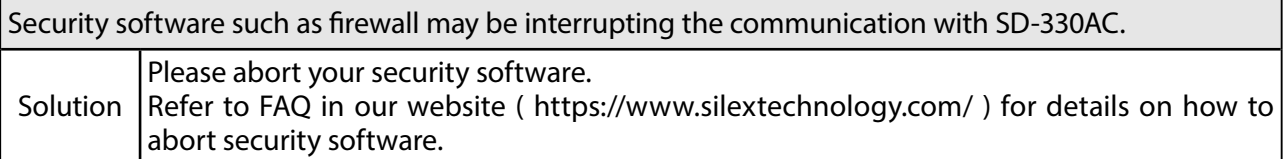
# **Communication error occurs when configuring with Serial Device Server Setup.**

When a communication error occurs during Serial Device Server Setup, the cause needs to be determined from the settings of the PC used for the configuration.

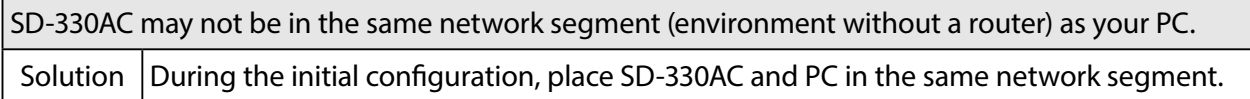

In the environment where there is DHCP server, the DHCP server may have configured the IP address of the different segment to a PC. Solution Please select Obtain an IP address automatically at Internet Protocol (TCP/IP) Properties of the PC. Otherwise connect the PC and SD-330AC to the standalone Ethernet Hub and see how it works.

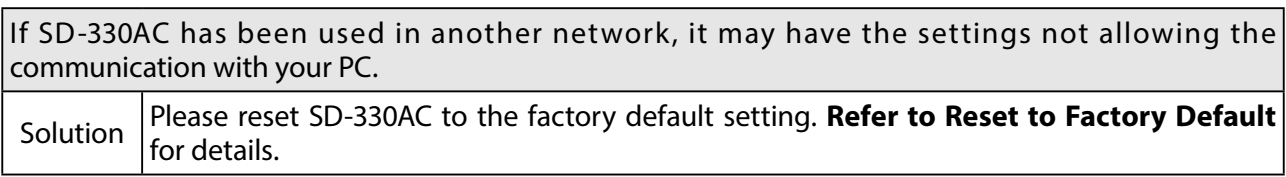

## **How should I determine the way to assign an IP address to SD-330AC?**

There are two ways to assign an IP address to SD-330AC; one is to Get IP address automatically from DHCP server and the other is to Assign IP address manually. Choose the way to assign an IP address according to your environment.

When there is a DHCP server in the network environment:

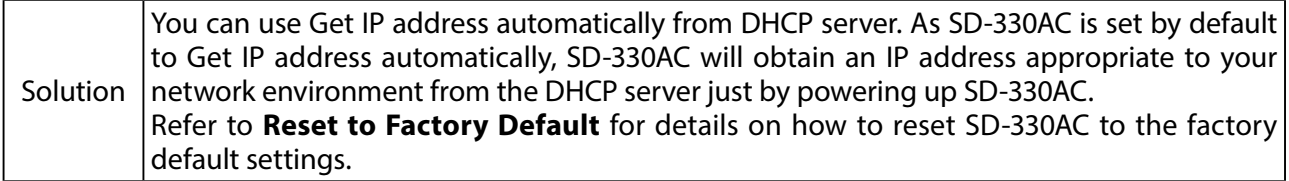

When there is no DHCP server in the network environment, or when you do not prefer getting an IP address from DHCP server: **Solution** Please use Assign IP address manually. Keep in mind of the following points regarding the IP address to assign to SD-330AC. \* Assign an IP address unique in the network. \* Assign an IP address that has the same address class as the PC that will use SD-330AC. e.g. When an IP address of the PC is "192.168.0.xx", assign an address such as "192.168.0.100" that is not used by other network devices. (Tips about the IP address) \* An IP address is a unique number for identifying network devices. An IP address is indicated with four numbers divided by a period (.), for example "192.168.0.1". The integer from 0-255 is used for each number. \* An IP address is, depending on the number assigned, categorized to 3 classes below. \* Numbers making up the IP address are either network numbers indicating network, or host numbers indicating each network device; each number indicates the different meaning based on the IP address class. Each class is categorized as the following diagram which is indicating a network number as n, and a host number as u. An IP address with the same network number must be assigned to the network devices in the same network segment. There is an address range in the IP address called the private address that could be used freely. In the LAN environment not directly connected to the internet, an IP address is assigned within the range of the private address. First 1 digits in IP address Class Definition of IP address n: network number u: host number Size of the network to be used Private address 0 - 127 A n.u.u.u Large network 10.0.0.0 - 10.255.255.255 128 - 191 B n.n.u.u Mid-size network 172.16.0.0 - 172.31.255.255 192 - 223 C n.n.n.u  $\begin{array}{|c|c|c|c|c|}\n\hline\n192 - 223 & C & n.n.n.u & Small network\n\end{array}$  192.168.0.0 -192.168.255.255

### **An error message is displayed when installing SX Virtual Link for Serial Device Server.**

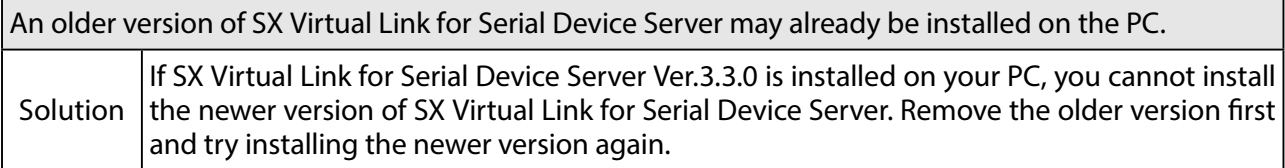

## **Is it possible to install "SX Virtual Link" (USB device management utility) and "SX Virtual Link for Serial Device Server" (serial device management utility) on the same PC?**

It is possible to install "SX Virtual Link" and "SX Virtual Link for Serial Device Server" on the same PC. However, please note that "SX Virtual Link for Serial Device Server" can replace "SX Virtual Link". You can manage both USB devices and serial devices, including discovering, linking to and unlinking from them using "SX Virtual Link for Serial Device Server".

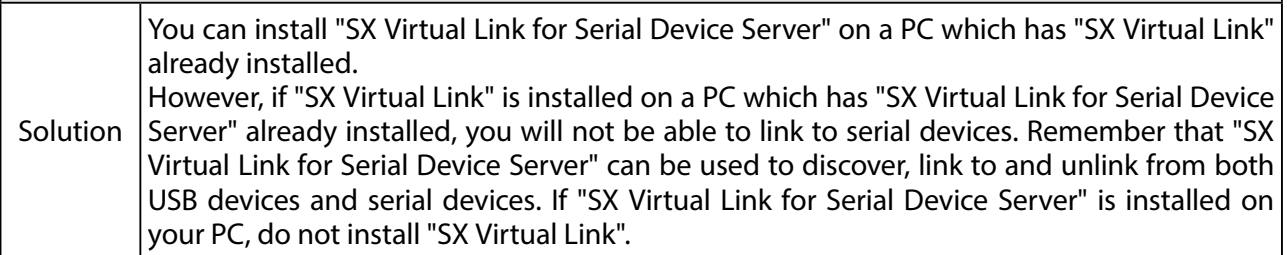

# 7-2. Problems While Using SD-330AC

### **Serial devices are not displayed or temporarily displayed in SX Virtual Link for Serial Device Server.**

If serial devices are not displayed in SX Virtual Link for Serial Device Server, you need to check the cable connection as well as the network settings between SD-330AC and your PC.

SD-330AC or the Ethernet Hub SD-330AC is connected to may have a problem regarding connection, power transmission or operation.

Solution Please check the LED status of SD-330AC and the Ethernet Hub SD-330AC is connected to. If the LED indicates improper status, replace the AC plug and other cables, and reboot the connected devices.

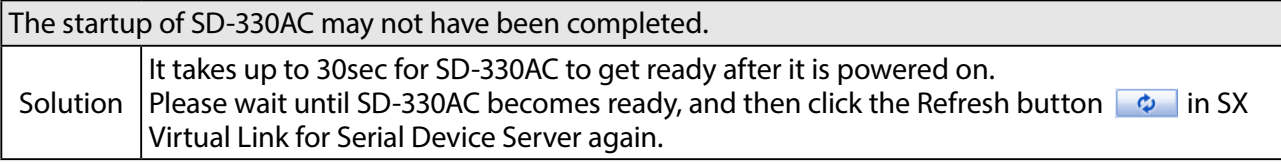

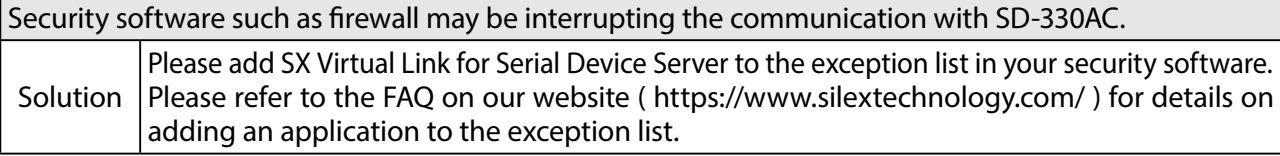

An IP address unable to communicate with your PC may be assigned to SD-330AC.

First, check the IP Address of your PC.

To check the IP Address, use the Windows Command Prompt.

- 1. Select **Start All Programs Accessories Command Prompt**.
- 2. When the Command Prompt is started, execute the ipconfig command.

Example of executing the **ipconfig** command

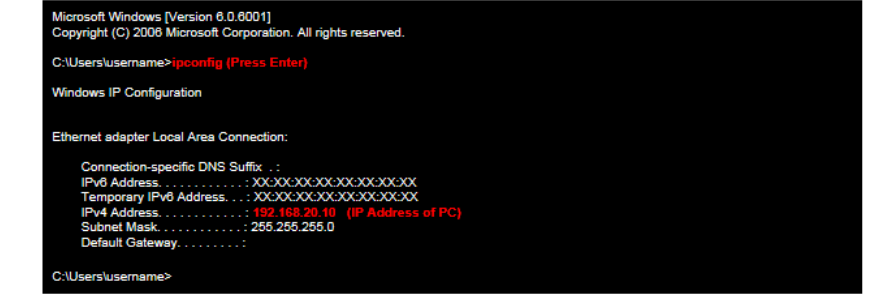

Check that the IP Address of the PC is a proper address for communicating with the IP Address of SD-330AC.

If the PC and SD-330AC are in the same network segment but use a different network number in their addresses, you need to change either the address of the PC or SD-330AC. Also, if there is a router between the PC and SD-330AC, check that the default gateway address is properly configured.

Solution

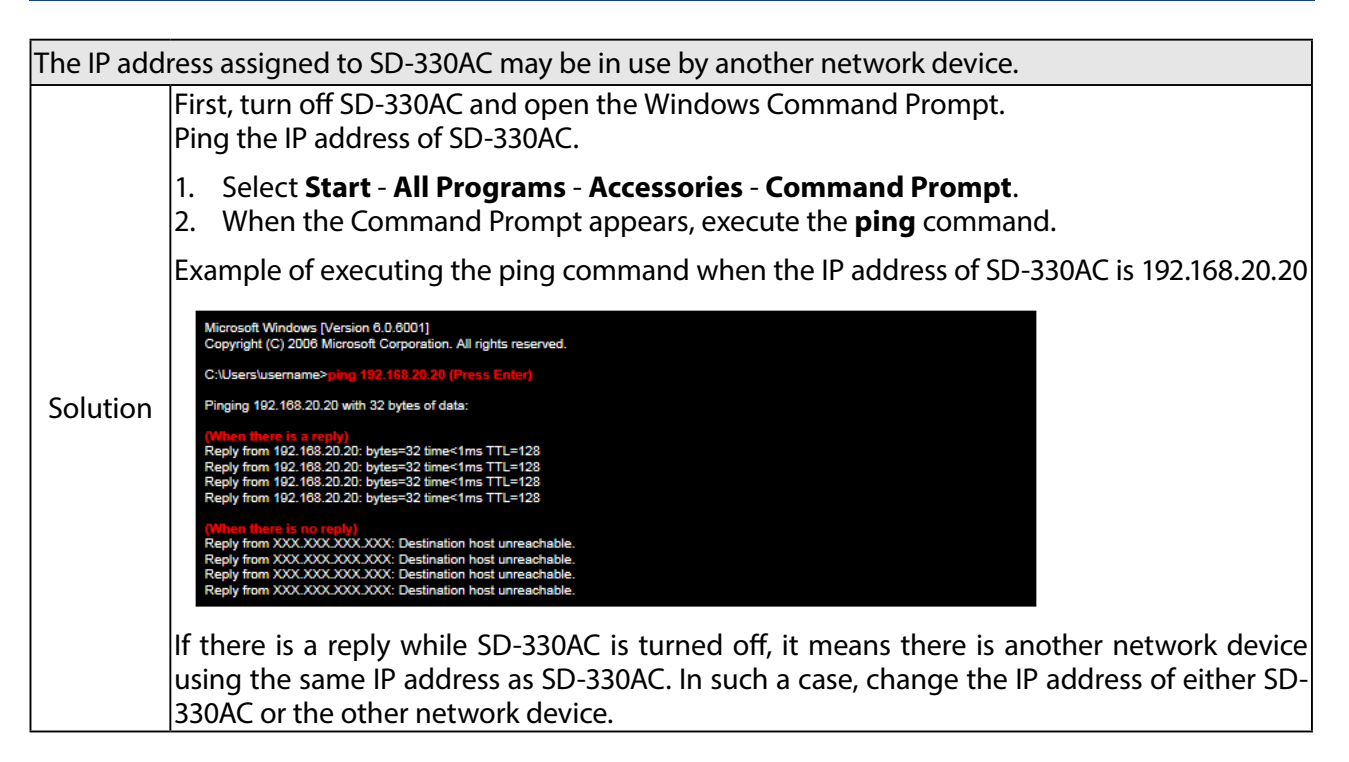

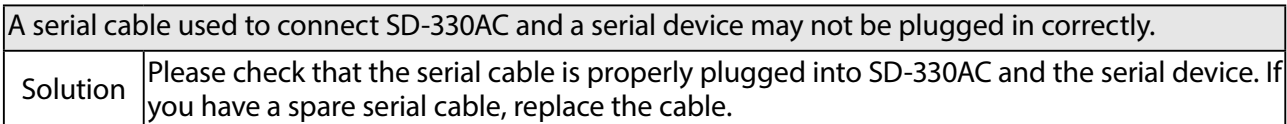

### **I cannot communicate with a serial device.**

If you cannot communicate with the serial device connected to SD-330AC, you need to check the communication settings on SD-330AC and the serial communication software.

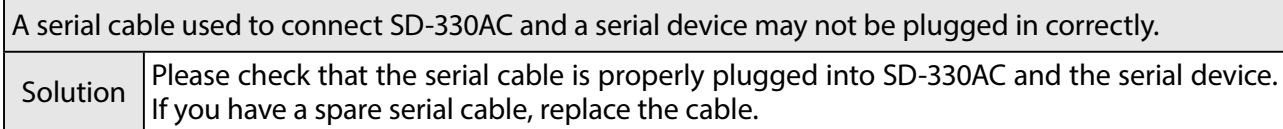

Serial communication settings may differ between the serial device and serial communication software.

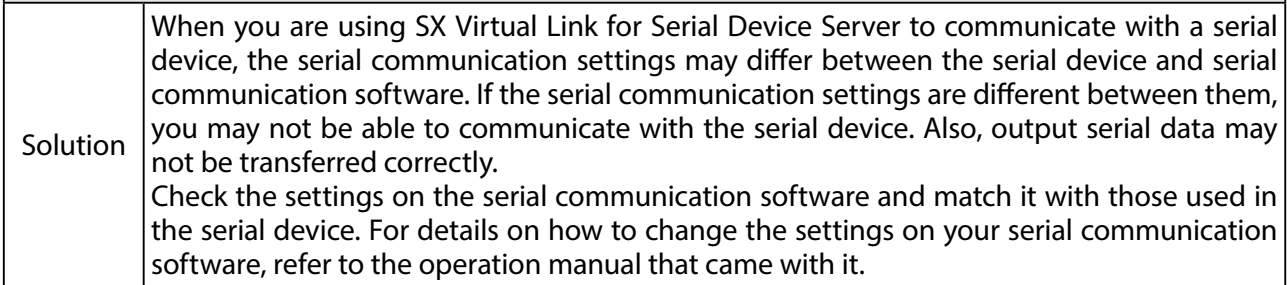

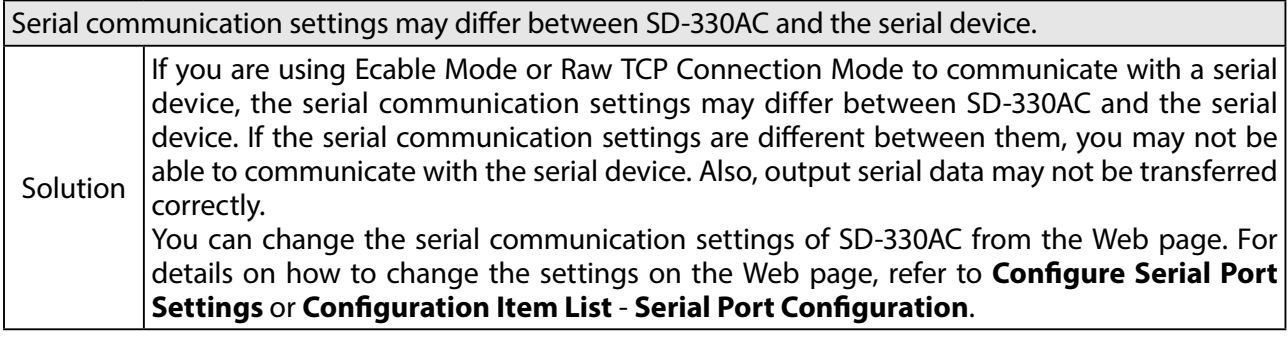

When using SD-330AC in Ecable Mode, the destination IP address or TCP port number settings may be incorrect.

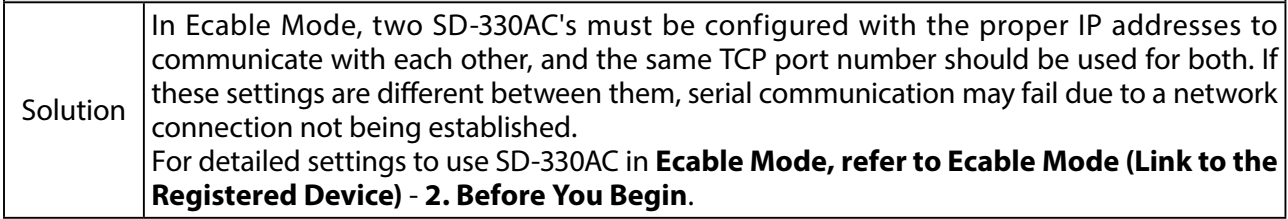

When using SD-330AC in Raw TCP Connection Mode, the TCP port number may be different between SD-330AC and the application program.

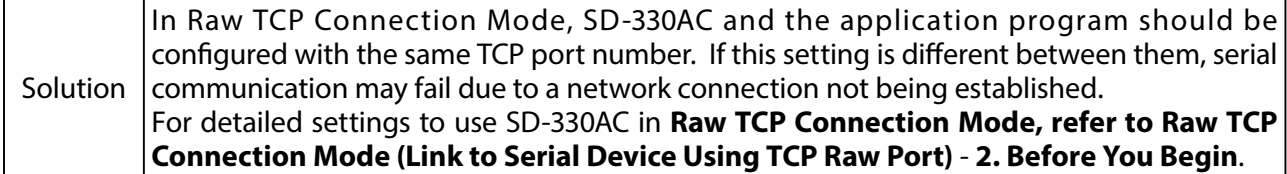

# **SD-330AC turns on in a wireless LAN mode although it is connected to a wired LAN using a network cable.**

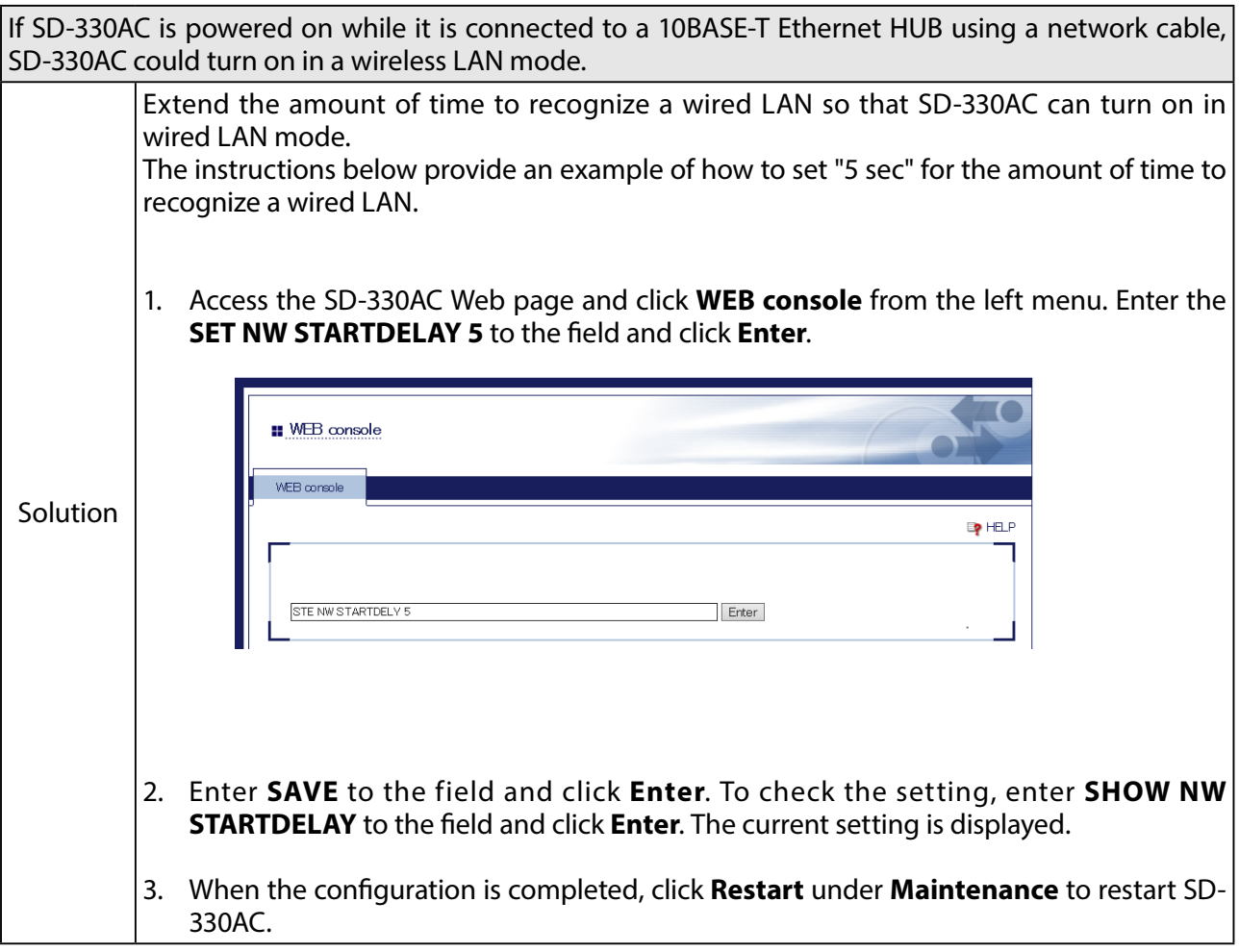

# 7-3. Wireless LAN Problems

## **Is there any information I should check before configuring SD-330AC?**

To connect SD-330AC in Infrastructure mode, please check the following configuration information of the Access Point.

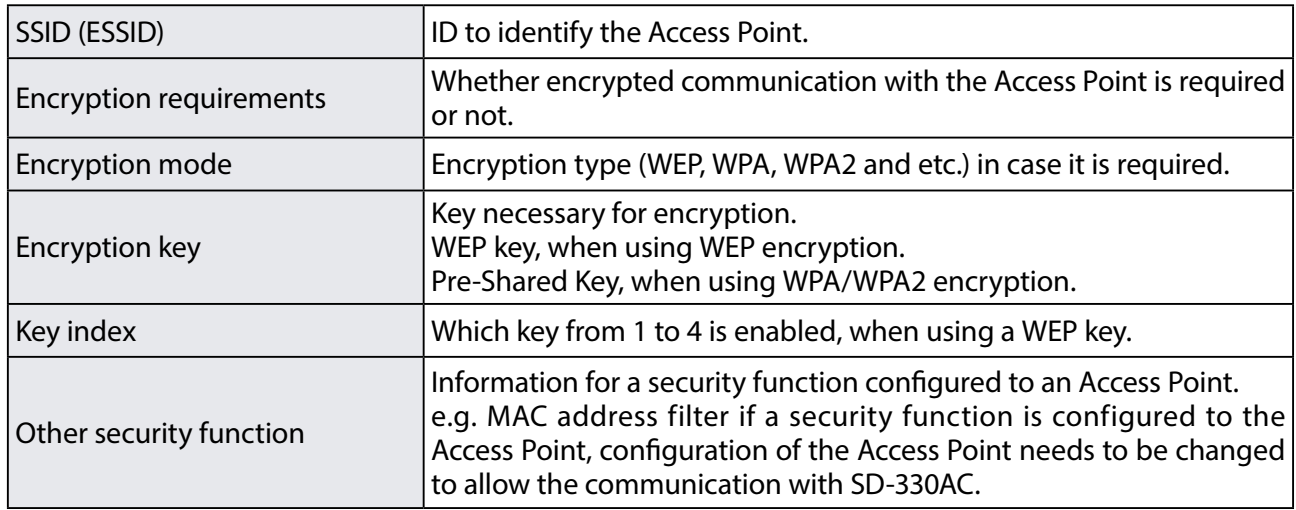

## **Does SD-330AC support the auto-connection function of the Access Point?**

**\* SD-330AC does not support proprietary auto-connection function of the Access Point implemented by each manufacturer.**

If the environment setting of an Access Point has been set using the auto-connection function of the Access Point, please check the configuration information listed in the previous section. If there is any unclear information, configuration of the Access Point needs to be changed manually.

## **SD-330AC can be used and connected via wired LAN, but cannot be communicated via wireless LAN.**

Please check the operation status and configuration of SD-330AC.

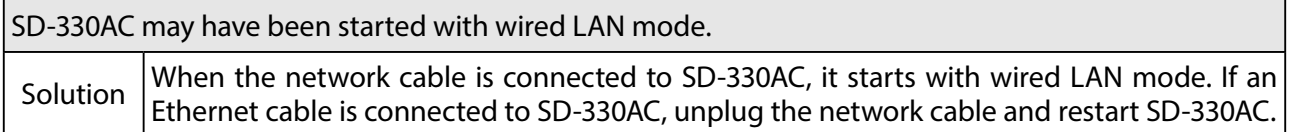

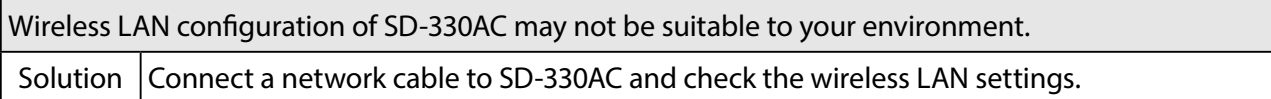

# **Connection is interrupted and disconnected.**

If your wireless LAN is interrupted and disconnected, SD-330AC may be installed at a location subject to weaker radio wave signals.

Solution Please reconsider the location of installation and condition of use.

Blank page